# **T.E.I. Κρήτης**

# **Σχολή Διοίκησης και Οικονομίας (Σ.Δ.Ο.) ΤΜΗΜΑ ΛΟΓΙΣΤΙΚΗΣ ΚΑΙ ΧΡΗΜΑΤΟΟΙΚΟΝΟΜΙΚΗΣ**

## **ΠΤΥΧΙΑΚΗ ΕΡΓΑΣΙΑ**

**Θέμα: «Σύγκριση των CMS Joomla, Drupal και WordPress κατά την σχεδίαση και ανάπτυξη ενός ηλεκτρονικού καταστήματος»**

**Σπουδαστής: Παξιμαδά Ελένη Επόπτης Καθηγητής: Αικατερινίδης Ιωάννης**

### **Κρήτη, 2014**

# **Σχολή Διοίκησης και Οικονομίας (Σ.Δ.Ο.) ΤΜΗΜΑ ΛΟΓΙΣΤΙΚΗΣ ΚΑΙ ΧΡΗΜΑΤΟΟΙΚΟΝΟΜΙΚΗΣ**

# **ΠΤΥΧΙΑΚΗ ΕΡΓΑΣΙΑ**

**Θέμα: «Σύγκριση των CMS Joomla, Drupal και WordPress κατά την σχεδίαση και ανάπτυξη ενός ηλεκτρονικού καταστήματος»**

### Ευχαριστίες

Θα ήθελα να ευχαριστήσω θερμά τον καθηγητή κ. Αικατερινίδη Ιωάννη κυρίως για την εμπιστοσύνη που μου έδειξε, και την υπομονή που έκανε κατά τη διάρκεια υλοποίησης της πτυχιακής εργασίας. Όπως και για την πολύτιμη βοήθεια και καθοδήγηση του. Επίσης, να απευθύνω τις ευχαριστίες μου στην οικογένεια και τον σύντροφο μου, οι οποίοι στήριξαν τις σπουδές μου με διάφορους τρόπους, φροντίζοντας για την καλύτερη δυνατή μόρφωση μου.

### **Περίληψη**

Η παρούσα έρευνα παρουσιάζει και συγκρίνει τον τρόπο με τον οποίο δημιουργείται και ενημερώνεται ένα ηλεκτρονικό κατάστημα χρησιμοποιώντας "Joomla, Drupal και WordPress" ως συστήματα διαχείρισης περιεχομένου (Content Management Systems - CMS) Σκοπός αυτής της έρευνας είναι να αναδείξει τις διαφορές ανάμεσα στα "CMS Joomla, Drupal και WordPress" παρέχοντας επαρκείς πληροφορίες σχετικά με την εγκατάσταση, τη διαχείριση, τον τρόπο λειτουργίας και την επεκτασιμότητα τους.

This research presents and compares the way they created and maintained an online store using "Joomla, Drupal and WordPress" as content management systems

The purpose of this research is to highlight the differences between the "CMS Joomla, Drupal and WordPress" providing sufficient information on the installation, management, operation and the scalability.

### **Εισαγωγή**

Οι επιχειρήσεις που χρησιμοποιούν το ηλεκτρονικό εμπόριο αυξάνονται μέρα με τη μέρα.

Στην έρευνα αυτή διεξάγεται παρουσίαση των τεχνολογιών που σχετίζονται με εφαρμογές διαδικτύου όπως οι γλώσσες προγραμματισμού και οι βάσεις δεδομένων που χρησιμοποιούνται κατά κόρον, με στόχο να γνωστοποιηθεί η λειτουργία και η επεκτασιμότητα τους.

Ο τρόπος με τον οποίο διεξάγεται η παρούσα έρευνα αφενός είναι αντλώντας πληροφορίες από έγκυρες βιβλιογραφικές πηγές και αφετέρου εγκαθιστώντας και συγκρίνοντας μεταξύ τους τρία ηλεκτρονικά καταστήματα σε τρία συστήματα διαχείρισης περιεχομένου "CMS Joomla, Drupal και WordPress".

# **ΠΙΝΑΚΑΣ ΠΕΡΙΕΧΟΜΕΝΩΝ**

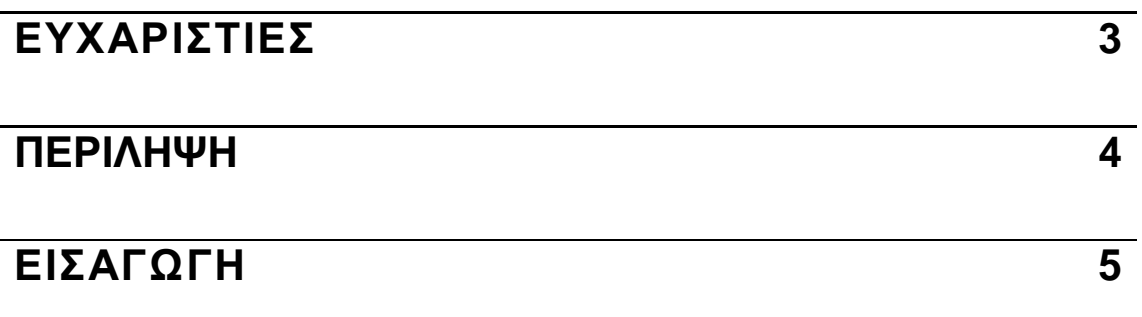

# ΚΕΦΑΛΑΙΟ 1: Τεχνολογίες που σχετίζονται με εφαρμογές

### διαδικτύου

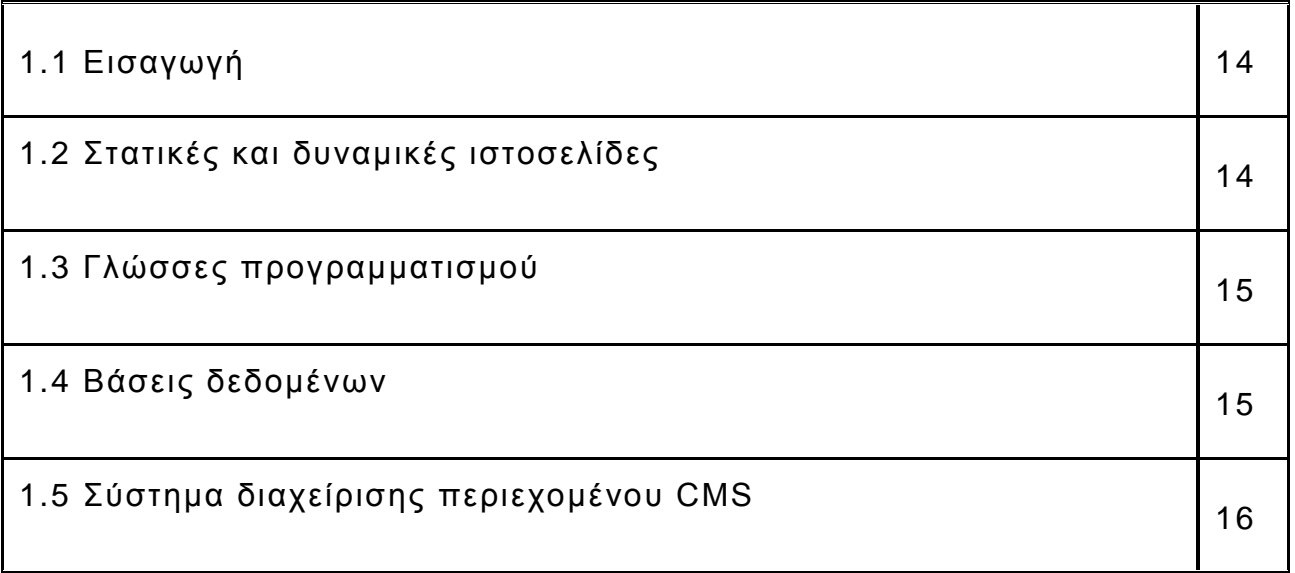

# ΚΕΦΑΛΑΙΟ 2: **Εισαγωγή στις εφαρμογές διαδικτύου που βασίζονται σε CMS**

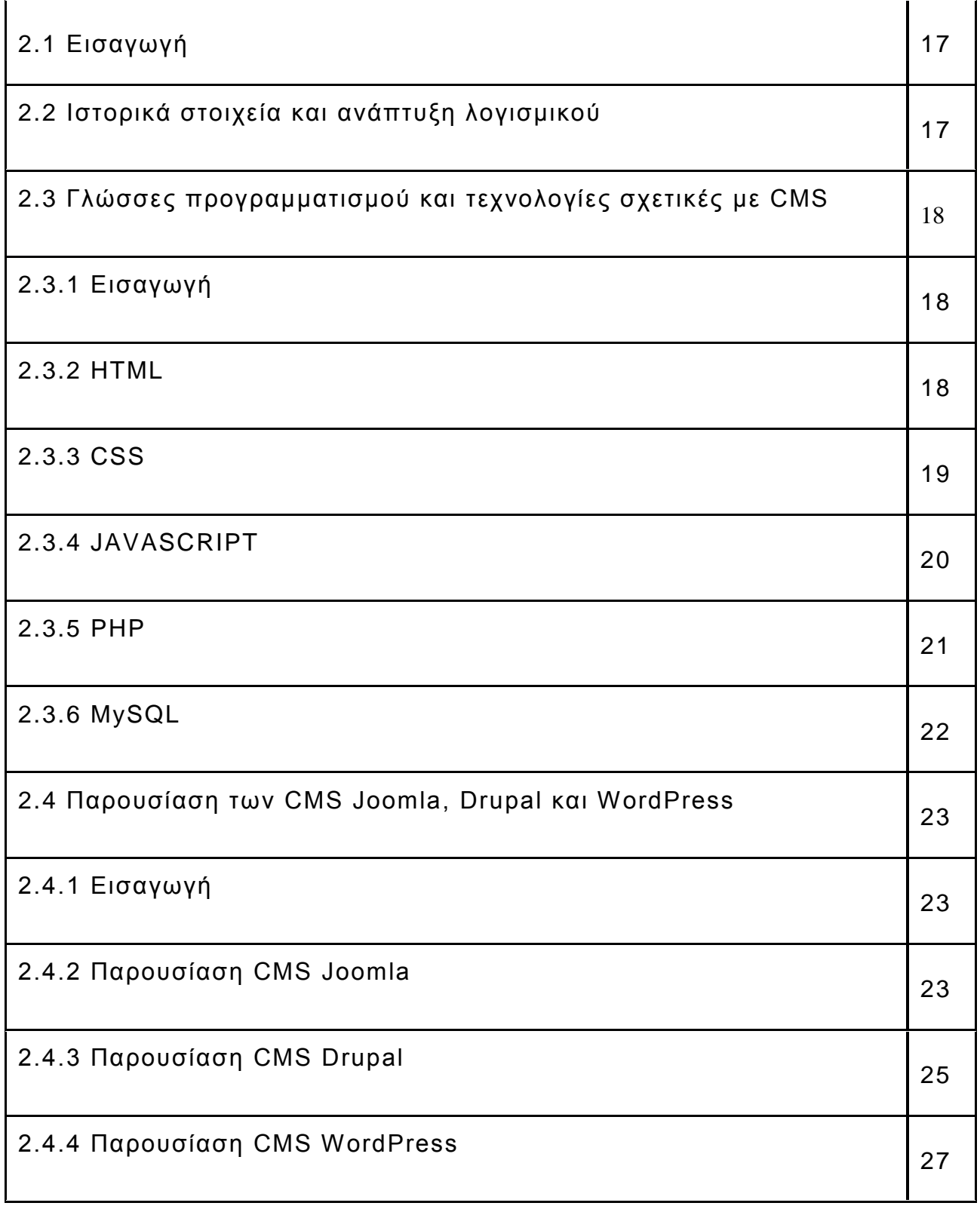

# **ΚΕΦΑΛΑΙΟ 3: Εγκατάσταση των CMS Joomla, Drupal και WordPress**

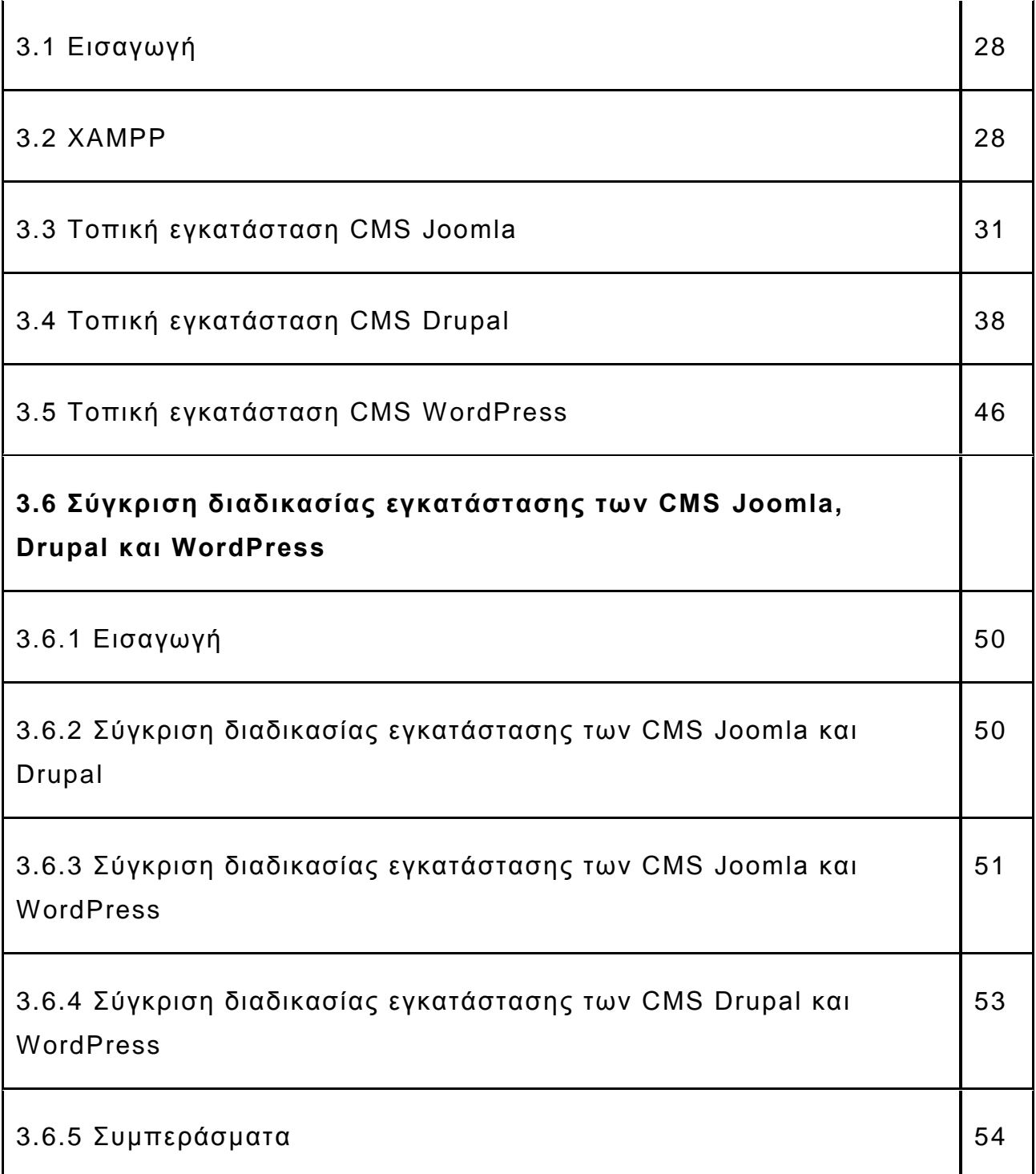

# **ΚΕΦΑΛΑΙΟ 4: Εισαγωγή περιεχομένου στα CMS Joomla, Drupal και WordPress**

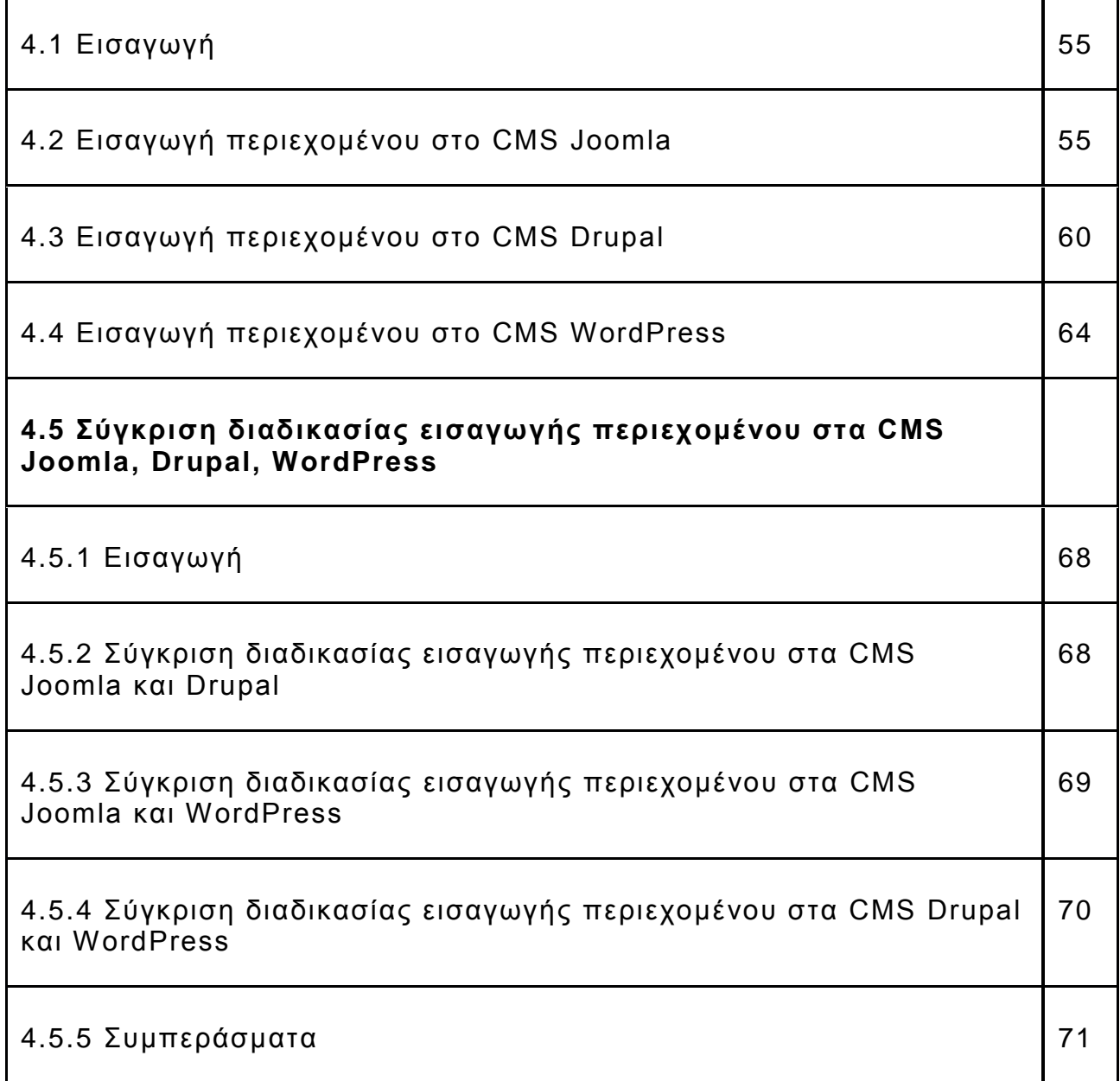

**ΚΕΦΑΛΑΙΟ 5: Εγκατάσταση ηλεκτρονικών καταστημάτων VirtueMart στο CMS Joomla, Drupal Commerce στο CMS Drupal και eShop στο CMS WordPress**

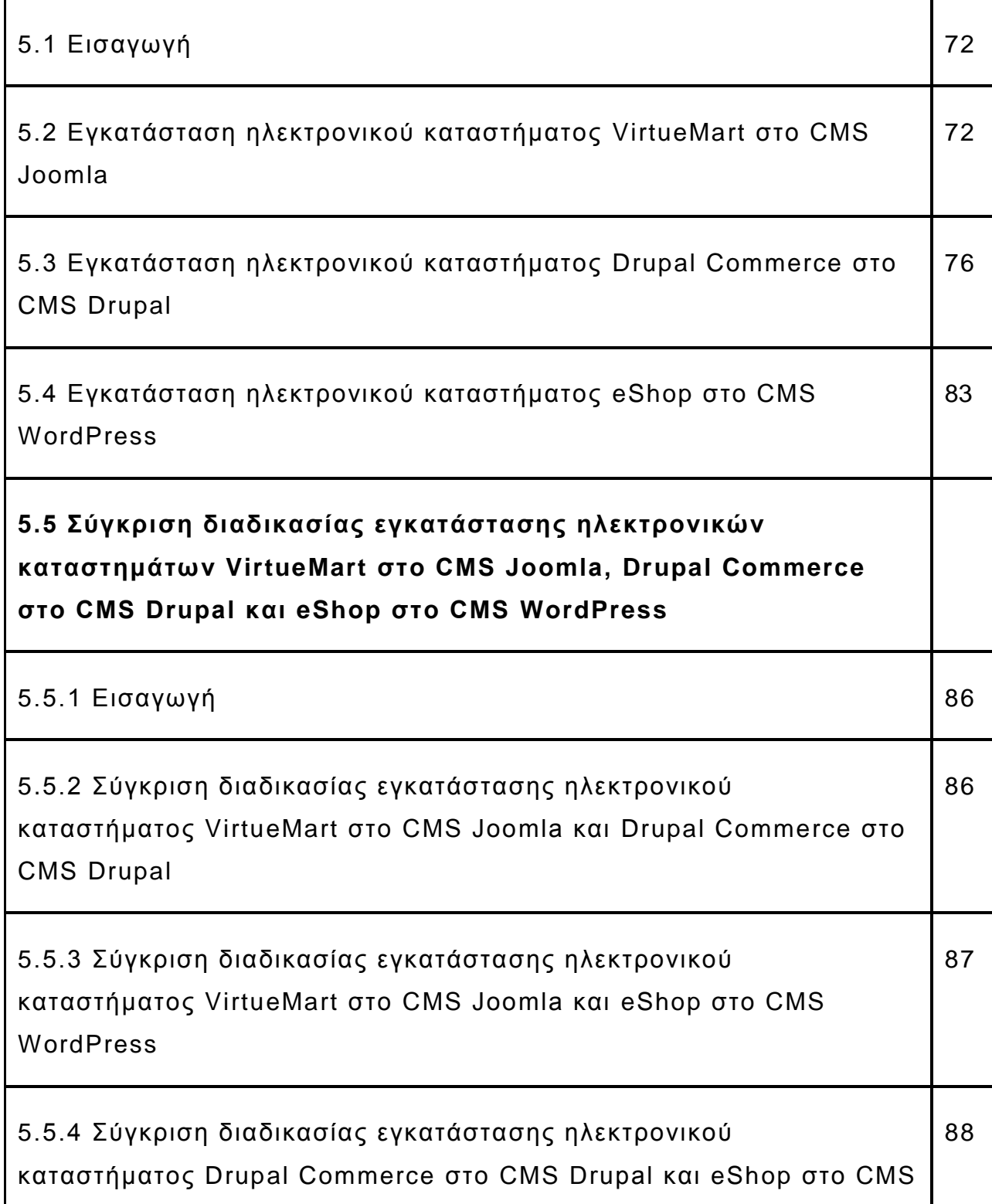

### 5.5.5 Συμπεράσματα 89

# **ΚΕΦΑΛΑΙΟ 6: Εισαγωγή περιεχομένου στα ηλεκτρονικά καταστήματα VirtueMart, Drupal Commerce και eShop**

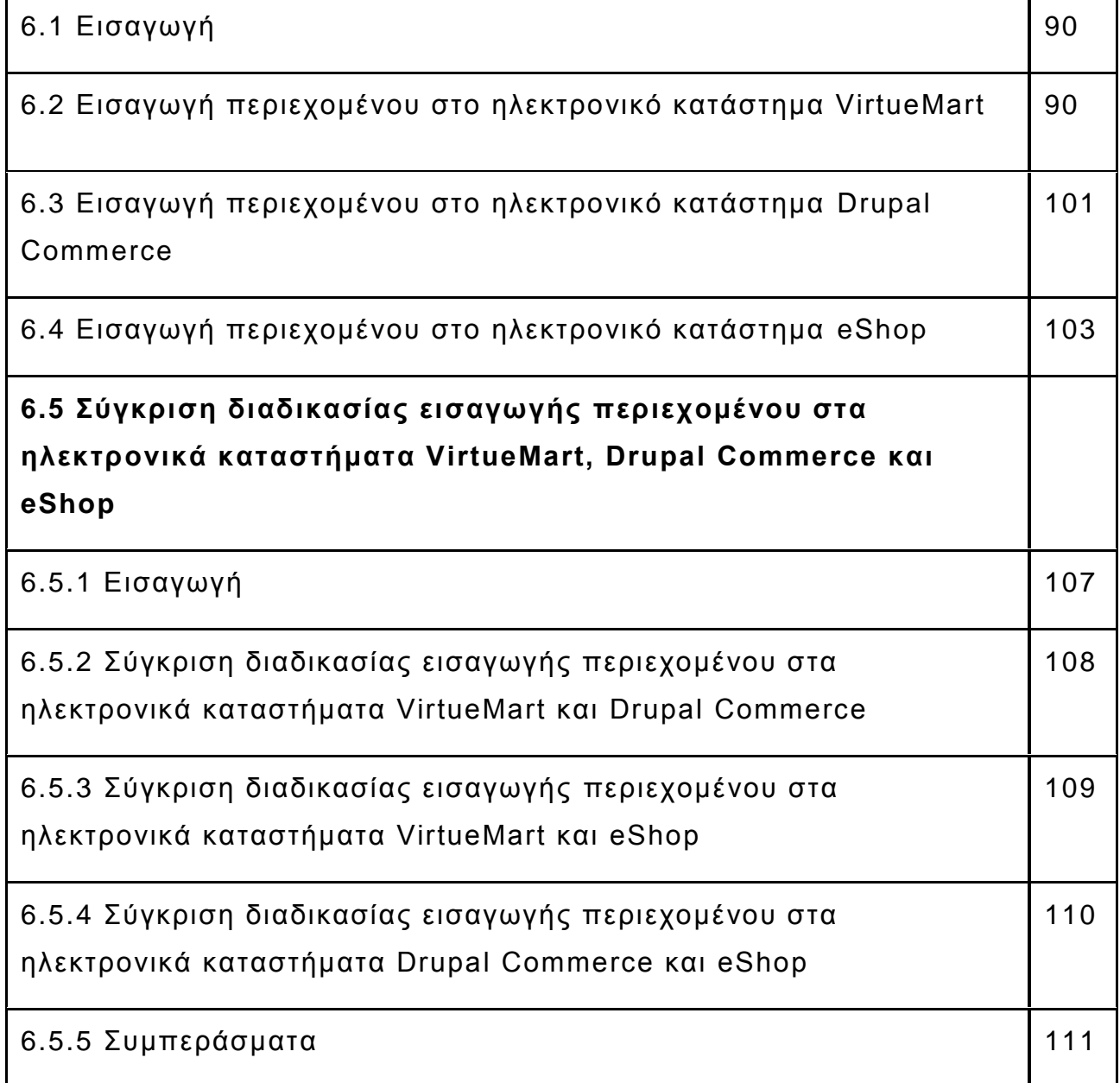

# **ΚΕΦΑΛΑΙΟ 7: Διαχείριση περιεχομένου ηλεκτρονικών καταστημάτων VirtueMart, Drupal Commerce και eShop**

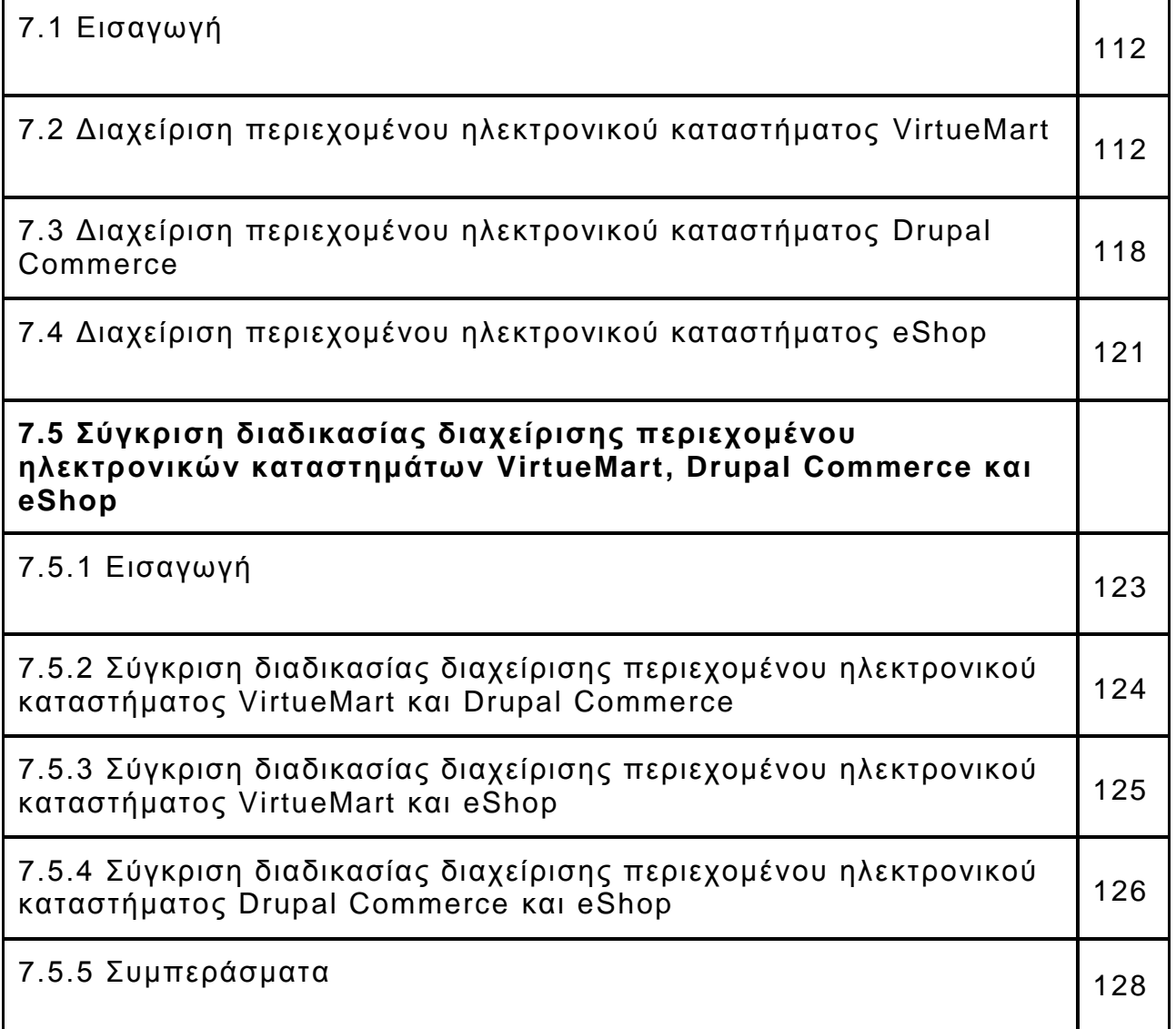

### **ΚΕΦΑΛΑΙΟ 8: Παρουσίαση χαρακτηριστικών και λειτουργικότητας της επέκτασης ηλεκτρονικών καταστημάτων VirtueMart, Drupal Commerce και eShop**

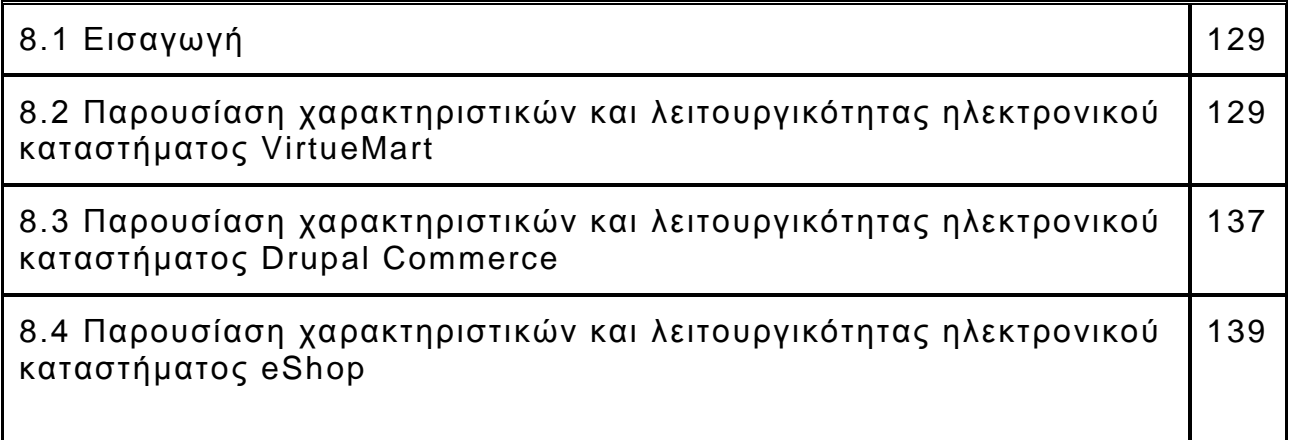

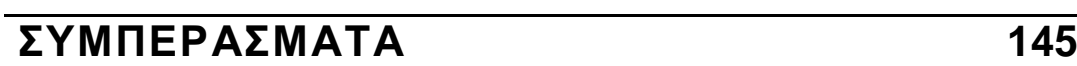

## **ΒΙΒΛΙΟΓΡΑΦΙΑ 146**

# **ΚΕΦΑΛΑΙΟ 1: Τεχνολογίες που σχετίζονται με εφαρμογές διαδικτύου**

### **1.1 Εισαγωγή**

Στο κεφάλαιο αυτό η έρευνα παρουσιάζει τις βασικές τεχνολογίες που σχετίζονται με εφαρμογές διαδικτύου όπως είναι τα συστήματα διαχείρισης περιεχομένου "CMS", τα συστήματα διαχείρισης βάσεων δεδομένων "DBMS" και τις γλώσσες προγραμματισμού.

Σκοπός αυτού του κεφαλαίου είναι να γνωστοποιήσει τη χρησιμότητα των παραπάνω τεχνολογιών που είναι απαραίτητες για διαχείριση στατικών και δυναμικών ιστοσελίδων.

#### **1.2 Στατικές και δυναμικές ιστοσελίδες**

Τα βασικά χαρακτηριστικά των στατικών ιστοσελίδων είναι ότι αποτελούνται από πηγαίο κώδικα "HTML" και εμφανίζονται σε όλους τους επισκέπτες με το ίδιο περιεχόμενο και διάταξη. Αντίθετα, οι δυναμικές ιστοσελίδες περιέχουν "JavaScript" και "PHP" κώδικα, με αποτέλεσμα να εμφανίζονται στον κάθε επισκέπτη με διαφορετικό περιεχόμενο και διάταξη. Οι δυναμικές ιστοσελίδες προσφέρουν στους επισκέπτες τη δυνατότητα σύνδεσης, εγγραφής, αναζήτησης στο περιεχόμενο καθώς και "ανέβασμα" νέου περιεχομένου.

Οι πληροφορίες αντλούνται από βάσεις δεδομένων οι οποίες βρίσκονται στους "Web servers", με αποτέλεσμα την εξατομίκευση των επισκεπτών.

### **1.3 Γλώσσες προγραμματισμού**

Οι γλώσσες προγραμματισμού χρησιμοποιούνται από τους προγραμματιστές προκειμένου να δημιουργούν προγράμματα τα οποία κατευθύνουν τη συμπεριφορά κάθε ηλεκτρονικής συσκευής όπως και των υπολογιστών.

Οι γλώσσες προγραμματισμού διαφοροποιούνται σε δύο βασικές κατηγορίες:

"Procedure oriented" και "Object oriented" γνωστή ως αντικειμενοστραφής γλώσσα προγραμματισμού. Οι γλώσσες προγραμματισμού που ανήκουν στη κατηγορία "Procedure oriented" - στο εξής θα αναφέρεται ως: "POP" - επικεντρώνονται στη δημιουργία και εκτέλεση διαδικασιών - εργασιών. Ωστόσο, οι γλώσσες προγραμματισμού που ανήκουν στη κατηγορία "Object oriented" - στο εξής θα αναφέρεται ως "OOP" - εστιάζουν αποκλειστικά στο προσδιορισμό των αντικειμένων - δεδομένων και όχι σε δημιουργικές διαδικασίες.

### **1.4 Βάσεις δεδομένων**

Οι βάσεις δεδομένων διαχειρίζονται, αποθηκεύουν και ανακτούν μεγάλες ποσότητες πληροφοριών. Τα συστήματα διαχείρισης βάσεων δεδομένων "Database management systems" - στο εξής θα αναφέρονται ως "DBMS" - είναι ειδικά σχεδιασμένες εφαρμογές που αλληλεπιδρούν με τον χρήστη, τη βάση δεδομένων και με άλλες εφαρμογές, προκειμένου να αποθηκεύσουν και να αναλύσουν τα δεδομένα.

Τα ποιο γνωστά "DBMS" είναι: "MySQL", "PostgreSQL", "SQLite", "Microsoft SQL Server", "Microsoft Access", "Oracle", "SAP", "dBASE", "FoxPro", "IBM DB2", "LibreOffice Base" και "FileMaker Pro". (Jeffrey D. Ullman & Jennifer Widom 1997)

### **1.5 Σύστημα διαχείρισης περιεχομένου CMS**

Το πρώτο σύστημα διαχείρισης περιεχομένου "Content Management

System" - στο εξής θα αναφέρεται ως "CMS" - ανακοινώθηκε στα τέλη της δεκαετίας του 1990. Αυτό το σύστημα διαχείρισης περιεχομένου "CMS" είχε σχεδιαστεί με σκοπό να απλοποιήσει τη περίπλοκη διαδικασία γραφής πολλών εκδόσεων πηγαίου κώδικα και να καταστήσει τη διαδικασία ανάπτυξης ιστοσελίδων περισσότερο ευέλικτη.

Τα απλά "CMS" προσφέρουν πολύ συγκεκριμένες δυνατότητες σε αντίθεση με άλλες εκδόσεις που προσφέρουν πιο σύνθετες και ισχυρές λειτουργίες καθώς χρησιμοποιούνται κυρίως από επιχειρήσεις.

Ένα "CMS" μπορεί να χρησιμεύσει ως κεντρικό αποθετήριο εγγράφων, ταινιών, εικόνων, αριθμών τηλεφώνων ακόμη και επιστημονικών δεδομένων.

Η παρούσα έρευνα παρουσιάζει και συγκρίνει τρία από τα πιο ισχυρά συστήματα διαχείρισης περιεχομένου: "Joomla", "Drupal" και "WordPress" εγκαθιστώντας και επεκτείνοντας ένα ηλεκτρονικό κατάστημα σε κάθε ένα από αυτά.

## **ΚΕΦΑΛΑΙΟ 2: Εισαγωγή στις εφαρμογές διαδικτύου που βασίζονται σε CMS**

#### **2.1 Εισαγωγή**

Στο κεφάλαιο αυτό η έρευνα παρουσιάζει τις διαδικτυακές πλατφόρμες

που βασίζονται σε συστήματα διαχείρισης περιεχομένου "CMS".

Ξεκινώντας με μια ιστορική αναφορά στην ανάπτυξη λογισμικών "CMS", η παρούσα έρευνα περιγράφει τις γλώσσες προγραμματισμού και τις σχετικές με "CMS" τεχνολογίες.

Σκοπός αυτού του κεφαλαίου αφενός είναι να παρουσιάσει τις βασικές τεχνολογίες που σχετίζονται με "CMS" περιγράφοντας το ρόλο τους και αφετέρου να γνωστοποιήσει τα "CMS" στα οποία επικεντρώνεται η παρούσα έρευνα - "Joomla", "Drupal" και "WordPress".

### **2.2 Ιστορικά στοιχεία και ανάπτυξη λογισμικού**

Στη πραγματικότητα η ιστορία των συστημάτων διαχείρισης περιεχομένου "CMS" είναι τόσο παλιά όσο και η ίδια η ιστορία, συμπεριλαμβανομένης της ίδιας της ιστορίας.

Σήμερα, τα συστήματα διαχείρισης περιεχομένου "CMS", είναι τα λογισμικά που διαχειρίζονται κάθε κομμάτι περιεχομένου στις ιστοσελίδες. Το περιεχόμενο αποτελείται από απλό κείμενο, φωτογραφίες, μουσική, βίντεο, έγγραφα, ή οτιδήποτε άλλο. Τα "CMS" αλληλεπιδρούν συνεχώς με βάσεις δεδομένων στις οποίες αποθηκεύουν το περιεχόμενο και στη συνέχεια το αντλούν από αυτές. Ένα σημαντικό πλεονέκτημα της χρήσης ενός "CMS" είναι ότι δεν απαιτεί σχεδόν καθόλου τεχνικές γνώσεις, δεδομένου ότι το "CMS" διαχειρίζεται όλο το περιεχόμενο. Μερικά από τα "CMS" που υπάρχουν σήμερα είναι: "WordPress", "Joomla", "Drupal", "Blogger", "Magento", "vBulletin", "TYPO3",

"DataLife Engine", "Discuz!", "PrestaShop", "Bitrix", "phpBB", "osCommerce", "ExpressionEngine", "DotNetNuke", "PHP Link Directory", "uCoz", "Simple Machines Forum", "SharePoint", "Pligg", "xt:Commerce", "Tumblr", "Yahoo! Small Business", "CMS Made Simple", "Movable Type", "SPIP", "Sitefinity", "Weebly", "Squarespace", "XOOPS", "Contao", "Umbraco", "MyBB", "eZ Publish", "IP.Board", "MediaWiki", "Liferay", "Ning", "Concrete5", "XenForo", "Ektron", "Plone", "Open Text". (W3techs 2012)

### **2.3 Γλώσσες προγραμματισμού και τεχνολογίες σχετικές με CMS**

#### **2.3.1 Εισαγωγή**

Στο σημείο αυτό παρουσιάζονται τα βασικά χαρακτηριστικά των τεχνολογιών που αλληλεπιδρούν μεταξύ τους ώστε να λειτουργούν δημοσιευμένα "CMS", στατικές και δυναμικές ιστοσελίδες, προσωπικές και επαγγελματικές.

Βασικές τεχνολογίες είναι αυτές που αφορούν το ίδιο το περιεχόμενο, το στυλ του περιεχομένου, τη διαδραστικότητα και μοναδικότητα για τον κάθε επισκέπτη κατά την εμφάνιση του περιεχομένου και τη διαχείριση των δεδομένων.

#### **2.3.2 HTML**

"HyperText Markup Language" - στο εξής θα αναφέρεται ως "HTML" - είναι μια απλή γλώσσα προγραμματισμού που χρησιμοποιείται για τη δημιουργία υπερκειμένου γνωστό ως "LINK" που υποστηρίζεται από ανεξάρτητες πλατφόρμες.

Πέρα από τα υπερκείμενα, η γλώσσα προγραμματισμού "HTML" μπορεί να υποστηρίξει ειδήσεις, αλληλογραφία, έγγραφα και υπερμέσα γνωστά ως "Hypermedia".

Επίσης προσφέρει τη δυνατότητα επιλογής από διάφορα μενού, αποτελέσματα ερωτήσεων από βάσεις δεδομένων, ευπαρουσίαστα έγγραφα κειμένου και ενημερωτικά emails "Newsletters" επενδυμένα με απλά γραφικά.

Η γλώσσα προγραμματισμού "HTML" άρχισε να χρησιμοποιείται από τότε που χρησιμοποιείται και η τεχνολογία "World Wide Web – WWW" από το 1990. Ωστόσο σε κοινή χρήση τέθηκε πριν τον Ιούνιο του 1994. (Berners & Connolly 1995)

Το 2004 ξεκίνησε μια μελέτη αλληλεπίδραση των προδιαγραφών της γλώσσας προγραμματισμού "HTML specifications" σε σχέση με τις σύγχρονες εφαρμογές και το περιεχόμενο στο "internet". Οι προδιαγραφές που ορίζουν τη γλώσσα προγραμματισμού "HTML specifications" είναι:

- Μπορεί να γραφτεί σε σύνταξη "HTML" και "XML".
- Ορίζει λεπτομερή μοντέλα επεξεργασίας για τη προώθηση των διαλειτουργικών εφαρμογών "Interoperable implementations".
- Βελτιώνει επισημάνσεις σε έγγραφα. Εισάγει σημάνσεις και "API's" για διαδικτυακές εφαρμογές "Web applications" ( Pieters & Kesteren 2013)

Τέλος, χαρακτηριστικό της γλώσσας "HTML" είναι πως με αυτή δημιουργούνται στατικές ιστοσελίδες.

### **2.3.3 CSS**

"Cascading Style Sheets" - στο εξής θα αναφέρεται ως "CSS" είναι ένας απλός μηχανισμός προσθήκης στυλ σε έγγραφα δημοσιευμένα στο "internet". Γραμματοσειρές, χρώματα, αποστάσεις και πολλά άλλα είναι τα στοιχεία που συνθέτουν το στυλ των εγγράφων. (Bos 2013)

Όπως παρουσίασε η έρευνα στο προηγούμενο κεφάλαιο, η γλώσσα προγραμματισμού "HTML" προσφέρει τη δυνατότητα, μέσω των "HTML specifications". στους σχεδιαστές να τροποποιούν ένα έγγραφο ως προς τη δομή του. Δε μπορούν να είναι όμως σίγουροι οι σχεδιαστές και ως προς τη τελική εμφάνιση των εγγραφών. Μπορούν να υποθέσουν πως θα εμφανιστεί το περιεχόμενο στους διάφορους "Web Browsers" που χρησιμοποιούν οι επισκέπτες, αλλά πέρα από την εμπιστοσύνη και την ελπίδα δεν έχουν κανέναν έλεγχο στο πως εμφανίζεται το κείμενο.

Η τεχνολογία "CSS" έρχεται για να αλλάξει το παραπάνω φαινόμενο δίνοντας τη δυνατότητα στους σχεδιαστές να έχουν τον πλήρη έλεγχο των έργων τους.

Σε συνεργασία με την "HTML" οι σχεδιαστές μπορούν να ορίζουν τη δομή και την εμφάνιση των εγγράφων τους.

Τον Δεκέμβριο του 1996 εκδόθηκε το πρώτο "CSS" το οποίο περιέγραφε ως επί το πλείστον ένα απλό μοντέλο μορφοποίησης για παρουσιάσεις σε οθόνες "Screen-based presentations". (Lie & Bos 1999)

#### 2.3.4 **JAVASCRIPT**

Ως μέρος των "Web browsers", οι εφαρμογές της "Javascript" επιτρέπουν την εκτέλεση "Client-side scripts". Δηλαδή εκτελούνται λειτουργίες που βελτιώνουν την αλληλεπίδραση του χρήστη, σε συνεργασία με το πρόγραμμα περιήγησης "Web Browser" που χρησιμοποιεί ο χρήστης, αλλάζει το περιεχόμενο του εγγράφου που εμφανίζεται.

Η "JavaScript" είναι μια αντικειμενοστραφής γλώσσα προγραμματισμού "Object oriented" αρκετά διαφορετική από τις περισσότερες του είδους της.

Μπορεί να δημιουργήσει δέσμες ενεργειών "Scripts" για τα στοιχεία που καθορίζουν το περιεχόμενο των ιστοσελίδων "HTML elements" και να χρησιμοποιήσει "CSS" τα οποία διαμορφώνουν τη παρουσίαση του περιεχομένου .

Επίσης ελέγχει τη συμπεριφορά των εν λόγο εγγράφων με

πρόγραμμα χειρισμού συμβάντων "Event handler". Ένα πρόγραμμα χειρισμού συμβάντων είναι μια συνάρτηση "JavaScript" η οποία συνεργάζεται με τον "Web Browser", και στη συνέχεια ο "Web Browser" την επικαλείται όταν κληθεί να εκτελέσει ένα συγκεκριμένο είδος συμβάν.

Τα "Events" μπορούν να ξεκινήσουν με ένα κλικ ενός ποντικιού ή ενός πληκτρολογίου, ακόμα και με το πέρασμα του ποντικιού πάνω από επιλεγμένα σημεία.

Τέλος, το πρόγραμμα χειρισμού συμβάντων "Event handler" μπορεί να ενεργοποιείται όταν το πρόγραμμα περιήγησης "Web Browser" ολοκληρώνει τη φόρτωση μιας ιστοσελίδας, όταν ο χρήστης αλλάζει το μέγεθος του παραθύρου του προγράμματος περιήγησης, ή όταν εισάγει τα στοιχεία του σε μια φόρμα "HTML Form Element". (Flanagan 2011)

#### **2.3.5 PHP**

Το 1995 ο Rasmus lerdorf δημιούργησε μια σειρά από "Scripts", γραμμένα στη γλώσσα προγραμματισμού "Perl", επιδιώκοντας πρόσβαση στο δικό του "Online" σύστημα "Web system". Τα αρχικά αυτά "Scripts" που ήταν γνωστά ως "Person Home Page Tools", γράφτηκαν ξανά στη γλώσσα προγραμματισμού "C" βελτιώνοντας έτσι κατά πολύ τη λειτουργικότητα τους. Οι βελτιώσεις αυτές περιλάμβαναν την επικοινωνία με τις βάσεις δεδομένων, την ενεργοποίηση του διερμηνέα "Interpreter" και τη κυκλοφορία της "PHP" στο ευρύ κοινό. Από εκ είνες τις ημέρες μέχρι σήμερα, η "PHP" έχει υποστεί σημαντικές αλλαγές και βελτιώσεις.

Η "PHP" είναι μια ανοιχτού κώδικα "Open source" γλώσσα προγραμματισμού που ανήκει στη κατηγορία "Scripting". Είναι τόσο απλή όσο και ισχυρή λύση για την ανάπτυξη δυναμικών διαδικτυακών συστημάτων. Μια μεγάλη online κοινότητα προγραμματιστών υποστηρίζει την "PHP" βελτιώνοντας και αναβαθμίζοντας συνεχώς τον πυρήνα της.

Χρησιμοποιείται στη δημιουργία δυναμικών ιστοσελίδων ηλεκτρονικού εμπορίου και για άλλες εφαρμογές διαδικτύου.

Δυναμικές ιστοσελίδες είναι εκείνες που δε προβάλουν απλώς το ίδιο περιεχόμενο σε όλους, αλλά αλληλεπιδρούν με τους χρήστες παράγοντας έτσι μια πλούσια και ενδιαφέρουσα εμπειρία στο "internet".

Η "PHP" έχει εξαιρετική συνδεσιμότητα με μεγάλο αριθμό από βάσεις δεδομένων όπως και με την "MySQL" όπου η παρούσα έρευνα παρουσιάζει. Επίσης ενσωματώνεται με διάφορες εξωτερικές βάσεις δεδομένων για να δημιουργεί γραφικές εικόνες, αρχεία "PDF" και άλλα.

Τέλος, η "PHP" λειτουργεί τόσο σε λειτουργικά συστήματα "Unix" όσο και "Windows" εξίσου καλά. (Stobart & Vassileiou 2004)

#### **2.3.6 MySQL**

Οι βάσεις δεδομένων "MySQL" είναι ανοιχτού κώδικα, διαθέτουν πολύ ισχυρή τεχνολογία καθώς συνεργάζονται με την "PHP" και λειτουργούν σε λειτουργικά συστήματα "Unix" και "Windows". Αυτοί είναι και οι λόγοι για τους οποίους είναι από τις δημοφιλέστερες βάσεις δεδομένων.

Ωστόσο, οι "MySQL" δε διαθέτει πολύ φιλικό περιβάλλον εργασίας "Friendly user interface" για το λόγο αυτό έχει αναπτυχθεί το εργαλείο "PhpMyAdmin" που δίνει τη δυνατότητα να ρυθμιστούν οι βάσεις δεδομένων "MySQL" γρήγορα και εύκολα. Το εργαλ είο "PhpMyAdmin" είναι διαθέσιμη από:

"http://www.phpmyadmin.net" (Stobart & Vassileiou 2004) Η ιστορία των βάσεων δεδομένων "MySQL" ξεκίνησε το 1979 όταν ο Monty Widenius ο οποίος εργαζόταν για μια μικρή εταιρεία, δημιούργησε ένα εργαλείο αναφοράς "Reporting tool" το οποίο στη συνέχεια γράφτηκε ξανά στη γλώσσα προγραμματισμού "C". Το μεγαλύτερο μέρος της αρχιτεκτονικής της "MySQL" αψηφά τους ορισμούς ή τις προδιαγραφές. Όταν γράφτηκε αρχικά το μεγαλύτερο μέρος του πηγαίου κώδικα, δε γράφτηκε για να γίνει μέρος του συστήματος κάποια στιγμή στο μέλλoν, αλλά για να λύσει πολύ συγκεκριμένα προβλήματα που υπήρχαν. Ωστόσο, ήταν τόσο καλά γραμμένος ο πηγαίος κώδικας και με αρκετή διορατικότητα ώστε να φτάσει στο σημείο να συγκεντρώσει σε ένα διακομιστή βάσης δεδομένων "Database server" τα τμήματα των πολύτιμων πληροφοριών. (Pachev 2009)

### **2.4 Παρουσίαση των CMS Joomla, Drupal και WordPress**

### **2.4.1 Εισαγωγή**

Στο σημείο αυτό διεξάγεται παρουσίαση των δημοφιλέστερων συστημάτων διαχείριση περιεχομένου "CMS Joomla, Drupal και WordPress",

με σκοπό να γνωστοποιηθεί η λειτουργικότητα της κάθε πλατφόρμας.

### **2.4.2 Παρουσίαση CMS Joomla**

Το "Joomla" είναι ένα βραβευμένο σύστημα διαχείρισης περιεχομένου "CMS". Η δημιουργία ιστοσελίδων, ισχυρών "Online" εφαρμογών**,** η ευκολία στη χρήση και η επεκτασιμότητα είναι τα βασικά χαρακτηριστικά για τα οποία το "Joomla" είναι από τα δημοφιλέστερα λογισμικά διαθέσιμα στο "Web".

Πρόκειται για μια λύση ανοιχτού κώδικα που είναι ελεύθερα διαθέσιμη σε όλους. Το "Joomla" βασίζεται σε "PHP" και "MySQL". Ακολουθούν μερικά παραδείγματα από τις δυνατότητες του "Joomla":

- Εταιρικές ιστοσελίδες "Corporate Web sites"
- Portals
- Εταιρικά intranets και extranets
- On-line περιοδικά, εφημερίδες και εκδόσεις
- Ηλεκτρονικό εμπόριο "E-commerce" και "online" κρατήσεις
- Κυβερνητικές εφαρμογές
- Απλές επαγγελματικές ιστοσελίδες για μικρές επιχειρήσεις "Small business Web sites"
- Μη κερδοσκοπικές και οργανωτικές ιστοσελίδες
- Πύλες κοινότητας "Community-based portals"
- Σχολικές και εκκλησιαστικές ιστοσελίδες
- Προσωπικές και οικογενειακές ιστοσελίδες

Το "Joomla" έχει σχεδιαστεί ώστε να είναι εύκολο στην εγκατάσταση και τη δημιουργία ακόμα και για τους χρήστες που δεν είναι αρκετά προχωρημένοι. Υπάρχουν πολλές υπηρεσίες φιλοξενίας "Web hosting" που προσφέρουν εγκατάσταση του "Joomla" στον "Web server" μόνο με ένα κλικ. Έτσι οι νέες ιστοσελίδες είναι δημοσιευμένες και λειτουργούν, μέσα σε λίγα λεπτά.

Αυτό που κάνει το "Joomla" τόσο εύκολο στη χρήση από τη πλευρά του σχεδιαστή ή του προγραμματιστή της ιστοσελίδας, είναι ότι μπορούν να δημιουργήσουν γρήγορα ιστοσελίδες για τους πελάτες τους. Στη συνέχεια, με μια ελάχιστη διδασκαλία, μπορούν να εξουσιοδοτούν τους πελάτες τους ώστε να διαχειρίζονται εύκολα τις δικές τους ιστοσελίδες. Εάν ωστόσο οι πελάτες χρειάζονται εξειδικευμένη λειτουργικότητα, το "Joomla" είναι εξαιρετικά επεκτάσιμο καθώς υπάρχουν χιλιάδες επεκτάσεις. Οι περισσότερες από τις επεκτάσεις αυτές είναι δωρεάν υπό την άδεια χρήσης "GPL" και είναι διαθέσιμες στο "Joomla Extensions Directory" εδώ: "http://extensions.joomla.org"

Ωστόσο πολλές επιχειρήσεις και οργανισμοί έχουν ανάγκες για δυνατότητες "Requirements" που δε περιλαμβάνονται στο βασικό πακέτο "Joomla". Σε αυτές τις περιπτώσεις, οι προγραμματιστές

μπορούν να δημιουργήσουν πρόσθετα εξελιγμένα "Add -ons" που επεκτείνουν τις δυνατότητες του "Joomla" σε σχεδόν απεριόριστες κατευθύνσεις. Αυτό γίνεται στο πλαίσιο εφαρμογής του ισχυρού εργαλείου "Joomla Framework".

Ο πυρήνας του "Joomla Framework" επιτρέπει στους προγραμματιστές να δημιουργούν γρήγορα και εύκολα:

- Συστήματα ελέγχου απογραφής "Inventory control systems"
- Δεδομένα εργαλεία αναφοράς "Data reporting tools"
- Γέφυρες εφαρμογών "Application bridges"
- Προσαρμοσμένους καταλόγους προϊόντων "Custom product catalogs"
- Ολοκληρωμένα συστήματα ηλεκτρονικού εμπορίου "Integrated e-commerce systems"
- Πολύπλοκους καταλόγους επιχειρήσεων "Complex business directories"
- Συστήματα κράτησης θέσεων "Reservation systems"
- Εργαλεία επικοινωνίας "Communication tools" (Joomla 2013)

### **2.4.3 Παρουσίαση CMS Drupal**

Το 1999 ο Dries Buytaert ξεκίνησε το λογισμικό "Drupal" ως πίνακα μηνυμάτων "Message board". Μέσα σε ένα έτος, άρχισαν να ενδιαφέρονται για τον χειρισμό του "Drupal" όλο και περισσότεροι άνθρωποι, με αποτέλεσμα η τόσο μεγάλη συμβολή τους, να ορίσει το "Project" ως ανοιχτού κώδικα "Open sou rce". Το "Drupal.org" δημοσιεύτηκε το 2001 και η κοινότητα επιταχύνθηκε το 2005 με πολλές προσθήκες από πακέτα κώδικα

"Code sprints".

Το "Drupal" είναι ένα δωρεάν πακέτο λογισμικού που επιτρέπει την εύκολη οργάνωση, διαχείριση και δημοσίευση περιεχομένου, με ατελείωτη ποικιλία προσαρμογών – επεκτάσεων.

Πρόκειται για ένα λογισμικό ανοιχτού κώδικα "Open source" που διατηρείται και αναπτύσσεται από μια μεγάλη κοινότητα χρηστών και προγραμματιστών. Διανέμεται υπό τους όρους της "GNU General Public License (ή GPL)", που σημαίνει ότι ο κάθε ένας είναι ελεύθερος να το κατεβάσει και να το μοιραστεί με άλλους.

Αυτό το ανοιχτό μοντέλο ανάπτυξης "Open development model" σημαίνει ότι συνεχώς εργάζονται άνθρωποι για να βεβαιωθούν πως το "Drupal" είναι μια πρωτοποριακή πλατφόρμα που υποστηρίζει τις ποιο σύγχρονες τεχνολογίες που έχει να προσφέρει ο παγκόσμιος ιστός "Web".

Όπως η κοινότητα "Community", υπάρχουν πολλές εταιρίες που ειδικεύονται στις εμπορικές υπηρεσίες. Τα προϊόντα των εταιριών αυτών βρίσκονται στο "Marketplace". Σε γενικές γραμμές προσφέρουν εμπειρογνωμοσύνη και μια βαθύτερη κατανόηση. Έτσι μπορούν να βοηθήσουν με το σχεδιασμό, την ανάπτυξη, τη φιλοξενία, το μπλοκάρισμα των "Spam (spam blocking)", τη θεματοποίηση "Theming", την εκπαίδευση και πολλά άλλα.

Το "Drupal" χρησιμοποιείται τόσο από τοπικές μικρές επιχειρήσεις όσο και από παγκόσμιες εταιρίες και διάφορες οργανώσεις. Ακολουθούν μερικά παραδείγματα εφαρμογής του "CMS Drupal":

- Δημοσίευση νέων και ειδήσεων "News Publishing"
- Άμεσες και δημοφιλέστερες δημοσιεύσεις, επιστημονικά και οικονομικά "Now Public, Popular Science, Economist"
- Εταιρικές Ιστοσελίδες "Intranet"
- Εκπαίδευση
- Τέχνη, Μουσική, Πολυμέσα
- Τοποθεσίες κοινοτήτων "Community Portal Sites"

• Ιστοσελίδες κοινωνικής δικτύωσης "Social Networking Sites " Στις τεχνικές προδιαγραφές της έκδοσης "Drupal 7" περιλαμβάνεται συνεργασία με "PHP 5.2 ή νεότερη έκδοση", "Apache ή Microsoft IIS", συνεργασία με βάση δεδομένων "MySQL 5.0 ή νεότερη έκδοση".

Το "Drupal" είναι "Web-based" που σημαίνει ότι είναι συμβατό με

όποιο λειτουργικό σύστημα και αν έχει ο δημιουργός της ιστοσελίδας, αφού η εγκατάσταση του γίνεται απευθείας στον "Web server" που φιλοξενεί την ιστοσελίδα. (Drupal 2013)

### **2.4.4 Παρουσίαση CMS WordPress**

Αν και το "WordPress" θεωρείται ένα νέο λογισμικό, οι ρίζες και η ανάπτυξη του ξεκίνησαν το 2001. Πλέον πρόκειται για ένα ώριμο και σταθερό προϊόν.

Το "WordPress" δημιουργήθηκε από την επιθυμία για ένα κομψό, με καλή αρχιτεκτονική, προσωπικό σύστημα δημοσίευσης συμβατό με "PHP" και "MySQL". Ξεκίνησε να λ ειτουργεί επίσημα το 2003 με ένα μόνο κομμάτι από τον πυγαίο του κώδικα για να ενισχύσει τη τυπογραφία της καθημερινής γραφής. Στην αρχή είχε πολύ λίγους χρήστες, ωστόσο σήμερα έχει επεκταθεί και είναι το μεγαλύτερο αυτό – φιλοξενούμενο εργαλείο "Blogging" (selfhosted blogging) στον κόσμο. Χρησιμοποιείται σε εκατομμύρια ιστοσελίδες τις οποίες επισκέπτονται δεκάδες εκατομμύρια άνθρωποι κάθε μέρα.

Πρόκειται για ένα λογισμικό ανοιχτού κώδικα "Open Source" που λειτουργεί με την άδεια της "GPLv2". Όπως με κάθε έργο ανοιχτού κώδικα, εκατοντάδες άνθρωποι εργάζονται για την εξέλιξη και υποστήριξη του "WordPress.org" (Περισσότεροι από ό,τι στις εμπορικές πλατφόρμες) και είναι ελεύθερο για να το χρησιμοποιήσει οποιοσδήποτε χωρίς κανένα κόστος πέρα της φιλοξενίας της ιστοσελίδας "Web host". Η εγκατάσταση γίνεται γρήγορα και είναι πλήρως παραμετροποιήσιμο. Πληροί όλες τις παραμέτρους και μπορεί να χρησιμοποιηθεί για σχεδόν οτιδήποτε. Με βάση το " WordPress", υπάρχει επίσης μια υπηρεσία που ονομάζεται "WordPress.com" η οποία δίνει τη δυνατότητα δημιουργίας "Blogs" μέσα σε λίγα λεπτά. Το σύστημα αυτό είναι "Online" και διαφέρει κατά πολύ με το "WordPress.org". (wordpress 2013)

## **ΚΕΦΑΛΑΙΟ 3: Εγκατάσταση των CMS Joomla, Drupal και WordPress**

#### **3.1 Εισαγωγή**

Σε αυτό το κεφάλαιο διεξάγονται τοπικές εγκαταστάσεις των "CMS Joomla, Drupal και WordPress". Με τη διαδικασία τοπικής εγκατάστασης, που είναι γνωστή ως "Local host", ορίζεται ως "Web server" οποιοσδήποτε προσωπικός υπολογιστής και έχει τη δυνατότητα να φιλοξενήσει ιστοσελίδες. Οι ιστοσελίδες αυτές δεν είναι δημοσιευμένες στο διαδίκτυο "Offline website's". Στο τέλος του κεφαλαίου διεξάγονται συγκρίσεις των διαδικασιών τοπικής εγκατάστασης των "CMS Joomla, Drupal και WordPress".

#### **3.2 XAMPP**

Συχνά οι διαχειριστές χρησιμοποιούν προγράμματα που περιλαμβάνουν όλες τις απαραίτητες τεχνολογίες με στόχο τη γρήγορη παραμετροποίηση και λειτουργία τοπικών ιστοσελίδων "Local host's". Το "XAMPP" είναι το δημοφιλέστερο από αυτά τα προγράμματα. Διανέμεται από την "Apache" σε τέσσερις εκδόσεις:

• Linux systems

Η έκδοση για λειτουργικά συστήματα "Linux" είναι δοκιμασμένη σε "SuSE", "RedHat", "Mandrake" και "Debian". Οι τεχνολογίες που περιέχει είναι: "Apache", "MySQL", "PHP & PEAR", "Perl", "ProFTPD", "phpMyAdmin", "OpenSSL", "GD", "Freetype2", "libjpeg", "libpng", "gdbm", "zlib", "expat", "Sablotron", "libxml", "Ming", "Webalizer", "pdf class", "ncurses", "mod\_perl", "FreeTDS", "gettext", "mcrypt", "mhash", "eAccelerator", "SQLite" και "IMAP C-Client".

Windows 2000, 2003, XP, Vista, 7 και 8

Η έκδοση για λειτουργικά συστήματα "Windows" περιλαμβάνει τις τεχνολογίες: "Apache", "MySQL", "PHP + PEAR", "Perl",

"mod\_php", "mod\_perl", "mod\_ssl", "OpenSSL", "phpMyAdmin", "Webalizer", "Mercury Mail Transport System for Win32 and NetWare Systems v3.32", "Ming", "FileZilla FTP Server", "mcrypt", "eAccelerator", "SQLite", και "WEB-DAV + mod\_auth\_mysql".

• Mac OS X

Η έκδοση για λειτουργικά συστήματα "Mac OS X" περιλαμβάνει τις τεχνολογίες: "Apache", "MySQL", "PHP & PEAR", "SQLite", "Perl", "ProFTPD", "phpMyAdmin", "OpenSSL", "GD", "Freetype2", "libjpeg", "libpng", "zlib", "Ming", "Webalizer", "mod\_perl".

Solaris

Η έκδοση για λειτουργικά συστήματα "Solaris" είναι δοκιμασμένη σε "Solaris8" και "Solaris9". Περιέχει τις τεχνολογίες: "Apache", "MySQL", "PHP & PEAR", "Perl", "ProFTPD", "phpMyAdmin", "OpenSSL", "Freetype2", "libjpeg", "libpng", "zlib", "expat", "Ming", "Webalizer", "pdf class".

Το "XAMPP" είναι διαθέσιμο από: ["http://www.apachefriends.org"](http://www.apachefriends.org/). Στη παρούσα έρευνα χρησιμοποιείται η έκδοση για "Linux".

Οι διαδικασίες που ακολουθούν περιγράφουν την εγκατάσταση και ενεργοποίηση του "XAMPP".

- Άνοιγμα ενός τερματικού παραθύρου εντολών,
- Πρώτη εντολή: "su"
- Δεύτερη εντολή: "chmod 755 xampp-linux-"Νέα Έκδοση" installer.run"
- Τρίτη εντολή: "./xampp-linux-Νέα Έκδοση-installer.run"

Η διαδικασία εγκατάστασης του "XAMPP" ολοκληρώθηκε στο φάκελο "/opt/lampp".

Για να ξεκινήσει το "XAMPP" να λειτουργεί, αρκεί να πληκτρολογηθεί η εντολή: "/opt/lampp/lampp start" σε ένα τερματικό παράθυρο εντολών, ενώ για να σταματήσει να λειτουργεί, η εντολή: "/opt/lampp/lampp stop".

Το "XAMPP" είναι πάντα ενεργοποιημένο κατά τη διάρκεια τοπικών εγκαταστάσεων των "CMS" αλλά και κάθε φορά που διεξάγεται προβολή ή επεξεργασία των τοπικών ιστοσελίδων.

Τα "CMS Joomla, Drupal και WordPress" λειτουργούν σε οποιονδήποτε "Server", τοπικό ή απομακρυσμένο, αρκεί να διαθέτει τις τεχνολογίες

"PHP και MySQL". Στη παρούσα έρευνα χρησιμοποιείται το "XAMPP" για να ορίσει το σύστημα του διαχειριστή ως "Server" στον οποίο διεξάγεται η εγκατάσταση των "CMS" και η φιλοξενία των ιστοσελίδων τοπικά - "Local host",

Τέλος, για επιβεβαίωση ότι το τοπικό σύστημα λειτουργεί κανονικά, με το "XAMPP" ενεργοποιημένο ο διαχειριστής ανοίγει ένα πρόγραμμα προβολής ιστοσελίδων "Web browser" και πληκτρολογεί την εντολή: "http://localhost". Έτσι αποκτάει πρόσβαση στην αρχική σελίδα του "XAMPP" η οποία περιέχει δυνατότητες ελέγχου του προγράμματος και των περιλαμβανόμενων τεχνολογιών. (Apachefriends 2013)

Η εικόνα 1 που ακολουθεί, παρουσιάζει την αρχική σελίδα του "XAMPP"

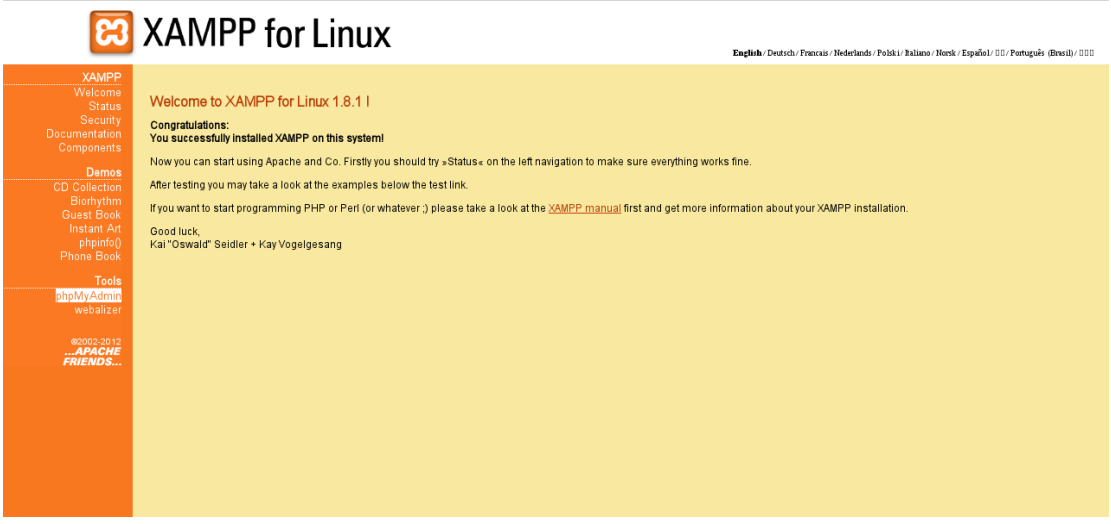

**Εικόνα 1. Αρχική σελίδα XAMPP**

### **3.3 Τοπική εγκατάσταση CMS Joomla**

Στη παρούσα έρευνα χρησιμοποιείται η "2.5.16" έκδοση του "CMS Joomla". Πριν ξεκινήσει την εγκατάσταση του "CMS Joomla 2.5.16", ο διαχειριστής οφείλει να ελέγξει αν το σύστημα στο οποίο θα διεξαχθεί η εγκατάσταση, πληροί τις τεχνικές απαιτήσεις "Technical Requirements". Οι τεχνικές απαιτήσεις του "CMS Joomla 2.5.16" είναι "PHP v. 5.2+, MySQL 5.04+ και Apache 1.3". Η έκδοση του "Joomla 2.5.16" είναι διαθέσιμη από: "http://www.joomla.org/download.html". Μετά τη λήψη του αρχείου, ξεκινάει η διαδικασία εγκατάστασης:

1) Αποσυμπίεση του αρχείου.

Με την αποσυμπίεση του αρχείου, δημιουργείται ο φάκελος που περιέχει όλα τα αρχεία εγκατάστασης του "CMS Joomla".

- 2) Μετονομασία του φακέλου σε "cmsjoomla".
- 3) Μεταφορά του φακέλου "cmsjoomla" στο φάκελο "htdocs".

Ο φάκελος "htdocs" βρίσκεται μέσα στο φάκελο "lampp" στον οποίο εγκαταστάθηκε το "XAMPP". Η διαδρομή στην οποία μεταφέρεται ο φάκελος "cmsjoomla" είναι: "/opt/lampp/htdocs".

Στη περίπτωση που ο φάκελος "cmsjoomla" πρέπει να μεταφερθεί σε έναν "Web server" ώστε η ιστοσελίδα να είναι "Online", χρησιμοποιούνται "FTP" προγράμματα όπως το "Filezilla".

4) Άνοιγμα ενός "Web browser" και "Enter" στη διεύθυνση "localhost/cmsjoomla". Από τη σελίδα που εμφανίζεται ο διαχειριστής επιλέγει τη γλώσσα της νέας ιστοσελίδας που δημιουργείται με το "CMS Joomla". Στην εικόνα 2 που ακολουθεί, βρίσκεται η σελίδα επιλογής γλώσσας "Choose language"

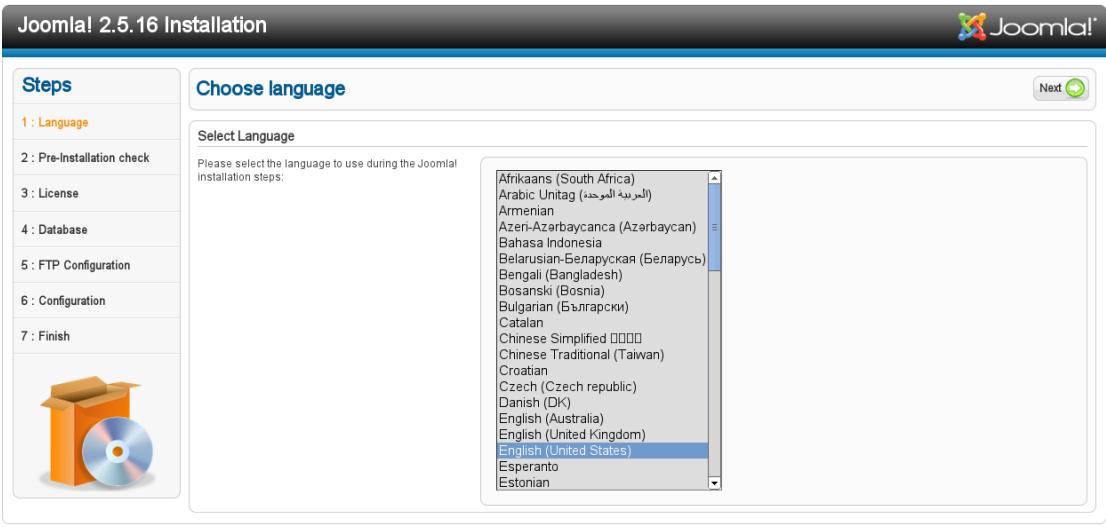

Joomla!® is free software released under the GNU General Public License.

**Εικόνα 2. Σελίδα επιλογής γλώσσας Choose language**

Στη σελίδα " Choose language" επιλέγεται η γλώσσα στην οποία θα γίνει εγκατάσταση του "CMS Joomla". Στη προκειμένη περίπτωση χρησιμοποιείται η προεπιλεγμένη γλώσσα που είναι τα Αγγλικά.

5) Η εικόνα 3 που ακολουθεί παρουσιάζει τη σελίδα "Pre installation check"

| Joomla! 2.5.16 Installation |                                                                                                    |                                                                          |                                                                                                    | <b>X</b> Joomla!                       |  |
|-----------------------------|----------------------------------------------------------------------------------------------------|--------------------------------------------------------------------------|----------------------------------------------------------------------------------------------------|----------------------------------------|--|
| <b>Steps</b>                | <b>Pre-Installation Check</b>                                                                                                    |                                                                          |                                                                                                    | Check Again<br>Next C<br>Previous<br>O |  |
| 1: Language                 | Pre-installation check for Joomlal 2.5.16 Stable [ Ember ] 06-November-2013 22:30 GMT:                                              |                                                                          |                                                                                                    |                                        |  |
| 2 : Pre-Installation check  | If any of these items is not supported (marked as No)                                                                               |                                                                          |                                                                                                    |                                        |  |
|                             | then please take actions to correct them. Failure to do<br>so could lead to your Joomla! installation not<br>functioning correctly. | PHP Version $>= 5.2.4$                                                   | Yes                                                                                                    |                                        |  |
| 3 : License                 |                                                                                                    | Zlib Compression Support                                                 | Yes                                                                                                    |                                        |  |
|                             |                                                                                                    | XML Support                                                              | Yes                                                                                                    |                                        |  |
| 4: Database                 |                                                                                                    | Database Support:<br>(mysql, mysqli)                                     | Yes                                                                                                    |                                        |  |
|                             |                                                                                                    | MB Language is Default                                                   | Yes                                                                                                    |                                        |  |
| 5 : FTP Configuration       |                                                                                                    | MB String Overload Off                                                   | Yes                                                                                                    |                                        |  |
| 6 : Configuration           |                                                                                                    | INI Parser Support                                                       | Yes                                                                                                    |                                        |  |
|                             |                                                                                                    | JSON Support                                                             | Yes                                                                                                    |                                        |  |
| 7 : Finish                  |                                                                                                    | configuration.php Writeable                                              | <b>No</b><br>You can still continue the installation as the configuration<br>settings will be displayed at the end. You will have to<br>manually upload the code. Click in the text area to highlight<br>all of the code and then paste into a new text file. Name<br>this file 'configuration.php' and upload it to your site root<br>folder. |                                        |  |
|                             | Recommended settings:                                                                                                    |                                                                          |                                                                                                    |                                        |  |
|                             | These settings are recommended for PHP in order to                                                                                  |                                                                          |                                                                                                    |                                        |  |
|                             | ensure full compatibility with Joomla.                                                                                              | <b>Directive</b>                                                         | Recommended                                                                                                    | Actual                                 |  |
|                             | However, Joomlal will still operate if your settings do<br>not quite match the recommended.                                         | Safe Mode                                                                | Off                                                                                                    | <b>Off</b>                             |  |
|                             |                                                                                                    | <b>Display Errors</b>                                                    | Off                                                                                                    | <b>On</b>                              |  |
|                             |                                                                                                    | File Uploads                                                             | On.                                                                                                    | <b>On</b>                              |  |
|                             |                                                                                                    | Magic Quotes Runtime                                                     | Off                                                                                                    | Off                                    |  |
|                             |                                                                                                    | Magic Quotes GPC                                                         | Off                                                                                                    | Off                                    |  |
|                             |                                                                                                    | Register Globals                                                         | Off                                                                                                    | Off                                    |  |
|                             |                                                                                                    | Output Buffering                                                         | Off                                                                                                    | <b>On</b>                              |  |
|                             |                                                                                                    | Session Auto Start                                                       | Off                                                                                                    | <b>Off</b>                             |  |
|                             |                                                                                                    | Native ZIP support                                                       | On                                                                                                    | <b>Off</b>                             |  |
|                             |                                                                                                    |                                                                          |                                                                                                    |                                        |  |
|                             |                                                                                                    | Joomlal® is free software released under the GNU General Public License. |                                                                                                    |                                        |  |

**Εικόνα 3. Σελίδα Pre-installation check**

Στη σελίδα "Pre-installation check" πραγματοποιούνται διαγνωστικοί έλεγχοι από το σύστημα και από τον "server" για να διασφαλιστεί πως το "CMS Joomla" θα είναι σε θέση να εγκατασταθεί και να λειτουργεί σωστά.

6) Η εικόνα 4 που ακολουθεί παρουσιάζει τη σελίδα "License"

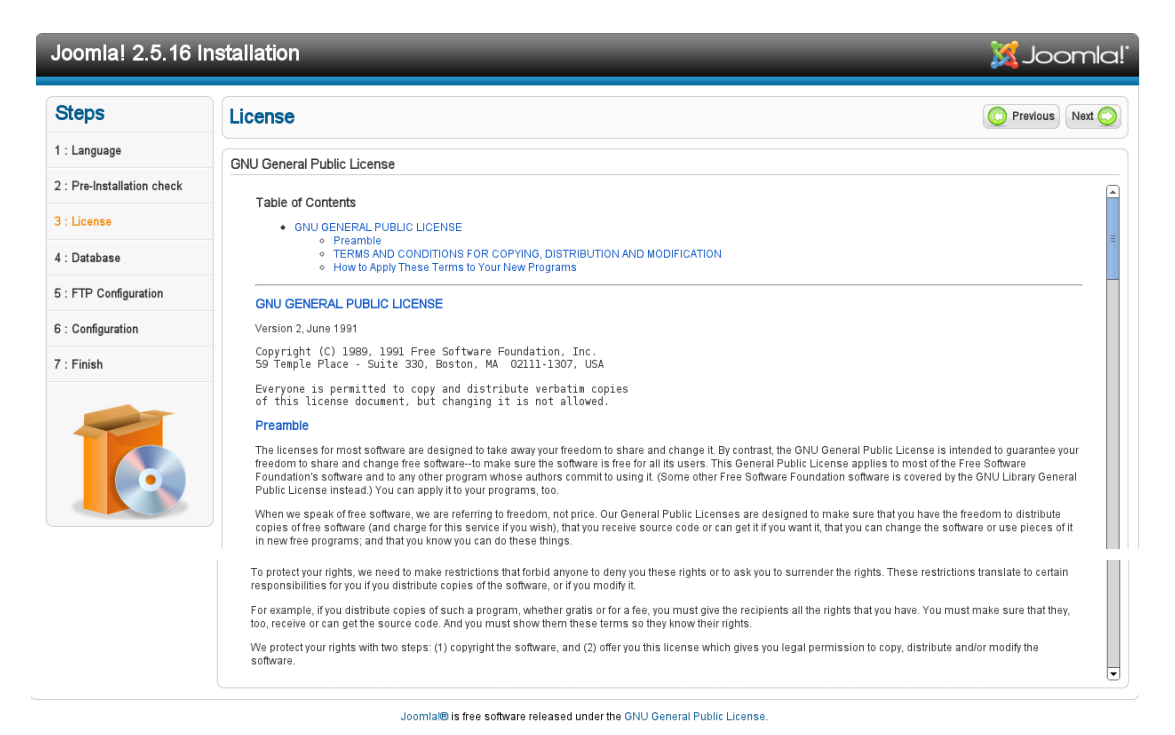

#### **Εικόνα 4. Σελίδα License**

Η σελίδα αυτή περιλαμβάνει τους όρους της "GNU" σχετικά με την άδεια χρήσης του λογισμικού "Joomla". Ο διαχειριστής οφείλει να επανεξετάσει τους όρους και στη συνέχεια κάνει κλικ στο "Next" πάνω δεξιά.

7) Δημιουργία βάσης δεδομένων. Πριν ο διαχειριστής προχωρήσει στο επόμενο βήμα, δημιουργεί τη βάση δεδομένων έτσι ώστε να εντοπιστεί από την εγκατάσταση του "Joomla". Για τη δημιουργία της βάσης δεδομένων, ο διαχειριστής πληκτρολογεί "http://localhost/xampp/" και κάνει κλικ στο "phpΜyΑdmin". Στη συνέχεια κάνει κλικ στη καρτέλα "Databases" και στο πεδίο "Create database" πληκτρολογεί ως όνομα βάσης δεδομένων "newcmsjoomla" με κωδικοποίηση "utf8mb4\_unicode\_ci".

### 8) Η εικόνα 5 που ακολουθεί παρουσιάζει τη σελίδα "Database Configuration"

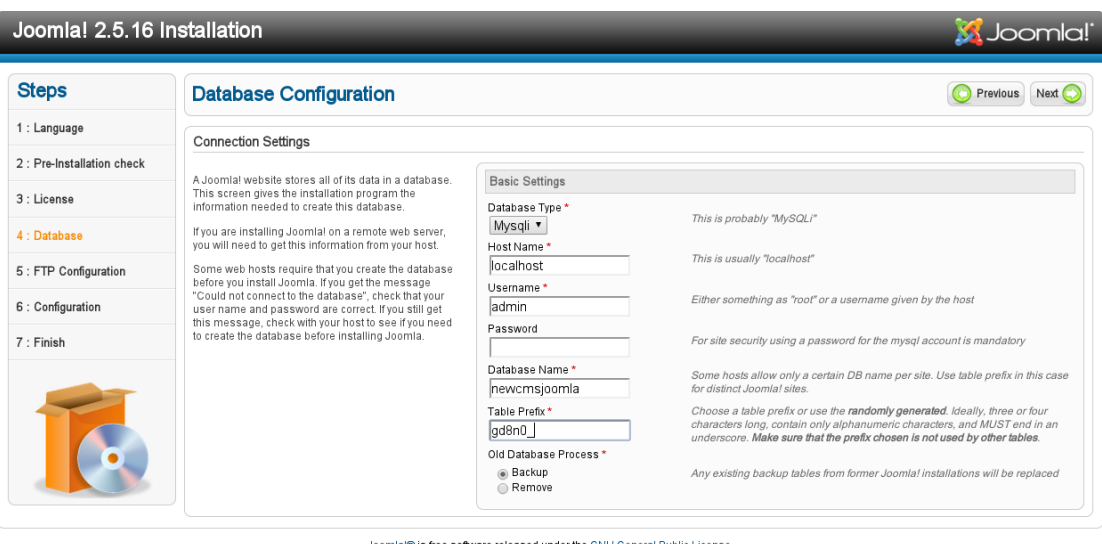

**Εικόνα 5. Σελίδα Database Configuration**

- Στο σημείο αυτό εισάγονται οι πληροφορίες της βάσης δεδομένων που δημιουργήθηκε στο προηγούμενο βήμα.
- "Database Type" αφορά τον τύπο της βάσης δεδομένων. Στη προκειμένη περίπτωση χρησιμοποιείται ο προεπιλεγμένος τύπος: "MySQLi".
- "Hostname" είναι το όνομα του κεντρικού υπολογιστή στον οποίο υπάρχει η βάση δεδομένων. Συνήθως χρησιμοποιείται το όνομα: "localhost" αλλά μερικοί οικοδεσπότες χρησιμοποιούν συγκεκριμένο διακομιστή βάσης δεδομένων όπως: "dbserver1."yourhost".com". Στη προκειμένη περίπτωση χρησιμοποιείται το "localhost".
- "Username" το όνομα χρήστη που χρησιμοποιείται για τη σύνδεση με τη βάση δεδομένων. Στη προκειμένη περίπτωση χρησιμοποιείται το όνομα "admin" .
- "Password" ο κωδικός πρόσβασης του χρήστη με τη βάση δεδομένων. Στη προκειμένη περίπτωση δε χρησιμοποιείται κωδικός πρόσβασης.
- "Database Name" στο σημείο αυτό ορίζεται το όνομα της βάσης δεδομένων. Στη προκειμένη περίπτωση το όνομα της βάσης δεδομένων είναι: "newcmsjoomla".
- "Table Prefix" είναι το πρόθεμα των πινάκων που χρησιμοποιεί η βάση δεδομένων. Τα προθέματα δημιουργούνται αυτόματα, αλλά υπάρχει η δυνατότητα αλλαγής τους. Στη προκειμένη περίπτωση χρησιμοποιούνται τα προεπιλεγμένα προθέματα πι νάκων: "gd8n0\_".
- "Old Database Process" στο σημείο αυτό, ο διαχειριστής που εκτελεί την εγκατάσταση, έχει τη δυνατότητα να διαγράψει τους πίνακες που υπάρχουν ήδη στη βάση δεδομένων ή να επαναφέρει τους αποθηκευμένους πίνακες κατά την εγκατάσταση της βάσης δεδομένων.
- 9) Η εικόνα 6 που ακολουθεί παρουσιάζει τη σελίδα "FTP Configuration"

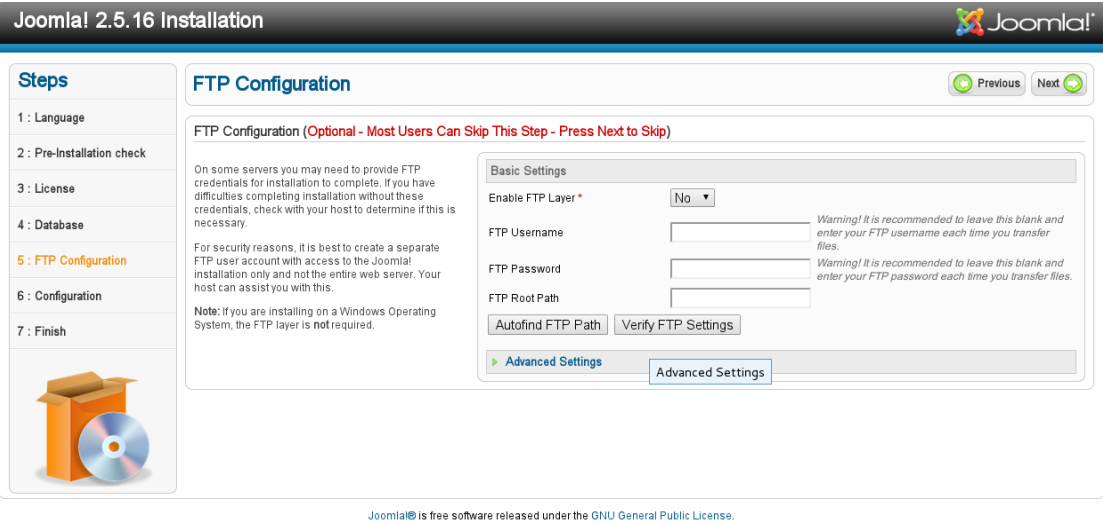

#### **Εικόνα 6. Σελίδα FTP Configuration**

Στο σημείο αυτό εισάγονται από τον διαχειριστή οι απαραίτητες πληροφορίες ώστε να ανεβάσει υλικό μαζικά κατά την εγκατάσταση του "CMS Joomla".

Αυτό το βήμα συνήθως δεν είναι απαραίτητο για τη δημιουργία νέων ιστοσελίδων καθώς όλο το περιεχόμενο και οι αλλαγές πραγματοποιούνται σε μεταγενέστερο χρόνο μέσα από τη σελίδα διαχείρισης του "CMS Joomla".

### Στη προκειμένη περίπτωση δε χρησιμοποιείται τεχνολογία " $FTP$ ".

10) Η εικόνα 7 που ακολουθεί παρουσιάζει τη σελίδα "Main Configuration".

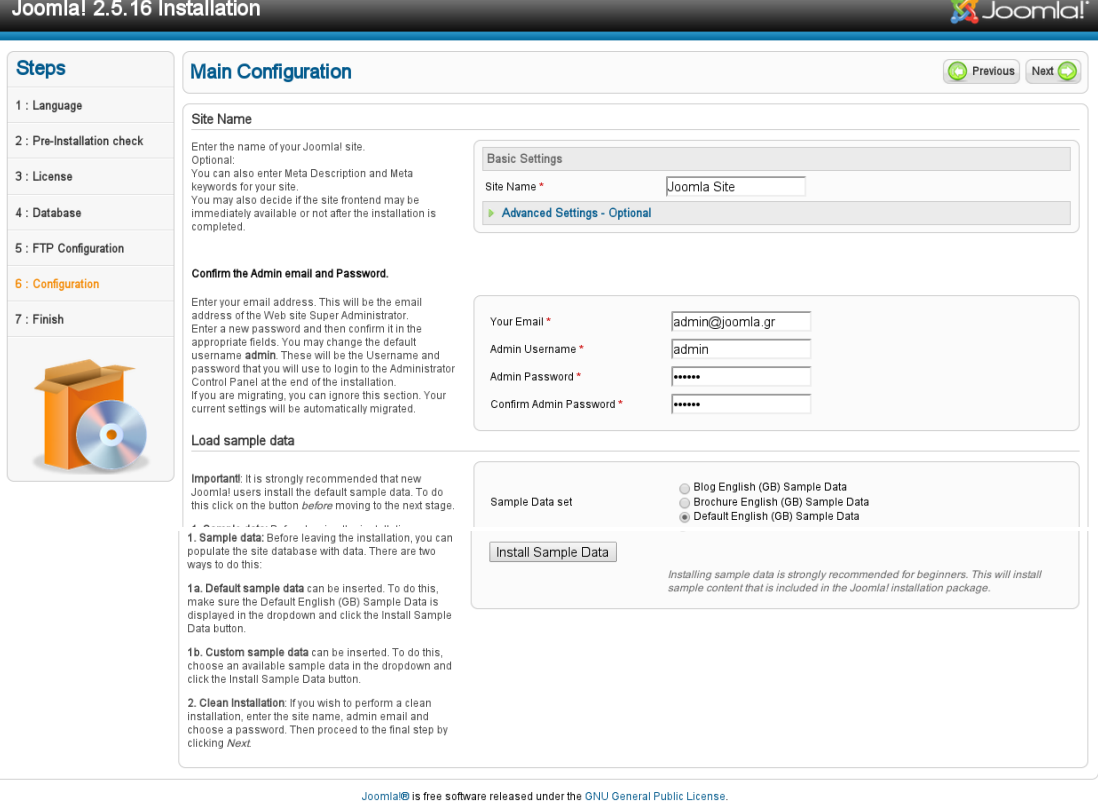

**Εικόνα 7. Σελίδα Main Configuration**

Στο σημείο αυτό ο διαχειριστής πραγματοποιεί τις τελευταίες διαμορφώσεις της ιστοσελίδας πριν την εγκατάσταση. Οι πληροφορίες που εισάγονται είναι:

- O τίτλος της ιστοσελίδας "Site Name". Στη προκειμένη περίπτωση είναι "Joomla Site".
- Το όνομα χρήστη που έχει πρόσβαση στο περιβάλλον διαχείρισης "Admin User Name". Στη προκειμένη περίπτωση είναι "admin".
- Ο κωδικός πρόσβασης του διαχειριστή στο περιβάλλον διαχείρισης της ιστοσελίδας "Admin Password". Στη προκειμένη περίπτωση είναι "123456".
- Η ηλεκτρονική διεύθυνση του διαχειριστή "Admin e -mail address". Στη προκειμένη περίπτωση είναι "admin@joomla.gr"
- Με την επιλογή "Sample Data set" ο διαχειριστής έχει τη δυνατότητα να εισάγει υποδειγματικό περιεχόμενο χρήσιμο για την εκμάθηση του "Joomla". Στη προκειμένη περίπτωση δε χρησιμοποιείται αυτή η επιλογή.
- 11) Το "CMS Joomla" έχει εγκατασταθεί. Ως τελικό βήμα, ο διαχειριστής διαγράφει τον φάκελο εγκατάστασης για λόγους ασφαλείας. Με τη κίνηση αυτή αποτρέπεται το ενδεχόμενο εγκατάστασης εκ νέου του "CMS Joomla". Η διαγραφή του φακέλου εγκατάστασης πραγματοποιείται κάνοντας κλικ στο "Remove Installation folder". Για επαλήθευση και χειροκίνητη διαγραφή του φακέλου, ο διαχειριστής κατευθύνεται στο φάκελο "htdocs/cmsjoomla" και διαγράφει τον φάκελο "installation". Η εικόνα 8 που ακολουθεί παρουσιάζει τη σελίδα "Finish" η οποία ενημερώνει για την ολοκλήρωση της εγκατάστασης.

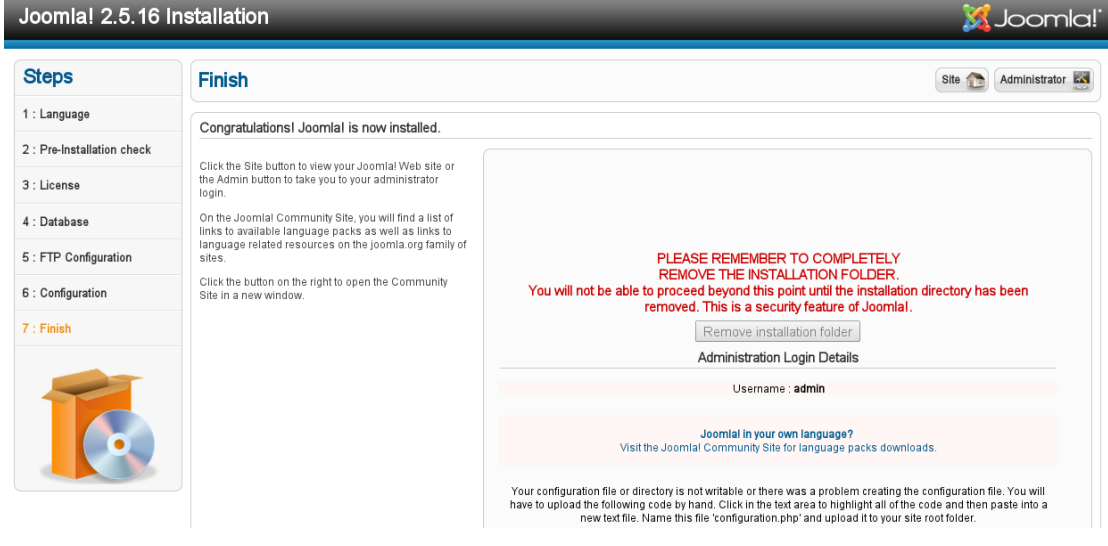

#### **Εικόνα 8. Σελίδα Finish**

12) Η ιστοσελίδα είναι έτοιμη προς προβολή από τους επισκέπτες που πληκτρολογούν το "link": "localhost/cmsjoomla/ ". Η εικόνα 9 που ακολουθεί παρουσιάζει την προεπιλεγμένη αρχική ιστοσελίδα "Joomla"

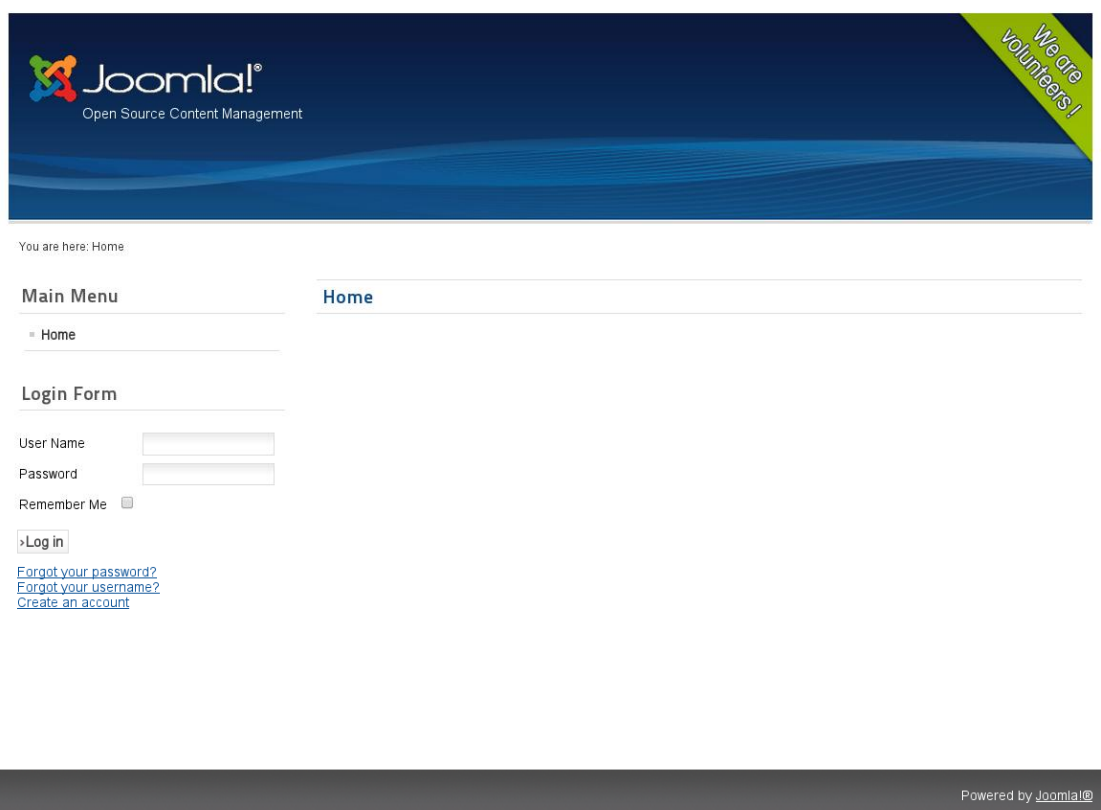

**Εικόνα 9. Προεπιλεγμένη αρχική σελίδα Joomla**

### **3.4 Τοπική εγκατάσταση CMS Drupal**

Στη παρούσα έρευνα χρησιμοποιείται η έκδοση "Drupal 7.23". Πριν ξεκινήσει την εγκατάσταση του "Drupal 7.23", ο διαχειριστής οφείλει να ελέγξει αν το σύστημα στο οποίο θα διεξαχθεί η εγκατάσταση, πληροί τις τεχνικές απαιτήσεις "Technical Requirements"

Οι τεχνικές απαιτήσεις του "Drupal 7.23" είναι "PHP 5.2.5 + προτεινόμενη έκδοση 5.3, MySQL 5.0.15 +, PostgreSQL 8.3 +, SQLite 3.3.7 +", με επιπλέον προσθήκες "modules", υποστηρίζονται επίσης οι βάσεις δεδομένων "Microsoft SQL Server και Oracle". (Drupal 2013)

Η έκδοση "7.23" του "Drupal" είναι διαθέσιμη από: "https://drupal.org/project/drupal". Μετά τη λήψη του αρχείου, ξεκινάει η διαδικασία εγκατάστασης.

1) Αποσυμπίεση του αρχείου.

Με την αποσυμπίεση του αρχείου, δημιουργείται ο φάκελος που περιέχει όλα τα αρχεία εγκατάστασης του "Drupal".

2) Μετονομασία του φακέλου σε "drupal".

3) Μεταφορά του φακέλου "drupal" στο φάκελο "htdocs".

Ο φάκελος "htdocs" βρίσκεται μέσα στο φάκελο "lampp" στον οποίο εγκαταστάθηκε το "XAMPP". Η διαδρομή στην οποία μεταφέρεται ο φάκελος "drupal" είναι: "/opt/lampp/htdocs".

Στη περίπτωση που ο φάκελος "drupal" πρέπει να μεταφερθεί σε έναν "Web server" ώστε η ιστοσελίδα να είναι "Online", χρησιμοποιούνται "FTP" προγράμματα όπως το "Filezilla".

4) Πριν ο διαχειριστής προχωρήσει στο επόμενο βήμα, δημιουργεί τη βάση δεδομένων έτσι ώστε να εντοπιστεί από την εγκατάσταση του "Drupal". Για τη δημιουργία της βάσης δεδομένων, ο διαχειριστής πληκτρολογεί "http://localhost/xampp/" και κάνει κλικ στο "phpΜyΑdmin". Στη συνέχεια κάνει κλικ στη καρτέλα "Databases" και στο πεδίο "Create database" πληκτρολογεί "drupal" με κωδικοποίηση "utf8mb4\_unicode\_ci".

5) Στο σημείο αυτό ο διαχειριστής ρυθμίζει το αρχείο

"settings.php". Το "Drupal" αρχικά περιλαμβάνει ένα αρχείο ρυθμίσεων "configuration file". Το αρχείο αυτό ονομάζεται "default.settings.php" και βρίσκεται στο φάκελο "drupal" στη διεύθυνση: "opt/lampp/htdocs/drupal/sites/default".

Ο διαχειριστής αντιγράφει το αρχείο "default.settings.php" στον ίδιο φάκελο στη διεύθυνση: "opt/lampp/htdocs/drupal/sites/default", μετονομάζοντας το νέο αρχείο ως: "settings.php". Για να γίνει αυτό, σε ένα παράθυρο εντολών πληκτρολογείται η εντολή:

"cp\_/opt/lampp/htdocs/drupal/sites/default/default.settings.p hp /opt/lampp/htdocs/drupal/sites/default/settings.php". Στη συνέχεια αφού υπάρχουν τα δυο αρχεία: "default.settings.php" και "settings.php" στο φάκελο "sites/default", ο διαχειριστής ορίζει να δημιουργούνται αυτόματα οι κατάλογοι των αρχείων με την εντολή: "chmod a+w /opt/lampp/htdocs/drupal/sites/default".

6) Προκειμένου να ξεκινήσει τη διαδικασία εγκατάστασης, ο

διαχειριστής ανοίγει ένα "Web browser" και πληκτρολογεί τη διεύθυνση "localhost/drupal". Από τη σελίδα που εμφανίζεται γίνονται οι πρώτες εξατομικευμένες επιλογές της νέας ιστοσελίδας που δημιουργείται με το "CMS Drupal". Στην εικόνα 10 που ακολουθεί, βρίσκεται η σελίδα επιλογής προφίλ.

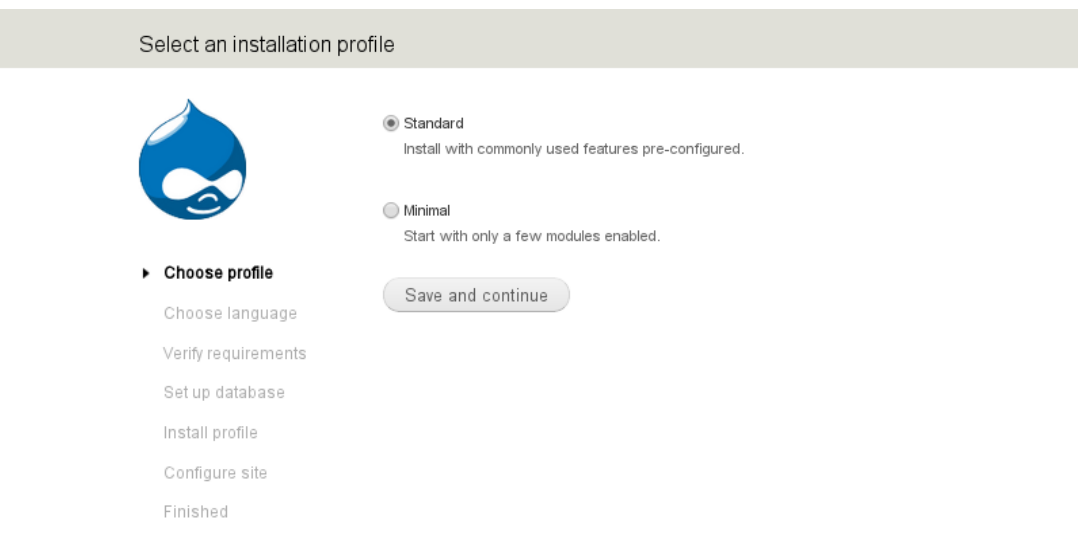

#### **Εικόνα 10. Σελίδα επιλογής προφίλ**

Στο σημείο αυτό ο διαχειριστής επιλέγει αν ο τύπος της εγκατάστασης είναι βασικός ή ελάχιστος "Standard or Minimal". Στη προκειμένη περίπτωση χρησιμοποιείται η "Standard" έκδοση καθώς περιλαμβάνει τύπους περιεχομένου οι οποίοι είναι ήδη ενεργοποιημένοι, όπως τα άρθρα και οι σελίδες και με τις κατάλληλες επιλογές δημοσίευσης.

7) Στην επόμενη σελίδα, ορίζεται η γλώσσα στην οποία θα γίνει η

εγκατάσταση του "CMS Drupal". Στη προκειμένη περίπτωση χρησιμοποιείται η Αγγλική γλώσσα. Ο διαχειριστής έχει τη δυνατότητα σε αυτό το σημείο να επιλέξει κάποια άλλη γλώσσα από το σχετικό "Link". Η εικόνα 11 που ακολουθεί παρουσιάζει τη σελίδα επιλογής γλώσσας.

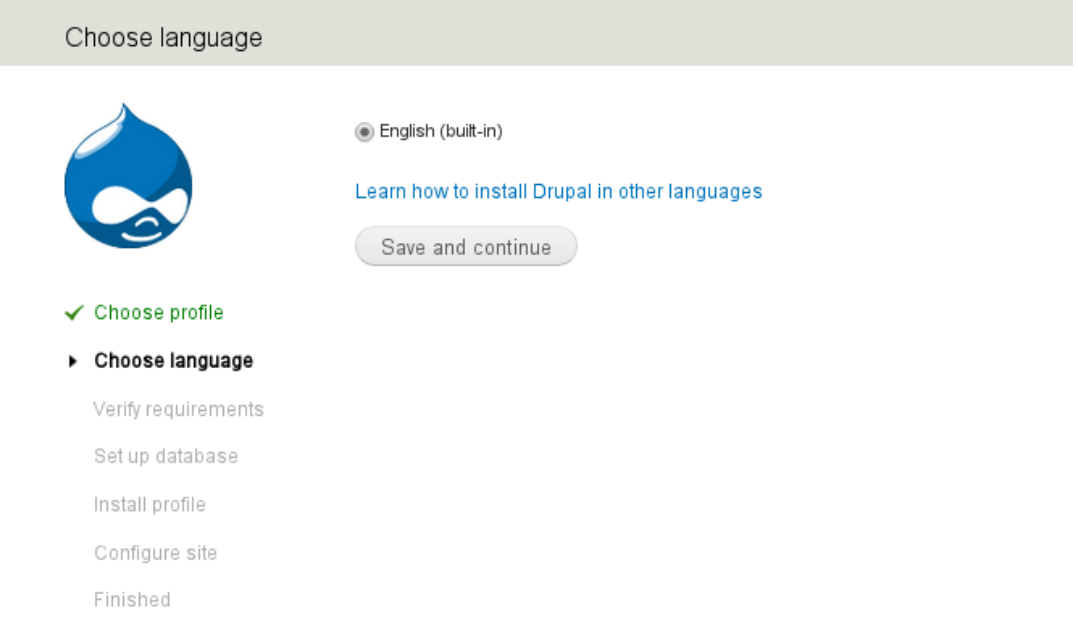

#### **Εικόνα 11. Σελίδα επιλογής γλώσσας**

8) Στην επόμενη σελίδα ο διαχειριστής ρυθμίζει τη βάση δεδομένων στην οποία διεξάγεται η εγκατάσταση και έχει δημιουργηθεί στο βήμα 4. Η εικόνα 12 που ακολουθεί παρουσιάζει τη σελίδα ρύθμισης της βάσης δεδομένων.

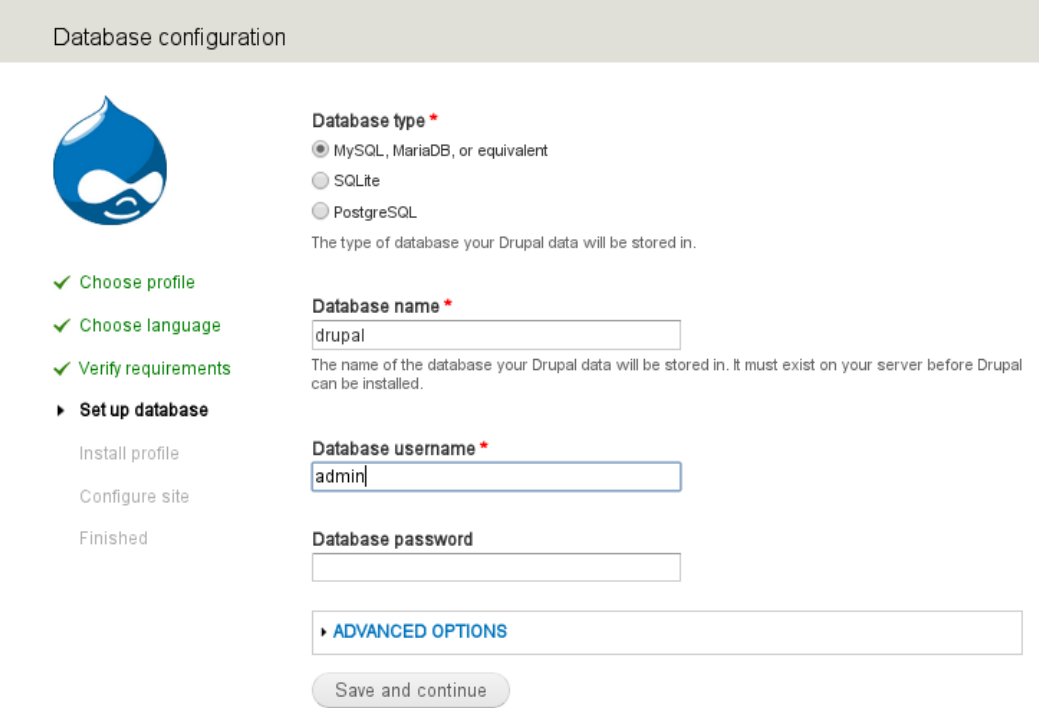

#### **Εικόνα 12. Σελίδα ρύθμισης βάσης δεδομένων**

- Στο πεδίο "Database type" εισάγεται ο τύπος της βάσης δεδομένων. Στη προκειμένη περίπτωση ως τύπος βάσης δεδομένων επιλέγεται "MySQL"
- Στο πεδίο "Database name" εισάγεται το όνομα της βάσης δεδομένων που έχει δημιουργηθεί για την εγκατάσταση του "CMS Drupal" στο βήμα 4. Στη προκειμένη περίπτωση ο διαχειριστής πληκτρολογεί "drupal"
- Στο πεδίο "Database username" εισάγεται το όνομα χρήστη του διαχειριστή το οποίο στη προκειμένη περίπτωση είναι "admin"
- Στο πεδίο "Database password" εισάγεται ο κωδικός πρόσβασης του διαχειριστή στο περιβάλλον διαχείρισης της ιστοσελίδας.
- 9) Στη συνέχεια ο διαχειριστής που εκτελεί την εγκατάσταση,

διαμορφώνει την ιστοσελίδα εισάγοντας τις απαραίτητες πληροφορίες. Οι πληροφορίες που εισάγονται αφορούν τον λογαριασμό του διαχειριστή που έχει πλήρη δικαιώματα

διαχείρισης και τις βασικές ρυθμίσεις της ιστοσελίδας. Η εικόνα 13 παρουσιάζει τη σελίδα διαμόρφωσης "Configure site".

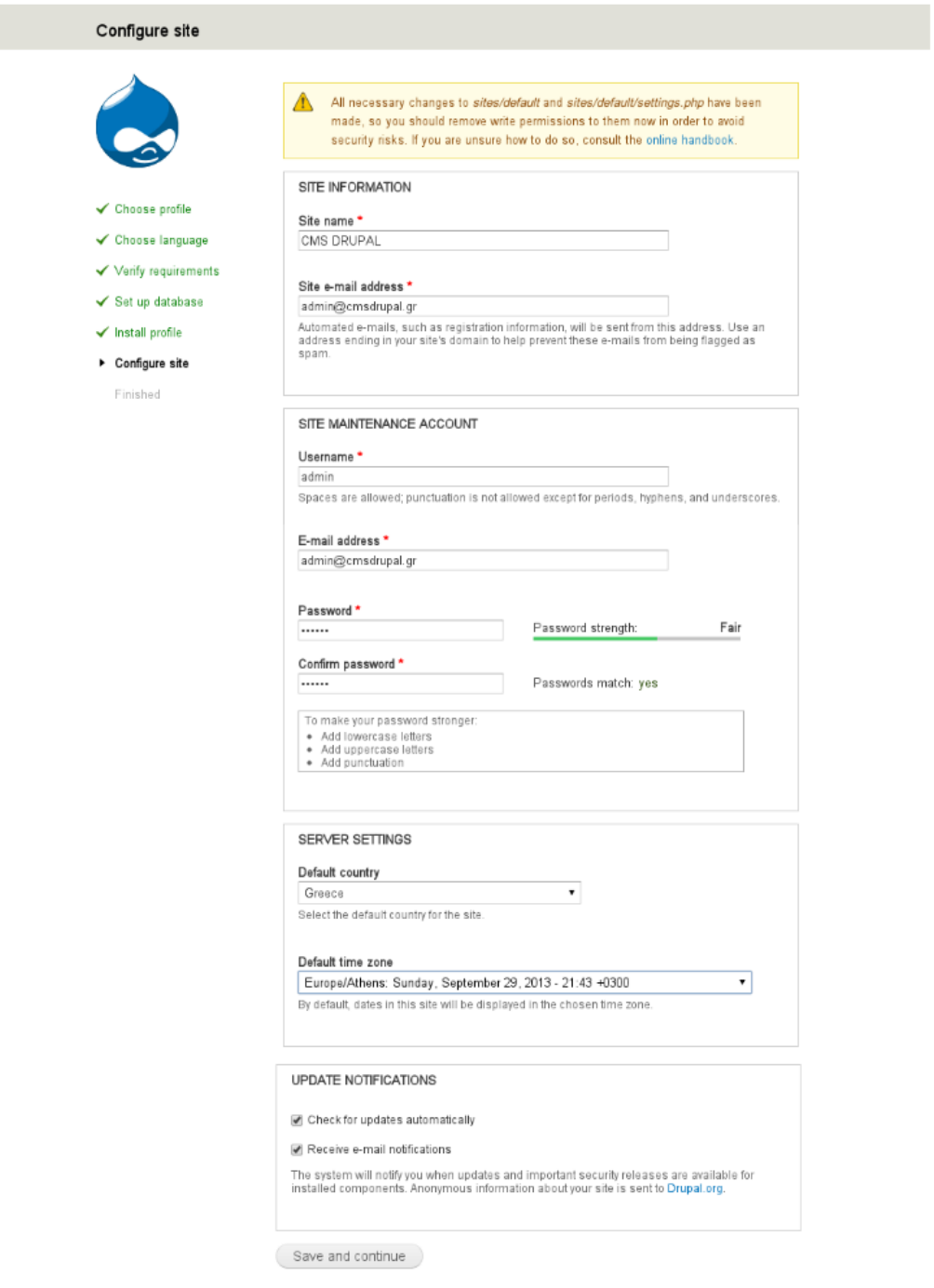

**Εικόνα 13. Σελίδα διαμόρφωσης Configure site**

- Στο πεδίο "Site name" στη προκειμένη περίπτωση ο διαχειριστής πληκτρολογεί ως όνομα ιστοσελίδας: "CMS DRUPAL".
- Στο πεδίο "Site e-mail address" εισάγεται η διεύθυνση ηλεκτρονικού ταχυδρομείου που χρησιμοποιείται από το "Drupal" όταν στέλνει ειδοποιήσεις προς τον διαχειριστή.
- Το πεδίο "Site maintenance account" περιλαμβάνει πληροφορίες για τον διαχειριστή ο οποίος συντηρεί την ιστοσελίδα. Ως όνομα χρήστη ορίζεται το: "admin". Ο κωδικός πρόσβασης είναι: "123456" και το "email": "admin@cmsdrupal.gr".
- Στο πεδίο "Server settings" επιλέγεται η ζώνη ώρας και η γλώσσα.
- Το πεδίο "Update notifications" περιλαμβάνει δυο επιλογές σχετικά με τις ενημερώσεις. Ο διαχειριστής έχει τη δυνατότητα να ενημερώνεται όταν το "Drupal" απαιτεί ενημερώσεις. Η δεύτερη επιλογή είναι αν το "Drupal" θα ψάχνει για ενημερώσεις αυτόματα.

Στη συνέχεια, ο διαχειριστής κάνει κλικ στο κουμπί :"Save and condinue".

10) Η επόμενη σελίδα που ανοίγει είναι η "Drupal Installation Complete". Στη σελίδα αυτή ο διαχειριστής επιβεβαιώνεται πως έχει ολοκληρωθεί η εγκατάσταση. Η εικόνα 14 που ακολουθεί παρουσιάζει τη σελίδα "Drupal Installation Complete"

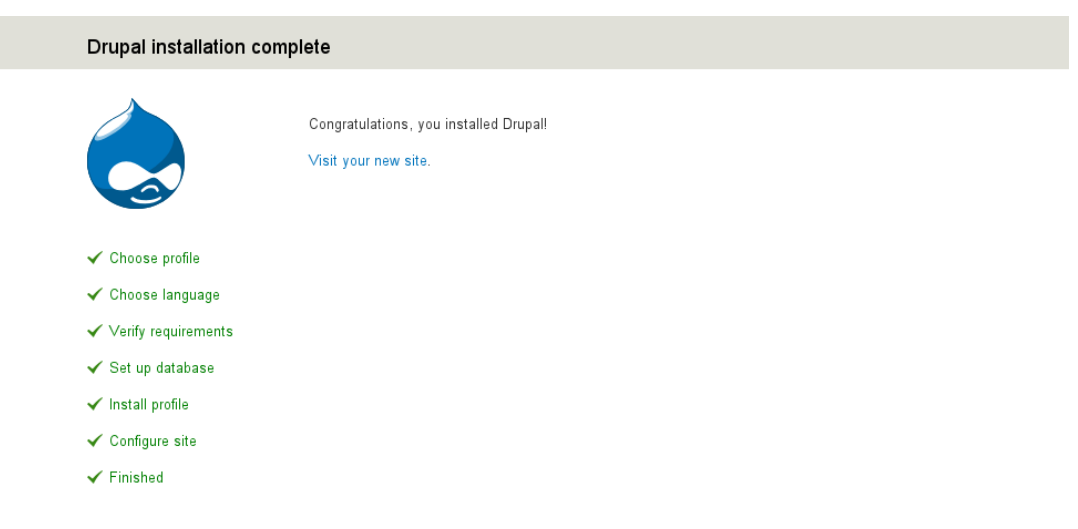

#### **Εικόνα 14. Drupal Installation Complete**

Αφού ολοκληρωθεί η εγκατάσταση, ο διαχειριστής έχει τη δυνατότητα να αλλάξει τα δικαιώματα εγγραφής στο αρχείο "settings.php" με σκοπό τη προστασία του. Αυτό γίνεται με τις εντολές: "chmod u=rw,o=r,a=r /opt/lampp/htdocs/drupal/sites/default/settings.php" ή  $644$ /opt/lampp/htdocs/drupal/sites/default/settings.php"

Τη παραπάνω ενέργεια προτείνει το "Drupal" στη σελίδα "Configure site" όπως φαίνεται και στην εικόνα "Configure site" στο πρώτο έγχρωμο πλαίσιο.

11) Στη συνέχεια ο διαχειριστής κάνει κλικ στο: "Visit your new site" για να επισκεφτεί τη νέα ιστοσελίδα. Το "Link" στο οποίο προωθεί το κουμπί "Visit your new site" είναι το "localhost/drupal". Η εικόνα 15 παρουσιάζει τη νέα ιστοσελίδα "CMS Drupal"

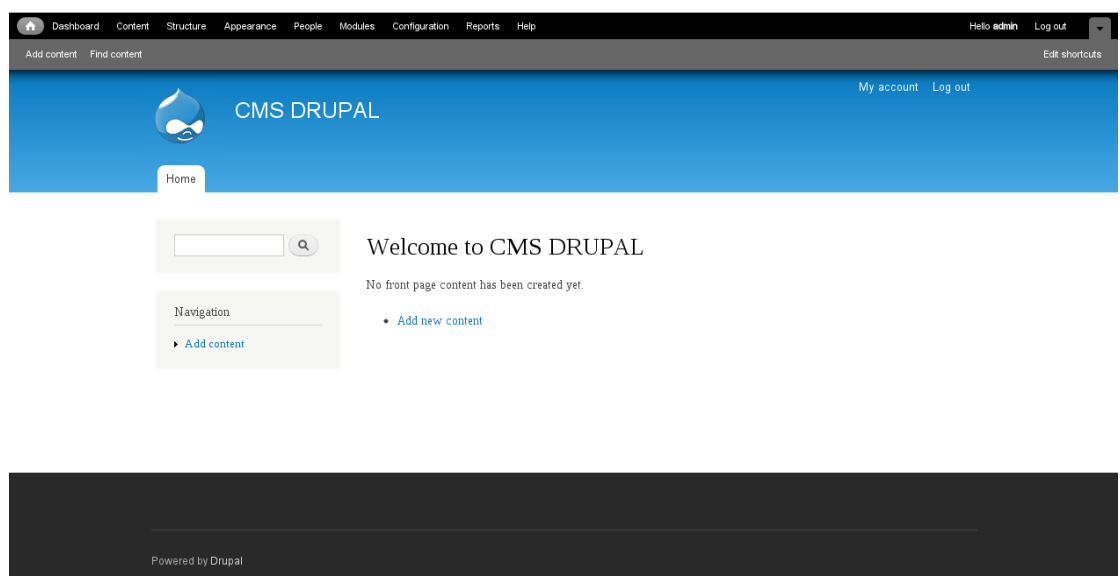

**Εικόνα 15. Προεπιλεγμένη αρχική ιστοσελίδα Drupal** (Drupal 2013)

### **3.5 Τοπική εγκατάσταση CMS WordPress**

Στη παρούσα έρευνα χρησιμοποιείται η "3.6.1" έκδοση του "CMS WordPress".

Πριν ξεκινήσει την εγκατάσταση του "WordPress 3.6.1", ο διαχειριστής οφείλει να ελέγξει αν το σύστημα στο οποίο θα διεξαχθεί η εγκατάσταση, πληροί τις τεχνικές απαιτήσεις "Technical Requirements".

Οι τεχνικές απαιτήσεις του "WordPress 3.6.1" είναι "PHP 5.2.4 + και MySQL 5.0 +". (Wordpress 2013)

Η "3.6.1" έκδοση του "WordPress" είναι διαθέσιμη από: "http://wordpress.org/download". Μετά τη λήψη του αρχείου, ξεκινάει η διαδικασία εγκατάστασης:

1) Αποσυμπίεση του αρχείου.

Με την αποσυμπίεση του αρχείου, δημιουργείται ο φάκελος που περιέχει όλα τα αρχεία εγκατάστασης του "WordPress".

- 2) Μετονομασία του φακέλου σε "wordpress".
- 3) Μεταφορά του φακέλου "wordpress" στο φάκελο "htdocs".

Ο φάκελος "htdocs" βρίσκεται μέσα στο φάκελο "lampp" στον οποίο εγκαταστάθηκε το "XAMPP". Η διαδρομή στην οποία μεταφέρεται ο φάκελος "wordpress" είναι: "/opt/lampp/htdocs".

Στη περίπτωση που ο φάκελος "wordpress" πρέπει να μεταφερθεί σε έναν "Web server" ώστε η ιστοσελίδα να είναι "Online", χρησιμοποιούνται "FTP" προγράμματα όπως το "Filezilla".

- 4) Δημιουργία βάσης δεδομένων. Πριν ο διαχειριστής προχωρήσει στο επόμενο βήμα, δημιουργεί τη βάση δεδομένων έτσι ώστε να εντοπιστεί από την εγκατάσταση του "WordPress". Για τη δημιουργία της βάσης δεδομένων, ο διαχειριστής πληκτρολογεί "http://localhost/xampp/" και κάνει κλικ στο "phpΜyΑdmin". Στη συνέχεια κάνει κλικ στη καρτέλα "Databases" και στο πεδίο "Create database" πληκτρολογεί "wordpress" με κωδικοποίηση "utf8mb4\_unicode\_ci".
- 5) Δημιουργία του αρχείου "wp-config.php". Το αρχείο αυτό δε περιλαμβάνεται στο φάκελο "wordpress". Για το λόγο αυτό, δημιουργείται από τον διαχειριστή που εκτελεί τη διαδικασία εγκατάστασης. Το αρχείο "wp-config-sample.php" περιλαμβάνεται στο φάκελο "wordpress" ως παράδε ιγμα. Ο διαχειριστής δημιουργεί ένα αντίγραφο το αρχείου "wp config-sample.php", του δίνει το όνομα "wp-config.php" και το μεταφέρει στο φάκελο "wordpress". Προκειμένου να ολοκληρωθεί η διαδικασία δημιουργίας του αρχείου "wp config.php", ο διαχειριστής ανοίγει το αρχείο "wpconfig.php" με έναν επεξεργαστή κειμένου και εισάγει τις πληροφορίες της βάσης δεδομένων που δημιουργήθηκε στο προηγούμενο βήμα. Συγκεκριμένα αντικαθιστά το "database\_name\_here" με το όνομα της βάσης δεδομένων που στη προκειμένη περίπτωση είναι " wordpress", αντικαθιστά το "username\_here" με το "admin" που έχει οριστεί ως όνομα χρήστη της βάσης δεδομένων, το "password\_here" με τον κωδικό χρήστη και τέλος στη θέση "localhost" ορίζει τον "server" που φιλοξενεί τη βάση δεδομένων. Αφού αποθηκευτούν οι παραπάνω αλλαγές, ο

διαχειριστής κλείνει το αρχείο επεξεργασίας κειμένου. (Wordpress 2013)

6) Άνοιγμα ενός "Web browser" και "Enter" στη διεύθυνση

"localhost/wordpress". Από τη σελίδα που εμφανίζεται γίνονται οι πρώτες εξατομικευμένες επιλογές της νέας ιστοσελίδας που δημιουργείται με το "CMS WordPress". Η εικόνα 16 που ακολουθεί, παρουσιάζει τη σελίδα επισκόπησης εγκατάστασης.

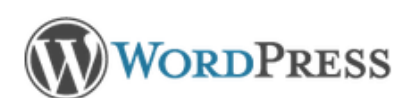

#### Welcome

Welcome to the famous five minute WordPress installation process! You may want to browse the ReadMe documentation at your leisure. Otherwise, just fill in the information below and you'll be on your way to using the most extendable and powerful personal publishing platform in the world.

#### Information needed

Please provide the following information. Don't worry, you can always change these settings later.

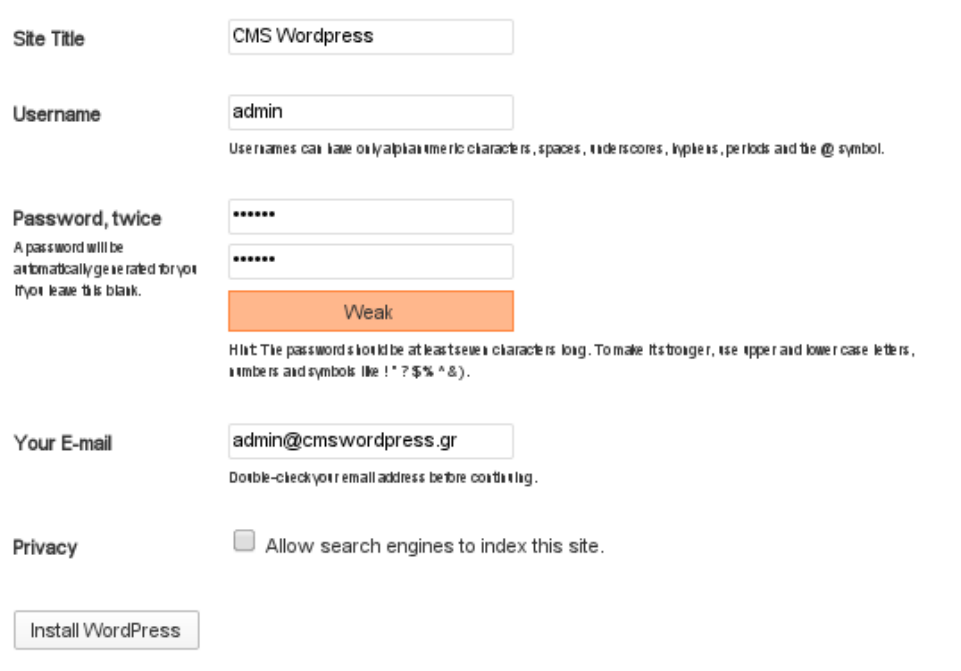

#### **Εικόνα 16. Σελίδα επισκόπησης εγκατάστασης WordPress**

Στη παραπάνω σελίδα ο διαχειριστής εισάγει τις πληροφορίες της ιστοσελίδας που χρειάζονται για να προχωρήσει η εγκατάσταση.

- Ως όνομα ιστοσελίδας στο πεδίο "Site title", εισάγεται το "CMS Wordpress".
- Στο πεδίο "User name" εισάγεται το όνομα χρήστη "admin"
- Ως κωδικός πρόσβασης στο πεδίο "Password" ορίζεται ο "123456".
- Στο πεδίο "e-mail address" εισάγεται το "Email" του διαχειριστή που στη προκειμένη περίπτωση είναι "admin@cmswordpress.gr".
- Τέλος, στο κάτω μέρος της σελίδας με το πεδίο "Allow search engines to intex this site" ο διαχειριστής ορίζει τη σελίδα ως ανιχνεύσιμη από τις μηχανές αναζήτησης όπως για παράδειγμα η "Google".

Αφού συμπληρωθούν τα παραπάνω πεδία, ο διαχειριστής κάνει κλικ στο κουμπί "Install WordPress" προκειμένου να ολοκληρωθεί η εγκατάσταση.

7) Άνοιγμα ενός "Web browser" και "Enter" στη διεύθυνση

"localhost/wordpress". Η ιστοσελίδα που εμφανίζεται είναι αυτή που βλέπουν οι επισκέπτες. Η εικόνα 17 που ακολουθεί παρουσιάζει την προεπιλεγμένη ιστοσελίδα "WordPress"

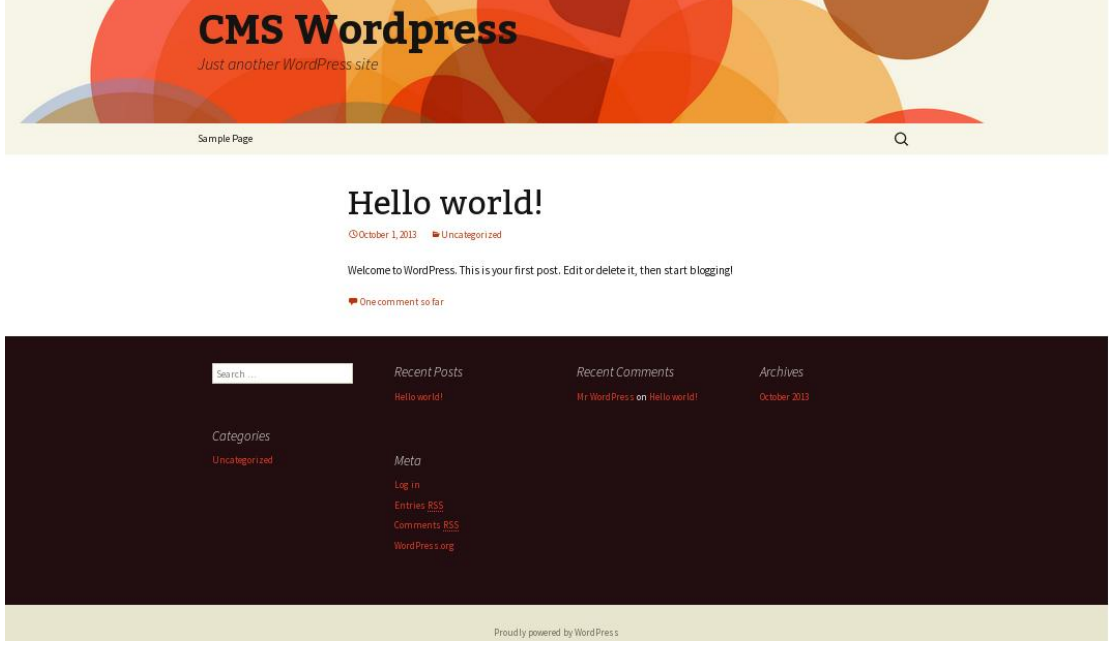

# **Εικόνα 17. Προεπιλεγμένη αρχική ιστοσελίδα WordPress** (Wordpress 2013)

# **3.6 Σύγκριση διαδικασίας εγκατάστασης των CMS Joomla, Drupal και WordPress**

### **3.6.1 Εισαγωγή**

Στο σημείο αυτό διεξάγονται συγκρίσεις ανάμεσα στα "CMS Joomla, Drupal και WordPress" κατά τη διαδικασία τοπικής εγκατάστασης. Σκοπός είναι να διευκρινιστούν οι διαφορές ανάμεσα στα "CMS Joomla, Drupal και WordPress".

# **3.6.2 Σύγκριση διαδικασίας εγκατάστασης των CMS Joomla και Drupal**

Προκειμένου να ολοκληρωθεί η εγκατάσταση του "CMS Joomla", ο διαχειριστής πραγματοποίησε τα παρακάτω δώδεκα βήματα:

1) Αποσυμπίεση του αρχείου.

2) Μετονομασία του φακέλου σε "cmsjoomla".

3) Μεταφορά του φακέλου "cmsjoomla" στο φάκελο "htdocs".

4) Άνοιγμα ενός "Web browser" και "Enter" στη διεύθυνση "localhost/cmsjoomla".

5) Διαγνωστικός έλεγχος πριν την εγκατάσταση "Preinstallation check".

6) Άδεια χρήσης "Joomla" σελίδα "License".

7) Δημιουργία βάση δεδομένων.

8) Ορισμός βάσης δεδομένων "Database Configuration".

9) Σελίδα ρυθμίσεων "FTP".

10) Σελίδα επισκόπησης "Main Configuration".

11) Διαγραφή φακέλου "Installation".

12) Η ιστοσελίδα είναι έτοιμη προς προβολή από τους επισκέπτες.

Προκειμένου να ολοκληρωθεί η εγκατάσταση του "CMS Drupal", ο διαχειριστής πραγματοποίησε τα παρακάτω δέκα βήματα:

1) Αποσυμπίεση του αρχείου.

2) Μετονομασία του φακέλου σε "drupal".

3) Μεταφορά του φακέλου "drupal" στο φάκελο "htdocs".

4) Δημιουργία βάση δεδομένων.

5) Ρύθμιση αρχείου "settings.php".

6) Άνοιγμα ενός "web browser" και "Enter" στη διεύθυνση "localhost/drupal".

7) Σελίδα επιλογής γλώσσας εγκατάστασης του "CMS Drupal"

8) Ορισμός βάσης δεδομένων "Database Configuration".

9) Εισαγωγή πληροφοριών διαχειριστή και ιστοσελίδας "Configure site"

10) Η ιστοσελίδα είναι έτοιμη προς προβολή από τους επισκέπτες.

Στο "CMS Joomla" πραγματοποιήθηκαν δώδεκα βήματα προκειμένου η ιστοσελίδα να είναι προσβάσιμη από τους επισκέπτες, ενώ στο "CMS Drupal" δέκα βήματα. Τα παραπάνω βήματα είναι παρόμοια με τη διαφορά ότι στο βήμα πέντε στην αρχή της εγκατάστασης του "CMS Drupal", ο διαχειριστής δημιουργεί και επεξεργάζεται το αρχείο " settings.php" ενώ στο βήμα έντεκα στο τέλος της εγκατάστασης του "CMS Joomla" ο διαχειριστής διαγράφει τον φάκελο "Installation".

# **3.6.3 Σύγκριση διαδικασίας εγκατάστασης των CMS Joomla και WordPress**

Προκειμένου να ολοκληρωθεί η εγκατάσταση του "CMS Joomla", ο διαχειριστής πραγματοποίησε τα παρακάτω δώδεκα βήματα:

1) Αποσυμπίεση του αρχείου.

2) Μετονομασία του φακέλου σε "cmsjoomla".

3) Μεταφορά του φακέλου "cmsjoomla" στο φάκελο "htdocs".

4) Άνοιγμα ενός "Web browser" και "Enter" στη διεύθυνση "localhost/cmsjoomla".

5) Διαγνωστικός έλεγχος πριν την εγκατάσταση "Preinstallation check".

6) Άδεια χρήσης "Joomla" σελίδα "License".

7) Δημιουργία βάση δεδομένων.

8) Ορισμός βάσης δεδομένων "Database Configuration".

9) Σελίδα ρυθμίσεων "FTP".

10) Σελίδα επισκόπησης "Main Configuration".

11) Διαγραφή φακέλου "Installation".

12) Η ιστοσελίδα είναι έτοιμη προς προβολή από τους επισκέπτες.

Προκειμένου να ολοκληρωθεί η εγκατάσταση του "CMS WordPress", ο διαχειριστής πραγματοποίησε τα παρακάτω επτά βήματα

1) Αποσυμπίεση του αρχείου.

2) Μετονομασία του φακέλου σε "wordpress"

3) Μεταφορά του φακέλου "wordpress" στο φάκελο "htdocs".

4) Δημιουργία βάσης δεδομένων.

5) Δημιουργία του αρχείου "wp-config.php".

6) Σελίδα επισκόπησης εγκατάστασης.

7) Η ιστοσελίδα είναι έτοιμη προς προβολή από τους επισκέπτες.

Ο αριθμός των βημάτων που πραγματοποιήθηκαν ώστε οι ιστοσελίδες να είναι προσβάσιμες από τους επισκέπτες στο "CMS Joomla" είναι δώδεκα ενώ στο "CMS WordPress" είναι επτά. Τα παραπάνω βήματα είναι παρόμοια με τη διαφορά ότι στο "CMS WordPress" δημιουργείται από τον διαχειριστή το αρχείο "wpconfig.php" το οποίο αρχικά δεν υπάρχει και στη συνέχεια επεξεργάζεται ώστε να τροποποιηθούν κομμάτια του πηγαίου κώδικα ενώ στο βήμα έντεκα στο τέλος της εγκατάστασης του "CMS Joomla" ο διαχειριστής διαγράφει τον φάκελο "Installation ".

# **3.6.4 Σύγκριση διαδικασίας εγκατάστασης των CMS Drupal και WordPress**

Προκειμένου να ολοκληρωθεί η εγκατάσταση του "CMS Drupal", ο διαχειριστής πραγματοποίησε τα παρακάτω δέκα βήματα:

1) Αποσυμπίεση του αρχείου.

2) Μετονομασία του φακέλου σε "drupal".

3) Μεταφορά του φακέλου "drupal" στο φάκελο "htdocs".

4) Δημιουργία βάση δεδομένων.

5) Ρύθμιση αρχείου "settings.php".

6) Άνοιγμα ενός "web browser" και "Enter" στη διεύθυνση "localhost/drupal".

7) Σελίδα επιλογής γλώσσας εγκατάστασης του "CMS Drupal".

8) Ορισμός βάσης δεδομένων "Database Configuration".

9) Εισαγωγή πληροφοριών διαχειριστή και ιστοσελίδας "Configure site"

10) Η ιστοσελίδα είναι έτοιμη προς προβολή από τους επισκέπτες.

Προκειμένου να ολοκληρωθεί η εγκατάσταση του "CMS WordPress", ο διαχειριστής πραγματοποίησε τα παρακάτω επτά βήματα

1) Αποσυμπίεση του αρχείου.

2) Μετονομασία του φακέλου σε "wordpress".

3) Μεταφορά του φακέλου "wordpress" στο φάκελο "htdocs".

4) Δημιουργία βάσης δεδομένων.

5) Δημιουργία του αρχείου "wp-config.php".

6) Σελίδα επισκόπησης εγκατάστασης.

7) Η ιστοσελίδα είναι έτοιμη προς προβολή από τους επισκέπτες.

Ο αριθμός των βημάτων που πραγματοποιήθηκαν ώστε οι ιστοσελίδες να είναι προσβάσιμες από τους επισκέπτες στο "CMS Drupal" είναι δέκα ενώ στο "CMS WordPress" είναι επτά. Τα παραπάνω βήματα είναι παρόμοια με τη διαφορά ότι στο "CMS WordPress" δημιουργείται από τον διαχειριστή το αρχείο " wpconfig.php" το οποίο αρχικά δεν υπάρχει και στη συνέχεια επεξεργάζεται για να τροποποιηθούν κομμάτια του πηγαίου κώδικα, ενώ στο "CMS Drupal" το αντίστοιχο αρχείο "settings.php", τροποποιείται από τον διαχειριστή με εντολές χωρίς επεξεργασία πηγαίου κώδικα.

### **3.6.5 Συμπεράσματα**

Οι διαδικασίες εγκατάστασης των "CMS Joomla, Drupal και WordPress" έχουν μεταξύ τους αρκετές ομοιότητες με διαφορά το "WordPress" όπου εκτελούνται τα λιγότερα βήματα μέχρι η προεπιλεγμένη ιστοσελίδα να είναι προσβάσιμη από τους επισκέπτες.

Φιλικότερο προς τον διαχειριστή είναι το "CMS Joomla" καθώς σε σχέση με τα "CMS Drupal και WordPress", ο διαχειριστής δεν επεξεργάζεται πηγαίο κώδικα αρχείων "php" και δε χρησιμοποιεί εντολές. Συγκεκριμένα ο διαχειριστής δε χρειάζεται να απομακρυνθεί από το περιβάλλον εγκατάστασης παρά μόνο για να δημιουργήσει τη βάση δεδομένων και να διαγράψει το φάκελο "Installation".

# **ΚΕΦΑΛΑΙΟ 4: Εισαγωγή περιεχομένου στα CMS Joomla, Drupal και WordPress**

### **4.1 Εισαγωγή**

Στο σημείο αυτό εισάγεται ενδεικτικό περιεχόμενο στα "CMS Joomla, Drupal και WordPress".Στο τέλος του κεφαλαίου διεξάγονται συγκρίσεις των διαδικασιών εισαγωγής περιεχομένου ανάμεσα στα "CMS Joomla, Drupal και WordPress".

### **4.2 Εισαγωγή περιεχομένου στο CMS Joomla**

Προκειμένου ο διαχειριστής να εισάγει περιεχόμενο στο "CMS Joomla" ακολουθεί τα παρακάτω βήματα:

1) Άνοιγμα ενός "Web browser" και "Enter" στο "Link":

"http://localhost/cmsjoomla/administrator". Σε αυτή τη σελίδα εισάγονται τα στοιχεία σύνδεσης του διαχειριστή στο περιβάλλον διαχείρισης της ιστοσελίδας. Η εικόνα 18 που ακολουθεί παρουσιάζει τη σελίδα σύνδεσης του διαχειριστή.

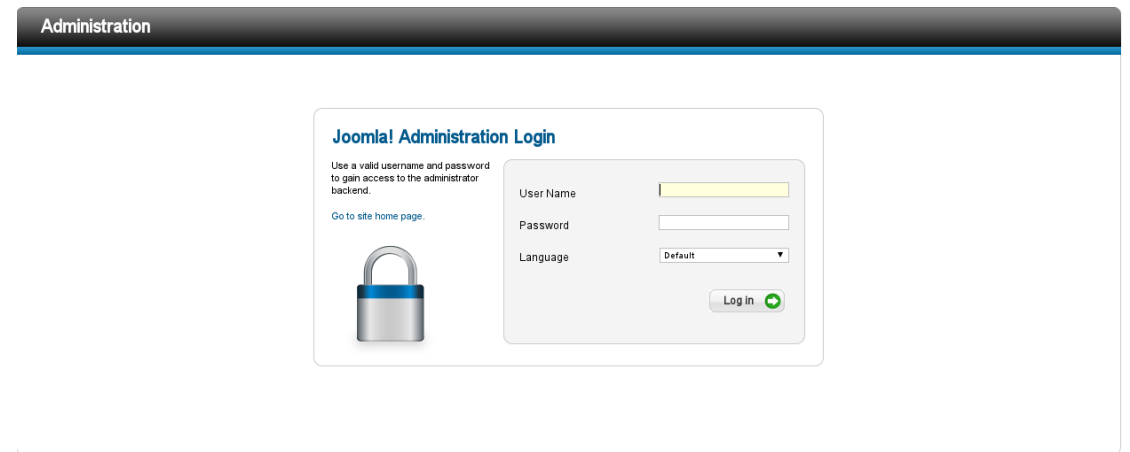

**Εικόνα 18. Σελίδα σύνδεσης διαχειριστή**

la!® is free software released under the GNU General Public Licens

Στη προκειμένη περίπτωση ως "User Name" εισάγεται το "admin" και ως κωδικός πρόσβασης: "123456".

2) Στη συνέχεια ο διαχειριστής συνδέεται στην αρχική σελίδα διαχείρισης της ιστοσελίδας. Η εικόνα 19 που ακολουθεί παρουσιάζει την αρχική σελίδα διαχείρισης ιστοσελίδας.

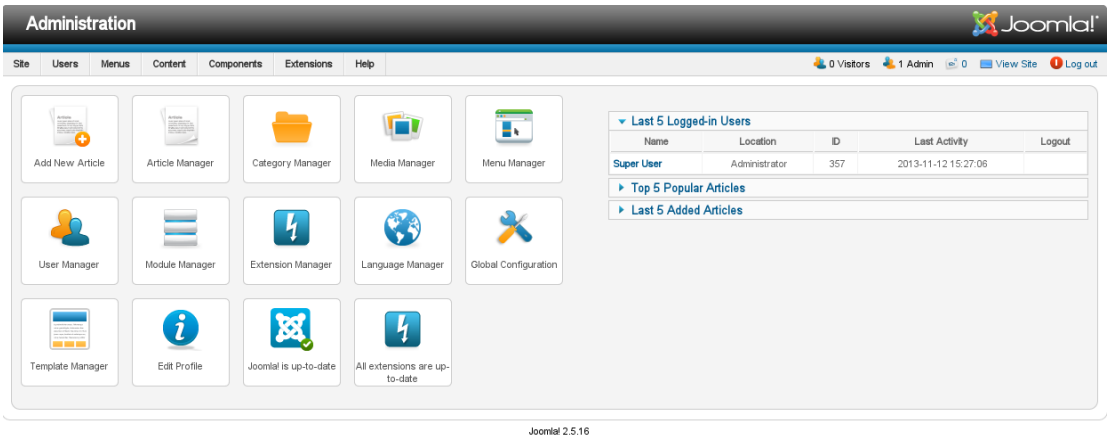

Joomlal® is free software released under the GNU General Public License

**Εικόνα 19. Αρχική σελίδα διαχείρισης ιστοσελίδας**

3) Προκειμένου να εισαχθεί νέο περιεχόμενο, ο διαχειριστής κάνει κλικ στο μενού "Content" στο πάνω μέρος της σελίδας διαχείρισης. Στη συνέχεια ο διαχειριστής κάνει κλικ στο "Article Manager" και μετά "Add New Article". Η εικόνα 20 που ακολουθεί παρουσιάζει τη σελίδα προσθήκης νέου άρθρου "Add New Article".

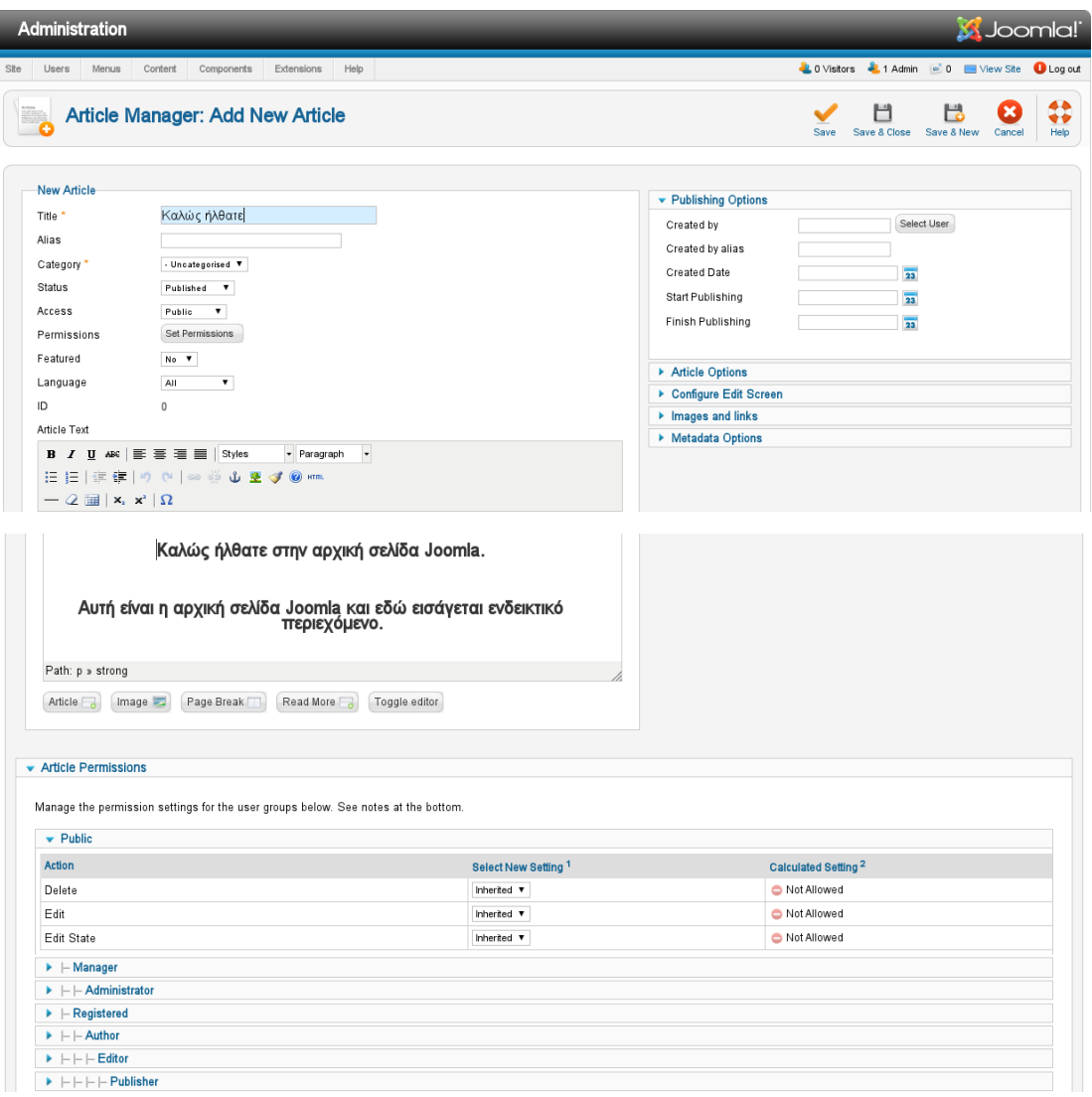

#### **Εικόνα 20. Σελίδα προσθήκης νέου άρθρου Add New Article**

- Στο πεδίο "Title" ορίζεται ως τίτλος του άρθρου "Καλώς ήλθατε"
- Από το πεδίο "Category" ο διαχειριστής έχει τη δυνατότητα να ορίσει σε ποια κατηγορία ανήκει το άρθρο που δημιουργείται. Στη προκειμένη περίπτωση το άρθρο ορίζεται προεπιλεγμένα εκτός κατηγοριών "uncategorised".
- Στο πεδίο "Article Text" εισάγεται το περιεχόμενο του άρθρου. Το συγκεκριμένο πεδίο διαθέτει επεξεργαστή κειμένου, δυνατότητα εισαγωγής εικόνων συνδέσμων καθώς κώδικα "HTML".

Μετά την ολοκλήρωση εισαγωγής περιεχομένου, κάνοντας κλικ στο "Save", δημιουργείται ένα νέο άρθρο. Στη συνέχεια το άρ θρο αυτό θα τοποθετηθεί στην αρχική σελίδα.

4) Προκειμένου να τοποθετηθεί το νέο άρθρο στη κεντρική σελίδα,

ο διαχειριστής κάνει κλικ στο μενού "Menus - Main Menu – Add New Menu Item". Η εικόνα 21 που ακολουθεί παρουσιάζει τη σελίδα δημιουργίας νέου στοιχείου "Menu".

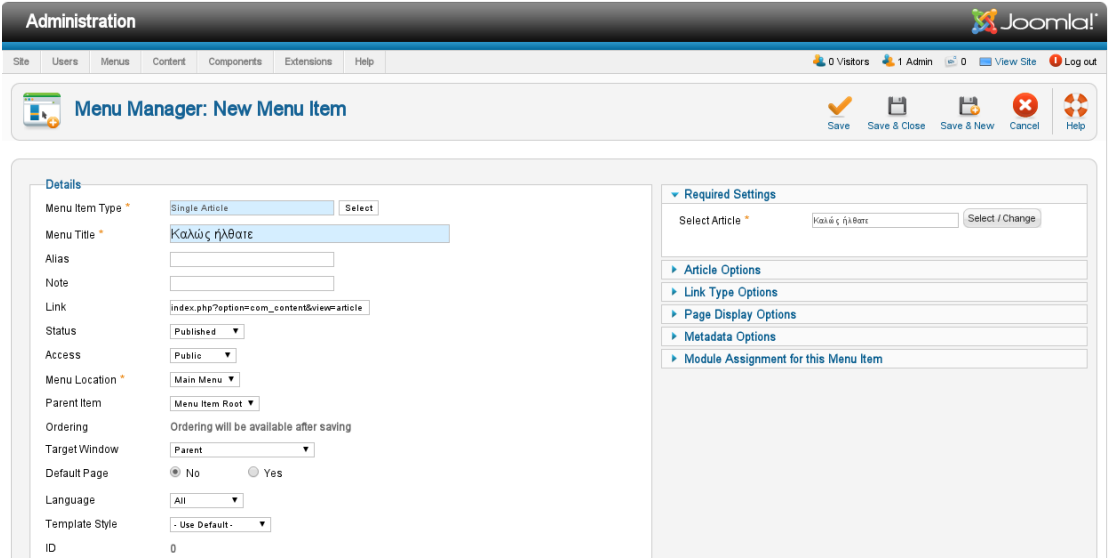

**Εικόνα 21. Σελίδα δημιουργίας νέου στοιχείου Menu**

- Στο πεδίο "Menu Item Type" ο διαχειριστής επιλέγει με το "Select" τον τύπο του νέου στοιχείου που είναι "Single Article".
- Στο πειδίο "Menu Title" ως τίτλος του νέου στοιχείου μενού ορίζεται "Καλώς ήλθατε"
- Στο πεδίο "Select Article" ορίζεται το άρθρο το οποίο θα προβληθεί στην αρχική σελίδα. Κάνοντας κλικ στο "Select" εμφανίζεται η σελίδα επιλογής άρθρων όπως παρουσιάζεται στην εικόνα 22 που ακολουθεί.

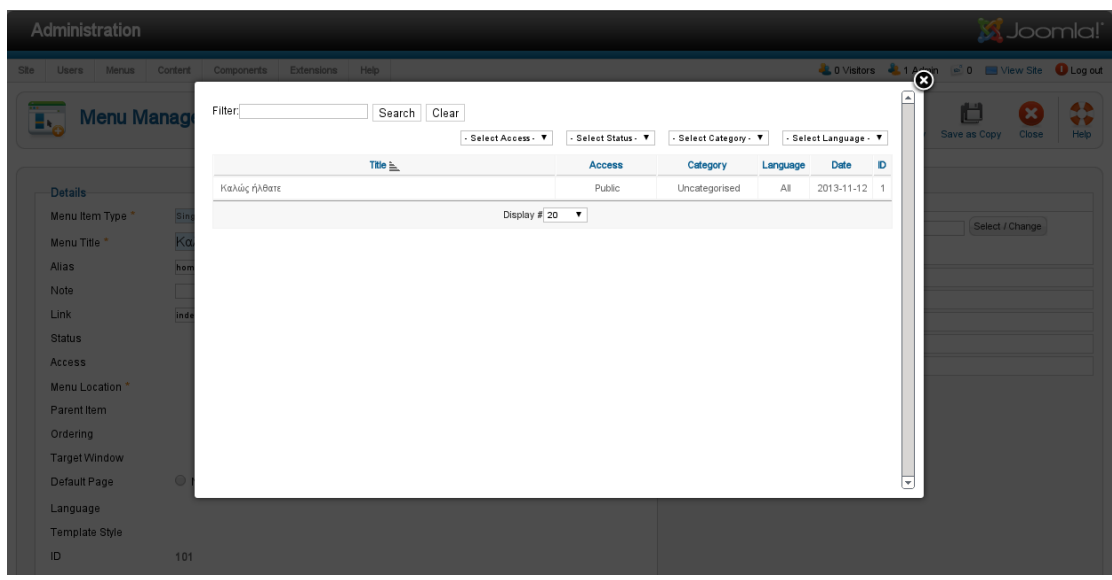

**Εικόνα 22. Σελίδα επιλογής άρθρων**

Ο διαχειριστής επιλέγει το άρθρο "Καλώς ήρθατε" και αποθηκεύει τις αλλαγές στη σελίδα επεξεργασίας στοιχείου. 5) Στην εικόνα 23 που ακολουθεί παρουσιάζεται η αρχική σελίδα "Joomla" με το νέο άρθρο "Καλώς ήρθατε". Η σελίδα αυτή είναι προσβάσιμη από το "link": "http://localhost/cmsjoomla"Font size Bigger | Reset | Smaller

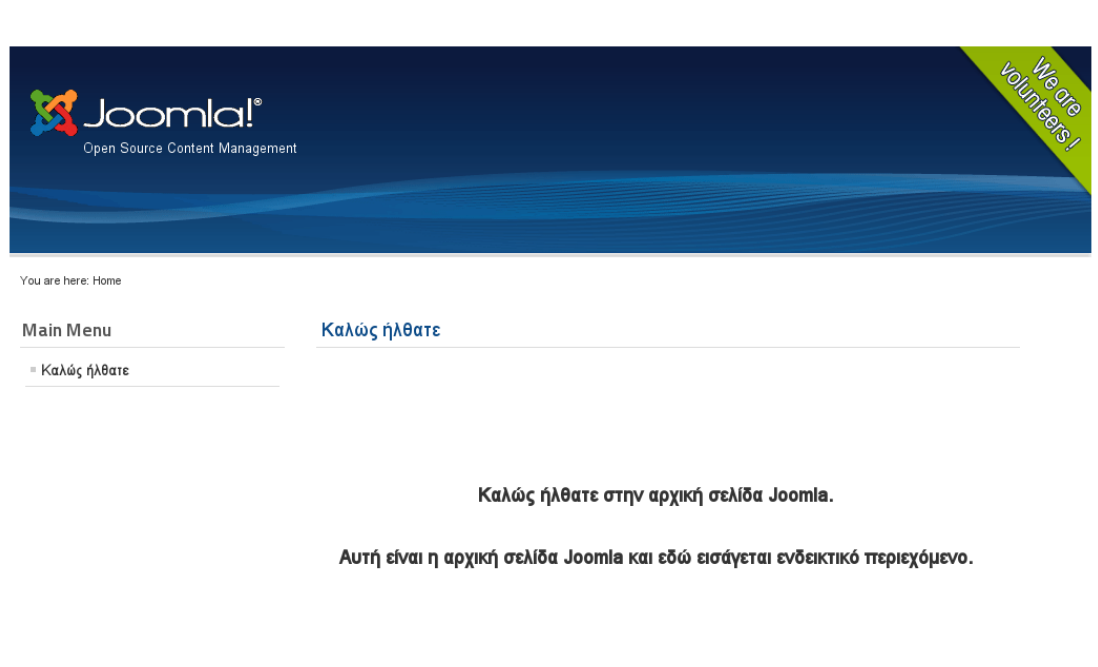

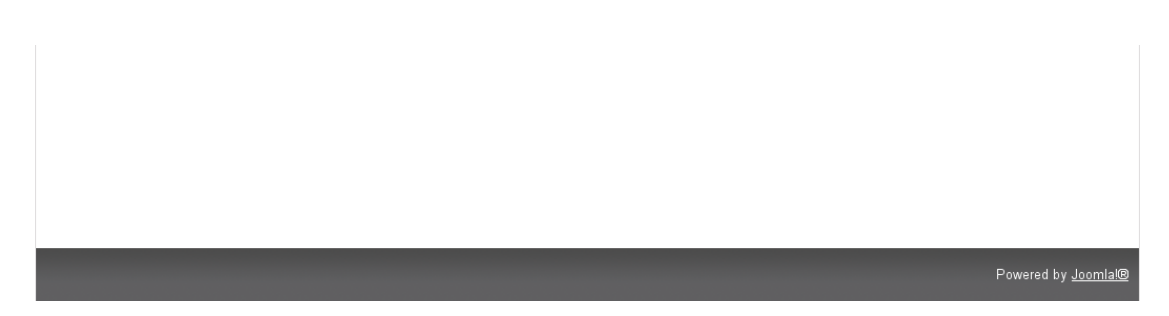

**Εικόνα 23. Αρχική σελίδα Joomla Καλώς ήλθατε**

#### **4.3 Εισαγωγή περιεχομένου στο CMS Drupal**

Προκειμένου ο διαχειριστής να εισάγει περιεχόμενο στο "CMS Drupal" ακολουθεί τα παρακάτω βήματα:

1) Άνοιγμα ενός "Web browser" και "Enter" στο "Link":

"http://localhost/drupal/admin". Στη σελίδα αυτή εισάγονται τα στοιχεία σύνδεσης του διαχειριστή στο περιβάλλον διαχείρισης της ιστοσελίδας. Η εικόνα 24 που ακολουθεί παρουσιάζει τη σελίδα σύνδεσης του διαχειριστή.

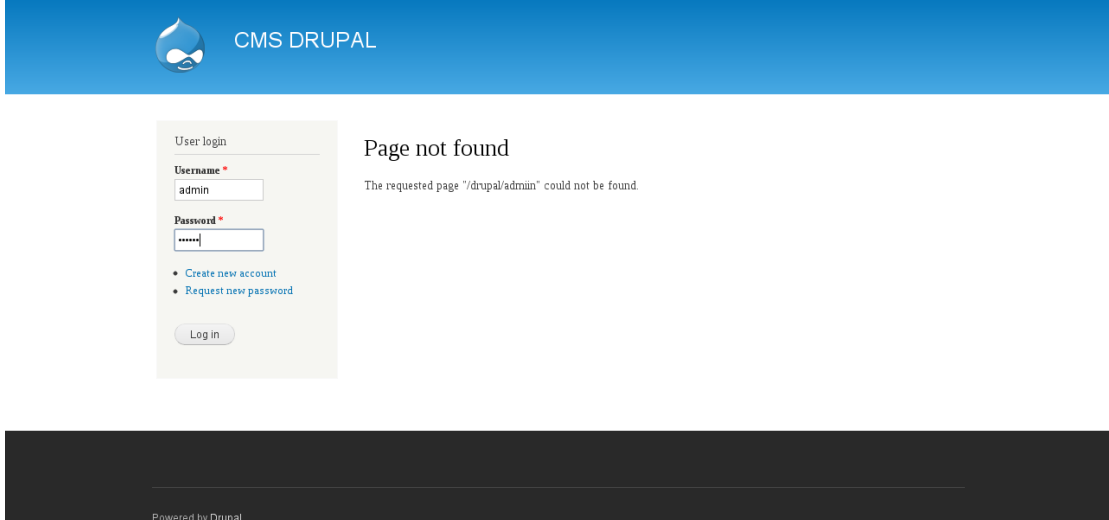

**Εικόνα 24. Σελίδα σύνδεσης διαχειριστή**

Στη προκειμένη περίπτωση ως "User Name" εισάγεται "admin" και ως κωδικός πρόσβασης "123456".

2) Στη συνέχεια ο διαχειριστής συνδέεται στην αρχική σελίδα διαχείρισης της ιστοσελίδας. Η εικόνα 25 που ακολουθεί παρουσιάζει την αρχική σελίδα διαχείρισης ιστοσελίδας.

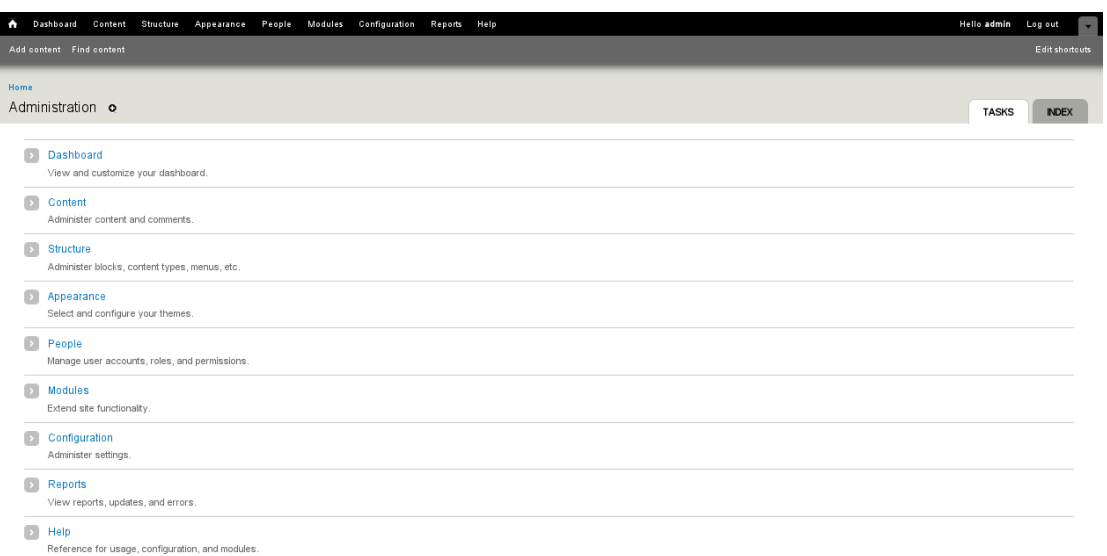

**Εικόνα 25. Αρχική σελίδα διαχείρισης ιστοσελίδας**

3) Προκειμένου να εισαχθεί νέο περιεχόμενο, ο διαχειριστής κάνει κλικ στο μενού "Content" στο πάνω μέρος της σελίδας διαχείρισης, Η εικόνα 26 που ακολουθεί παρουσιάζει το μενού "Content".

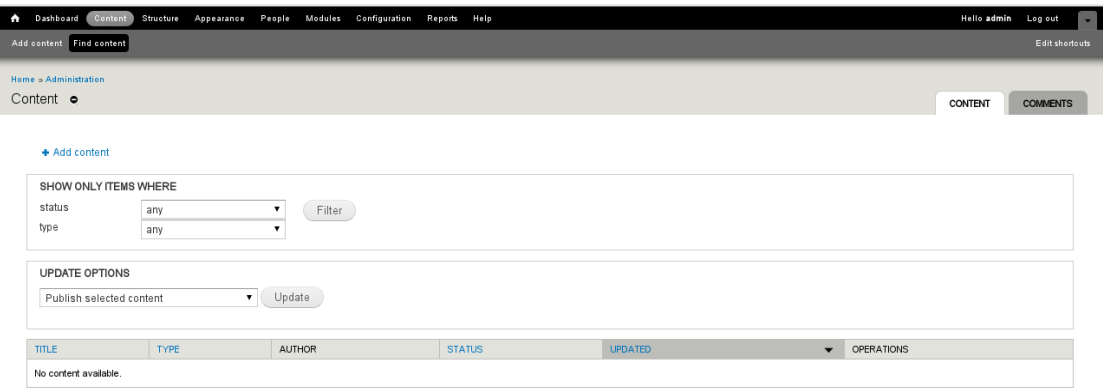

**Εικόνα 26. Μενού Content**

Στη συνέχεια ο διαχειριστής κάνει κλικ στο "Add Content". Η εικόνα 27 που ακολουθεί παρουσιάζει τη σελίδα προσθήκης νέου περιεχομένου "Add Content".

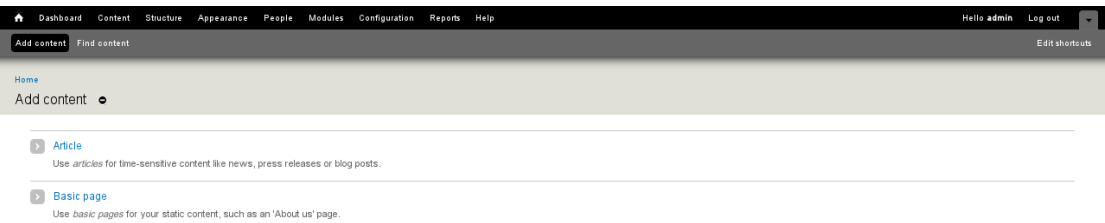

#### **Εικόνα 27. Σελίδα προσθήκης νέου περιεχομένου Add Content**

Στη προκειμένη περίπτωση ο διαχειριστής κάνει κλικ στο "Article". Η εικόνα 28 που ακολουθεί παρουσιάζει τη σελίδα δημιουργίας νέου άρθρου.

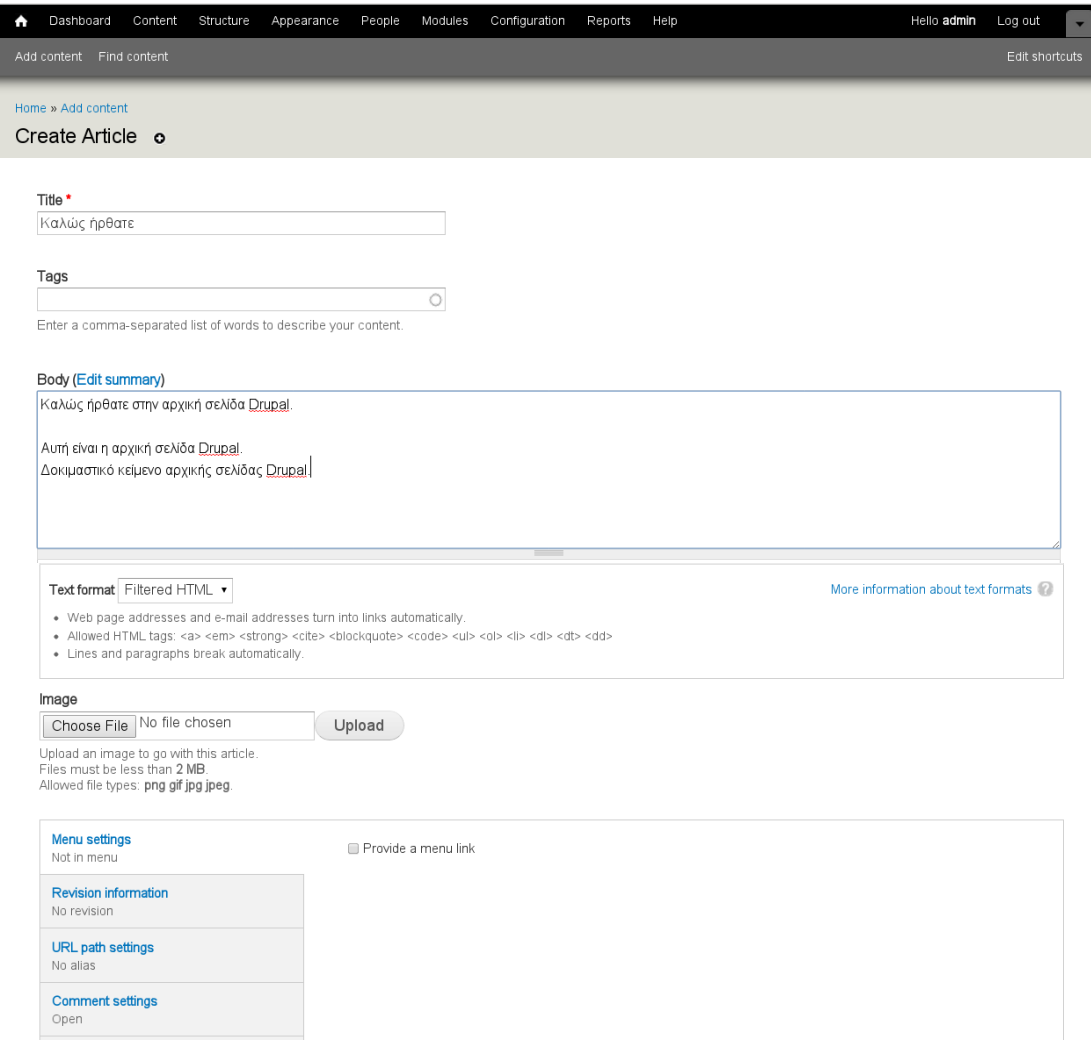

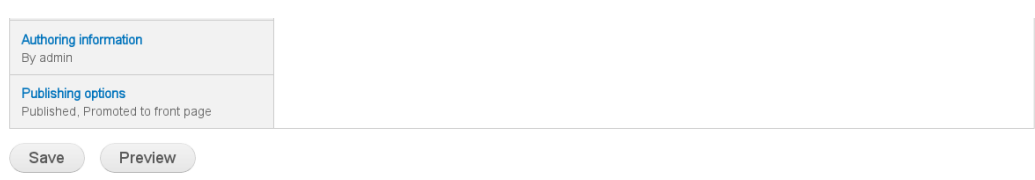

#### **Εικόνα 28. Σελίδα δημιουργίας νέου άρθρου**

- Στο πεδίο "Title" ορίζεται ως τίτλος του νέου άρθρου "Καλώς ήλθατε"
- Στο πεδίο "Body" εισάγεται το περιεχόμενο του άρθρου που δημιουργείται.
- Από το πεδίο "Text format" ο διαχειριστής ορίζει τον τύπου του περιεχομένου. Στη προκειμένη περίπτωση εισάγεται κείμενο καθώς δε χρησιμοποιείται πηγαίος κώδικας "HTML".
- Από το πεδίο "Image" εισάγονται εικόνες στο νέο άρθρο. Οι εικόνες θα πρέπει να είναι τύπου "png, gif, jpg , jpeg" και να μην υπερβαίνουν τα "2MB".

Μετά την ολοκλήρωση εισαγωγής περιεχομένου, κάνοντας κλικ στο "Save", δημιουργείται το νέο άρθρο το οποίο προβάλλεται στην αρχική σελίδα αυτόματα.

4) Στην εικόνα 29 που ακολουθεί παρουσιάζεται η αρχική σελίδα "Drupal" με το νέο άρθρο "Καλώς ήρθατε". Η σελίδα αυτή είναι προσβάσιμη από το "link": "http://localhost/drupal".

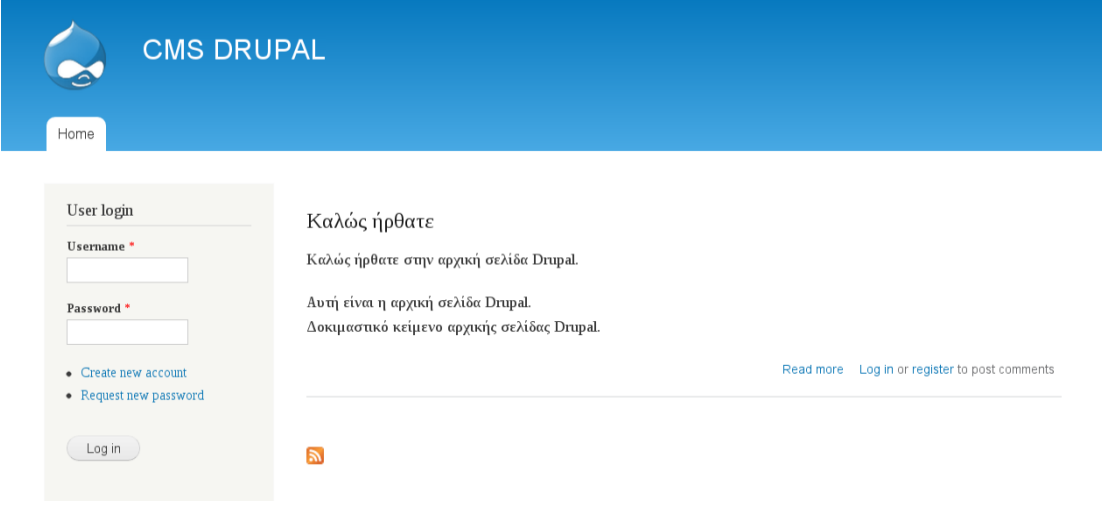

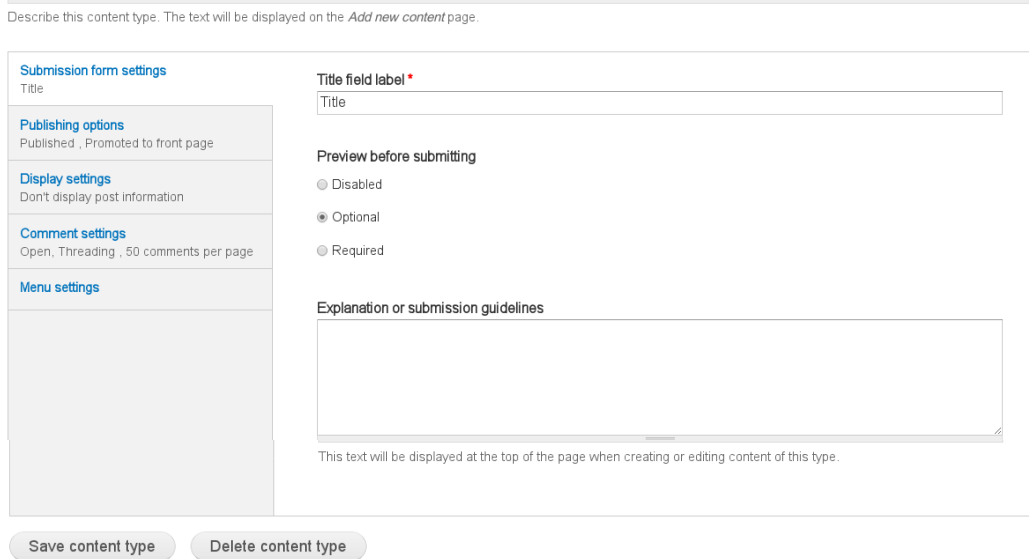

**Εικόνα 29. Αρχική σελίδα Drupal Καλώς ήλθατε**

### **4.4 Εισαγωγή περιεχομένου στο CMS WordPress**

Προκειμένου ο διαχειριστής να εισάγει περιεχόμενο στο "CMS WordPress" ακολουθεί τα παρακάτω βήματα:

1) Άνοιγμα ενός "Web browser" και "Enter" στο "Link":

"http://localhost/wordpress/wp-login.php" Σε αυτή τη σελίδα εισάγονται τα στοιχεία σύνδεσης του διαχειριστή στο περιβάλλον διαχείρισης της ιστοσελίδας. Η εικόνα 30 που ακολουθεί παρουσιάζει τη σελίδα σύνδεσης του διαχειριστή.

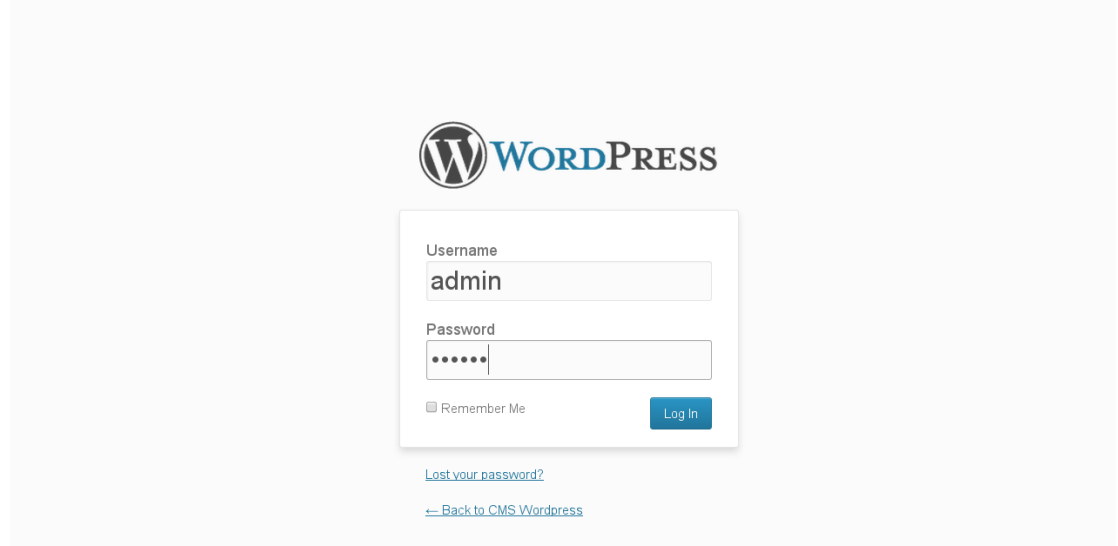

**Εικόνα 30. Σελίδα σύνδεσης του διαχειριστή στο CMS WordPress**

Στη προκειμένη περίπτωση ως "User Name" εισάγεται "admin" και ως κωδικός πρόσβασης "123456".

2) Στη συνέχεια ο διαχειριστής συνδέεται στην αρχική σελίδα διαχείρισης της ιστοσελίδας. Η εικόνα 31 που ακολουθεί παρουσιάζει την αρχική σελίδα διαχείρισης ιστοσελίδας.

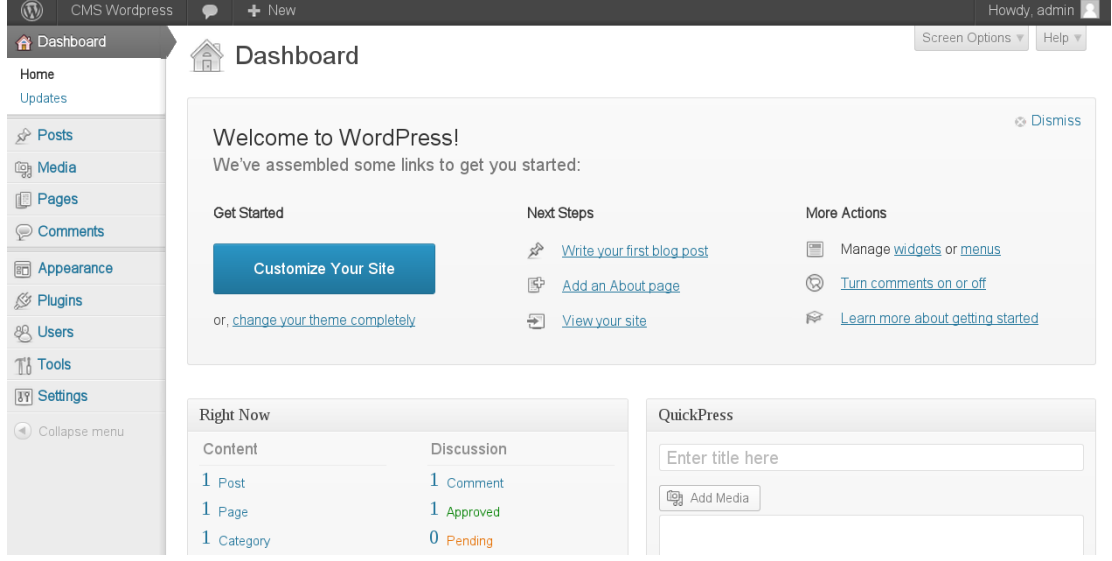

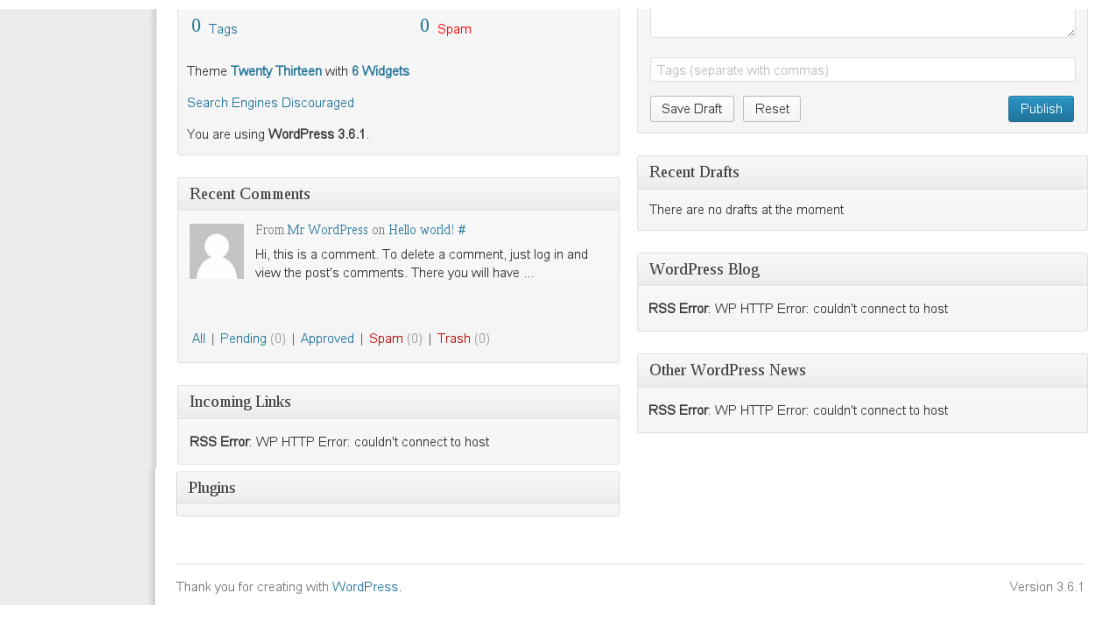

### **Εικόνα 31. Αρχική σελίδα διαχείρισης ιστοσελίδας με το WordPress**

3) Προκειμένου να εισαχθεί νέο περιεχόμενο στο "CMS WordPress", ο διαχειριστής κάνει κλικ στο μενού "Posts" και στη συνέχεια στην επιλογή "Add New". Η εικόνα 32 που ακολουθεί παρουσιάζει τη σελίδα δημιουργίας νέου άρθρου.

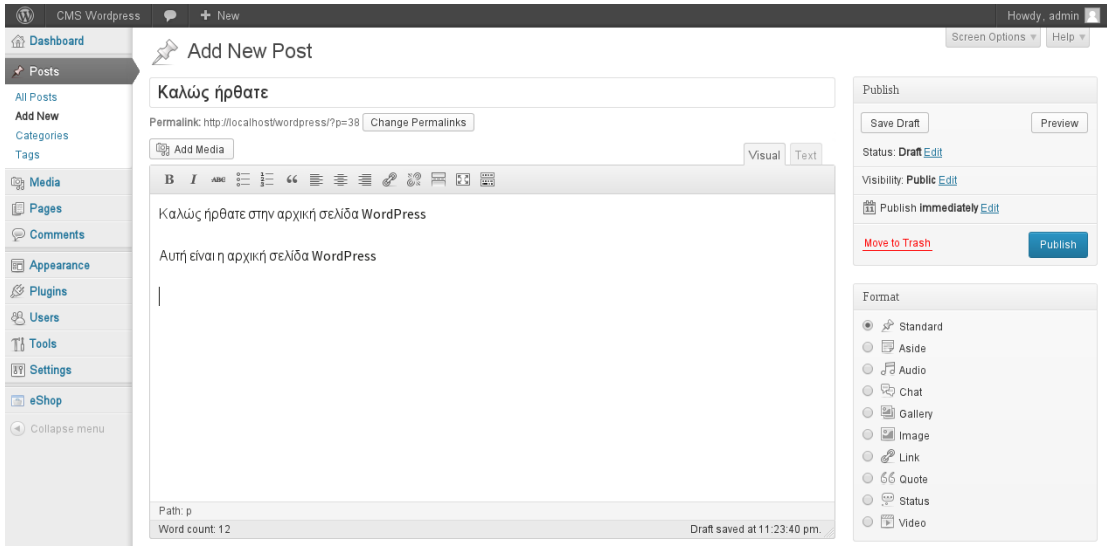

#### **Εικόνα 32. Σελίδα δημιουργία νέου άρθρου**

 Στο πεδίο "Enter title here" εισάγεται ο τίτλος του άρθρου. Στη προκειμένη περίπτωση ο διαχειριστής ορίζει ως τίτλο "Καλώς ήρθατε".

- Μετά τη πληκτρολόγηση του τίτλου δημιουργείται το "permalink" και ο διαχειριστής μπορεί να το επεξεργαστεί από την επιλογή "Change Permalinks". Το "link" αυτό κατευθύνει τους επισκέπτες στο συγκεκριμένο προϊόν. Στη προκειμένη περίπτωση χρησιμοποιείται το προεπιλεγμένο "permalink" : "http://localhost/wordpress/?p=123".
- Με την επιλογή "Add Media" εισάγονται αρχεία πολυμέσων στη σελίδα του προϊόντος όπως εικόνες, ήχος, έγγραφα και άλλα. Επίσης μπορούν να ενσωματωθούν δημοφιλείς ιστοσελίδες όπως οι "Facebook, Twitter, YouTube, Flickr" και άλλες, εισάγοντας τη διεύθυνση "URL" τους.
- Στο παρακάτω πεδίο "Post editor" ο διαχειριστής πληκτρολογεί το περιεχόμενο του άρθρου. Υπάρχουν δύο τρόποι επεξεργασίας του νέου περιεχομένου: "Visual" και "Text". Στη προκειμένη περίπτωση χρησιμοποιείται ο προεπιλεγμένος τύπους περιεχομένου "Visual".
- 4) Κάνοντας κλικ στο "Publish" ο διαχειριστής δημοσιεύει το νέο άρθρο στη κεντρική σελίδα. Στην εικόνα 33 που ακολουθεί παρουσιάζεται η αρχική σελίδα ["wordpress"](http://localhost/wordpress/) με το νέο άρθρο "Καλώς ήρθατε". Η σελίδα αυτή είναι προσβάσιμη από το "link": "http://localhost/wordpress".

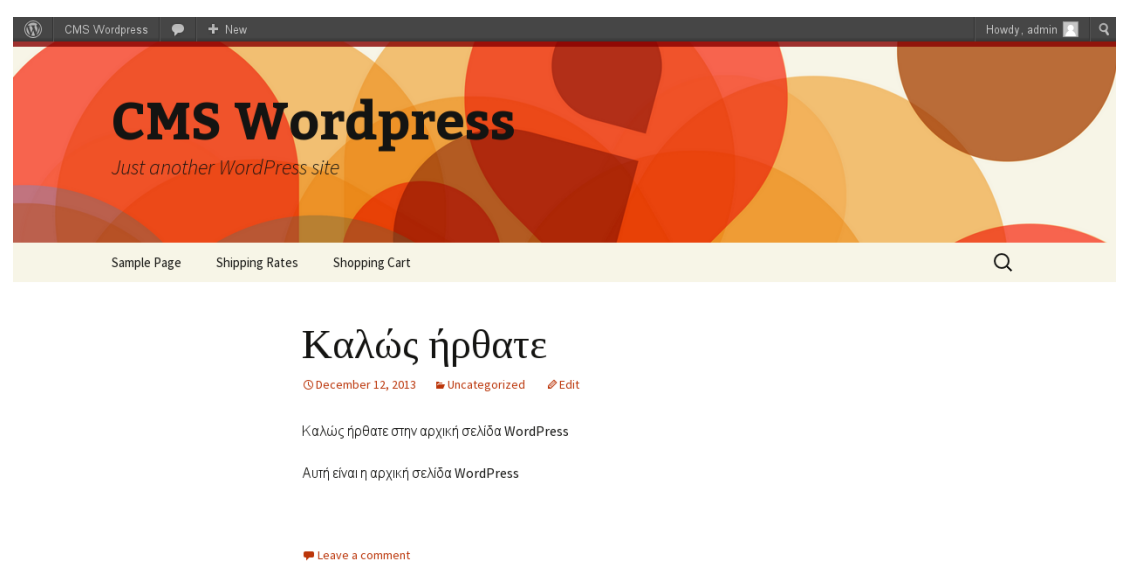

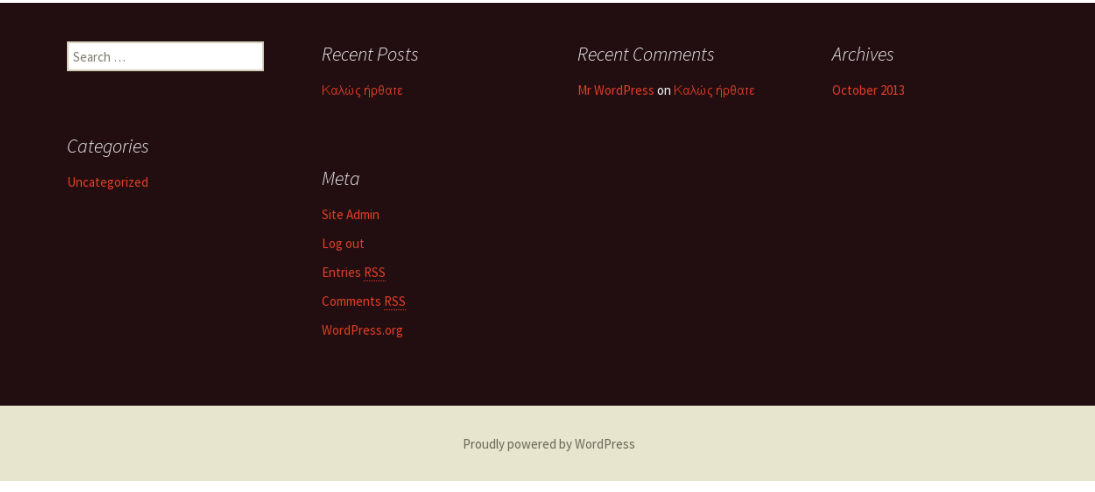

**Εικόνα 33. Αρχική σελίδα WordPress**

# **4.5 Σύγκριση διαδικασίας εισαγωγής περιεχομένου στα CMS Joomla, Drupal, WordPress**

### **4.5.1 Εισαγωγή**

Σε αυτό το σημείο διεξάγονται συγκρίσεις στις διαδικασίες εισαγωγής περιεχομένου ανάμεσα στα "CMS Joomla, Drupal και WordPress". Σκοπός είναι να διευκρινιστούν οι διαφορές ανάμεσα στα "CMS Joomla, Drupal και WordPress".

# **4.5.2 Σύγκριση διαδικασίας εισαγωγής περιεχομένου στα CMS Joomla και Drupal**

Προκειμένου να ολοκληρωθεί η εισαγωγή περιεχομένου στο "CMS Joomla", ο διαχειριστής πραγματοποίησε τα παρακάτω πέντε βήματα:

1) Άνοιγμα ενός "Web browser" και "Enter" στο "Link": "http://localhost/cmsjoomla/administrator".

2) Σύνδεση στην αρχική σελίδα διαχείρισης της ιστοσελίδας.

3) Δημιουργία νέου άρθρου.

4) Τοποθέτηση νέου άρθρου στην αρχική σελίδα.

5) Η αρχική σελίδα με το νέο περιεχόμενο είναι διαθέσιμη για τους επισκέπτες.

Προκειμένου να ολοκληρωθεί η εισαγωγή περιεχομένου στο "CMS Drupal", ο διαχειριστής πραγματοποίησε τα παρακάτω τέσσερα βήματα:

1) Άνοιγμα ενός "Web browser" και "Enter" στο "Link": "http://localhost/drupal/admin".

2) Σύνδεση στην αρχική σελίδα διαχείρισης της ιστοσελίδας.

3) Δημιουργία νέου άρθρου.

4) Η αρχική σελίδα με το νέο περιεχόμενο είναι διαθέσιμη για τους επισκέπτες.

Στο "CMS Joomla" ένα νέο άρθρο δημιουργείται σε πέντε βήματα ενώ στο "CMS Drupal" σε τέσσερα. Η διαφορά που έχουν είναι ότι στο "CMS Joomla" το νέο άρθρο δε δημοσιεύεται αυτόματα ως προεπιλογή στην αρχική σελίδα όπως στο "CMS Drupal". Επίσης το "CMS Joomla" έχει τη δυνατότητα επιλογής κατηγορίας κατά την εισαγωγή περιεχομένου, ενώ το "CMS Drupal" δε διαθέτει αυτή την επιλογή και απαιτεί περισσότερες διαδικασίες για την εισαγωγή νέου άρθρου στο βήμα τρία.

# **4.5.3 Σύγκριση διαδικασίας εισαγωγής περιεχομένου στα CMS Joomla και WordPress**

Προκειμένου να ολοκληρωθεί η εισαγωγή περιεχομένου στο "CMS Joomla", ο διαχειριστής πραγματοποίησε τα παρακάτω πέντε βήματα:

1) Άνοιγμα ενός "Web browser" και "Enter" στο "Link": "http://localhost/cmsjoomla/administrator".

2) Σύνδεση στην αρχική σελίδα διαχείρισης της ιστοσελίδας.

3) Δημιουργία νέου άρθρου.

4) Τοποθέτηση νέου άρθρου στην αρχική σελίδα.

5) Η αρχική σελίδα με το νέο περιεχόμενο είναι διαθέσιμη για τους επισκέπτες.

Προκειμένου να ολοκληρωθεί η εισαγωγή περιεχομένου στο "CMS WordPress", ο διαχειριστής πραγματοποίησε τα παρακάτω τέσσερα βήματα:

1) Άνοιγμα ενός "Web browser" και "Enter" στο "Link ":

"http://localhost/wordpress/wp-login.php".

2) Σύνδεση στην αρχική σελίδα διαχείρισης της ιστοσελίδας.

3) Δημιουργία νέου άρθρου.

4) Η αρχική σελίδα με το νέο περιεχόμενο είναι διαθέσιμη για τους επισκέπτες.

Στo "CMS Joomla" ένα νέο άρθρο δημιουργείται σε πέντε βήματα ενώ στο "CMS WordPress" σε τέσσερα βήματα. Η διαφορά που έχουν είναι ότι στο "CMS Joomla" το νέο άρθρο δε δημοσιεύεται αυτόματα ως προεπιλογή στην αρχική σελίδα όπως στο "CMS WordPress". Επίσης το "CMS Joomla" διαθέτει τη δυνατότητα επιλογής κατηγορίας κατά την εισαγωγή περιεχομένου, ενώ το "WordPress" διαθέτει τυποποιημένους τύπους περιεχομένου.

# **4.5.4 Σύγκριση διαδικασίας εισαγωγής περιεχομένου στα CMS Drupal και WordPress**

Προκειμένου να ολοκληρωθεί η εισαγωγή περιεχομένου στο "CMS Drupal", ο διαχειριστής πραγματοποίησε τα παρακάτω τέσσερα βήματα:

1) Άνοιγμα ενός "Web browser" και "Enter" στο "Link":

"http://localhost/drupal/admin".

2) Σύνδεση στην αρχική σελίδα διαχείρισης της ιστοσελίδας.

3) Δημιουργία νέου άρθρου.

4) Η αρχική σελίδα με το νέο περιεχόμενο είναι διαθέσιμη για τους επισκέπτες.

Προκειμένου να ολοκληρωθεί η εισαγωγή περιεχομένου στο "CMS WordPress", ο διαχειριστής πραγματοποίησε τα παρακάτω τέσσερα βήματα:

1) Άνοιγμα ενός "Web browser" και "Enter" στο "Link":

"http://localhost/wordpress/wp-login.php".

2) Σύνδεση στην αρχική σελίδα διαχείρισης της ιστοσελίδας.

3) Δημιουργία νέου άρθρου.

4) Η αρχική σελίδα με το νέο περιεχόμενο είναι διαθέσιμη για τους επισκέπτες.

Στα "CMS Drupal και WordPress" ένα νέο άρθρο δημιουργείται σε τέσσερα βήματα. Η διαφορά που έχουν είναι ότι με το "CMS Drupal" ο διαχειριστής έχει τη δυνατότητα να δημιουργήσει κατά την εισαγωγή περιεχομένου ένα νέο "Link" για το μενού της επιλογής του νέου άρθρου ενώ στο "CMS WordPress" δεν υπάρχει αυτή η δυνατότητα.

### **4.5.5 Συμπεράσματα**

Τα "CMS Joomla, Drupal και WordPress" είναι τα δημοφιλέστερα και είναι σχεδιασμένα ώστε η χρήση τους να απλή.

Οι διαδικασίες δημιουργίας και εισαγωγής νέου περιεχομένου και στα τρία "CMS" είναι παρόμοιες με τη διαφορά ότι το "CMS Joomla" δε δημοσιεύει το νέο περιεχόμενο στη κεντρική σελίδα αυτόματα. Το χαρακτηριστικό αυτό είναι που κάνει το "CMS Joomla" να ξεχωρίζει από τα "CMS Drupal και WordPress" στη προκειμένη περίπτωση. Δίνοντας στο διαχειριστή τη δυνατότητα τοποθέτησης στοιχείων στη κεντρική σελίδα, το "CMS Joomla" αποτελεί ένα αξιόπιστο "Online" σύστημα διαχείρισης και δημοσίευσης περιεχομένου ιστοσελίδων σε αντίθεση με τα "CMS Drupal και WordPress" που θυμίζουν περισσότερο πλατφόρμες "Blogs" καθώς δημοσιεύουν αυτόματα κάθε νέα ανάρτηση επάνω από τις προηγούμενες.

**ΚΕΦΑΛΑΙΟ 5: Εγκατάσταση ηλεκτρονικών καταστημάτων VirtueMart στο CMS Joomla, Drupal Commerce στο CMS Drupal και eShop στο CMS WordPress**

### **5.1 Εισαγωγή**

Το κεφάλαιο αυτό παρουσιάζει την εγκατάσταση προσθήκης ηλεκτρονικού καταστήματος "VirtueMart στο CMS Joomla, Drupal Commerce στο CMS Drupal και eShop στο CMS WordPress". Στο τέλος του κεφαλαίου διεξάγονται συγκρίσεις των διαδικασιών εγκατάστασης ηλεκτρονικών καταστημάτων.

# **5.2 Εγκατάσταση ηλεκτρονικού καταστήματος VirtueMart στο CMS Joomla**

Προκειμένου να ξεκινήσει τη διαδικασία εγκατάστασης της προσθήκης ηλεκτρονικού καταστήματος "Virtue Mart" στο "CMS Joomla", ο διαχειριστής κατεβάζει τη νεότερη έκδοση της
προσθήκης που είναι διαθέσιμη από "http://dev.virtuemart.net/projects/virtuemart/files". Μετά τη λήψη του αρχείου ο διαχειριστής ακολουθεί τα παρακάτω βήματα:

1) Αποσυμπίεση του αρχείου. Με την αποσυμπίεση του αρχείου, δημιουργούνται δυο νέα συμπιεσμένα αρχεία.

2) Εγκατάσταση αρχείων. Η εγκατάσταση των νέων αρχείων πραγματοποιείται με τη σειρά που παρουσιάζονται παρακάτω.

Το πρώτο αρχείο στη προκειμένη περίπτωση είναι το "com\_virtuemart.2.0.24.zip" το οποίο περιέχει τα κύρια συστατικά της προσθήκης "VirtueMart" και το δεύτερο αρχείο είναι το "com\_virtuemart.2.0.24\_ext\_aio.zip" όπου περιέχει όλα τα "Modules" και "Plugins" απαραίτητα για το "VirtueMart".

Προκειμένου να εγκατασταθεί η πρώτη προσθήκη "com\_virtuemart.2.0.24.zip" του ηλεκτρονικού καταστήματος "VirtueMart" ο διαχειριστής ανοίγει τη σελίδα "Extension Manager" στη προεπιλεγμένη καρτέλα "Install". Η εικόνα 34 που ακολουθεί παρουσιάζει τη σελίδα "Extension Manager: Install".

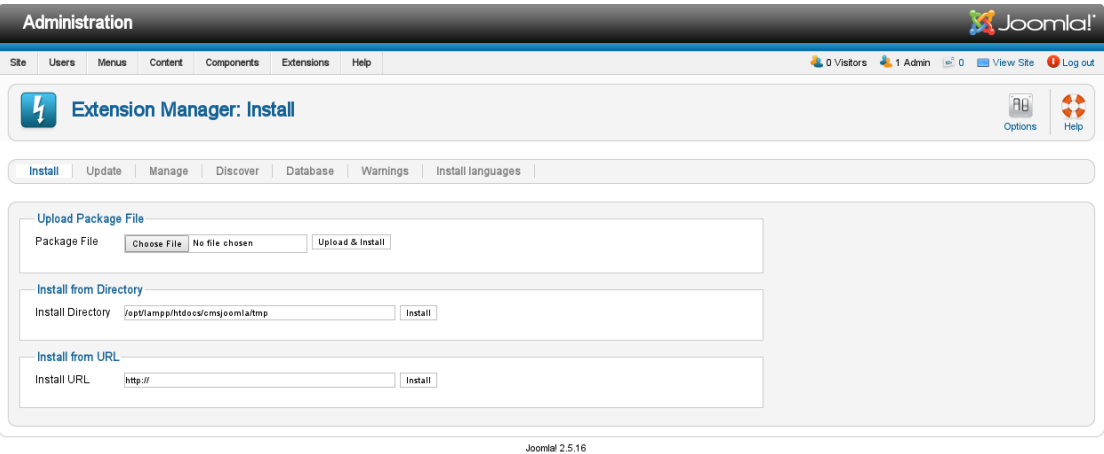

nia!® is free software released under the GNU General Public License

#### **Εικόνα 34. Σελίδα Extension Manager: Install**

 Από το πεδίο "Upload Package File" ο διαχειριστής έχει τη δυνατότητα να επιλέξει το συμπιεσμένο αρχείο "com\_virtuemart.2.0.24.zip" και στη συνέχεια να το

εγκαταστήσει με την επιλογή "Upload & Install". Η επιλογή αυτή έχει προεπιλεγμένα ένα περιορισμό στο μέγεθος των αρχείων που γίνονται "Upload". Το μέγεθος αυτό δε μπορεί να υπερβεί τα "2MB", ενώ η προσθήκη "com\_virtuemart.2.0.24.zip" είναι "2,2MB". Η ειδοποίηση αυτή φαίνεται στη δίπλα καρτέλα "Warnings".

- Από το πεδίο "Install from Directory" ο διαχειριστής επιλέγει τη διαδρομή του φακέλου στον οποίο βρίσκονται τα αρχεία εγκατάστασης της νέας προσθήκης. Στη προκειμένη περίπτωση ο διαχειριστής αποσυμπιέζει το αρχείο "com\_virtuemart.2.0.24.zip" σε ένα φάκελο του συστήματος του, επιλέγει τη διαδρομή του φακέλου και κάνει κλικ στο "Install".
- Με το πεδίο "Install from URL" ο διαχειριστής έχει τη δυνατότητα να εισάγει απευθείας το "Link" της προσθήκης που βρίσκεται στον "Server" χωρίς να χρειαστεί πρώτα να τη κατεβάσει.

Η εικόνα 35 που ακολουθεί παρουσιάζει τη σελίδα ολοκλήρωσης εγκατάστασης της προσθήκης "com\_virtuemart.2.0.24.zip" η οποία περιέχει τα κύρια συστατικά της προσθήκης ηλεκτρονικού καταστήματος "VirtueMart".

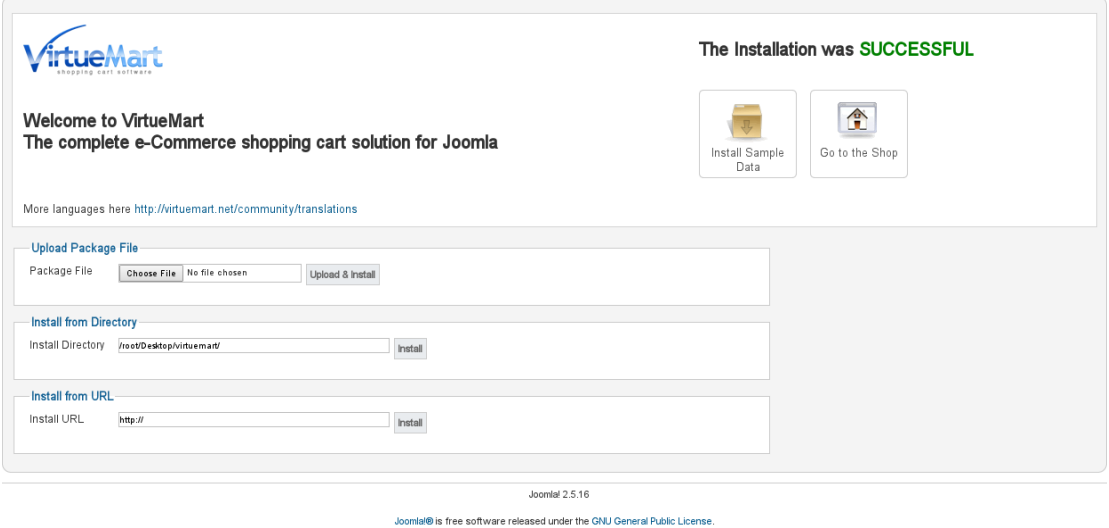

**Εικόνα 35. Ολοκλήρωση εγκατάστασης προσθήκης com\_virtuemart.2.0.24.zip**

3) Προκειμένου να εγκατασταθεί η δεύτερη προσθήκη

**"**com\_virtuemart.2.0.24\_ext\_aio.zip" του ηλεκτρονικού καταστήματος "VirtueMart" ο διαχειριστής ανοίγει τη σελίδα "Extension Manager" στη προεπιλεγμένη καρτέλα "Install". Όπως στο δεύτερο βήμα, από το πεδίο "Install from Directory" ο διαχειριστής ολοκληρώνει την εγκατάσταση. Αφού ο διαχειριστής αποσυμπιέσει το αρχείο "com\_virtuemart.2.0.24\_ext\_aio.zip" σε ένα φάκελο του συστήματος του, επιλέγει τη διαδρομή του φακέλου και κάνει κλικ στο "Install" που βρίσκεται στο πεδίο "Install from Directory".

Η εικόνα 36 που ακολουθεί παρουσιάζει τη σελίδα ολοκλήρωσης εγκατάστασης της προσθήκης "com\_virtuemart.2.0.24\_ext\_aio.zip" η οποία περιέχει όλα τα "Modules" και "Plugins" απαραίτητα για τη προσθήκη ηλεκτρονικού καταστήματος "VirtueMart".

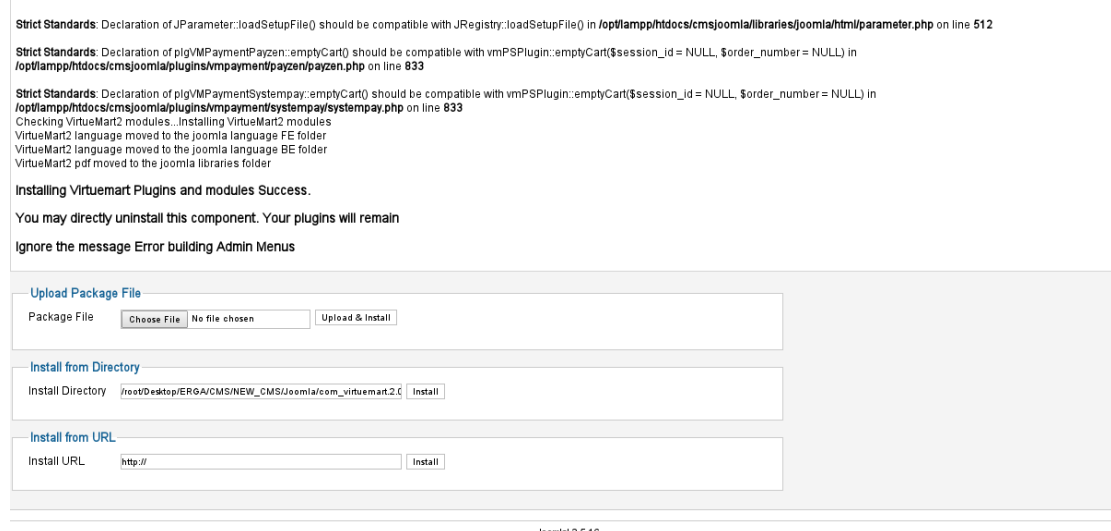

## **Εικόνα 36. Ολοκλήρωση εγκατάστασης προσθήκης com\_virtuemart.2.0.24\_ext\_aio.zip**

Joomlal® is free software released under the GNU General Public License.

4) Μετά την ολοκλήρωση της εγκατάστασης, από το μενού "Components", κάνοντας κλικ ο διαχειριστής στην επιλογή "VirtueMart" ανοίγει η αρχική σελίδα "VirtueMart". Η εικόνα 37 που ακολουθεί παρουσιάζει την αρχική σελίδα του ηλεκτρονικού καταστήματος "VirtueMart".

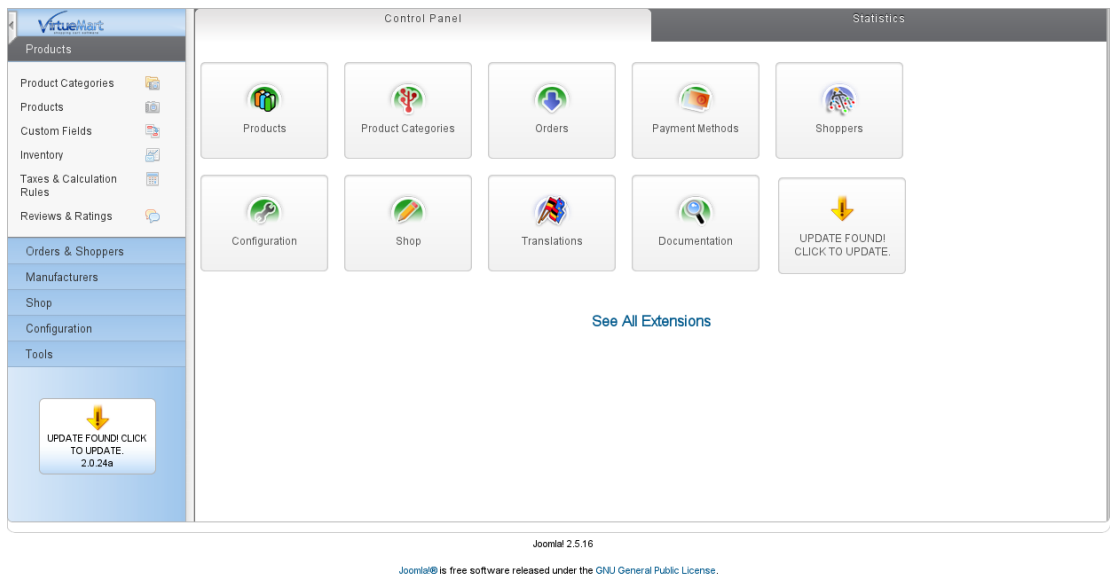

Εικόνα 37. Αρχική σελίδα VirtueMart (VirtueMart 2013)

# **5.3 Εγκατάσταση ηλεκτρονικού καταστήματος Drupal Commerce στο CMS Drupal**

Προκειμένου να ξεκινήσει τη διαδικασία εγκατάστασης της προσθήκης ηλεκτρονικού καταστήματος "drupalcommerce" στο "CMS Drupal", ο διαχειριστής κατεβάζει τη νεότερη έκδοση της προσθήκης που είναι διαθέσιμη από ["https://drupal.org/project/commerce"](https://drupal.org/project/commerce). Μετά τη λήψη του αρχείου ο διαχειριστής ακολουθεί τα παρακάτω βήματα:

1) Εγκατάσταση αρχείου. Προκειμένου να εγκατασταθεί η

προσθήκη ηλεκτρονικού καταστήματος "drupalcommerce" στο "CMS Drupal", από το μενού "modules", ο διαχειριστής επιλέγει "Install new module". Από τη σελίδα "Installing modules and themes" που εμφανίζεται, ο διαχειριστής επιλέγει το αρχείο προς εγκατάσταση. Η εικόνα 38 που ακολουθεί παρουσιάζει τη σελίδα "Installing modules and themes"

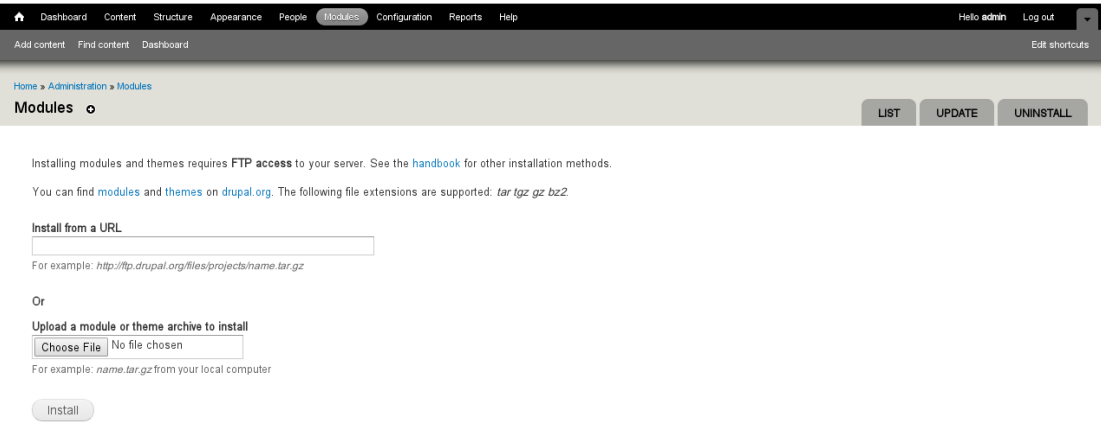

#### **Εικόνα 38. Σελίδα Installing modules and themes**

- Με το πεδίο "Install from URL" ο διαχειριστής έχει τη δυνατότητα να εισάγει απευθείας το "Link" της προσθήκης που βρίσκεται στον "Server" χωρίς να χρειαστεί πρώτα να τη κατεβάσει.
- Από το πεδίο "Upload a module or theme archive to install" ο διαχειριστής έχει τη δυνατότητα να επιλέξει το συμπιεσμένο αρχείο "drupalcommerce" και στη συνέχεια να το εγκαταστήσει με την επιλογή "Install".

Στη προκειμένη περίπτωση ο διαχειριστής αποσυμπιέζει το αρχείο "commerce-7.x-1.8.zip" σε ένα φάκελο του συστήματος του και στη συνέχεια μεταφέρει τον αποσυμπιεσμένο φάκελο "commerce" στο "/opt/lampp/htdocs/drupal/modules".

2) Η εικόνα 39 που ακολουθεί παρουσιάζει την αρχική σελίδα "modules" του ηλεκτρονικού καταστήματος "commerce".

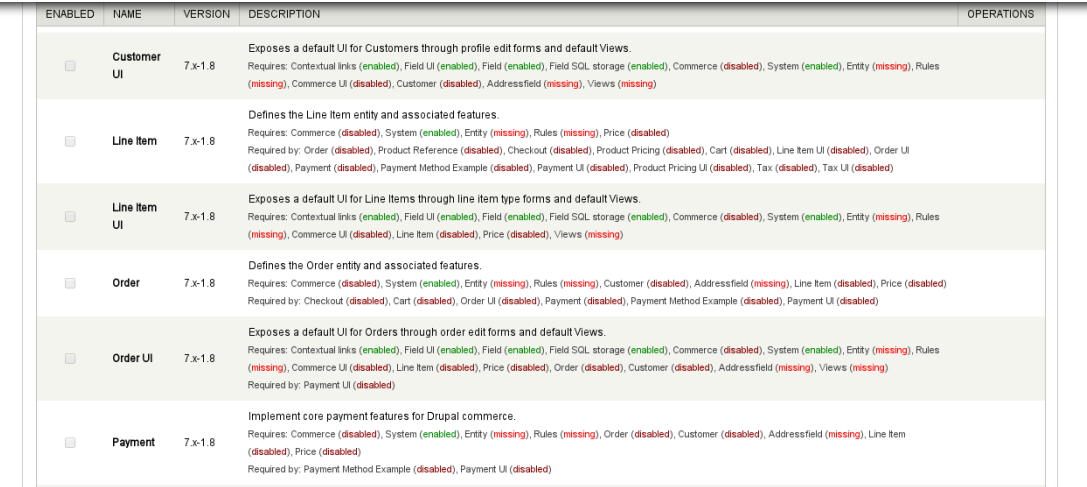

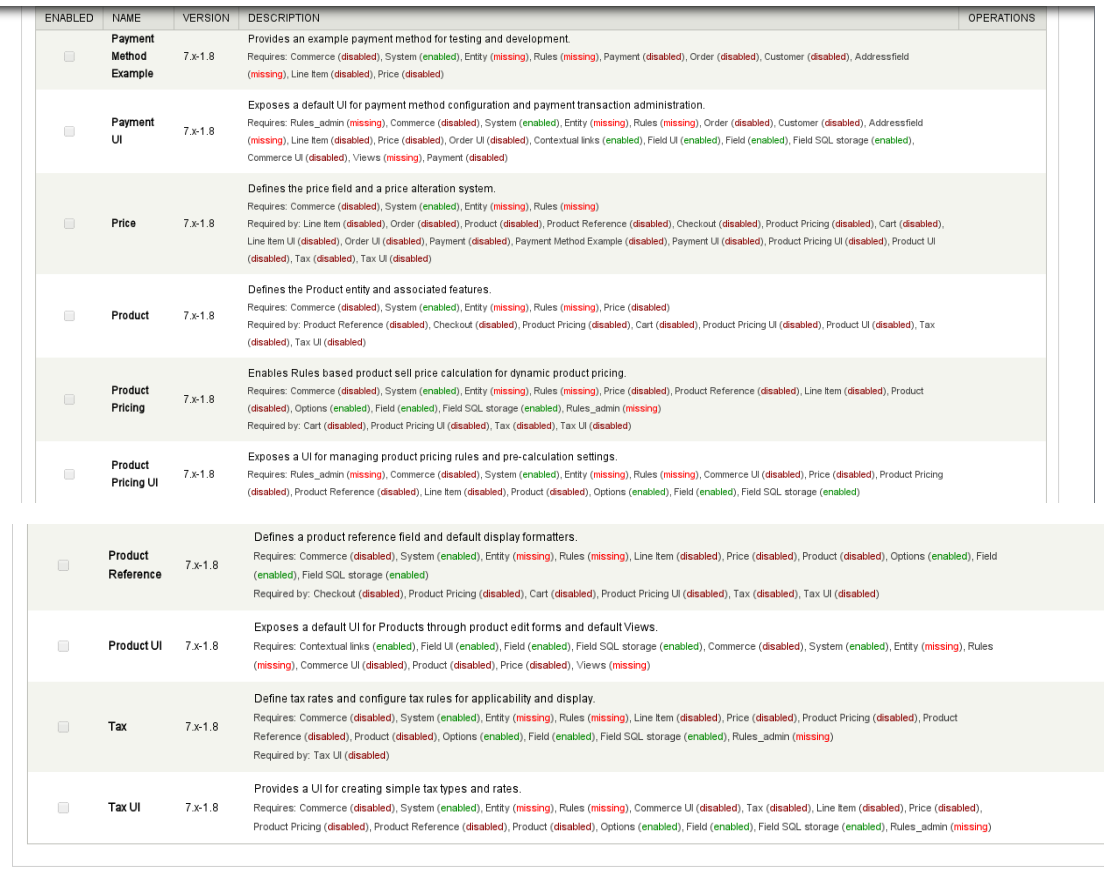

Save configuration

**Εικόνα 39. Αρχική σελίδα Commerce (Drupal 2013)** Κάνοντας κλικ ο διαχειριστής στα πλαίσια που βρίσκονται στη λίστα **"**Enabled", ενεργοποιεί πρόσθετες λειτουργίες του ηλεκτρονικού καταστήματος "commerce".

3) Προκειμένου να ενεργοποιηθούν τα πλαίσια "Enabled", ο

διαχειριστής κατεβάζει τις προσθήκες:

- **"**addressfield-7.x-1.x-dev.zip" από "https://drupal.org/node/797088"
- **"**ctools-7.x-1.3.zip" από "https://drupal.org/project/ctools"
- **"**entity-7.x-1.2.zip" από "https://drupal.org/project/entity"
- **"**rules-7.x-2.6.zip" από "https://drupal.org/project/rules"
- **"**views-7.x-3.7.zip" από "https://drupal.org/project/views"

Στη συνέχεια ο διαχειριστής αποσυμπιέζει τα παραπάνω αρχεία, μεταφέρει τους αποσυμπιεσμένους φακέλους "addressfield, ctools, entity, rules και views" στο "/opt/lampp/htdocs/drupal/modules" και ενεργοποιεί τα πλαίσια "Enabled" του ηλεκτρονικού καταστήματος "commerce".(Drupalcommerce 2013). Η εικόνα 40 που ακολουθεί παρουσιάζει τις ενεργοποιημένες προσθήκες του ηλεκτρονικού καταστήματος "commerce".

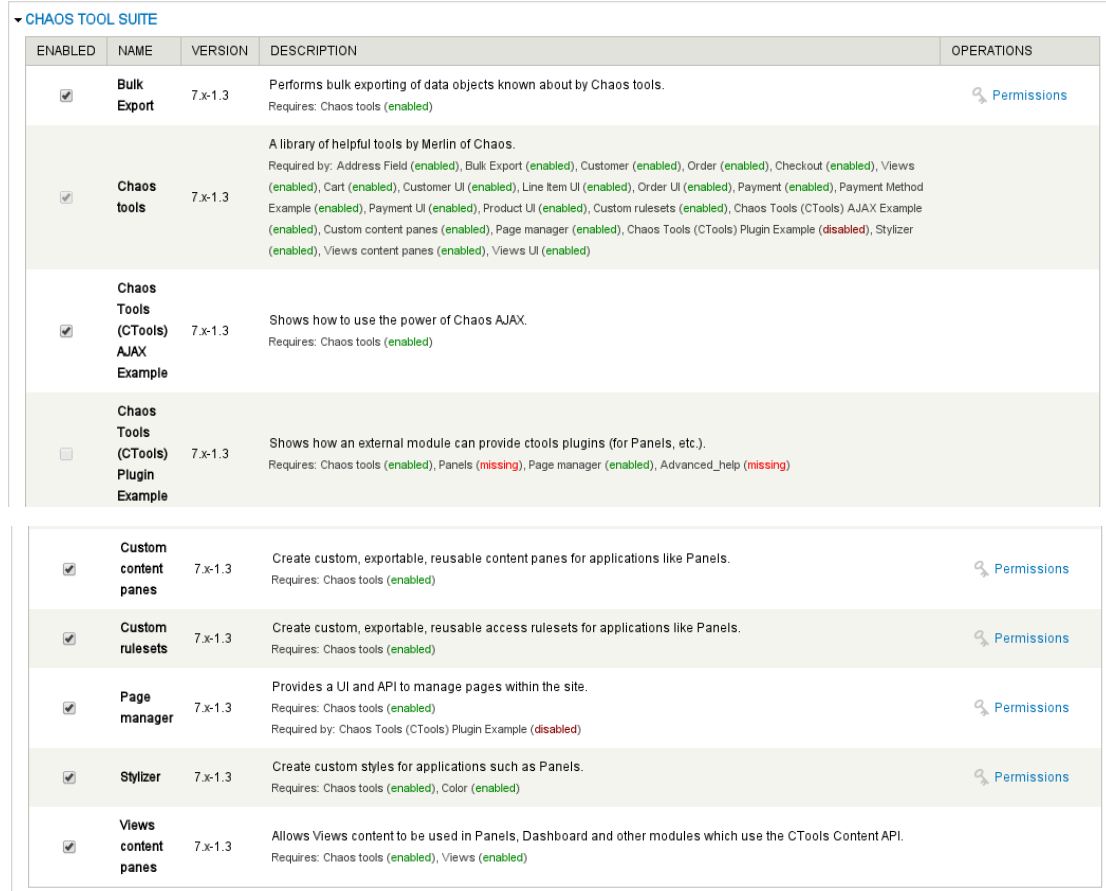

#### $\overline{\phantom{a}}$ COMMERCE

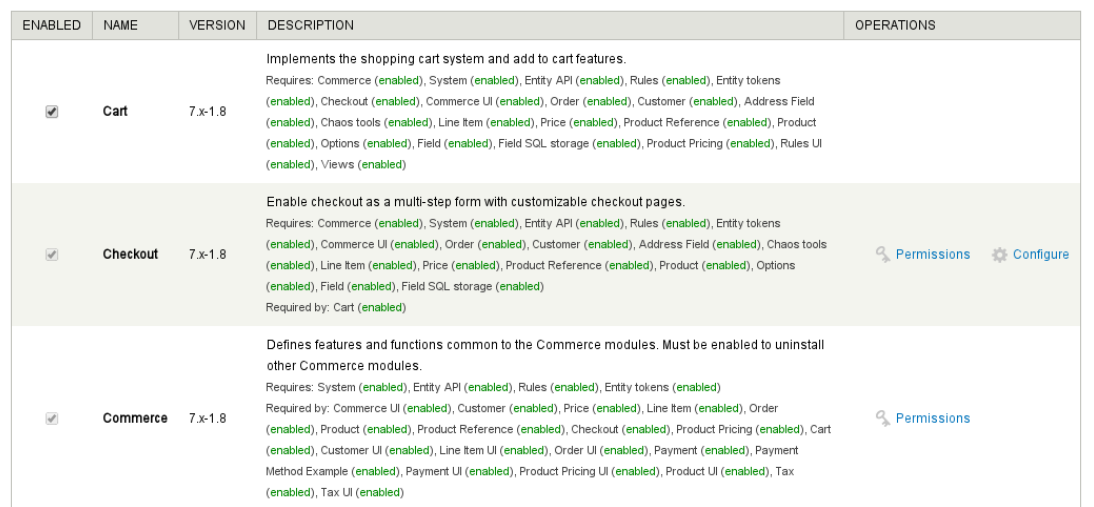

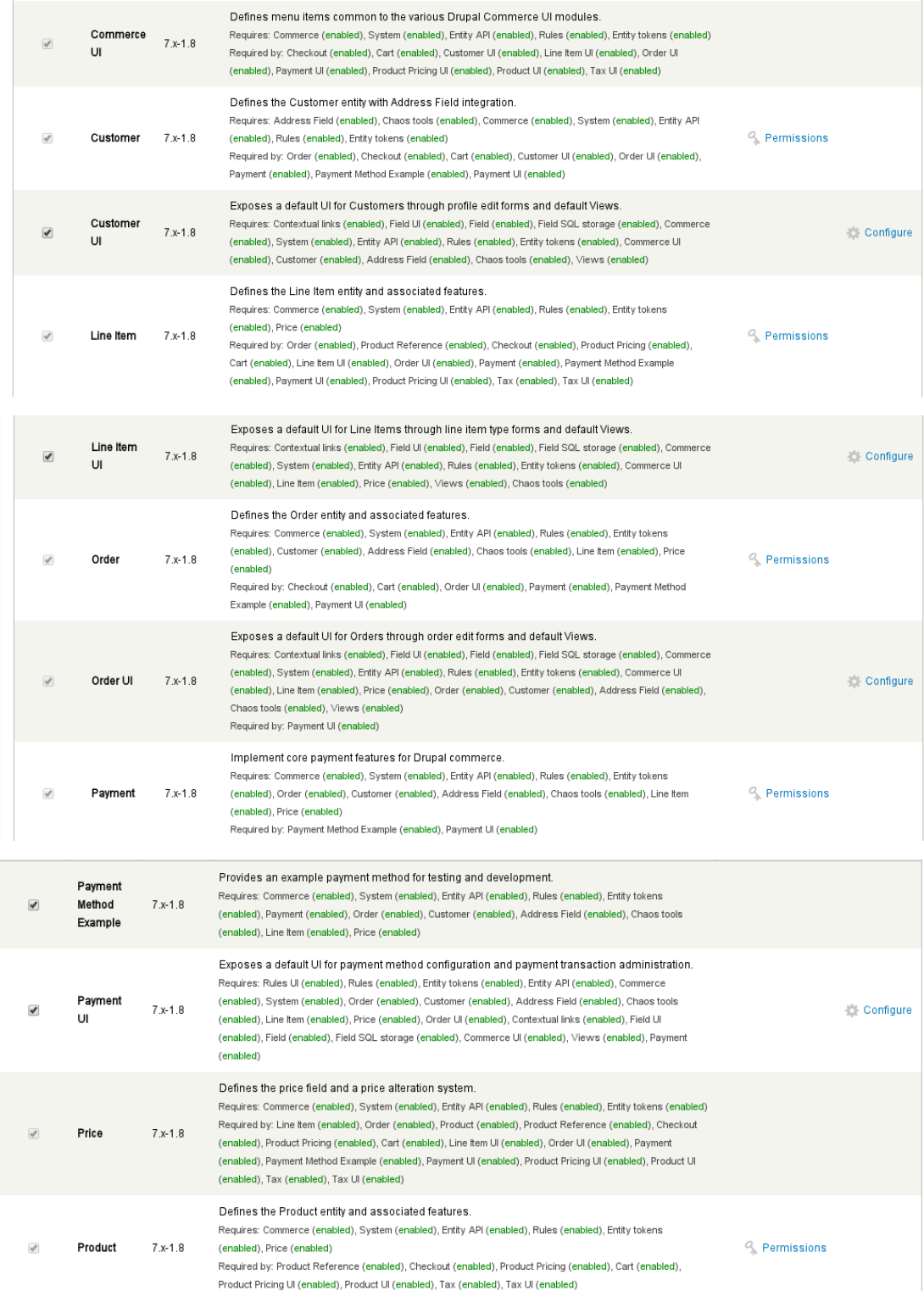

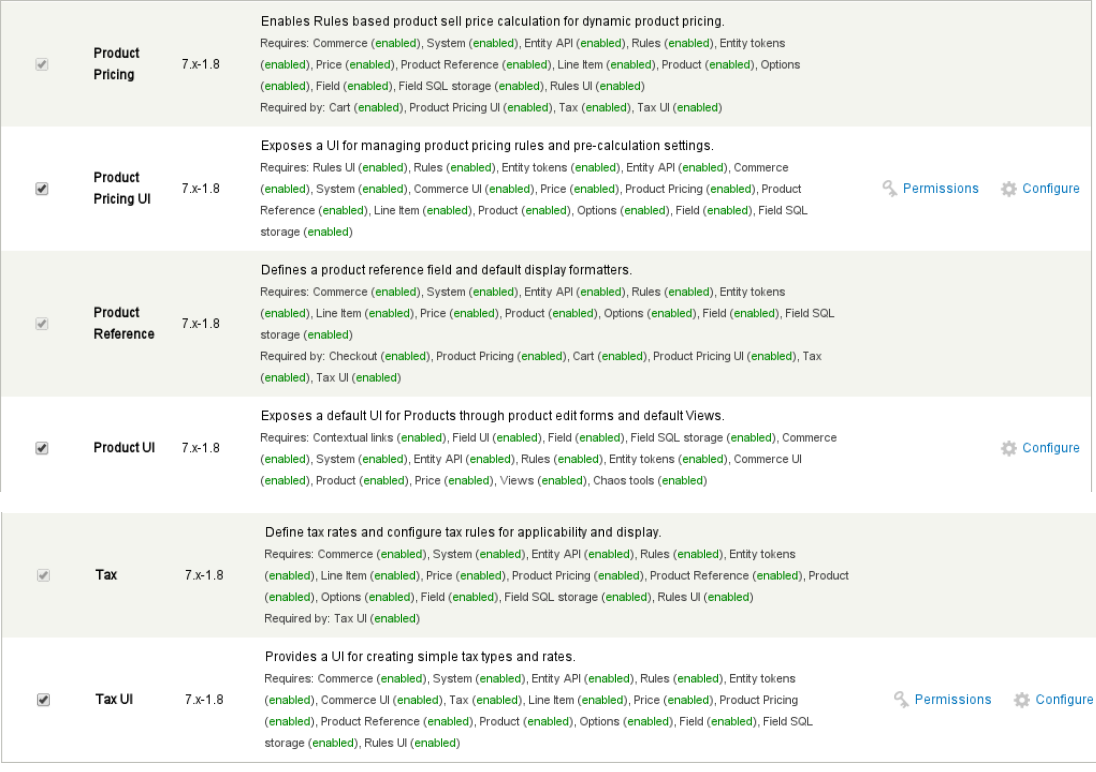

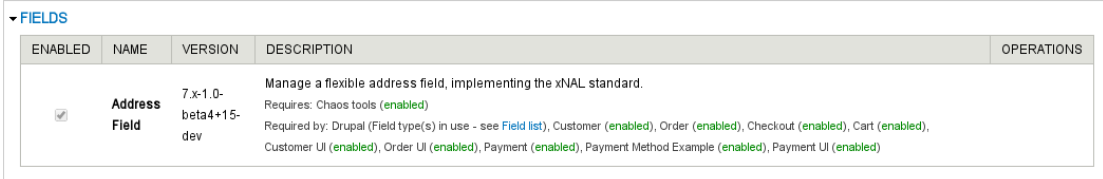

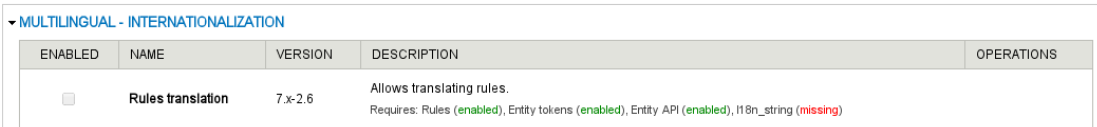

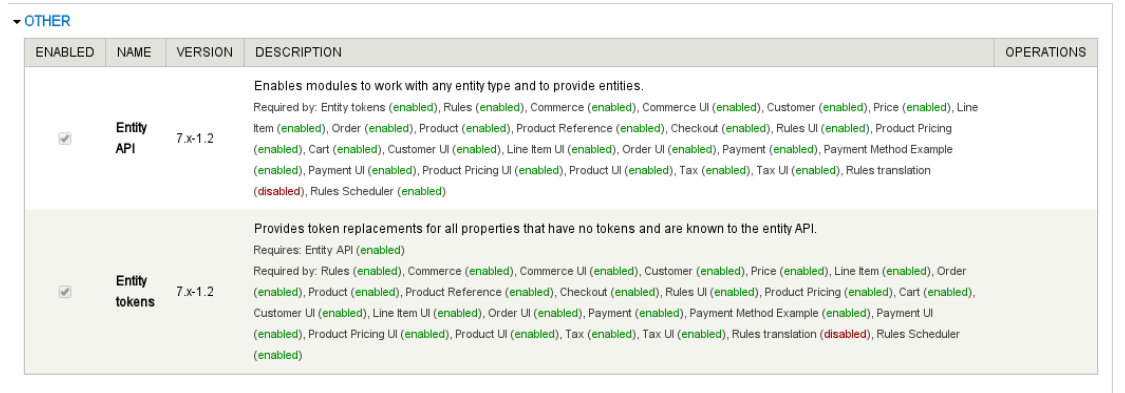

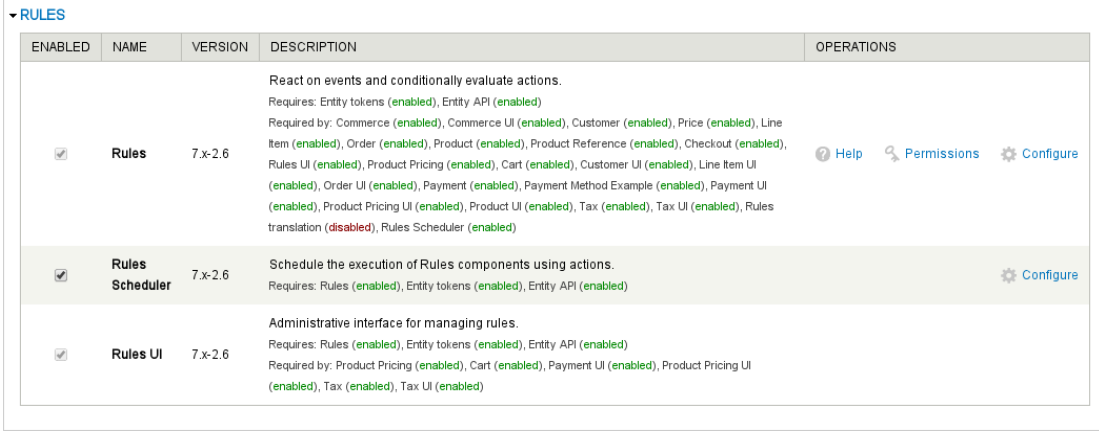

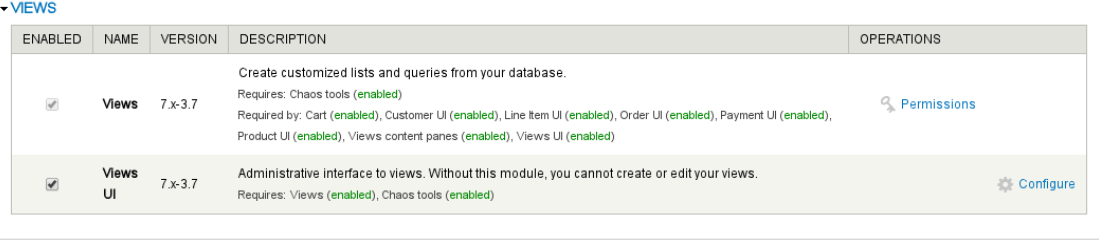

Save configuration

#### **Εικόνα 40. Ενεργοποιημένες προσθήκες ηλεκτρονικού καταστήματος commerce**

Μετά την ενεργοποίηση των πλαισίων "Enabled" του ηλεκτρονικού καταστήματος "commerce" ο διαχειριστής αποθηκεύει τις αλλαγές με το "Save configuration" που βρίσκεται κάτω αριστερά στη παραπάνω εικόνα.

4) Το ηλεκτρονικό κατάστημα "commerce" είναι πλέον έτοιμο προς χρήση από το νέο μενού "store". Η εικόνα 41 που ακολουθεί παρουσιάζει την αρχική σελίδα διαχείρισης του ηλεκτρονικού καταστήματος "commerce".

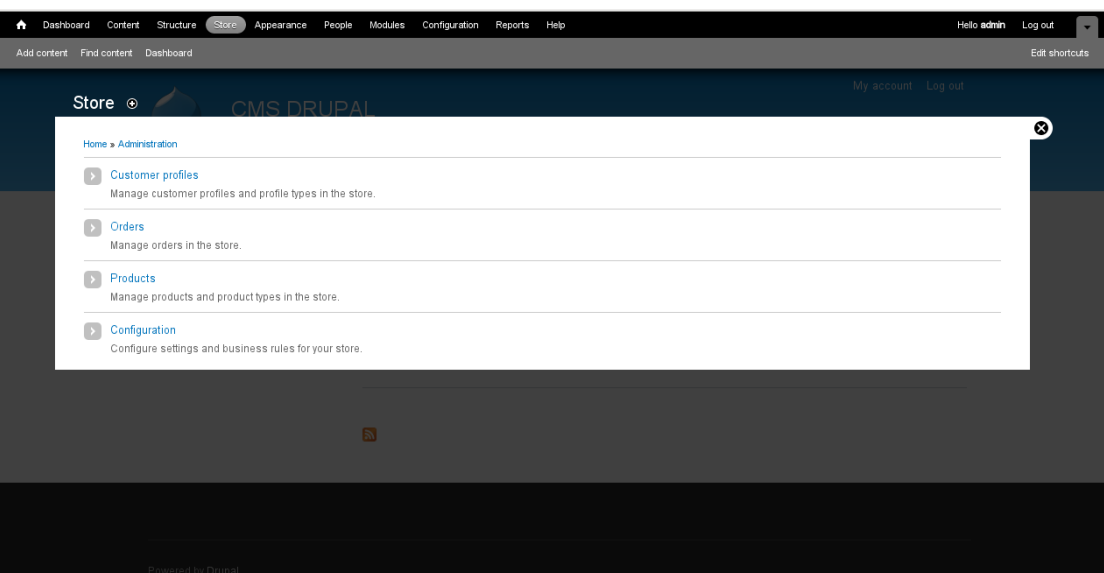

**Εικόνα 41. Αρχική σελίδα Drupal Commerce**

## **5.4 Εγκατάσταση ηλεκτρονικού καταστήματος eShop στο CMS WordPress**

Προκειμένου να ξεκινήσει τη διαδικασία εγκατάστασης της προσθήκης ηλεκτρονικού καταστήματος "eshop" στο "CMS WordPress", ο διαχειριστής κατεβάζει τη νεότερη έκδοση της προσθήκης που είναι διαθέσιμη από "http://downloads.wordpress.org/plugin/eshop.6.3.11.zip". Μετά τη λήψη του αρχείου ο διαχειριστής ακολουθεί τα παρακάτω βήματα:

1) Εγκατάσταση αρχείου. Προκειμένου να εγκατασταθεί η προσθήκη ηλεκτρονικού καταστήματος "eshop" στο "CMS WordPress", από το μενού "Plugins", ο διαχειριστής επιλέγει "Add New". Από τη σελίδα "Install Plugins" που εμφανίζεται, στη καρτέλα "Upload" ο διαχειριστής επιλέγει το αρχείο προς εγκατάσταση με την επιλογή "Choose file" και στη συνέχεια κάνει κλικ στο "Install Now". Η εικόνα 42 που ακολουθεί παρουσιάζει τη σελίδα "Install Plugins: Upload".

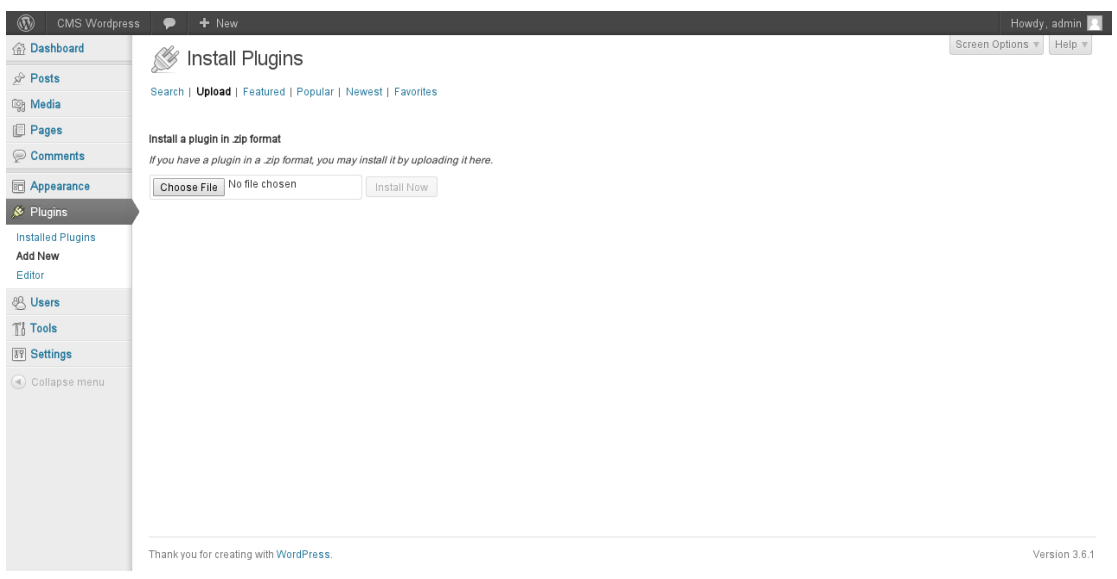

**Εικόνα 42. Σελίδα Install Plugins: Upload**

Στη προκειμένη περίπτωση ο διαχειριστής αποσυμπιέζει το αρχείο "eshop.6.3.11.zip" σε ένα φάκελο του συστήματος του και στη συνέχεια μεταφέρει τον αποσυμπιεσμένο φάκελο "eShop" στο "/opt/lampp/htdocs/wordpress/wp-content".

2) Ενεργοποίηση προσθήκης. Στη συνέχεια κάνοντας κλικ ο

διαχειριστής στο μενού "Plugins – Installed Plugins" ενεργοποιεί τη προσθήκη "eShop for WordPress" κάνοντας κλικ την επιλογή "Activate". Μόλις η προσθήκη ενεργοποιηθεί, η επιλογή "Activate" μετατρέπεται σε "Deactivate" με την οποία ο διαχειριστής έχει τη δυνατότητα να απενεργοποιήσει τη συγκεκριμένη προσθήκη.

Η εικόνα 43 που ακολουθεί παρουσιάζει τη σελίδα με τις εγκατεστημένες προσθήκες "Installed Plugins". Όπως φαίνεται στο κάτω μέρος του μενού "Plugins" υπάρχει πλέον δυνατότητα απεγκατάστασης "eShop Uninstall" της προσθήκης ηλεκτρονικού καταστήματος που έχει εγκατασταθεί.

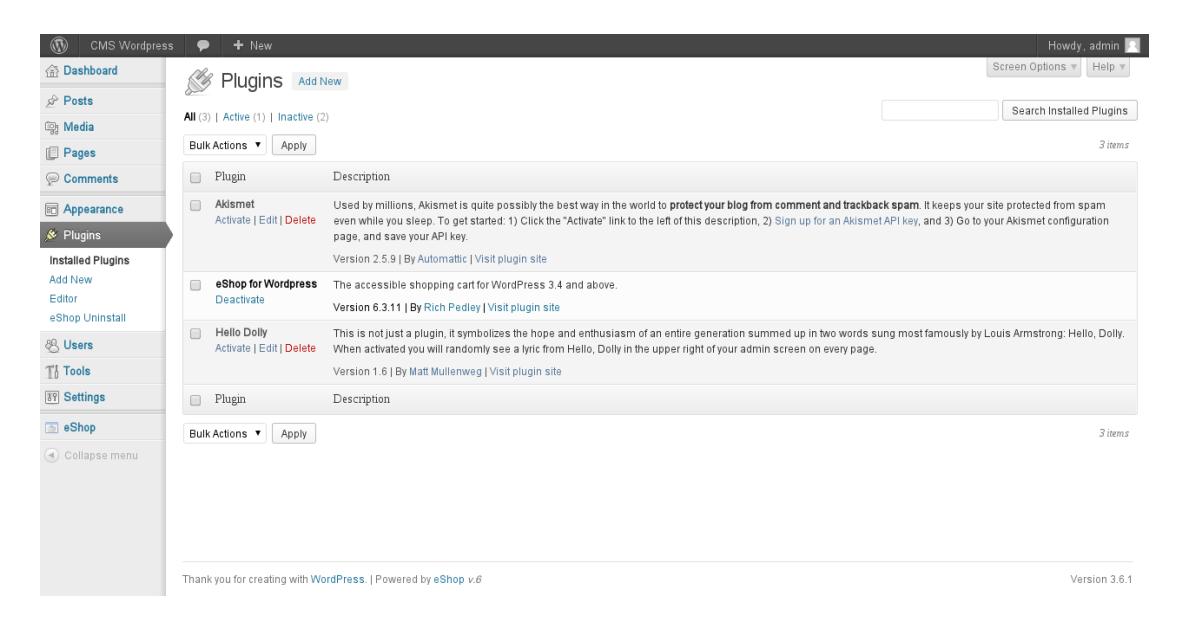

**Εικόνα 43. Σελίδα Installed Plugins**

3) Μετά την ολοκλήρωση της εγκατάστασης, από το μενού "eShop", ο διαχειριστής ανοίγει την αρχική σελίδα του ηλεκτρονικού καταστήματος "eShop". Η εικόνα 44 που ακολουθεί παρουσιάζει την αρχική σελίδα "eShop".

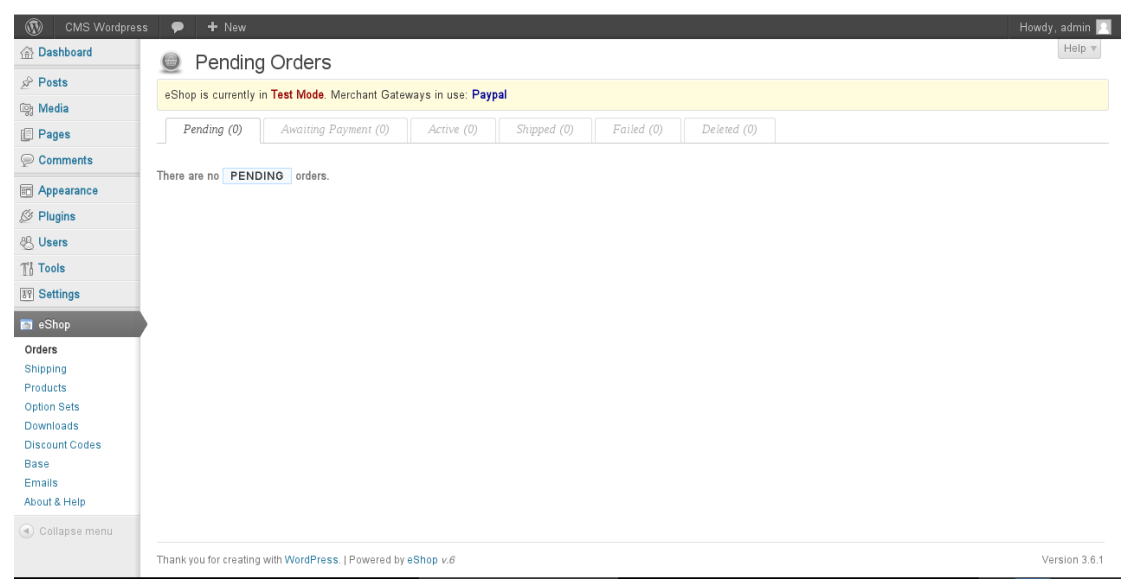

**Εικόνα 44. Αρχική σελίδα eShop (Wordpress 2013)**

**5.5 Σύγκριση διαδικασίας εγκατάστασης ηλεκτρονικών καταστημάτων VirtueMart στο CMS Joomla, Drupal Commerce στο CMS Drupal και eShop στο CMS WordPress**

### **5.5.1 Εισαγωγή**

Σε αυτό το σημείο διεξάγονται συγκρίσεις στις διαδικασίες εγκατάστασης ηλεκτρονικού καταστήματος "VirtueMart στο CMS Joomla, Drupal Commerce στο CMS Drupal και eShop στο CMS WordPress".

Σκοπός είναι να διευκρινιστούν οι διαφορές στις διαδικασίες εγκατάστασης των ηλεκτρονικών καταστημάτων.

# **5.5.2 Σύγκριση διαδικασίας εγκατάστασης ηλεκτρονικού καταστήματος VirtueMart στο CMS Joomla και Drupal Commerce στο CMS Drupal**

Προκειμένου να ολοκληρωθεί η εγκατάσταση του ηλεκτρονικού καταστήματος "VirtueMart στο CMS Joomla", ο διαχειριστής πραγματοποίησε τα παρακάτω τέσσερα βήματα:

1) Αποσυμπίεση αρχείου.

2) Εγκατάσταση πρώτου αρχείου.

3) Εγκατάσταση δεύτερου αρχείου.

4) Η αρχική σελίδα διαχείρισης του ηλεκτρονικού καταστήματος είναι διαθέσιμη για τον διαχειριστή.

Προκειμένου να ολοκληρωθεί η εγκατάσταση του ηλεκτρονικού καταστήματος "Drupal Commerce στο CMS Drupal", ο διαχειριστής πραγματοποίησε τα παρακάτω τέσσερα βήματα:

1) Αποσυμπίεση αρχείου.

2) Η αρχική σελίδα διαχείρισης του ηλεκτρονικού καταστήματος είναι διαθέσιμη για τον διαχειριστή.

3) Εισαγωγή επιπλέον προσθηκών και ενεργοποίηση του ηλεκτρονικού καταστήματος.

4) Το ηλεκτρονικό κατάστημα "commerce" είναι πλέον έτο ιμο προς χρήση από το νέο μενού "store".

Οι διαδικασίες που απαιτούνται προκειμένου να ολοκληρωθεί η εγκατάσταση των ηλεκτρονικών καταστημάτων "VirtueMart και Commerce" χωρίζονται σε τέσσερα παρόμοια βήματα.

Κατά την αποσυμπίεση του αρχείου ηλεκτρονικού καταστήματος "VirtueMart" δημιουργούνται δύο νέα αρχεία των οποίον η εγκατάσταση πραγματοποιείται ξεχωριστά, ενώ κατά την αποσυμπίεση του αρχείου ηλεκτρονικού καταστήματος "Commerce" δημιουργείται ένα αρχείο.

Στο ηλεκτρονικό κατάστημα "Commerce" η σελίδα διαχείρισης είναι διαθέσιμη για τον διαχειριστή από το δεύτερο βήμα ενώ στο ηλεκτρονικό κατάστημα "VirtueMart" στο τέταρτο βήμα. Ωστόσο στο ηλεκτρονικό κατάστημα "Commerce" στο βήμα τρία απαιτεί την εισαγωγή επιπλέον προσθηκών και την ενεργοποίηση τους.

# **5.5.3 Σύγκριση διαδικασίας εγκατάστασης ηλεκτρονικού καταστήματος VirtueMart στο CMS Joomla και eShop στο CMS WordPress**

Προκειμένου να ολοκληρωθεί η εγκατάσταση του ηλεκτρονικού καταστήματος "VirtueMart στο CMS Joomla", ο διαχειριστής πραγματοποίησε τα παρακάτω τέσσερα βήματα:

1) Αποσυμπίεση αρχείου.

2) Εγκατάσταση πρώτου αρχείου.

3) Εγκατάσταση δεύτερου αρχείου.

4) Η αρχική σελίδα διαχείρισης του ηλεκτρονικού καταστήματος είναι διαθέσιμη για τον διαχειριστή.

Προκειμένου να ολοκληρωθεί η εγκατάσταση του ηλεκτρονικού καταστήματος "eShop στο CMS WordPress", ο διαχειριστής πραγματοποίησε τα παρακάτω τέσσερα βήματα:

1) Αποσυμπίεση αρχείου.

2) Ενεργοποίηση προσθήκης.

3) Η αρχική σελίδα διαχείρισης του ηλεκτρονικού καταστήματος είναι διαθέσιμη για τον διαχειριστή.

Οι διαδικασίες που απαιτούνται προκειμένου να ολοκληρωθεί η εγκατάσταση του ηλεκτρονικού καταστήματος "VirtueMart" χωρίζονται σε τέσσερα βήματα ενώ για το ηλεκτρονικό κατάστημα "eShop" σε τρία βήματα.

Κατά την αποσυμπίεση του αρχείου ηλεκτρονικού καταστήματος "VirtueMart" δημιουργούνται δύο νέα αρχεία των οποίον η εγκατάσταση πραγματοποιείται ξεχωριστά, ενώ κατά την αποσυμπίεση του αρχείου ηλεκτρονικού καταστήματος "eShop" δημιουργείται ένα αρχείο.

# **5.5.4 Σύγκριση διαδικασίας εγκατάστασης ηλεκτρονικού καταστήματος Drupal Commerce στο CMS Drupal και eShop στο CMS WordPress**

Προκειμένου να ολοκληρωθεί η εγκατάσταση του ηλεκτρονικού καταστήματος "Drupal Commerce στο CMS Drupal", ο διαχειριστής πραγματοποίησε τα παρακάτω τέσσερα βήματα:

1) Αποσυμπίεση αρχείου.

2) Η αρχική σελίδα διαχείρισης του ηλεκτρονικού καταστήματος είναι διαθέσιμη για τον διαχειριστή.

3) Εισαγωγή επιπλέον προσθηκών και ενεργοποίηση του ηλεκτρονικού καταστήματος.

4) Το ηλεκτρονικό κατάστημα "commerce" είναι πλέον έτοιμο προς χρήση από το νέο μενού "store".

Προκειμένου να ολοκληρωθεί η εγκατάσταση του ηλεκτρονικού καταστήματος "eShop στο CMS WordPress", ο διαχειριστής πραγματοποίησε τα παρακάτω τέσσερα βήματα:

1) Αποσυμπίεση αρχείου.

2) Ενεργοποίηση προσθήκης.

3) Η αρχική σελίδα διαχείρισης του ηλεκτρονικού καταστήματος είναι διαθέσιμη για τον διαχειριστή.

Οι διαδικασίες που απαιτούνται προκειμένου να ολοκληρωθεί η εγκατάσταση του ηλεκτρονικού καταστήματος "Commerce" χωρίζονται σε τέσσερα βήματα ενώ για το ηλεκτρονικό κατάστημα "eShop" τρία βήματα.

Στο ηλεκτρονικό κατάστημα "Commerce" η σελίδα διαχείρισης είναι διαθέσιμη για τον διαχειριστή από το δεύτερο βήμα ενώ στο ηλεκτρονικό κατάστημα "eShop" στο τρίτο βήμα.

## **5.5.5 Συμπεράσματα**

Οι διαδικασίες εγκατάστασης των ηλεκτρονικών καταστημάτων "VirtueMart και Drupal Commerce" χωρίζονται σε τέσσερα βήματα ενώ για το "eShop" σε τρία βήματα.

Το ηλεκτρονικό κατάστημα "VirtueMart" κατά την αποσυμπίεση του δημιουργεί δύο νέα αρχεία ενώ τα ηλεκτρονικά καταστήματα "Drupal Commerce και eShop" δημιουργούν μόνο ένα φάκελο κατά την αποσυμπίεση τους.

Το ηλεκτρονικό κατάστημα "Drupal Commerce" στο βήμα τρία απαιτεί την εγκατάσταση επιπλέον προσθηκών για την ενεργοποίηση του ηλεκτρονικού καταστήματος ενώ τα ηλεκτρονικά καταστήματα "VirtueMart και eShop" δεν απαιτούν τη λήψη επιπλέον προσθηκών πέρα από αυτές που ελήφθησαν και αποσυμπιέστηκαν στο πρώτο βήμα.

# **ΚΕΦΑΛΑΙΟ 6: Εισαγωγή περιεχομένου στα ηλεκτρονικά καταστήματα VirtueMart, Drupal Commerce και eShop**

### **6.1 Εισαγωγή**

Το κεφάλαιο αυτό παρουσιάζει την εισαγωγή περιεχομένου προϊόντων στα ηλεκτρονικά καταστήματα "VirtueMart, Drupal Commerce και eShop". Στο τέλος του κεφαλαίου διεξάγονται συγκρίσεις των διαδικασιών εισαγωγής περιεχομένου προϊόντων στα ηλεκτρονικά καταστήματα.

## **6.2 Εισαγωγή περιεχομένου στο ηλεκτρονικό κατάστημα VirtueMart**

1) Προκειμένου να εισαχθεί νέο περιεχόμενο στο ηλεκτρονικό κατάστημα "VirtueMart", ο διαχειριστής κάνει κλικ στο μενού "Components" μετά στην επιλογή "VirtueMart" και τέλος στο "Product". Η εικόνα 45 που ακολουθεί παρουσιάζει τη σελίδα διαχείρισης προϊόντων.

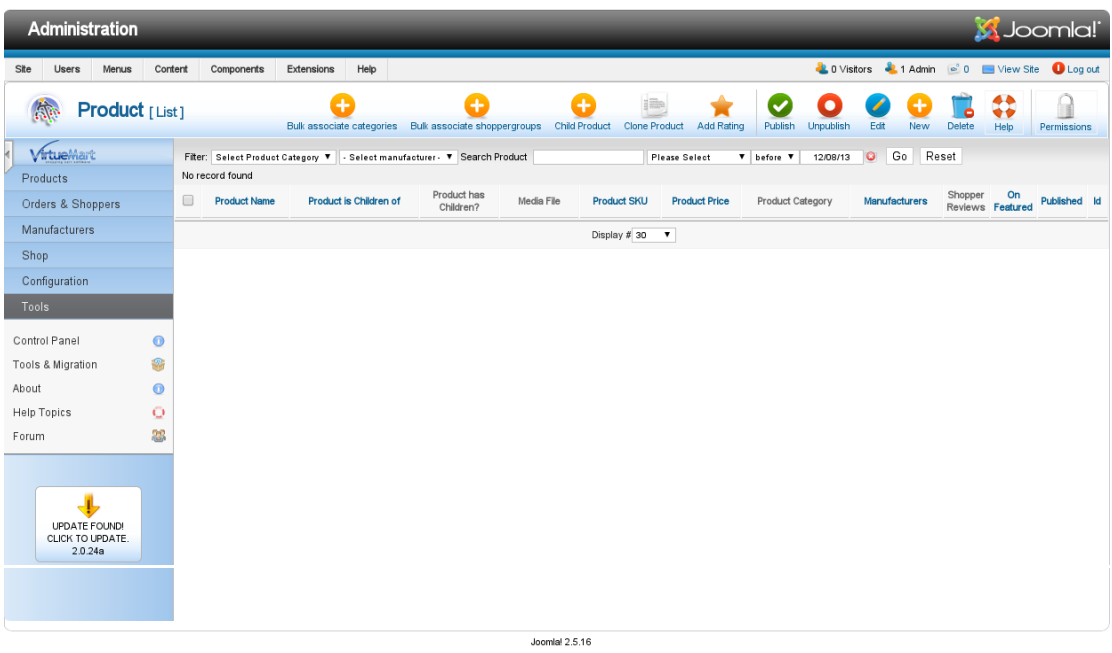

Joomlal® is free software released under the GNU General Public License.

#### **Εικόνα 45. Σελίδα διαχείρισης προϊόντων**

2) Κάνοντας κλικ στο μενού "New", ο διαχειριστής ανοίγει τη σελίδα δημιουργίας νέου προϊόντος. Η προεπιλεγμένη ενότητα είναι η "Product Information" στην οποία εισάγονται οι πληροφορίες του προϊόντος. Στην εικόνα 46 που ακολουθεί, παρουσιάζεται η σελίδα δημιουργίας νέου προϊόντος.

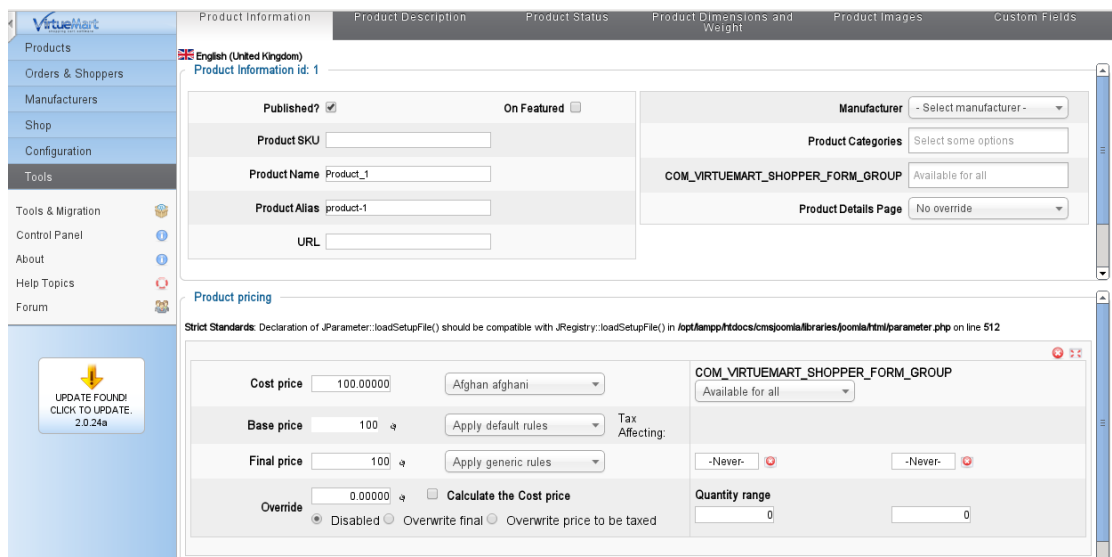

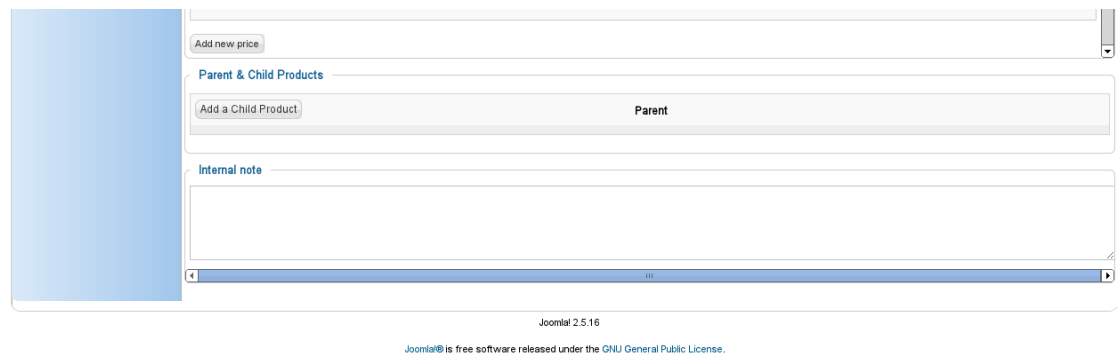

#### **Εικόνα 46. Σελίδα δημιουργίας νέου προϊόντος**

- $\bullet$  1<sup>o</sup> <sup>ο</sup> Στοιχείο προϊόντος. Προκειμένου το προϊόν να δημοσιευτεί, ο διαχειριστής κάνει κλικ στην επιλογή "Published?".
- 2 <sup>ο</sup> Στοιχείο προϊόντος. Από το πεδίο "On Featured" ορίζεται αν το προϊόν θα είναι διαθέσιμο στο μέλλον.
- 3 <sup>ο</sup> Στοιχείο προϊόντος. Στο πεδίο "Product Name" ορίζει ως όνομα προϊόντος "Product\_1". Όλα τα υπόλοιπα πεδία αυτής της ενότητας είναι προαιρετικά και λειτουργούν για τη διευκόλυνση του διαχειριστή.
- 4 <sup>ο</sup> Στοιχείο προϊόντος. Στο πεδίο "Product SKU" εισάγεται ένα μοναδικό αναγνωριστικό για αυτό το προϊόν.
- 5 <sup>ο</sup> Στοιχείο προϊόντος. Στο πεδίο "Product Alias" εισάγεται μια σύντομη περιγραφή του τίτλου του προϊόντος.
- 6 <sup>ο</sup> Στοιχείο προϊόντος. Στο πεδίο "URL" εισάγεται ένα "link" το οποίο παραπέμπει σε αυτό το προϊόν.
- 7 <sup>ο</sup> Στοιχείο προϊόντος. Από το πεδίο "Manufacturer" επιλέγεται ο κατασκευαστής του προϊόντος.
- 8 <sup>ο</sup> Στοιχείο προϊόντος. Από το πεδίο "Product Categories" επιλέγεται η κατηγορία του προϊόντος.
- $9^{\circ}$ <sup>ο</sup> Στοιχείο προϊόντος. Με το πεδίο "COM\_VIRTUEMART\_SHOPPER\_FORM\_GROUP" ορίζονται οι ομάδες αγοραστών για τους οποίους θα είναι διαθέσιμο το προϊόν. Στη προκειμένη περίπτωση το προϊόν ορίζεται διαθέσιμο για όλους.
- $\cdot$  10° Στοιχείο προϊόντος. Στο πεδίο "Product Details Page" εισάγονται αναλυτικές πληροφορίες του προϊόντος. Οι πληροφορίες αυτές μπορούν να περιλαμβάνονται σε αρχείο 'pdf".
- 11<sup>ο</sup> Στοιχείο προϊόντος. Στην ενότητα "Product pricing" εισάγονται πληροφορίες σχετικά με την τιμή του προϊόντος. Στο πεδίο "Cost Price" εισάγεται το ποσό που πληρώνει ο πελάτης προκειμένου να αγοράσει αυτό το προϊόν. Στη προκειμένη περίπτωση ορίζεται ως τιμή "100" και από το δίπλα πεδίο ορίζεται ως νόμισμα το "Euro".
- 12<sup>°</sup> Στοιχείο προϊόντος. Στο πεδίο "Base Price" εισάγεται το κόστος του προϊόντος. Το πεδίο αυτό είναι προαιρετικό καθώς υπολογίζεται από το "VirtueMart".
- 13<sup>ο</sup> Στοιχείο προϊόντος. Στο πεδίο "Final Price" εισάγεται το κόστος του προϊόντος περιλαμβανομένων επιπλέον εξόδων.
- 14<sup>ο</sup> Στοιχείο προϊόντος. Από το πεδίο "Override" εισάγεται προσωρινή προσφορά για το συγκεκριμένο προϊόν.
- 15<sup>ο</sup> Στοιχείο προϊόντος. Οι φόροι του προϊόντος ρυθμίζονται στο κάτω μέρος της παραπάνω εικόνας και προσδιορίζονται σε φόρους και κανόνες υπολογισμού "Taxes & Calculation Rules".
- 3) Η ενότητα που ακολουθεί είναι η "Product Description"

από την οποία εισάγεται η περιγραφή του προϊόντος. Η εικόνα 47 που ακολουθεί παρουσιάζει τη σελίδα "Product Description".

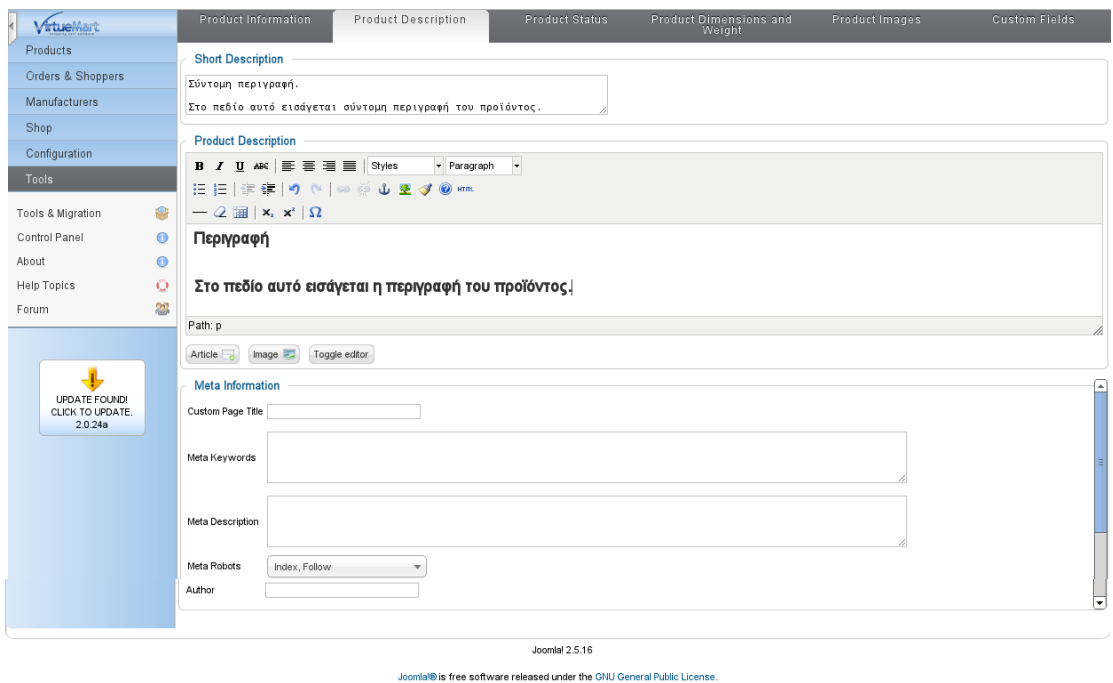

**Εικάνα 47. Σελίδα Product Description**

- 16<sup>°</sup> Στοιχείο προϊόντος. Στο πεδίο "Short Description" εισάγεται μια σύντομη περιγραφή του προϊόντος η οποία χρησιμοποιείται στις ιστοσελίδες παραπέμποντας τους ενδιαφερόμενους πελάτες στην αναλυτικότερη περιγραφή.
- 17<sup>ο</sup> Στοιχείο προϊόντος. Η αναλυτική περιγραφή του προϊόντος εισάγεται στο πεδίο "Product Description" και περιλαμβάνει πληροφορίες σχετικές με την εμφάνιση, την αίσθηση, τη γεύση, το βάρος, το μέγεθος και άλλες πληροφορίες ώστε ο πελάτης να μπορεί να καταλάβει τι ακριβώς είναι το προϊόν.
- $\cdot$  18<sup>°</sup> Στοιχείο προϊόντος. Στην ενότητα "Meta Information Section" εισάγονται από τον διαχειριστή "Λέξεις – κλειδιά" ώστε να βρουν και να προβάλλουν εύκολα το προϊόν στους πελάτες οι μηχανές αναζήτησης.
- 4) Η ενότητα που ακολουθεί είναι η "Product Status" ο

διαχειριστής εισάγει πληροφορίες που αφορούν τη διαθεσιμότητα του προϊόντος. Στην εικόνα 48 που ακολουθεί παρουσιάζεται η σελίδα "Product Status".

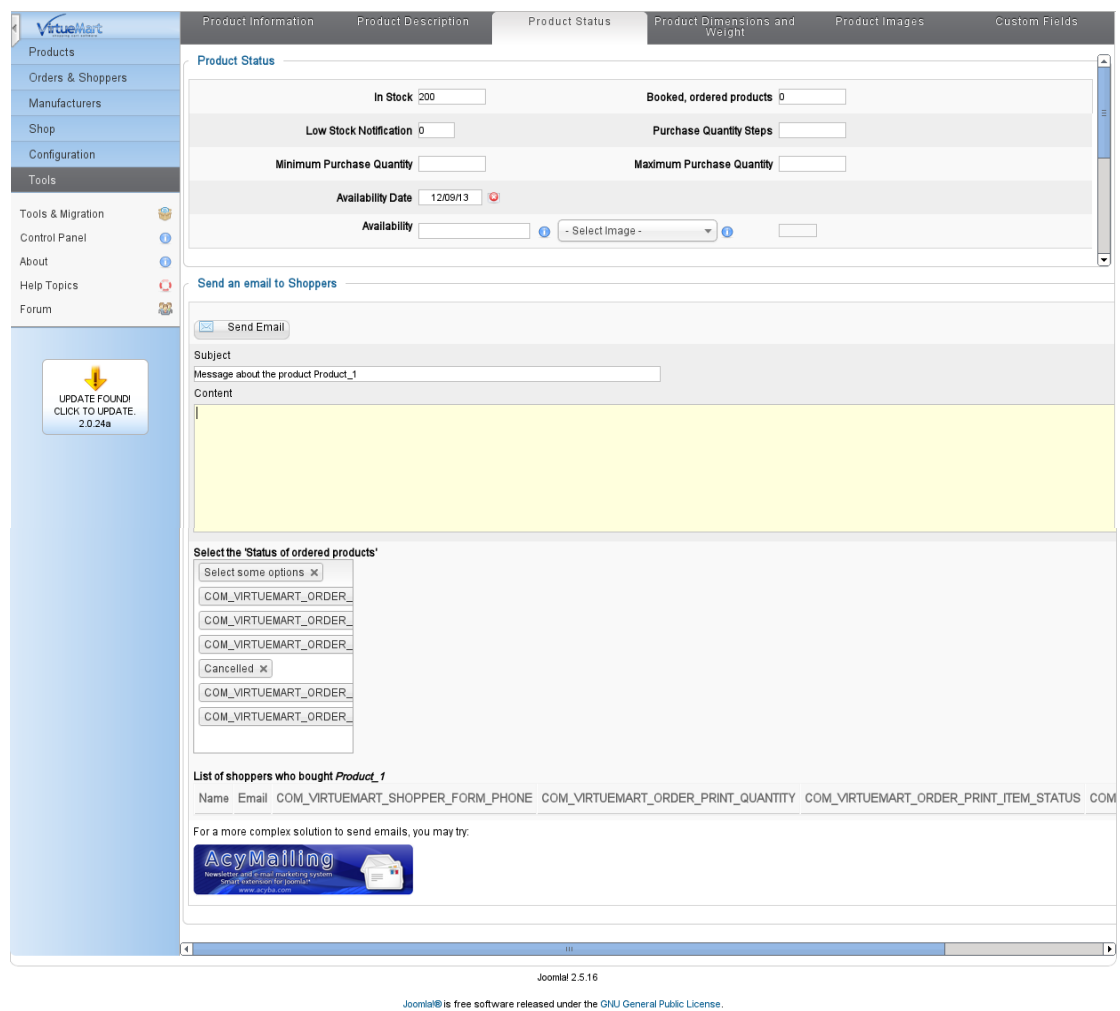

**Εικόνα 48. Σελίδα Product Status**

- 19<sup>ο</sup> Στοιχείο προϊόντος. Το πεδίο "In Stock" χρησιμοποιείται για την παρακολούθηση του αποθέματος. Ως ποσότητα τεμαχίων του προϊόντος που είναι διαθέσιμα ως απόθεμα, στη προκειμένη περίπτωση εισάγεται "200".
- $\cdot$  20<sup>°</sup> Στοιχείο προϊόντος. Το πεδίο "Booked, ordered products" περιλαμβάνει τη ποσότητα των τεμαχίων του προϊόντος που έχουν κρατηθεί ως αγορασμένα από τους πελάτες αλλά δεν έχουν σταλεί σε αυτούς ως τώρα. Αφήνοντας το πεδίο αυτό κενό, το "VirtueMart" υπολογίζει αυτόματα την εκάστοτε τιμή του.
- 21<sup>ο</sup> Στοιχείο προϊόντος. Με το πεδίο "Low Stock Notification" ο διαχειριστής ορίζει το ελάχιστο απόθεμα του προϊόντος ώστε να λάβει ένα "email" υπενθύμισης όταν

εξαντληθεί το απόθεμα προκειμένου να προμηθευτεί εκ νέου το προϊόν.

- 22<sup>ο</sup> Στοιχείο προϊόντος. Το πεδίο "Minimum Purchase Quantity" ορίζει έναν ελάχιστο αριθμό προϊόντων που μπορούν να αγοραστούν από έναν πελάτη. Οι πληροφορίες που εισάγονται σε αυτό το πεδίο, προβάλλονται στους πελάτες όταν δεν έχουν τοποθετήσει στο καλάθι μια παραγγελία ίση με την ελάχιστη ποσότητα αγοράς.
- 23<sup>ο</sup> Στοιχείο προϊόντος. Το πεδίο "Maximum Purchase Quantity" ορίζει τον μέγιστο αριθμό των προϊόντων που μπορούν να αγοραστούν από κάποιον πελάτη. Οι πληροφορίες που εισάγονται σε αυτό το πεδίο, προβάλλονται στους πελάτες όταν έχουν τοποθετήσει στο καλάθι μια παραγγελία πάνω από τη μέγιστη ποσότητα αγοράς.
- 24<sup>ο</sup> Στοιχείο προϊόντος. Στη περίπτωση που το προϊόν δεν είναι διαθέσιμο, από το πεδίο "Availability Date" ο διαχειριστής προσδιορίζει την ημερομηνία που αναμένετε να είναι διαθέσιμο το προϊόν.
- 25<sup>ο</sup> Στοιχείο προϊόντος. Οι πληροφορίες που εισάγονται στο πεδίο "Availability" αφορούν τη διαθεσιμότητα του προϊόντος και προβάλλονται στον αγοραστή μαζί με τις λεπτομέρειες του προϊόντος.
- 26<sup>ο</sup> Στοιχείο προϊόντος. Στο πεδίο "Availability Image" ο διαχειριστής έχει τη δυνατότητα να ανεβάσει μια εικόνα η ο ποία θα προβάλλεται ως ένδειξη διαθεσιμότητας του προϊόντος σε απόθεμα. Για παράδειγμα μπορεί να χρησιμοποιηθεί μια εικόνα με την ένδειξη "Now in Stock!"
- $\cdot$  27<sup>°</sup> Στοιχείο προϊόντος. Στην ενότητα "Send an email to Shoppers" ο διαχειριστής ορίζει το "email" το οποίο λαμβάνουν όσοι έχουν αγοράσει το προϊόν. Στο πεδίο "Subject" εισάγεται το θέμα του "email" και στο πεδίο "Content" το περιεχόμενο του. Από το πεδίο "Select the 'Status of ordered products" ο διαχειριστής επιλέγει τη

κατάσταση της παραγγελίας προκειμένου να στείλει αντίστοιχο "email".

- 28<sup>ο</sup> Στοιχείο προϊόντος. Για περισσότερο πολύπλοκους τρόπους αποστολής "email" στους αγοραστές, το "VirtueMart" προτείνει την εφαρμογή "AcyMailing".
- 5) Η ενότητα που ακολουθεί είναι η "Product Dimensions and
	- Weight" από την οποία εισάγονται πληροφορίες που αφορούν τις διαστάσεις του προϊόντος. Στην εικόνα 49 που ακολουθεί παρουσιάζεται η σελίδα "Product Dimensions and Weight".

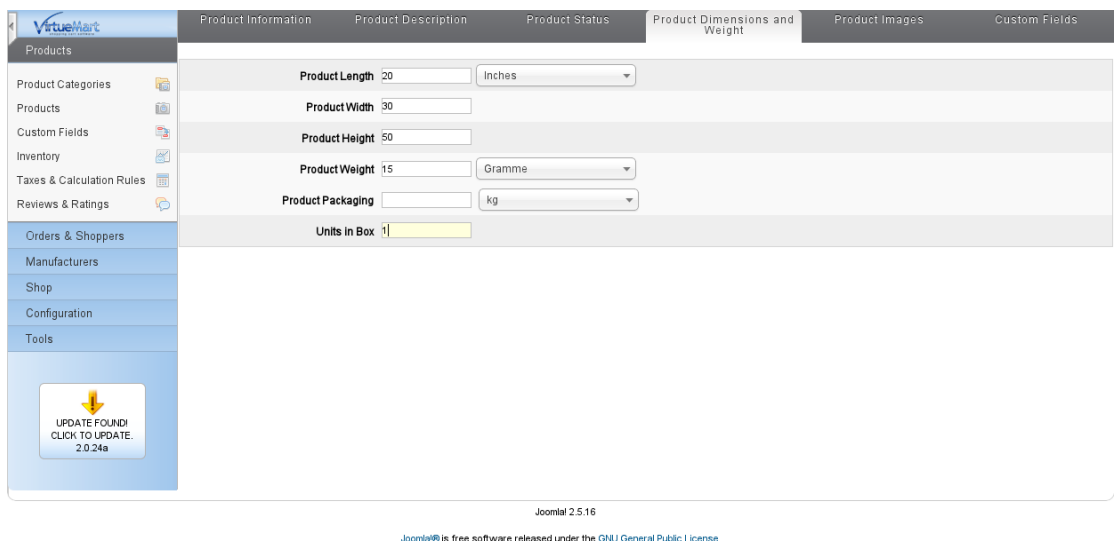

#### **Εικόνα 49. Σελίδα Product Dimensions and Weight**

- $\cdot$  29<sup>°</sup> Στοιχείο προϊόντος. Στο πεδίο "Product Length" εισάγεται το μήκος του προϊόντος που στη προκειμένη περίπτωση ορίζεται "20". Από το δίπλα πεδίο ο διαχειριστής επιλέγει ως μονάδα μέτρησης μήκους "Inches".
- 30<sup>ο</sup> Στοιχείο προϊόντος. Στο πεδίο "Product Width" εισάγεται το πλάτος του προϊόντος. Στη προκειμένη περίπτωση ορίζεται "30".
- 31<sup>ο</sup> Στοιχείο προϊόντος. Στο πεδίο "Product Height" εισάγεται το ύψος του προϊόντος. Στη προκειμένη περίπτωση ορίζεται "50".
- 32<sup>ο</sup> Στοιχείο προϊόντος. Στο πεδίο "Product Weight" εισάγεται το βάρος του προϊόντος. Στη προκειμένη περίπτωση ορίζεται "15". Ως μονάδα μέτρησης από το δίπλα πεδίο ορίζεται "Gramme".
- 33<sup>ο</sup> Στοιχείο προϊόντος. Στο πεδίο "Product Packaging" εισάγονται πληροφορίες που αφορούν τη συσκευασία του προϊόντος. Σε περίπτωση που το προϊόν πωλείται σε μονάδες όπως μέτρα, λίτρα ή κιλά, ο διαχειριστής επιλέγει τη μονάδα μέτρησης από το δίπλα πεδίο.
- 34<sup>ο</sup> Στοιχείο προϊόντος. Από το πεδίο "Units in Box" ο διαχειριστής ορίζει τη ποσότητα των τεμαχίων που περιλαμβάνει κάθε μονάδα προϊόντος. Στη προκειμένη περίπτωση εισάγεται η τιμή "1".
- 6) Η ενότητα που ακολουθεί είναι η "Product images" από όπου εισάγονται πληροφορίες που αφορούν τις εικόνες του προϊόντος. Στην εικόνα 50 που ακολουθεί παρουσιάζεται η σελίδα "Product images".

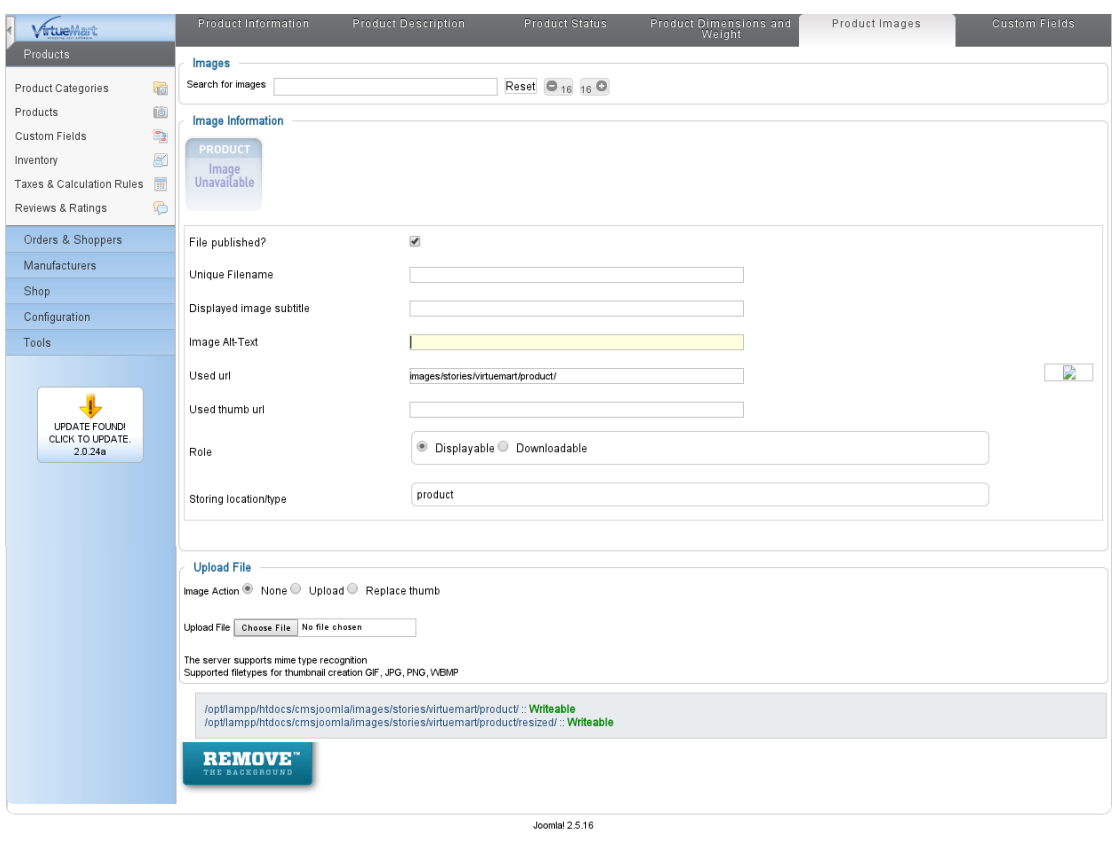

nla!® is free software released under the GNU General Public Licens

#### **Εικόνα 50. Σελίδα Product images**

- 35<sup>ο</sup> Στοιχείο προϊόντος. Με το πεδίο "Search Images" ο διαχειριστής έχει τη δυνατότητα να αναζητήσει τις εικόνες του προϊόντος πληκτρολογώντας τον τίτλο της εικόνας που αναζητά ή το πρώτο γράμμα του τίτλου της. Πληκτρολογώντας ένα κενό διάστημα το "VirtueMart" παρουσιάζει όλες τις εικόνες του προϊόντος.
- 36<sup>°</sup> Στοιχείο προϊόντος. Από το πεδίο "File Published" ο διαχειριστής ορίζει αν η συγκεκριμένη εικόνα είναι δημοσιευμένη ή όχι.
- 37<sup>ο</sup> Στοιχείο προϊόντος. Στο πεδίο "Unique Filename" ορίζεται το όνομα της εικόνας.
- $\cdot$  38<sup>°</sup> Στοιχείο προϊόντος. Από το πεδίο "Displayed image subtitle" ο διαχειριστής ορίζει τις λέξεις που θα εμφανίζονται στους πελάτες σχετικά με την εικόνα του προϊόντος.
- 39<sup>ο</sup> Στοιχείο προϊόντος. Στο πεδίο "Image Alt-Text" εισάγεται μια περιγραφή της εικόνας του προϊόντος. Η περιγραφή αυτή απευθύνεται στους αναγνώστες με εξασθενημένη όραση.
- 40<sup>ο</sup> Στοιχείο προϊόντος. Στα πεδία "Used URL" και "Used thumb URL" εκχωρούνται αυτόματα από το "VirtueMart" τα "URL" για αυτή την εικόνα.
- 41<sup>ο</sup> Στοιχείο προϊόντος. Από το πεδίο "Role" ο διαχειριστής επιτρέπει στους πελάτες μόνο να δουν την εικόνα επιλέγοντας "Displayable" ή να την αποθηκεύσουν επιλέγοντας "downloadable".
- 42<sup>ο</sup> Στοιχείο προϊόντος. Από την ενότητα "Upload File" ο διαχειριστής έχει τη δυνατότητα να φορτώσει μια νέα εικόνα επιλέγοντας "Upload" στο πεδίο "Image Action" και κάνοντας κλικ στο "Choose file".
- 7) Η ενότητα που ακολουθεί είναι η "Custom Fields" από όπου εισάγονται πληροφορίες σχετικών προϊόντων. Με τον τρόπο αυτό αυξάνονται οι πιθανότητες οι πελάτες να κάνουν

συνδυαστικές αγορές με επιπλέον προϊόντα. Στην εικόνα 51 που ακολουθεί παρουσιάζεται η σελίδα "Custom Fields".

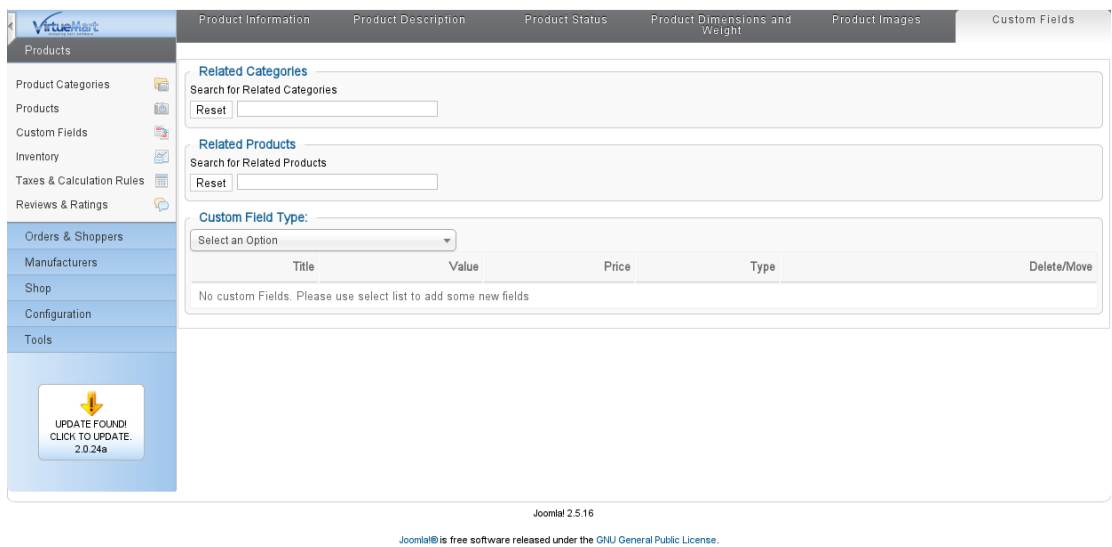

**Εικόνα 51. Σελίδα Custom Fields**

- 43<sup>ο</sup> Στοιχείο προϊόντος. Στο πεδίο "Related Categories" ο διαχειριστής έχει τη δυνατότητα να συνδέσει κατηγορίες προϊόντων σχετικές με το νέο προϊόν που δημιουργεί. Η εύρεση της υπάρχουσας κατηγορίας πραγματοποιείται πληκτρολογώντας τα πρώτα γράμματα του τίτλου της στο πεδίο "Search for Related Categories".
- 44<sup>ο</sup> Στοιχείο προϊόντος. Στο πεδίο "Related Products" ο διαχειριστής έχει τη δυνατότητα να συνδέσει προϊόντα σχετικά με το νέο προϊόν που δημιουργεί. Η εύρεση προϊόντων πραγματοποιείται πληκτρολογώντας τα πρώτα γράμματα του τίτλου τους στο πεδίο "Search for Related Products".
- 45<sup>ο</sup> Στοιχείο προϊόντος. Στο πεδίο "Custom Field Type" ορίζεται ο τύπος των προσαρμοσμένων πεδίων. (VirtueMart 2013)
- 8) Το νέο προϊόν είναι διαθέσιμο για προβολή και επεξεργασία από το μενού **"**Components / VirtueMart / Products ". Η εικόνα 52 που ακολουθεί παρουσιάζει τη σελίδα "Products".

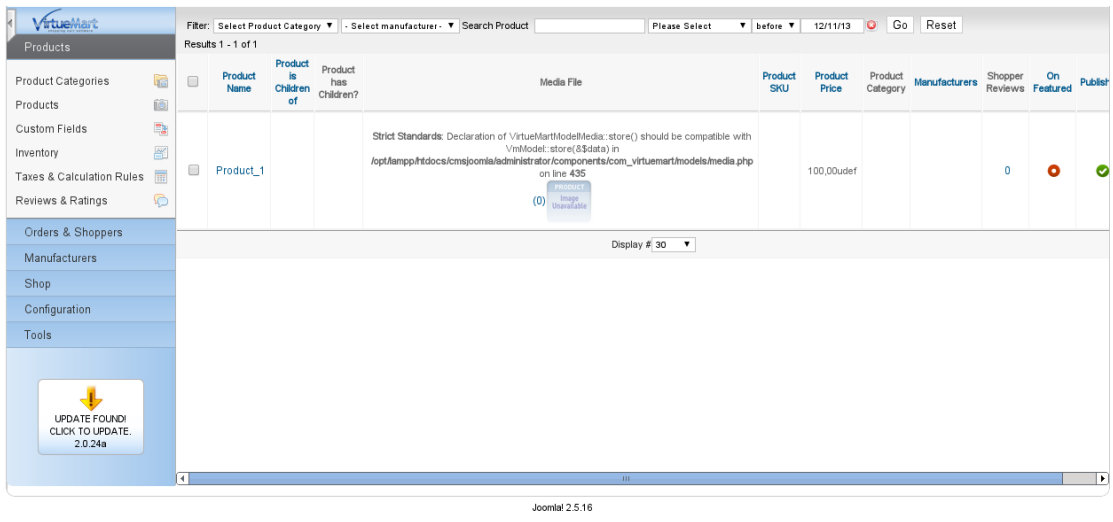

Joomlal® is free software released under the GNU General Public License

**Εικόνα 52. Σελίδα διαχείρισης προϊόντων**

## **6.3 Εισαγωγή περιεχομένου στο ηλεκτρονικό κατάστημα Drupal Commerce**

1) Προκειμένου να εισαχθεί νέο περιεχόμενο στο ηλεκτρονικό κατάστημα "Drupal Commerce", ο διαχειριστής κάνει κλικ στο μενού "Store" και στη συνέχεια στην επιλογή "Products". Η εικόνα 53 που ακολουθεί παρουσιάζει τη σελίδα διαχείρισης προϊόντων του ηλεκτρονικού καταστήματος "Drupal Commerce".

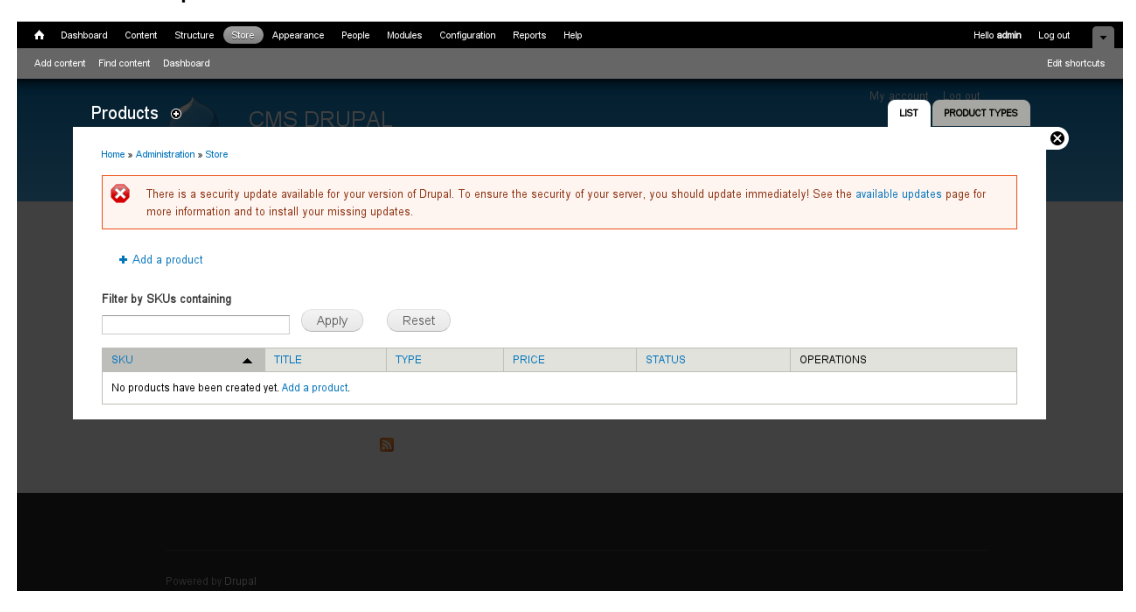

**Εικόνα 53. Σελίδα διαχείρισης προϊόντων** 

2) Κάνοντας κλικ στο μενού "Add a product", ο διαχειριστής ανοίγει τη σελίδα δημιουργίας νέου προϊόντος. Στην εικόνα 54 που ακολουθεί, παρουσιάζεται η σελίδα δημιουργίας νέου προϊόντος.

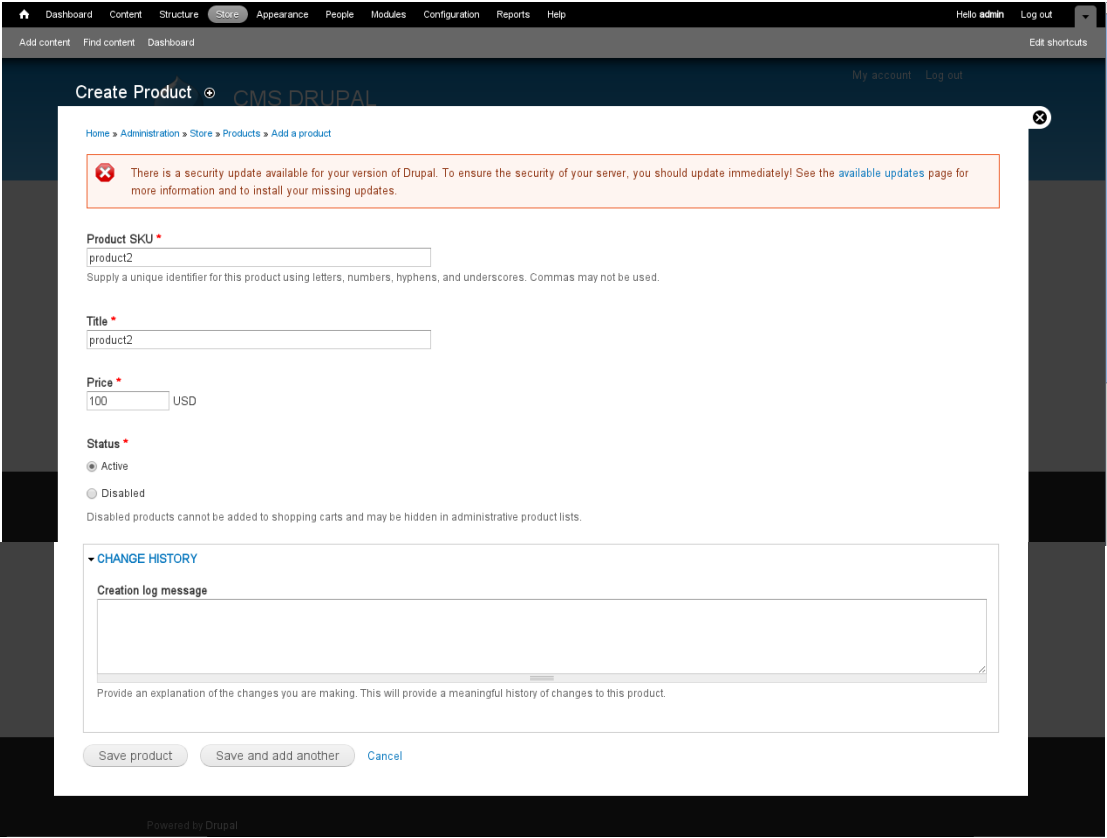

#### **Εικόνα 54. Σελίδα δημιουργίας νέου προϊόντος**

- 1 <sup>ο</sup> Στοιχείο προϊόντος. Στο πεδίο "Product SKU" εισάγεται ένα μοναδικό αναγνωριστικό για αυτό το προϊόν. Το αναγνωριστικό αυτό μπορεί να αποτελείται από γράμματα, αριθμούς και παύλες. Στη προκειμένη περίπτωση ορίζεται "product2".
- 2 <sup>ο</sup> Στοιχείο προϊόντος. Στο πεδίο "Title" ο διαχειριστής ορίζει τον τίτλο του προϊόντος. Στη προκειμένη περίπτωση ο τίτλος του προϊόντος είναι "product2"
- 3 <sup>ο</sup> Στοιχείο προϊόντος. Στο πεδίο "Price" ορίζεται η τιμή του προϊόντος. Το προεπιλεγμένο νόμισμα είναι "USD". Ως τιμή προϊόντος ο διαχειριστής πληκτρολογεί "100".
- 4 <sup>ο</sup> Στοιχείο προϊόντος. Από το πεδίο "Status" ο διαχειριστής έχει τη δυνατότητα να ενεργοποιήσει με την επιλογή "Active" ή να απενεργοποιήσει με την επιλογή "Disabled" το προϊόν. Τα απενεργοποιημένα προϊόντα δε μπορούν να προστεθούν στο καλάθι αγορών. Στη προκειμένη περίπτωση το προϊόν ορίζεται ενεργοποιημένο.
- 5 <sup>ο</sup> Στοιχείο προϊόντος. Με το πεδίο "CHANGE HISTORY" ο διαχειριστής έχει τη δυνατότητα να εξηγήσει τις αλλαγές που πραγματοποιεί στο συγκεκριμένο προϊόν. Αυτό αποτελεί μια ουσιαστική ιστορική αναφορά του προϊόντος.
- 3) Το νέο προϊόν είναι διαθέσιμο για προβολή και επεξεργασία από το μενού "Store / Products". Η εικόνα 55 που ακολουθεί παρουσιάζει τη σελίδα διαχείρισης προϊόντων "Products".

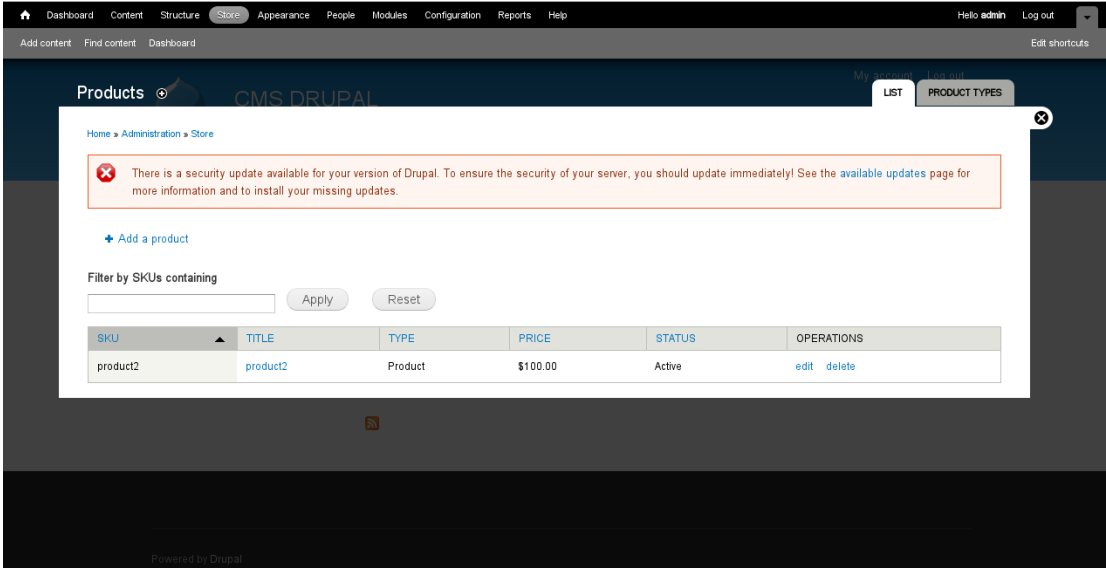

**Εικόνα 55. Σελίδα διαχείρισης προϊόντων**

# **6.4 Εισαγωγή περιεχομένου στο ηλεκτρονικό κατάστημα eShop**

1) Προκειμένου να εισαχθεί νέο περιεχόμενο στο ηλεκτρονικό κατάστημα "eShop", ο διαχειριστής κάνει κλικ στο μενού "Posts" και στη συνέχεια στην επιλογή "Add New". Η εικόνα

# 56 που ακολουθεί παρουσιάζει τη σελίδα δημιουργίας νέου προϊόντος.

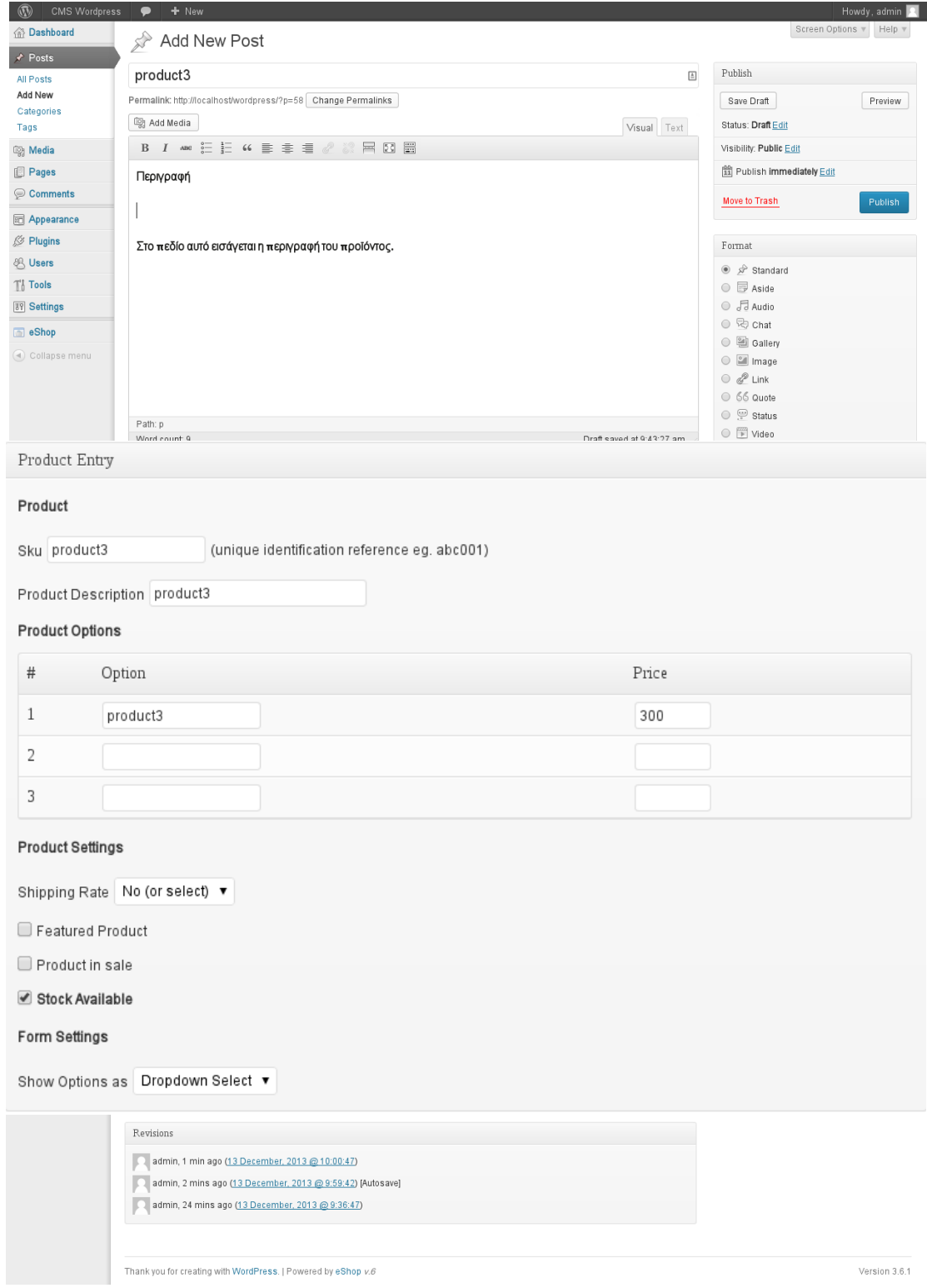

#### **Εικόνα 56. Δημιουργία νέου προϊόντος**

- 1 <sup>ο</sup> Στοιχείο προϊόντος. Στο πεδίο "Enter title here" εισάγεται ο τίτλος του προϊόντος. Στη προκειμένη περίπτωση ο διαχειριστής ορίζει ως τίτλο "product3".
- 2 <sup>ο</sup> Στοιχείο προϊόντος. Μετά τη πληκτρολόγηση του τίτλου δημιουργείται το "permalink" και ο διαχειριστής μπορεί να το επεξεργαστεί από την επιλογή "Change Permalinks". Το "link" αυτό κατευθύνει τους επισκέπτες στο συγκεκριμένο προϊόν. Στη προκειμένη περίπτωση χρησιμοποιείται το προεπιλεγμένο "permalink" : "http://localhost/wordpress/?p=123".
- 3 <sup>ο</sup> Στοιχείο προϊόντος. Με την επιλογή "Add Media" εισάγονται αρχεία πολυμέσων στη σελίδα του προϊόντος όπως εικόνες, ήχος, έγγραφα και άλλα. Επίσης μπορούν να ενσωματωθούν δημοφιλείς ιστοσελίδες όπως οι "Facebook, Twitter, YouTube, Flickr" και άλλες, εισάγοντας τη διεύθυνση "URL" τους.
- $\bullet$  4<sup>o</sup> <sup>ο</sup> Στοιχείο προϊόντος. Στο πεδίο "Post editor" ο διαχειριστής πληκτρολογεί τη περιγραφή του προϊόντος. Υπάρχουν δύο τρόποι επεξεργασίας του νέου περιεχομένου: "Visual" και "Text". Στη προκειμένη περίπτωση χρησιμοποιείται ο προεπιλεγμένος τύπου περιεχομένου "Visual".
- 5 <sup>ο</sup> Στοιχείο προϊόντος. Από την ενότητα "Product Entry", στο πεδίο "Product SKU" εισάγεται ένα μοναδικό αναγνωριστικό για αυτό το προϊόν. Το αναγνωριστικό αυτό μπορεί να αποτελείται από γράμματα και αριθμούς. Στη προκειμένη περίπτωση ο διαχειριστής πληκτρολογεί "product3".
- 6 <sup>ο</sup> Στοιχείο προϊόντος. Στο πεδίο "Product Description" εισάγεται μια σύντομη περιγραφή του προϊόντος. Στη προκειμένη περίπτωση ορίζεται "product3".
- 7 <sup>ο</sup> Στοιχείο προϊόντος. Από την ενότητα "Product Options", ο διαχειριστής εισάγει την τιμή του προϊόντος. Στη προκειμένη

περίπτωση στο πεδίο "Option" πληκτρολογεί "product3" και στο πεδίο "Price": "300".

- 8 <sup>ο</sup> Στοιχείο προϊόντος. Από την ενότητα "Product Settings" εισάγονται χαρακτηριστικά του προϊόντος όπως η συχνότητα αποστολής από το πεδίο "Shipping Rate". Στη προκειμένη περίπτωση ορίζεται η προεπιλεγμένη τιμή "No".
- 9 <sup>ο</sup> Στοιχείο προϊόντος. Με την επιλογή "Featured Product" ορίζεται αν το προϊόν θα είναι διαθέσιμο στο μέλλον.
- 10<sup>°</sup> Στοιχείο προϊόντος. Με την επιλογή "Product in sale" ορίζεται αν το προϊόν έχει ήδη πουληθεί.
- 11<sup>°</sup> Στοιχείο προϊόντος. Με την επιλογή "Stock Available" ορίζεται αν υπάρχει διαθέσιμο απόθεμα για το προϊόν. Στη προκειμένη περίπτωση το προϊόν ορίζεται διαθέσιμο προς πώληση.
- $\cdot$  12<sup>°</sup> Στοιχείο προϊόντος. Από την ενότητα "revisions" προβάλλονται στον διαχειριστή ποιοι αρμόδιοι έχουν πραγματοποιήσει αλλαγές αλλαγές σε αυτό το προϊόν και πότε, περιλαμβανομένου του ίδιου του διαχειριστή.
- 13<sup>°</sup> Στοιχείο προϊόντος. Η δημοσίευση του προϊόντος στη κεντρική σελίδα πραγματοποιείται κάνοντας κλικ στο "Publish".
- 2) Το νέο προϊόν είναι διαθέσιμο για προβολή και επεξεργασία από το μενού "eShop / Products". Η εικόνα 57 που ακολουθεί παρουσιάζει τη σελίδα διαχείρισης προϊόντων "Products".

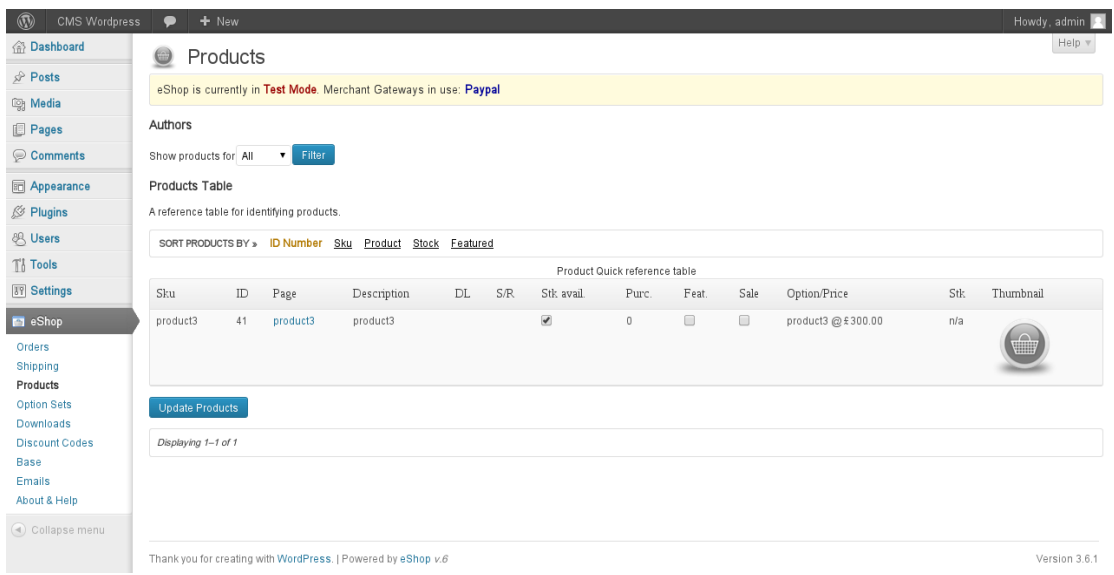

**Εικόνα 57. Σελίδα διαχείρισης προϊόντων**

# **6.5 Σύγκριση διαδικασίας εισαγωγής περιεχομένου στα ηλεκτρονικά καταστήματα VirtueMart, Drupal Commerce και eShop**

## **6.5.1 Εισαγωγή**

Σε αυτό το σημείο διεξάγονται συγκρίσεις στις διαδικασίες εισαγωγής περιεχομένου προϊόντων στα ηλεκτρονικά καταστήματα "VirtueMart, Drupal Commerce και eShop". Σκοπός είναι να διευκρινιστούν οι διαφορές στις διαδικασίες εισαγωγής περιεχομένου προϊόντων στα ηλεκτρονικά καταστήματα καθώς και οι πληροφορίες που εισάγονται στα προϊόντα στο κάθε ηλεκτρονικό κατάστημα.

## **6.5.2 Σύγκριση διαδικασίας εισαγωγής περιεχομένου στα ηλεκτρονικά καταστήματα VirtueMart και Drupal Commerce**

Προκειμένου να ολοκληρωθεί η εισαγωγή περιεχομένου στο ηλεκτρονικό κατάστημα "VirtueMart", ο διαχειριστής πραγματοποίησε τα παρακάτω οκτώ βήματα:

1) Άνοιγμα σελίδας διαχείρισης προϊόντων.

2) Δημιουργία νέου προϊόντος.

3) Εισαγωγή πληροφοριών προϊόντος.

4) Διαθεσιμότητα προϊόντος.

5) Διαστάσεις προϊόντος.

6) Εισαγωγή εικόνων προϊόντων.

7) Εισαγωγή σχετικών προϊόντων.

8) Το νέο προϊόν είναι διαθέσιμο για προβολή και επεξεργασία.

Προκειμένου να ολοκληρωθεί η εισαγωγή περιεχομένου στο ηλεκτρονικό κατάστημα "Drupal Commerce", ο διαχειριστής πραγματοποίησε τα παρακάτω τρία βήματα:

1) Άνοιγμα σελίδας διαχείρισης προϊόντων.

2) Δημιουργία νέου προϊόντος.

3) Το νέο προϊόν είναι διαθέσιμο για προβολή και επεξεργασία.

Οι διαδικασίες που απαιτούνται προκειμένου να ολοκληρωθεί η εισαγωγή περιεχομένου προϊόντος στο ηλεκτρονικό κατάστημα "VirtueMart" χωρίζονται σε οκτώ βήματα ενώ για το ηλεκτρονικό κατάστημα "Drupal Commerce" σε τρία βήματα.

Κατά τη διαδικασία εισαγωγής περιεχομένου στο ηλεκτρονικό κατάστημα "VirtueMart" ο διαχειριστής έχει τη δυνατότητα να εισάγει σαράντα πέντε στοιχεία προϊόντος ενώ στο ηλεκτρονικό κατάστημα "Drupal Commerce" πέντε στοιχεία προϊόντος.

Η διαδικασία εισαγωγής περιεχομένου προϊόντος ολοκληρώνεται συντομότερα στο ηλεκτρονικό κατάστημα "Drupal Commerce" ωστόσο στο ηλεκτρονικό κατάστημα "VirtueMart" εισάγονται περισσότερα στοιχεία προϊόντος με αποτέλεσμα να αυξάνονται οι
πιθανότητες πώλησης του προϊόντος. Αυτό επιτυγχάνεται με συνδυαστικές πωλήσεις σχετικών κατηγοριών και προϊόντων όπως περιγράφουν τα στοιχεία προϊόντος 43° και 44° στο βήμα επτά.

# **6.5.3 Σύγκριση διαδικασίας εισαγωγής περιεχομένου στα ηλεκτρονικά καταστήματα VirtueMart και eShop**

Προκειμένου να ολοκληρωθεί η εισαγωγή περιεχομένου στο ηλεκτρονικό κατάστημα "VirtueMart", ο διαχειριστής πραγματοποίησε τα παρακάτω οκτώ βήματα:

- 1) Άνοιγμα σελίδας διαχείρισης προϊόντων.
- 2) Δημιουργία νέου προϊόντος.
- 3) Εισαγωγή πληροφοριών προϊόντος.
- 4) Διαθεσιμότητα προϊόντος.
- 5) Διαστάσεις προϊόντος.
- 6) Εισαγωγή εικόνων προϊόντων.
- 7) Εισαγωγή σχετικών προϊόντων.
- 8) Το νέο προϊόν είναι διαθέσιμο για προβολή και επεξεργασία.

Προκειμένου να ολοκληρωθεί η εισαγωγή περιεχομένου στο ηλεκτρονικό κατάστημα "eShop", ο διαχειριστής πραγματοποίησε τα παρακάτω δύο βήματα:

1) Δημιουργία νέου προϊόντος.

2) Το νέο προϊόν είναι διαθέσιμο για προβολή και επεξεργασία.

Οι διαδικασίες που απαιτούνται προκειμένου να ολοκληρωθεί η εισαγωγή περιεχομένου προϊόντος στο ηλεκτρονικό κατάστημα "VirtueMart" χωρίζονται σε οκτώ βήματα ενώ για το ηλεκτρονικό κατάστημα "eShop" σε δύο βήματα.

Η εισαγωγή περιεχομένου προϊόντος στο "eShop" πραγματοποιείται με παρόμοιο τρόπο με τη διαδικασία εισαγωγής περιεχομένου στο "CMS WordPress", καθώς οι επιπλέον επιλογές που αφορούν τα προϊόντα, μετά την εγκατάσταση του ηλεκτρονικού καταστήματος "eShop", βρίσκονται στο κάτω μέρος των αντίστοιχων σελίδων από όπου διεξάγεται η εισαγωγή περιεχομένου στο "CMS WordPress".

Κατά τη διαδικασία εισαγωγής περιεχομένου στο ηλεκτρονικό κατάστημα "VirtueMart" ο διαχειριστής έχει τη δυνατότητα να εισάγει σαράντα πέντε στοιχεία προϊόντος ενώ στο ηλεκτρονικό κατάστημα "eShop" δεκατρία στοιχεία προϊόντος.

Η διαδικασία εισαγωγής περιεχομένου προϊόντος ολοκληρώνεται συντομότερα στο ηλεκτρονικό κατάστημα "eShop" ωστόσο στο ηλεκτρονικό κατάστημα "VirtueMart" εισάγονται περισσότερα στοιχεία προϊόντος με αποτέλεσμα να αυξάνονται οι πι θανότητες πώλησης του προϊόντος. Αυτό επιτυγχάνεται με συνδυαστικές πωλήσεις σχετικών κατηγοριών και προϊόντων όπως περιγράφουν τα στοιχεία προϊόντος 43° και 44° στο βήμα επτά.

# **6.5.4 Σύγκριση διαδικασίας εισαγωγής περιεχομένου στα ηλεκτρονικά καταστήματα Drupal Commerce και eShop**

Προκειμένου να ολοκληρωθεί η εισαγωγή περιεχομένου στο ηλεκτρονικό κατάστημα "Drupal Commerce", ο διαχειριστής πραγματοποίησε τα παρακάτω τρία βήματα:

1) Άνοιγμα σελίδας διαχείρισης προϊόντων.

2) Δημιουργία νέου προϊόντος.

3) Το νέο προϊόν είναι διαθέσιμο για προβολή και επεξεργασία.

Προκειμένου να ολοκληρωθεί η εισαγωγή περιεχομένου στο ηλεκτρονικό κατάστημα "eShop", ο διαχειριστής πραγματοποίησε τα παρακάτω δύο βήματα:

1) Δημιουργία νέου προϊόντος.

2) Το νέο προϊόν είναι διαθέσιμο για προβολή και επεξεργασία.

Οι διαδικασίες που απαιτούνται προκειμένου να ολοκληρωθεί η εισαγωγή περιεχομένου προϊόντος στο ηλεκτρονικό κατάστημα "Drupal Commerce" χωρίζονται σε τρία βήματα ενώ για το ηλεκτρονικό κατάστημα "eShop" σε δύο βήματα.

Η εισαγωγή περιεχομένου προϊόντος στο "eShop" πραγματοποιείται με παρόμοιο τρόπο με τη διαδικασία εισαγωγής περιεχομένου στο "CMS WordPress", καθώς οι επιπλέον επιλογές που αφορούν τα προϊόντα, μετά την εγκατάσταση του ηλεκτρονικού καταστήματος "eShop", βρίσκονται στο κάτω μέρος των αντίστοιχων σελίδων από όπου διεξάγεται η εισαγωγή περιεχομένου στο "CMS WordPress".

Κατά τη διαδικασία εισαγωγής περιεχομένου στο ηλεκτρονικό κατάστημα "Drupal Commerce" ο διαχειριστής έχει τη δυνατότητα να εισάγει πέντε στοιχεία προϊόντος ενώ στο ηλεκτρονικό κατάστημα "eShop" δεκατρία στοιχεία προϊόντος.

Η διαδικασία εισαγωγής περιεχομένου προϊόντος ολοκληρώνεται συντομότερα στο ηλεκτρονικό κατάστημα "Drupal Commerce" ωστόσο στο ηλεκτρονικό κατάστημα "eShop" εισάγονται περισσότερα στοιχεία προϊόντος με αποτέλεσμα να αυξάνονται οι πιθανότητες πώλησης του προϊόντος.

### **6.5.5 Συμπεράσματα**

Οι διαδικασίες εισαγωγής περιεχομένου προϊόντων στα ηλεκτρονικά καταστήματα "Drupal Commerce και eShop" πραγματοποιούνται με παρόμοιο τρόπο καθώς οι διαδικασίες στο ηλεκτρονικό κατάστημα "Drupal Commerce" χωρίζονται σε τρία βήματα και στο ηλεκτρονικό κατάστημα "eShop" σε δύο βήματα. Το "VirtueMart" απαιτεί οκτώ βήματα προκειμένου να ολοκληρωθεί η εισαγωγή περιεχομένου προϊόντος ωστόσο τα βήματα αυτά αποτελούνται από σελίδες στις οποίες εισάγεται σταδιακά το περιεχόμενο του προϊόντος.

Κατά τη διαδικασία εισαγωγής περιεχομένου προϊόντος στο "VirtueMart" ο διαχειριστής έχει τη δυνατότητα στο βήμα επτά να εισάγει σχετικά προϊόντα. Με τον τρόπο αυτό αυξάνονται οι συνδυαστικές πωλήσεις προϊόντων.

# **ΚΕΦΑΛΑΙΟ 7: Διαχείριση περιεχομένου ηλεκτρονικών καταστημάτων VirtueMart, Drupal Commerce και eShop**

## **7.1 Εισαγωγή**

Στο κεφάλαιο αυτό παρουσιάζεται ο τρόπος με τον οποίο πραγματοποιείται από τον διαχειριστή η διαχείριση περιεχομένου προϊόντων των ηλεκτρονικών καταστημάτων στα "VirtueMart, Drupal Commerce και eShop". Στο τέλος του κεφαλαίου διεξάγονται συγκρίσεις των διαδικασιών διαχείρισης περιεχομένου ηλεκτρονικών καταστημάτων.

# **7.2 Διαχείριση περιεχομένου ηλεκτρονικού καταστήματος VirtueMart**

1) Προκειμένου να διαχειριστεί το περιεχόμενο στο ηλεκτρονικό κατάστημα "VirtueMart", ο διαχειριστής κάνει κλικ στο μενού "Components" μετά στην επιλογή "VirtueMart" και τέλος στο "Product Categories". Η εικόνα 58 που ακολουθεί παρουσιάζει τη σελίδα διαχείρισης κατηγοριών προϊόντων "Product Categories".

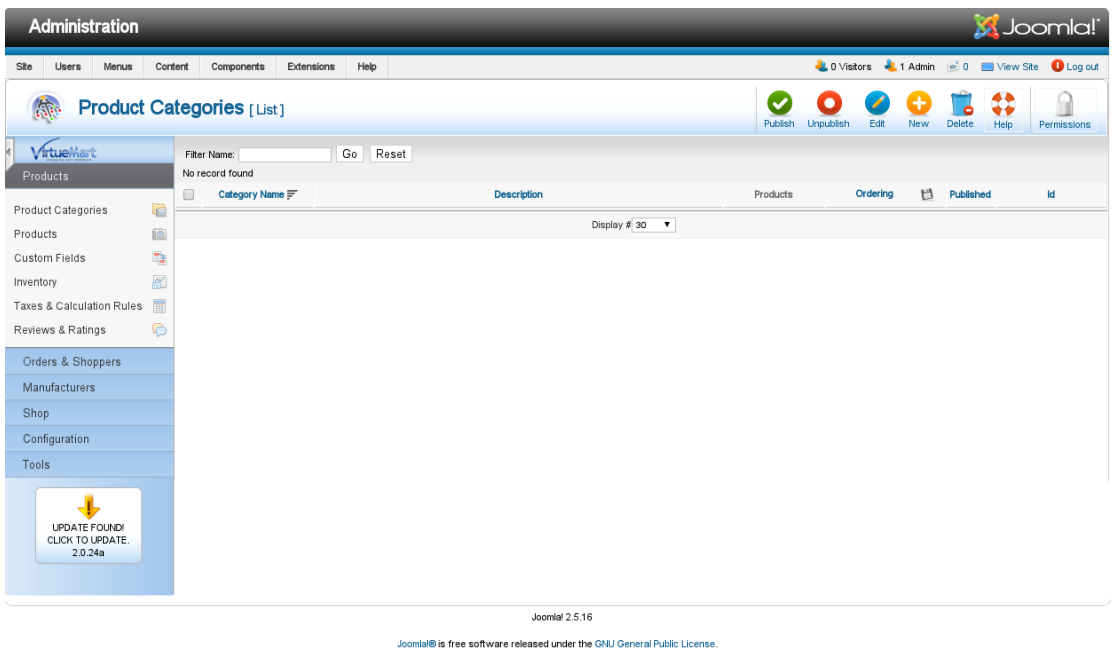

## **Εικόνα 58. Σελίδα διαχείρισης κατηγοριών προϊόντων Product Categories**

2) Κάνοντας κλικ στο μενού "New", ο διαχειριστής ανοίγει τη σελίδα δημιουργίας νέας κατηγορίας. Η προεπιλεγμένη ενότητα είναι η "General Informations" στην οποία εισάγονται γενικές πληροφορίες της κατηγορίας. Στην εικόνα 59 που ακολουθεί, παρουσιάζεται η σελίδα δημιουργίας νέας κατηγορίας.

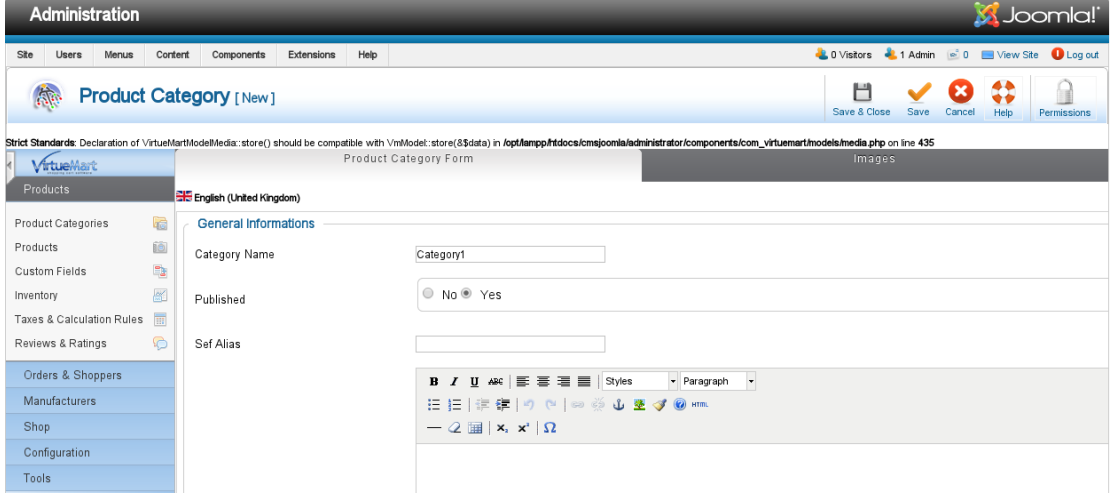

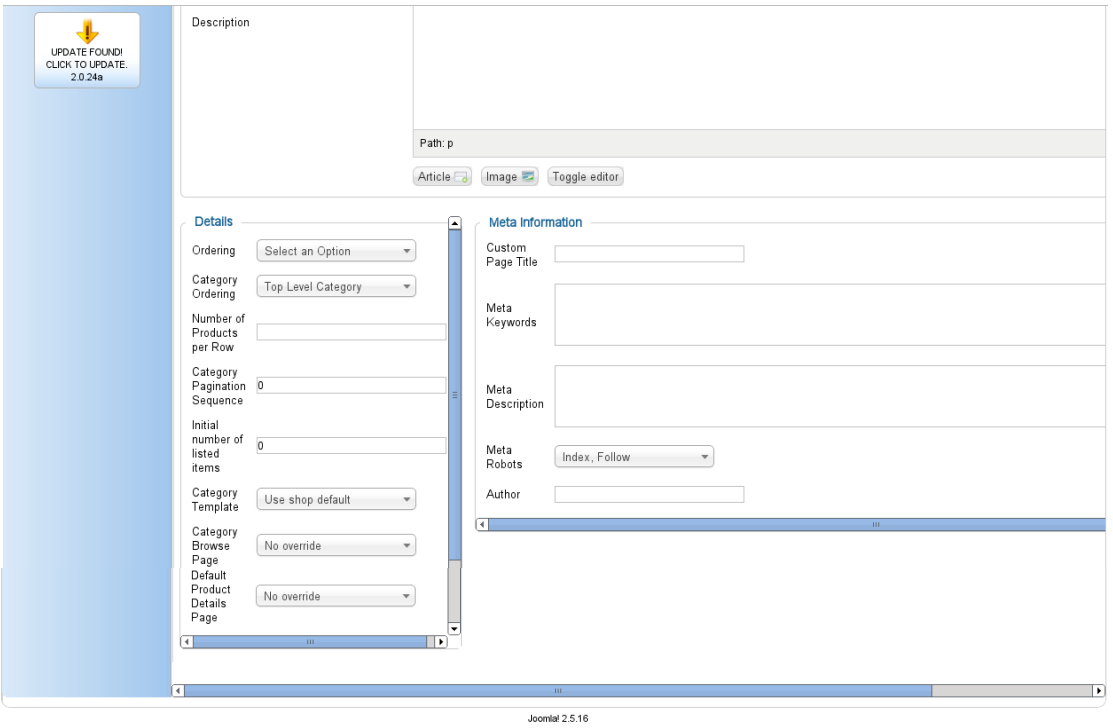

Joomla@ is free software released under the GNU General Public License

#### **Εικόνα 59. Δημιουργίας νέας κατηγορίας**

- $\cdot$  1<sup>o</sup> <sup>ο</sup> Στοιχείο κατηγορίας. Στο πεδίο "Category Name" εισάγεται το όνομα της κατηγορίας που στη προκειμένη περίπτωση ορίζεται "Category1".
- 2 <sup>ο</sup> Στοιχείο κατηγορίας. Από το πεδίο "Published" ορίζεται δημοσιευμένη η νέα κατηγορία με την επιλογή "Yes".
- 3 <sup>ο</sup> Στοιχείο κατηγορίας. Στο πεδίο "Sef Alias" εισάγεται μια σύντομη περιγραφή του τίτλου της κατηγορίας. Η περιγραφή αυτή εντοπίζεται ευκολότερα από τις μηχανές αναζήτησης και δημιουργεί φιλικότερο "Link" για τους ανθρώπους. Για παράδειγμα:

"yourstore.com / φρούτα" για μια κατηγορία φρούτων.

- 4 <sup>ο</sup> Στοιχείο κατηγορίας. Στο πεδίο "Description" εισάγεται η περιγραφή της κατηγορίας.
- $\cdot$  5<sup>o</sup> <sup>ο</sup> Στοιχείο κατηγορίας. Από την ενότητα "Details" εισάγονται οι λεπτομέρειες της κατηγορίας όπως την κατηγορία στην οποία ανήκει αυτή η κατηγορία, τις κατηγορίες και υποκατηγορίες όπου η νέα κατηγορία θα

εμφανίζεται. Προαιρετικά, ορίζεται το σύνολο των προϊόντων που εμφανίζονται στη κατηγορία ανά σειρά.

- 6 <sup>ο</sup> Στοιχείο κατηγορίας. Από την ενότητα "Meta Information" εισάγονται πληροφορίες που κάνουν φιλικότερη τη κατηγορία προς τις μηχανές αναζήτησης.
- 3) Η ενότητα που ακολουθεί είναι η "Images"

από όπου εισάγονται πληροφορίες που αφορούν τις εικόνες του προϊόντος. Στην εικόνα 60 που ακολουθεί παρουσιάζεται η σελίδα "Images".

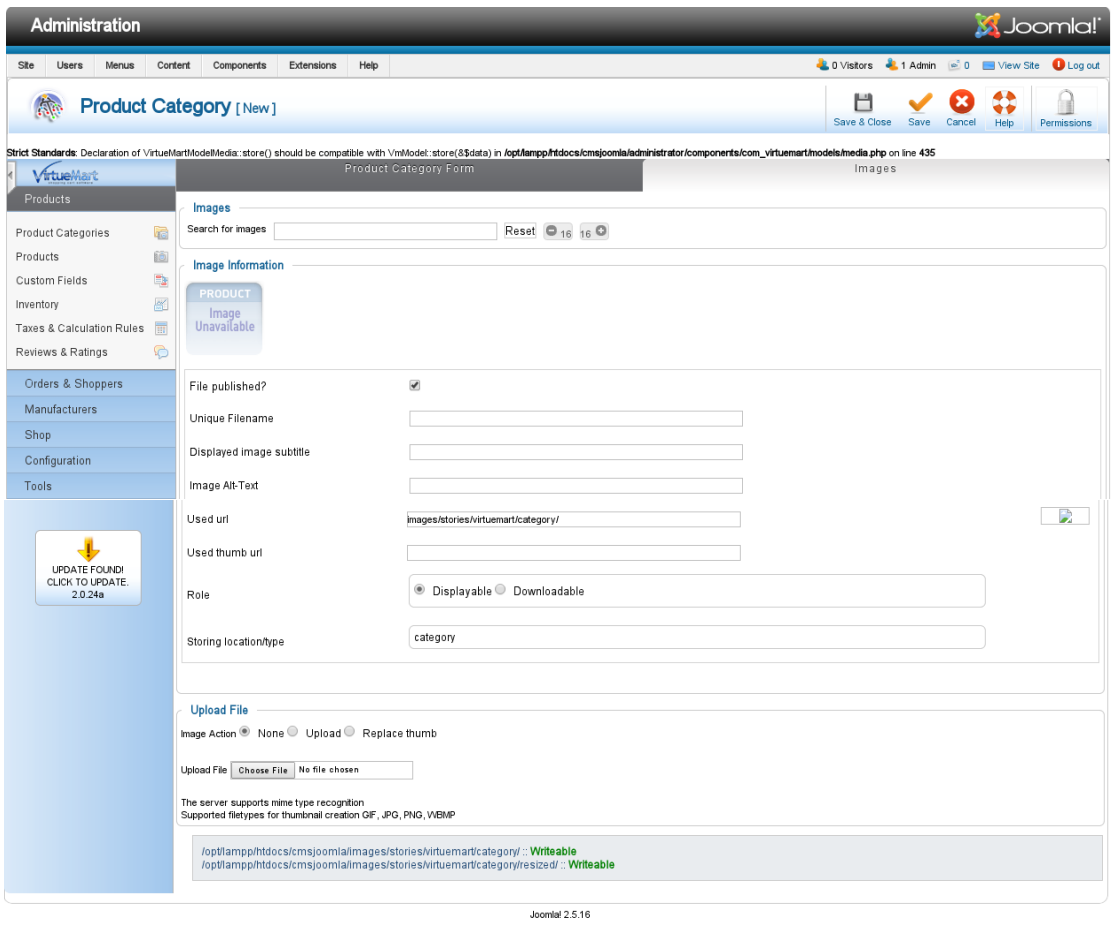

#### **Εικόνα 60. Σελίδα Images**

Joomlal® is free software released under the GNU General Public License.

 7 <sup>ο</sup> Στοιχείο κατηγορίας. Με το πεδίο "Search Images" ο διαχειριστής έχει τη δυνατότητα να αναζητήσει τις εικόνες του προϊόντος πληκτρολογώντας τον τίτλο της εικόνας που αναζητά ή το πρώτο γράμμα του τίτλου της.

Πληκτρολογώντας ένα κενό διάστημα το "VirtueMart" παρουσιάζει όλες τις εικόνες του προϊόντος.

- 8 <sup>ο</sup> Στοιχείο κατηγορίας. Από το πεδίο "File Published" ο διαχειριστής ορίζει αν η συγκεκριμένη εικόνα είναι δημοσιευμένη ή όχι.
- 9 <sup>ο</sup> Στοιχείο κατηγορίας. Στο πεδίο "Unique Filename" ορίζεται το όνομα της εικόνας.
- $\cdot$  10<sup>°</sup> Στοιχείο κατηγορίας. Από το πεδίο "Displayed image subtitle" ο διαχειριστής ορίζει τις λέξεις που θα εμφανίζονται στους πελάτες σχετικά με την εικόνα του προϊόντος.
- 11<sup>°</sup> Στοιχείο κατηγορίας. Στο πεδίο "Image Alt-Text" εισάγεται μια περιγραφή της εικόνας του προϊόντος. Η περιγραφή αυτή απευθύνεται στους αναγνώστες με εξασθενημένη όραση.
- 12<sup>ο</sup> Στοιχείο κατηγορίας. Στα πεδία "Used URL" και "Used thumb URL" εκχωρούνται αυτόματα από το "VirtueMart" τα "URL" για αυτή την εικόνα.
- 13<sup>ο</sup> Στοιχείο κατηγορίας. Από το πεδίο "Role" ο διαχειριστής επιτρέπει στους πελάτες μόνο να δουν την εικόνα επιλέγοντας "Displayable" ή να την αποθηκεύσουν επιλέγοντας "downloadable".
- $\cdot$  14<sup>°</sup> Στοιχείο κατηγορίας. Το πεδίο "Storing Location/Type" ορίζει τον τύπου του στοιχείου και ρυθμίζεται αυτόματα από το "VirtueMart" ως "category"
- 15<sup>ο</sup> Στοιχείο κατηγορίας. Από την ενότητα "Upload File" ο διαχειριστής έχει τη δυνατότητα να φορτώσει μια νέα εικόνα επιλέγοντας "Upload" στο πεδίο "Image Action" και κάνοντας κλικ στο "Choose file".
- 4) Η νέα κατηγορία είναι έτοιμη για προβολή και επεξεργασία από το μενού μενού "Components / VirtueMart / Product Categories". Η εικόνα 61 που ακολουθεί παρουσιάζει τη σελίδα διαχείρισης κατηγοριών προϊόντων "Product Categories".

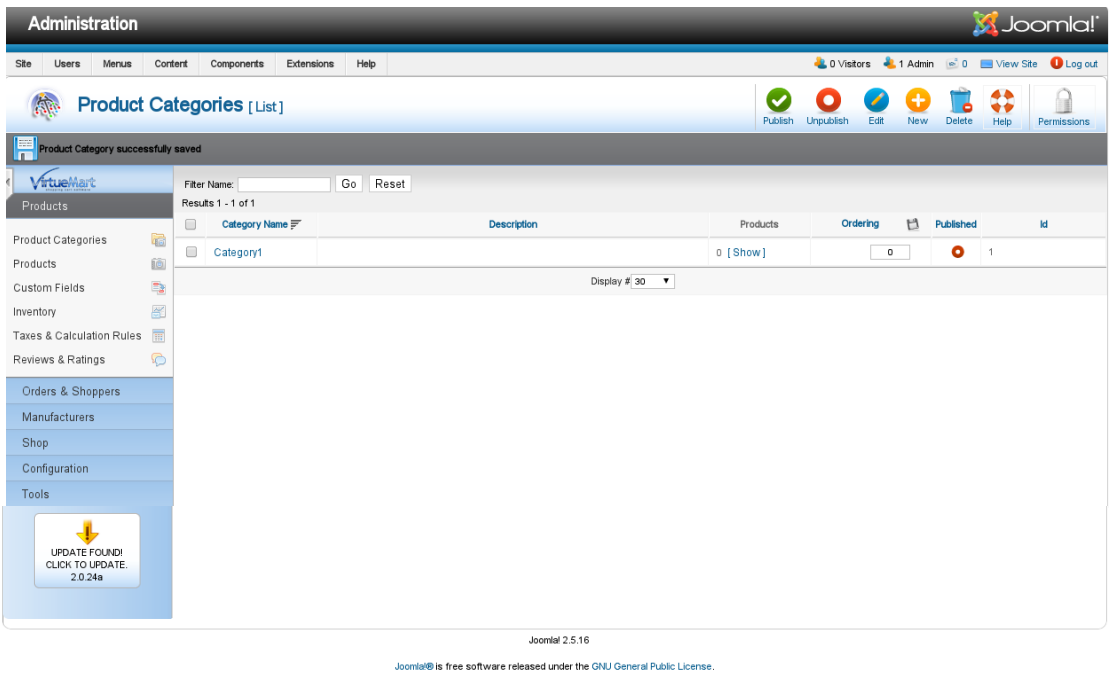

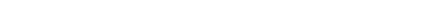

#### **Εικόνα 61. Σελίδα διαχείρισης κατηγοριών**

5) Η νέα κατηγορία είναι έτοιμη για χρήση κατά την εισαγωγή νέου περιεχομένου προϊόντος στο ηλεκτρονικό κατάστημα "VirtueMart" από το μενού "Products / New / Product Information / Product Categories / Category1". Η εικόνα 62 που ακολουθεί παρουσιάζει τη σελίδα εισαγωγής προϊόντος στη νέα κατηγορία "Category1".

| <b>Administration</b>                                                                                                    |                                                       |                      |                            |                       | <b>X</b> Joomla!"                 |                             |                   |                          |                      |  |  |  |
|----------------------------------------------------------------------------------------------------|-------------------------------------------------------|----------------------|----------------------------|-----------------------|-----------------------------------|-----------------------------|-------------------|--------------------------|----------------------|--|--|--|
| Site<br>Users<br>Menus                                                                                                    | Content<br>Components                                 | Extensions           | Help                       |                       |                                   | <b>C</b> 0 Visitors         | $-1$ Admin        | $\approx 0$<br>View Site | <b>Q</b> Log out     |  |  |  |
| <b>Product</b> [New]                                                                                                    |                                                       |                      |                            |                       |                                   | ٣<br>Save & Close           | Save              | Help<br>Cance            | Permissions          |  |  |  |
| No Shop Currency definedl Go to http://localhost/cmsjoomla/administrator/index.php?option=com_virtuemart&view=user&task=editshop                                                                                     |                                                       |                      |                            |                       |                                   |                             |                   |                          |                      |  |  |  |
| Strict Standards: Declaration of VirtueMartModelMedia::store() should be compatible with VmModel::store(8\$data) in /opt/lampp/htdocs/cmsjoomla/administrator/components/com_virtuemart/models/media.php on line 435 |                                                       |                      |                            |                       |                                   |                             |                   |                          |                      |  |  |  |
| VirtueMart                                                                                                    | Product Information                                   |                      | <b>Product Description</b> | <b>Product Status</b> | Product Dimensions and<br>Weight  | Product Images              |                   |                          | <b>Custom Fields</b> |  |  |  |
| <b>Products</b><br>6<br>Product Categories                                                                                                    | English (United Kingdom)<br>Product Information id: 0 |                      |                            |                       |                                   |                             |                   |                          | lд                   |  |  |  |
| <b>IO</b><br>Products                                                                                                    |                                                       | Published?           |                            | On Featured           |                                   | Manufacturer                |                   | - Select manufacturer -  |                      |  |  |  |
| 雪<br>Custom Fields                                                                                                    |                                                       | Product SKU          |                            |                       |                                   | <b>Product Categories</b>   | Category1 x       |                          |                      |  |  |  |
| K<br>Inventory                                                                                                    |                                                       |                      |                            |                       |                                   |                             |                   |                          |                      |  |  |  |
| 丽<br>Taxes & Calculation Rules                                                                                                    |                                                       | <b>Product Name</b>  |                            |                       | COM_VIRTUEMART_SHOPPER_FORM_GROUP |                             | Available for all |                          |                      |  |  |  |
| G<br>Reviews & Ratings                                                                                                    |                                                       | <b>Product Alias</b> |                            |                       |                                   | <b>Product Details Page</b> | No override       |                          |                      |  |  |  |
| Orders & Shoppers                                                                                                    |                                                       | <b>URL</b>           |                            |                       |                                   |                             |                   |                          |                      |  |  |  |
| Manufacturers                                                                                                    |                                                       |                      |                            |                       |                                   |                             |                   |                          | ≂                    |  |  |  |

**Εικόνα 62. Εισαγωγή προϊόντος στη νέα κατηγορία Category1**

# **7.3 Διαχείριση περιεχομένου ηλεκτρονικού καταστήματος Drupal Commerce**

1) Προκειμένου να διαχειριστεί το περιεχόμενο στο ηλεκτρονικό κατάστημα "Drupal Commerce", ο διαχειριστής κάνει κλικ στο μενού "Store / Products / Product Types".Η εικόνα 63 που ακολουθεί παρουσιάζει τη σελίδα διαχείρισης κατηγοριών προϊόντων "Product Types".

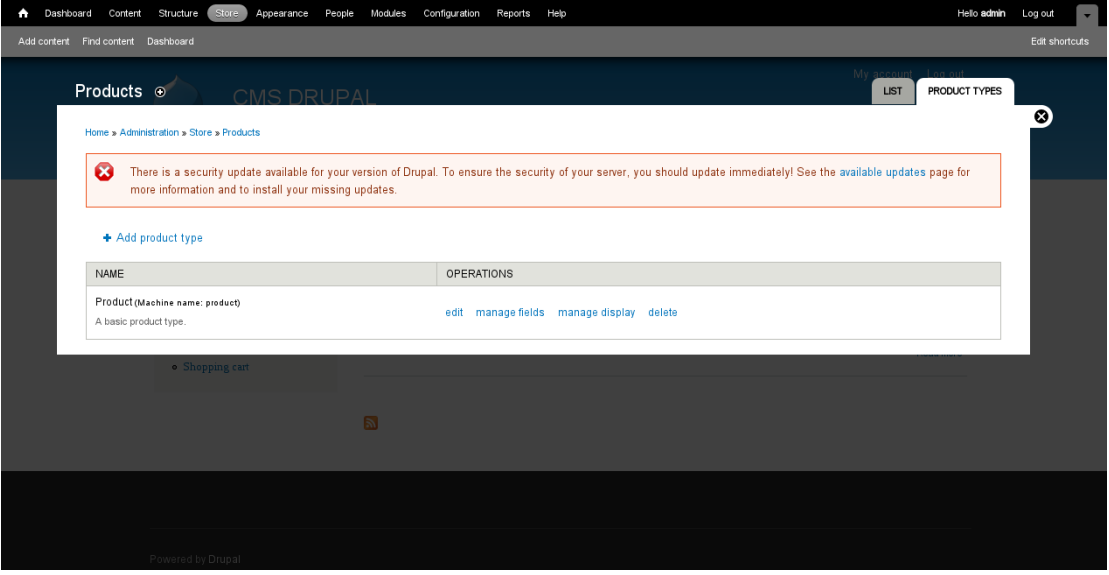

#### **Εικόνα 63. Σελίδα διαχείρισης κατηγοριών Product Types**

2) Κάνοντας κλικ στο μενού "Add product type", ο διαχειριστής ανοίγει τη σελίδα δημιουργίας νέου τύπου προϊόντων. Στην εικόνα 64 που ακολουθεί, παρουσιάζεται η σελίδα δημιουργίας νέου τύπου προϊόντων.

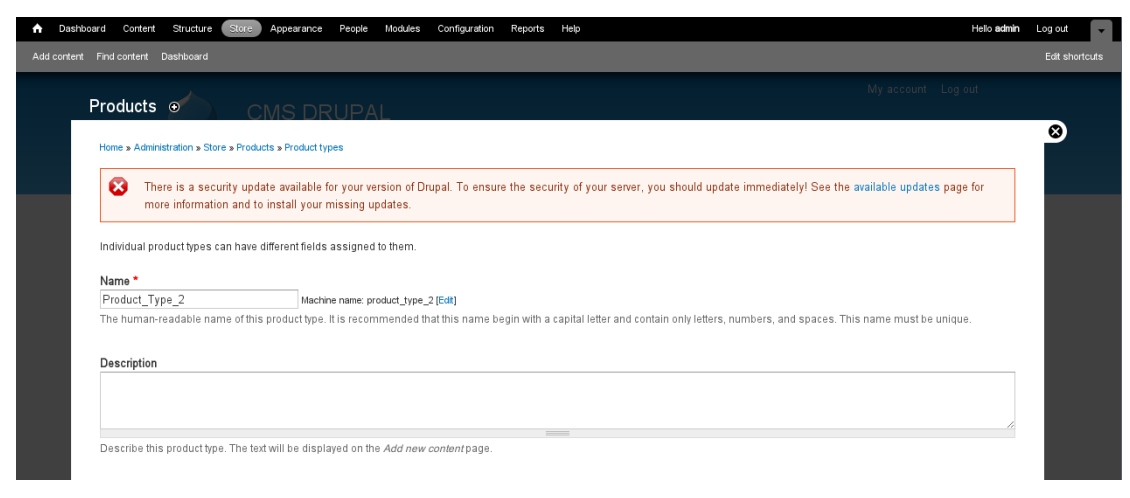

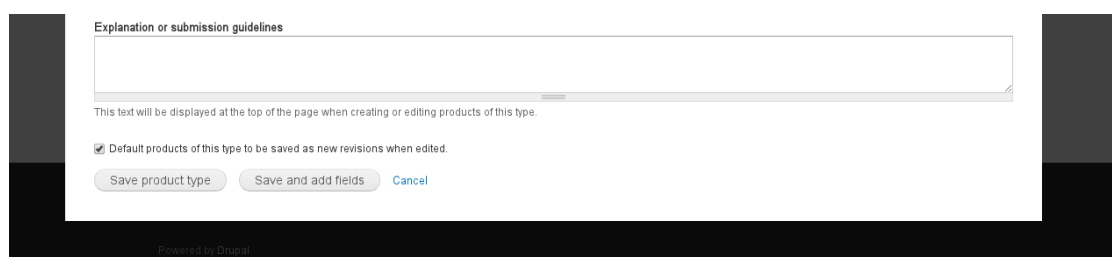

### **Εικόνα 64. Δημιουργία νέου τύπου προϊόντων**

- 1 <sup>ο</sup> Στοιχείο κατηγορίας. Στο πεδίο "Name" ορίζεται το όνομα της νέας κατηγορίας προϊόντων. Στη προκειμένη περίπτωση εισάγεται "Product\_Type\_2".
- 2 <sup>ο</sup> Στοιχείο κατηγορίας. Στο πεδίο "Description" εισάγεται η περιγραφή της νέας κατηγορίας προϊόντων.
- 3 <sup>ο</sup> Στοιχείο κατηγορίας. Το κείμενο που εισάγεται στο πεδίο "Explanation or submission guidelines" προβάλλεται κατά τη δημιουργία και επεξεργασία προϊόντων του ίδιου τύπου – κατηγορίας.
- $\bullet$  4<sup>o</sup> <sup>ο</sup> Στοιχείο κατηγορίας. Ως προεπιλογή είναι ενεργοποιημένο το πεδίο "Default products of this type to be saved as new revisions when edited" και τα προϊόντα του ίδιου τύπου που επεξεργάζονται, αποθηκεύονται ως νέες εγγραφές.
- 3) Η νέα κατηγορία είναι έτοιμη για προβολή και επεξεργασία από το μενού "Store / Products / Product Types". Η εικόνα 65 που ακολουθεί παρουσιάζει τη σελίδα διαχείρισης κατηγοριών προϊόντων "Product Types".

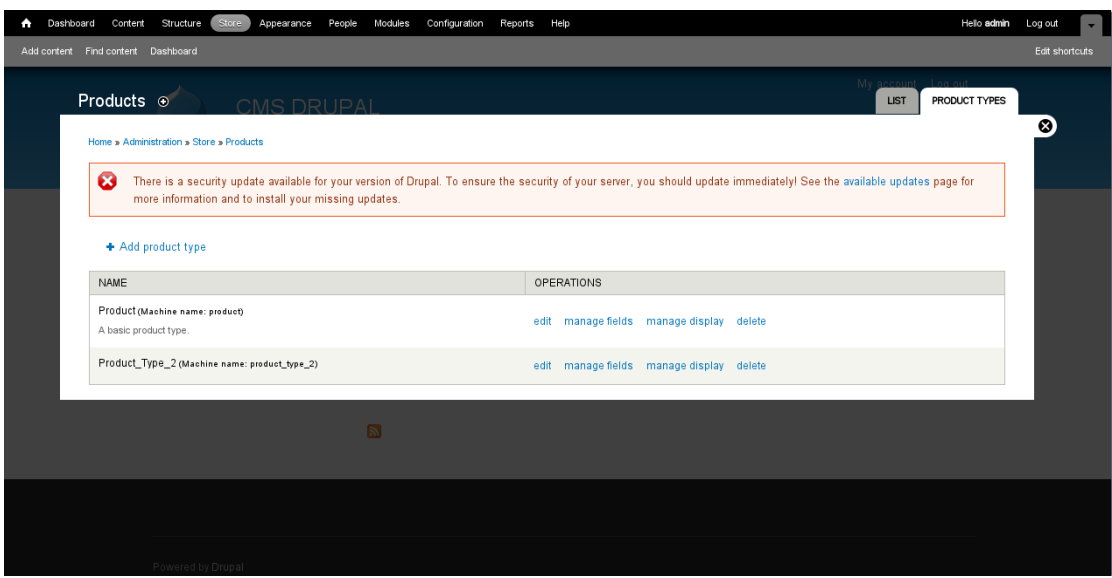

**Εικόνα 65. Σελίδα διαχείρισης κατηγοριών Product Types** 4) Η νέα κατηγορία είναι έτοιμη για χρήση κατά την εισαγωγή νέου περιεχομένου προϊόντος στο ηλεκτρονικό κατάστημα "Drupal Commerce" από το μενού "Store / Products / Add a product / Create Product\_Type\_2". Η εικόνα 66 που ακολουθεί παρουσιάζει τη σελίδα εισαγωγής προϊόντος στη νέα κατηγορία "Product\_Type\_2".

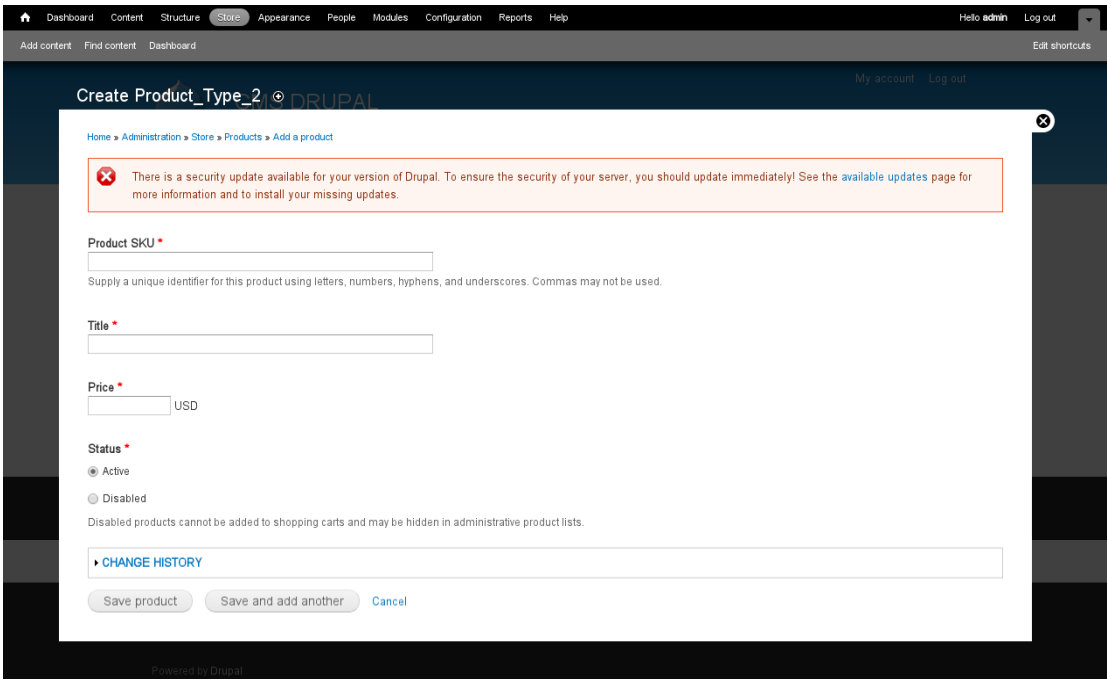

**Εικόνα 66. Εισαγωγή προϊόντος στη νέα κατηγορία Product\_Type\_2**

# **7.4 Διαχείριση περιεχομένου ηλεκτρονικού καταστήματος eShop**

1) Προκειμένου να διαχειριστεί το περιεχόμενο στο ηλεκτρονικό κατάστημα "eShop", ο διαχειριστής κάνει κλικ στο μενού "Posts / Categories". Η εικόνα 67 που ακολουθεί παρουσιάζει τη σελίδα διαχείρισης κατηγοριών "Categories".

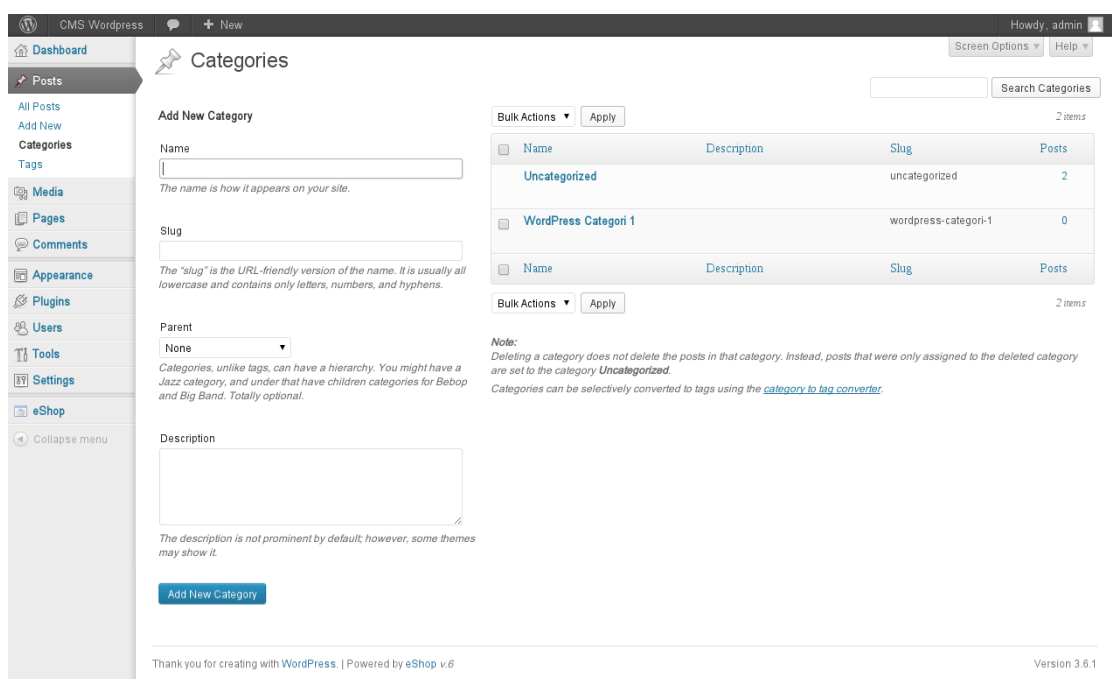

**Εικόνα 67. Σελίδα διαχείρισης κατηγοριών Categories**

- 2) Προκειμένου ο διαχειριστής να δημιουργήσει μια νέα κατηγορία εισάγει τα στοιχεία κατηγορίας που ακολουθούν:
	- 1 <sup>ο</sup> Στοιχείο κατηγορίας. Στο πεδίο "Name" εισάγεται το όνομα της κατηγορίας που στη προκειμένη περίπτωση ορίζεται "Category3".
	- 2 <sup>ο</sup> Στοιχείο κατηγορίας. Στο πεδίο "Slug" εισάγεται ένα φιλικό προς τους ανθρώπους και τις μηχανές αναζήτησης "URL" το οποίο κατευθύνει τους ενδιαφερόμενους πελάτες στη συγκεκριμένη κατηγορία προϊόντων.
	- 3 <sup>ο</sup> Στοιχείο κατηγορίας. Από το πεδίο "Parent" υπάρχει η δυνατότητα ορισμού της νέας κατηγορίας ως υποκατηγορία σε μια υπάρχον κατηγορία προϊόντων.

 4 <sup>ο</sup> Στοιχείο κατηγορίας. Στο πεδίο "Description" εισάγεται η περιγραφή της κατηγορίας.

Μετά την εισαγωγή των στοιχείων της νέας κατηγορίας, ο διαχειριστής κάνει κλικ στο "Add New Category".

3) Η νέα κατηγορία είναι έτοιμη για προβολή και επεξεργασία από το μενού μενού "Posts / Categories". Η εικόνα 68 που ακολουθεί παρουσιάζει τη σελίδα διαχείρισης κατηγοριών "Categories".

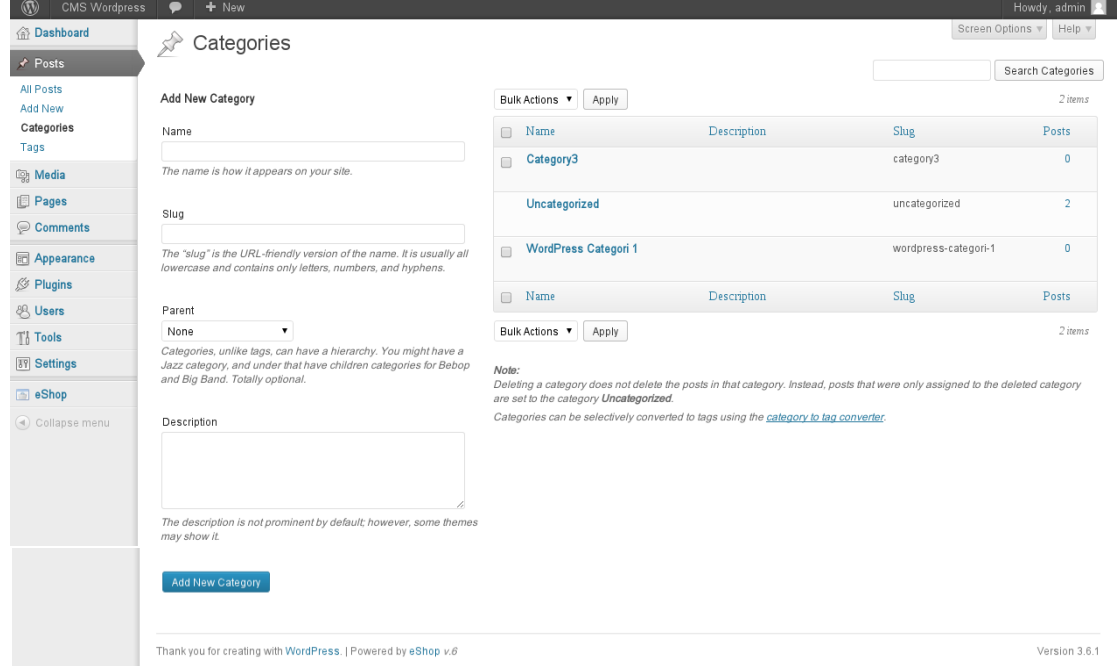

**Εικόνα 68. Σελίδα διαχείρισης κατηγοριών Categories**

4) Η νέα κατηγορία είναι έτοιμη για χρήση κατά την εισαγωγή νέου περιεχομένου προϊόντος στο ηλεκτρονικό κατάστημα "eShop" από το μενού "Posts / Add New / Category3". Η εικόνα 69 που ακολουθεί παρουσιάζει τη σελίδα εισαγωγής προϊόντος στη νέα κατηγορία "Category3".

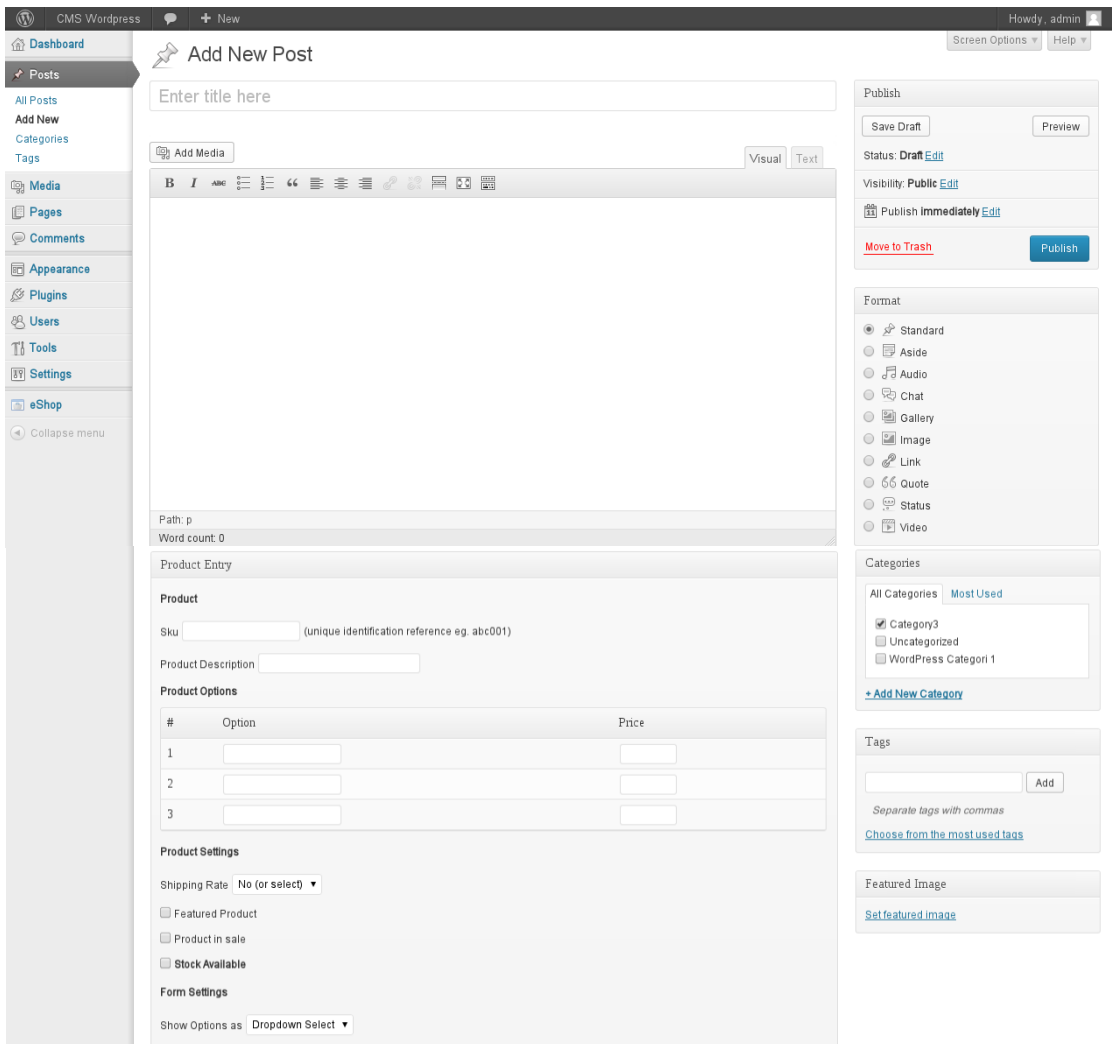

**Εικόνα 69. Εισαγωγή προϊόντος στη νέα κατηγορία Category3**

**7.5 Σύγκριση διαδικασίας διαχείρισης περιεχομένου ηλεκτρονικών καταστημάτων VirtueMart, Drupal Commerce και eShop**

#### **7.5.1 Εισαγωγή**

Σε αυτό το σημείο διεξάγονται συγκρίσεις στις διαδικασίες διαχείρισης περιεχομένου προϊόντων στα ηλεκτρονικά καταστήματα "VirtueMart, Drupal Commerce και eShop". Σκοπός είναι να διευκρινιστούν οι διαφορές στις διαδικασίες διαχείρισης περιεχομένου προϊόντων στα ηλεκτρονικά καταστήματα καθώς και οι πληροφορίες που εισάγονται στις κατηγορίες κατά τη δημιουργία τους.

# **7.5.2 Σύγκριση διαδικασίας διαχείρισης περιεχομένου ηλεκτρονικού καταστήματος VirtueMart και Drupal Commerce**

Προκειμένου να ολοκληρωθεί η δημιουργία νέας κατηγορίας περιεχομένου στο ηλεκτρονικό κατάστημα "VirtueMart", ο διαχειριστής πραγματοποίησε τα παρακάτω πέντε βήματα:

1) Άνοιγμα σελίδας διαχείρισης κατηγοριών προϊόντων.

2) Δημιουργία νέας κατηγορίας προϊόντων – εισαγωγή γενικών πληροφοριών κατηγορίας.

3) Εισαγωγή πληροφοριών εικόνων της κατηγορίας προϊόντων.

4) Η νέα κατηγορία είναι έτοιμη για προβολή και επεξεργασία.

5) Η νέα κατηγορία είναι έτοιμη για χρήση κατά την εισαγωγή νέου

περιεχομένου προϊόντος στο ηλεκτρονικό κατάστημα "VirtueMart".

Προκειμένου να ολοκληρωθεί η δημιουργία νέας κατηγορίας περιεχομένου στο ηλεκτρονικό κατάστημα "Drupal Commerce", ο διαχειριστής πραγματοποίησε τα παρακάτω τέσσερα βήματα:

1) Άνοιγμα σελίδας διαχείρισης κατηγοριών προϊόντων.

2) Δημιουργία νέας κατηγορίας προϊόντων – εισαγωγή πληροφοριών κατηγορίας.

3) Η νέα κατηγορία είναι έτοιμη για προβολή και επεξεργασία.

4) Η νέα κατηγορία είναι έτοιμη για χρήση κατά την εισαγωγή νέου

περιεχομένου προϊόντος στο ηλεκτρονικό κατάστημα "Drupal Commerce".

Οι διαδικασίες που απαιτούνται προκειμένου να ολοκληρωθεί η δημιουργία νέας κατηγορίας προϊόντων και να είναι διαθέσιμη κατά την εισαγωγή νέου περιεχομένου, στο ηλεκτρονικό κατάστημα "VirtueMart" χωρίζονται σε πέντε βήματα ενώ στο ηλεκτρονικό κατάστημα "Drupal Commerce" σε τέσσερα βήματα. Κατά τη διαδικασία δημιουργίας νέας κατηγορίας προϊόντος στο ηλεκτρονικό κατάστημα "VirtueMart" ο διαχειριστής έχει τη δυνατότητα να εισάγει δεκαπέντε στοιχεία κατηγορίας ενώ στο ηλεκτρονικό κατάστημα "Drupal Commerce" τέσσερα στοιχεία κατηγορίας.

Η διαδικασία δημιουργίας νέας κατηγορίας προϊόντος ολοκληρώνεται συντομότερα στο ηλεκτρονικό κατάστημα "Drupal Commerce" ωστόσο στο ηλεκτρονικό κατάστημα "VirtueMart" εισάγονται περισσότερα στοιχεία κατηγορίας με αποτέλεσμα η διαχείριση περιεχομένου να γίνεται ευκολότερα.

# **7.5.3 Σύγκριση διαδικασίας διαχείρισης περιεχομένου ηλεκτρονικού καταστήματος VirtueMart και eShop**

Προκειμένου να ολοκληρωθεί η δημιουργία νέας κατηγορίας περιεχομένου στο ηλεκτρονικό κατάστημα "VirtueMart", ο διαχειριστής πραγματοποίησε τα παρακάτω πέντε βήματα:

1) Άνοιγμα σελίδας διαχείρισης κατηγοριών προϊόντων.

2) Δημιουργία νέας κατηγορίας προϊόντων – εισαγωγή γενικών πληροφοριών κατηγορίας.

3) Εισαγωγή πληροφοριών εικόνων της κατηγορίας προϊόντων.

4) Η νέα κατηγορία είναι έτοιμη για προβολή και επεξεργασία.

5) Η νέα κατηγορία είναι έτοιμη για χρήση κατά την εισαγωγή νέου

περιεχομένου προϊόντος στο ηλεκτρονικό κατάστημα "VirtueMart".

Προκειμένου να ολοκληρωθεί η δημιουργία νέας κατηγορίας περιεχομένου στο ηλεκτρονικό κατάστημα "eShop", ο διαχειριστής πραγματοποίησε τα παρακάτω τέσσερα βήματα:

1) Άνοιγμα σελίδας διαχείρισης κατηγοριών προϊόντων.

2) Δημιουργία νέας κατηγορίας προϊόντων – εισαγωγή πληροφοριών κατηγορίας.

3) Η νέα κατηγορία είναι έτοιμη για προβολή και επεξεργασία.

4) Η νέα κατηγορία είναι έτοιμη για χρήση κατά την εισαγωγή νέου

περιεχομένου προϊόντος στο ηλεκτρονικό κατάστημα "eShop".

Οι διαδικασίες που απαιτούνται προκειμένου να ολοκληρωθεί η δημιουργία νέας κατηγορίας προϊόντων και να είναι διαθέσιμη κατά την εισαγωγή νέου περιεχομένου, στο ηλεκτρονικό κατάστημα "VirtueMart" χωρίζονται σε πέντε βήματα ενώ στο ηλεκτρονικό κατάστημα "eShop" σε τέσσερα βήματα.

Κατά τη διαδικασία δημιουργίας νέας κατηγορίας προϊόντος στο ηλεκτρονικό κατάστημα "VirtueMart" ο διαχειριστής έχει τη δυνατότητα να εισάγει δεκαπέντε στοιχεία κατηγορίας ενώ στο ηλεκτρονικό κατάστημα "eShop" τέσσερα στοιχεία κατηγορίας.

Η διαδικασία δημιουργίας νέας κατηγορίας προϊόντος ολοκληρώνεται συντομότερα στο ηλεκτρονικό κατάστημα "eShop" ωστόσο στο ηλεκτρονικό κατάστημα "VirtueMart" εισάγονται περισσότερα στοιχεία κατηγορίας με αποτέλεσμα η διαχείριση περιεχομένου να γίνεται ευκολότερα.

# **7.5.4 Σύγκριση διαδικασίας διαχείρισης περιεχομένου ηλεκτρονικού καταστήματος Drupal Commerce και eShop**

Προκειμένου να ολοκληρωθεί η δημιουργία νέας κατηγορίας περιεχομένου στο ηλεκτρονικό κατάστημα "Drupal Commerce", ο διαχειριστής πραγματοποίησε τα παρακάτω τέσσερα βήματα:

1) Άνοιγμα σελίδας διαχείρισης κατηγοριών προϊόντων.

2) Δημιουργία νέας κατηγορίας προϊόντων – εισαγωγή πληροφοριών κατηγορίας.

3) Η νέα κατηγορία είναι έτοιμη για προβολή και επεξεργασία.

4) Η νέα κατηγορία είναι έτοιμη για χρήση κατά την εισαγωγή νέου

περιεχομένου προϊόντος στο ηλεκτρονικό κατάστημα "Drupal Commerce".

Προκειμένου να ολοκληρωθεί η δημιουργία νέας κατηγορίας περιεχομένου στο ηλεκτρονικό κατάστημα "eShop", ο διαχειριστής πραγματοποίησε τα παρακάτω τέσσερα βήματα:

1) Άνοιγμα σελίδας διαχείρισης κατηγοριών προϊόντων.

2) Δημιουργία νέας κατηγορίας προϊόντων – εισαγωγή πληροφοριών κατηγορίας.

3) Η νέα κατηγορία είναι έτοιμη για προβολή και επεξεργασία.

4) Η νέα κατηγορία είναι έτοιμη για χρήση κατά την εισαγωγή νέου

περιεχομένου προϊόντος στο ηλεκτρονικό κατάστημα "eShop".

Οι διαδικασίες που απαιτούνται προκειμένου να ολοκληρωθεί η δημιουργία νέας κατηγορίας προϊόντων και να είναι διαθέσιμη κατά την εισαγωγή νέου περιεχομένου, στα ηλεκτρονικά καταστήματα "Drupal Commerce" και "eShop" χωρίζονται σε τέσσερα βήματα.

Κατά τη διαδικασία δημιουργίας νέας κατηγορίας προϊόντος στα ηλεκτρονικά καταστήματα "Drupal Commerce" και "eShop" ο διαχειριστής έχει τη δυνατότητα να εισάγει τέσσερα στοιχεία κατηγορίας.

Οι πληροφορίες που εισάγονται κατά τη δημιουργία νέας κατηγορίας στο ηλεκτρονικό κατάστημα "Drupal Commerce" στα πεδία "Explanation or submission guidelines" και "Default products of this type to be saved as new revisions when edited"

διευκολύνουν τον διαχειριστή στη διαχείριση περιεχομένου ενώ οι πληροφορίες που εισάγονται στο ηλεκτρονικό κατάστημα "eShop" στα πεδία "Slug" και "Parent" διευκολύνουν τους πελάτες στην εύρεση των προϊόντων της νέας κατηγορίας.

## **7.5.5 Συμπεράσματα**

Οι διαδικασίες δημιουργίας νέας κατηγορίας προϊόντων στα ηλεκτρονικά καταστήματα "Drupal Commerce και eShop" πραγματοποιούνται σε τέσσερα βήματα ενώ στο η λεκτρονικό κατάστημα "VirtueMart" σε πέντε βήματα.

Στα ηλεκτρονικά καταστήματα "Drupal Commerce και eShop" κατά τη δημιουργία νέας κατηγορίας προϊόντων εισάγονται τέσσερα στοιχεία σχετικά με τη νέα κατηγορία ενώ στο ηλεκτρονικό κατάστημα "VirtueMart" δεκαπέντε στοιχεία κατηγορίας.

Η διαχείριση περιεχομένου πραγματοποιείται ευκολότερα από τον διαχειριστή στο ηλεκτρονικό κατάστημα "VirtueMart" καθώς παρέχει τη δυνατότητα εισαγωγής περισσότερων πληροφοριών σχετικά με το περιεχόμενο. Ακολουθεί το ηλεκτρονικό κατάστημα "Drupal Commerce" ως φιλικότερο προς τη διαχείριση περιεχομένου από τον διαχειριστή καθώς παρέχει τη δυνατότητα εισαγωγής πληροφοριών στα πεδία "Explanation or submission guidelines" και "Default products of this type to be saved as new revisions when edited" ενώ το ηλεκτρονικό κατάστημα "eShop" ως φιλικότερο προς τους πελάτες καθώς παρέχει τη δυνατότητα εισαγωγής πληροφοριών στα πεδία "Slug" και "Parent".

# **ΚΕΦΑΛΑΙΟ 8: Παρουσίαση χαρακτηριστικών και λειτουργικότητας της επέκτασης ηλεκτρονικών καταστημάτων VirtueMart, Drupal Commerce και eShop**

## **8.1 Εισαγωγή**

Το κεφάλαιο αυτό παρουσιάζει χαρακτηριστικά των ηλεκτρονικών καταστημάτων "VirtueMart, Drupal Commerce και eShop" όπως το καλάθι αγορών, το ιστορικό συναλλαγών, τα έξοδα αποστολής, ο ορισμός ΦΠΑ, η διαχείριση αποθήκης καθώς και όλα τα υπόλοιπα χαρακτηριστικά και δυνατότητες των ηλεκτρονικών καταστημάτων.

# **8.2 Παρουσίαση χαρακτηριστικών και λειτουργικότητας ηλεκτρονικού καταστήματος VirtueMart**

Ακολουθούν τα χαρακτηριστικά του "VirtueMart" τα οποία περιλαμβάνονται στην αρχική σελίδα του ηλεκτρονικού καταστήματος. Η εικόνα 70 που ακολουθεί παρουσιάζει την αρχική σελίδα του "VirtueMart".

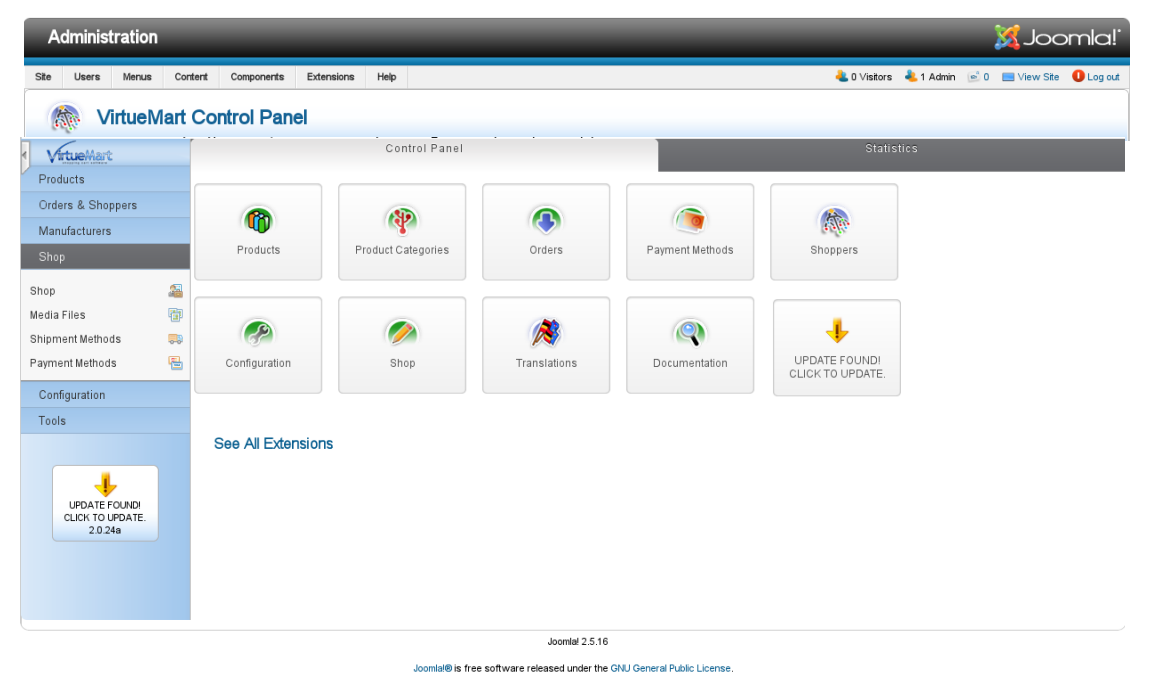

**Εικόνα 70. Αρχική σελίδα ηλεκτρονικού καταστήματος VirtueMart** 1) Διαχείριση προϊόντων "Products". Η εικόνα 71 που ακολουθεί παρουσιάζει τη σελίδα διαχείρισης προϊόντων.

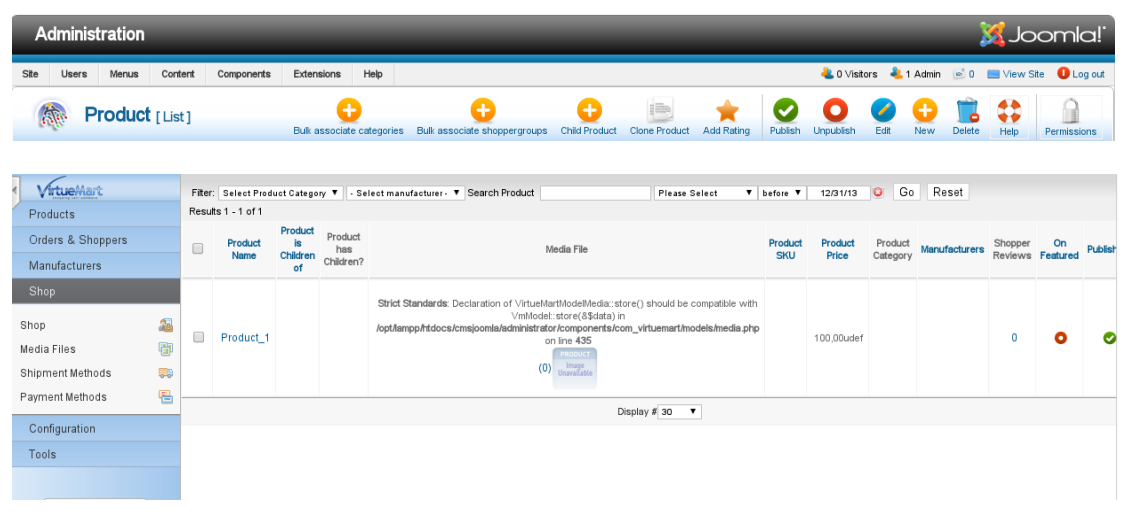

**Εικόνα 71. Σελίδα διαχείρισης προϊόντων Product s**

2) Διαχείριση κατηγοριών προϊόντων "Product Categories". Η εικόνα 72 που ακολουθεί παρουσιάζει τη σελίδα διαχείρισης κατηγοριών προϊόντων.

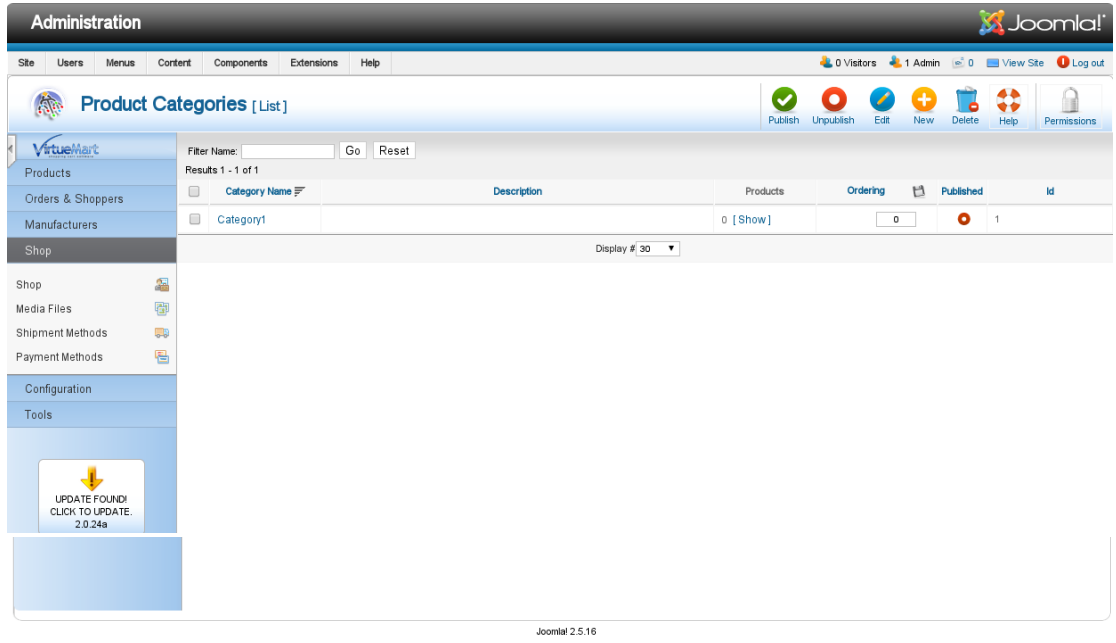

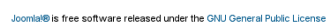

## **Εικόνα 72. Σελίδα διαχείρισης κατηγοριών προϊόντων Product Categories**

3) Διαχείριση παραγγελιών "Orders". Η εικόνα 73 που ακολουθεί παρουσιάζει τη σελίδα διαχείρισης παραγγελιών.

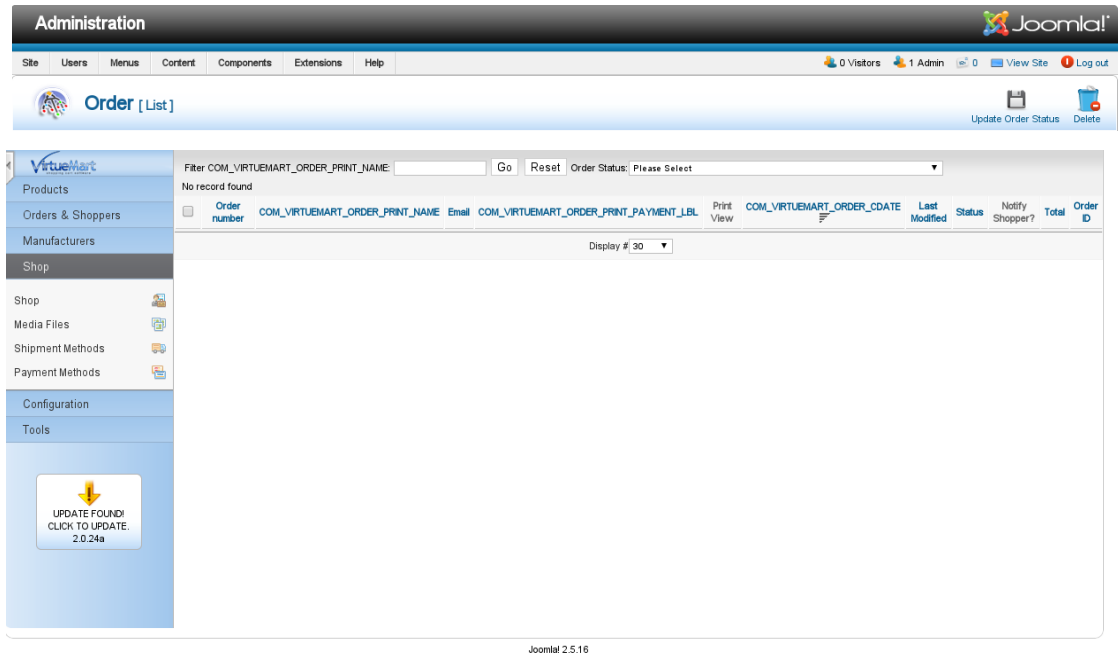

Joomlal® is free software released under the GNU General Public License

#### **Εικόνα 73. Σελίδα διαχείρισης παραγγελιών Orders**

4) Τρόποι πληρωμής "Payment Methods". Η εικόνα 74 που ακολουθεί παρουσιάζει τη σελίδα ορισμού τρόπου πληρωμής.

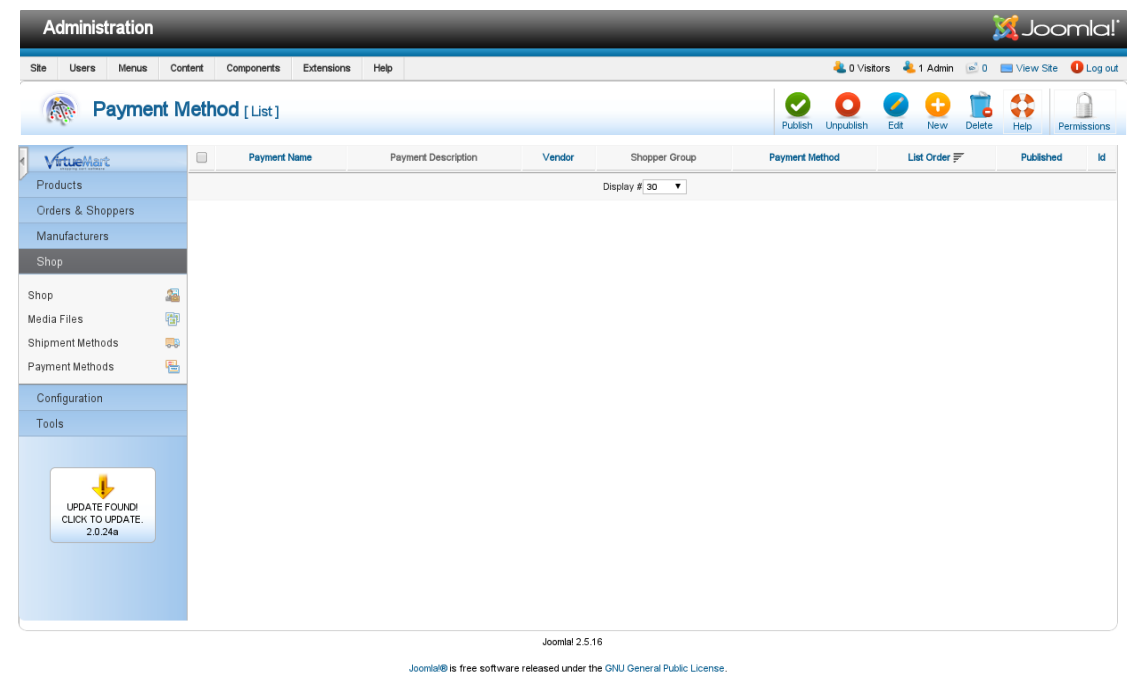

**Εικόνα 74. Σελίδα ορισμού τρόπου πληρωμής Payment Methods** 5) Διαχείριση πελατών - αγοραστών "Shoppers". Η εικόνα 75 που ακολουθεί παρουσιάζει τη σελίδα διαχείρισης πελατών.

| <b>X</b> Joomla!<br>Administration                                                                                                    |                                  |                                              |                 |                             |                                                                |           |  |  |  |  |
|----------------------------------------------------------------------------------------------------|----------------------------------|----------------------------------------------|-----------------|-----------------------------|----------------------------------------------------------------|-----------|--|--|--|--|
| Site<br>Users<br>Menus<br>Content                                                                                                    | Components                       | Help<br>Extensions                           |                 |                             | <b>2.0 Visitors 4.1 Admin e 0 E</b> View Site <b>0</b> Log out |           |  |  |  |  |
| $\mathbb{R}$<br>Shopper [List]                                                                                                    |                                  |                                              |                 |                             | $\bullet$<br>ó<br>Delete<br>Is a vendor<br>Not a vendor        | P<br>Edit |  |  |  |  |
| VirtueMart                                                                                                    | Fiter:                           | Reset<br>only joomla $\blacktriangledown$ Go |                 |                             |                                                                |           |  |  |  |  |
| Products                                                                                                    | Results 1 - 1 of 1               |                                              |                 |                             |                                                                |           |  |  |  |  |
| Orders & Shoppers                                                                                                    | $\qquad \qquad \Box$<br>Username | <b>Displayed Name</b>                        | Email           | COM_VIRTUEMART_USER_GROUP   | <b>Shopper Group</b>                                           | Id        |  |  |  |  |
| Manufacturers                                                                                                    | $\Box$<br>admin                  | Super User                                   | admin@joomla.gr | admin                       | -default-                                                      | 357       |  |  |  |  |
| Shop                                                                                                    |                                  |                                              |                 | Display # 30 $\overline{v}$ |                                                                |           |  |  |  |  |
| 晶<br>Shop<br>御<br>Media Files<br>Ş.<br>Shipment Methods<br>립<br>Payment Methods<br>Configuration<br>Tools<br>$\overline{\mathbf{u}}$<br>UPDATE FOUND!<br>CLICK TO UPDATE.<br>2.0.24a |                                  |                                              |                 |                             |                                                                |           |  |  |  |  |
| Joomla! 2.5.16                                                                                                    |                                  |                                              |                 |                             |                                                                |           |  |  |  |  |

mla® is free software released under the GNU General Public License.

## **Εικόνα 75. Σελίδα διαχείρισης πελατών Shoppers**

6) Παραμετροποίηση προσθήκης ηλεκτρονικού καταστήματος – περιβάλλον διαχείρισης "Configuration". Η εικόνα 76 που ακολουθεί παρουσιάζει τη σελίδα παραμετροποίησης "Configuration".

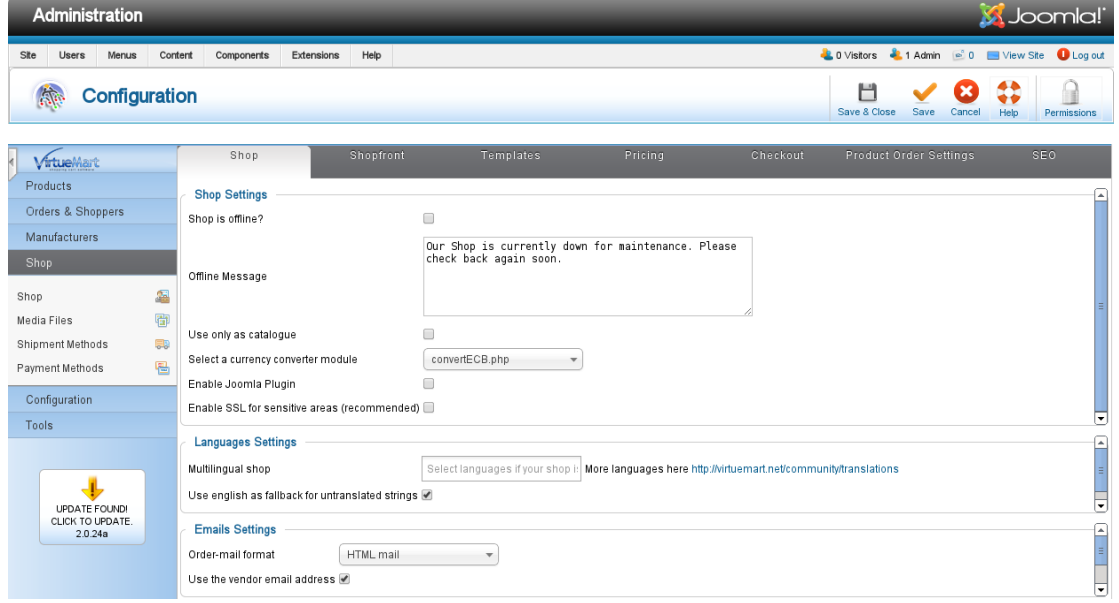

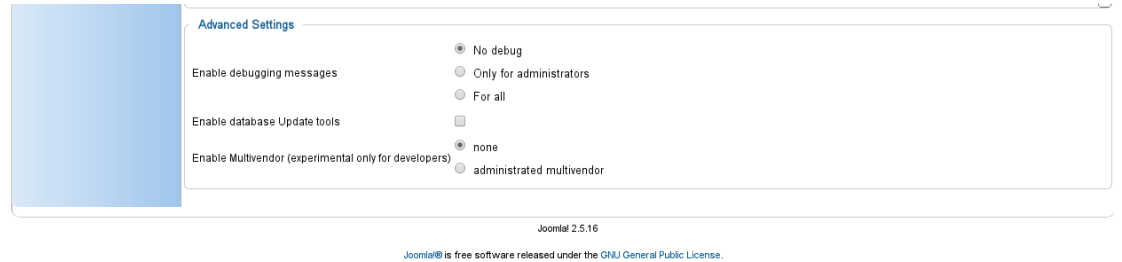

# **Εικόνα 76. Σελίδα παραμετροποίησης Configuration** 7) Παραμετροποίηση ηλεκτρονικού καταστήματος – περιβάλλον αγοραστή "eShop". Η εικόνα 77 που ακολουθεί παρουσιάζει τη σελίδα παραμετροποίησης "eShop".

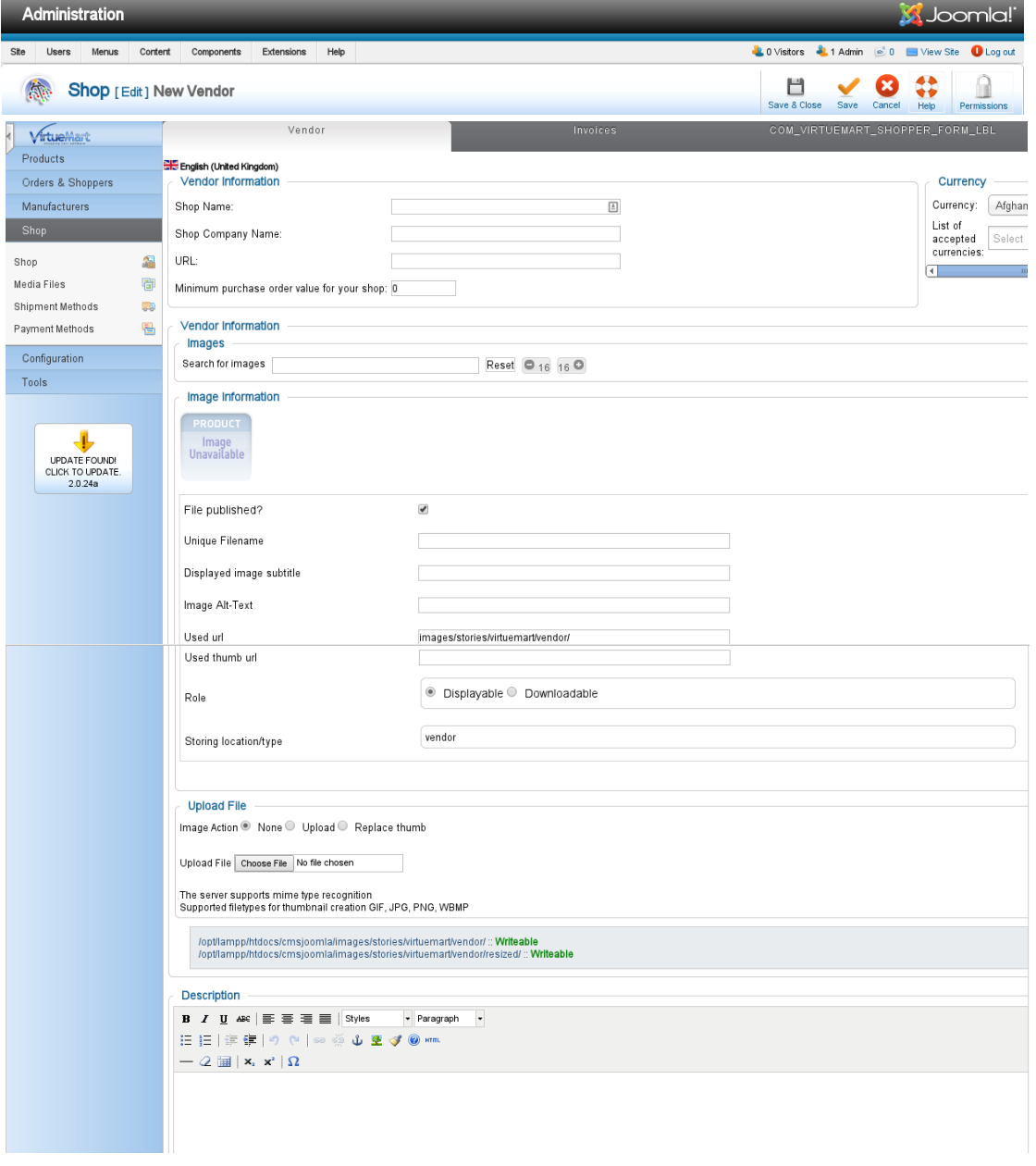

![](_page_133_Picture_27.jpeg)

Joomlal® is free software released under the GNU General Public License.

### **Εικόνα 77. Σελίδα παραμετροποίησης eShop**

8) Παραπομπή σε πακέτα γλωσσών "Translations". Η εικόνα 78 που ακολουθεί παρουσιάζει τη σελίδα παραπομπής σε πακέτα γλωσσών για το ηλεκτρονικό κατάστημα.

![](_page_134_Picture_0.jpeg)

#### **Εικόνα 78. Πακέτα γλωσσών Translations**

9) Παραπομπή σε έγγραφα σχετικά με τη προσθήκη ηλεκτρονικού καταστήματος "Documentation". Η εικόνα 79 που ακολουθεί παρουσιάζει τη σελίδα παραπομπής σε έγγραφα "Documentation".

![](_page_135_Picture_0.jpeg)

**Εικόνα 79. Έγγραφα ηλεκτρονικού καταστήματος Documentation** 10) Αυτόματος έλεγχος για ενημερώσεις προσθήκης ηλεκτρονικού καταστήματος "Click to update". Η εικόνα 80 που ακολουθεί παρουσιάζει τη σελίδα αναβάθμισης του ηλεκτρονικού καταστήματος.

![](_page_135_Picture_2.jpeg)

![](_page_136_Picture_57.jpeg)

Joomlal® is free software released under the GNU General Public License.

**Εικόνα 80. Αναβάθμιση ηλεκτρονικού καταστήματος**

# **8.3 Παρουσίαση χαρακτηριστικών και λειτουργικότητας ηλεκτρονικού καταστήματος Drupal Commerce**

Ακολουθούν τα χαρακτηριστικά του "Drupal Commerce" τα οποία περιλαμβάνονται στην αρχική σελίδα του ηλεκτρονικού καταστήματος. Η εικόνα 81 που ακολουθεί παρουσιάζει την αρχική σελίδα του ηλεκτρονικού καταστήματος "Drupal Commerce".

![](_page_136_Picture_58.jpeg)

**Εικόνα 81. Αρχική σελίδα ηλεκτρονικού καταστήματος Drupal Commerce** 1) Διαχείριση των προφίλ των πελατών - αγοραστών και των

τύπων προφίλ στο ηλεκτρονικό κατάστημα "Customer profiles". Η εικόνα 82 που ακολουθεί παρουσιάζει τη σελίδα διαχείρισης πελατών και τύπων προφίλ πελατών.

![](_page_137_Picture_57.jpeg)

**Εικόνα 82. Σελίδα διαχείρισης πελατών και τύπων προφίλ πελατών** 2) Διαχείριση παραγγελιών "Orders". Η εικόνα 83 που ακολουθεί παρουσιάζει τη σελίδα διαχείρισης παραγγελιών.

![](_page_137_Picture_58.jpeg)

#### **Εικόνα 83. Σελίδα διαχείρισης παραγγελιών Orders**

3) Διαχείριση προϊόντων "Products" και τύπων προϊόντων στο ηλεκτρονικό κατάστημα. Η εικόνα 84 που ακολουθεί παρουσιάζει τη σελίδα διαχείρισης προϊόντων και τύπων προϊόντων.

![](_page_137_Picture_59.jpeg)

## **Εικόνα 84. Σελίδα διαχείρισης προϊόντων και τύπων προϊόντων Products**

4) Παραμετροποίηση προσθήκης ηλεκτρονικού καταστήματος – περιβάλλον διαχείρισης και ηλεκτρονικού καταστήματος – περιβάλλον αγοραστή "Configuration". Η εικόνα 85 που ακολουθεί παρουσιάζει τη σελίδα παραμετροποίησης.

![](_page_138_Picture_44.jpeg)

**Εικόνα 85. Σελίδα παραμετροποίησης Configuration**

# **8.4 Παρουσίαση χαρακτηριστικών και λειτουργικότητας ηλεκτρονικού καταστήματος eShop**

Ακολουθούν τα χαρακτηριστικά του "eShop" τα οποία περιλαμβάνονται στην εγκατάσταση του ηλεκτρονικού καταστήματος.

1) Διαχείριση παραγγελιών "Orders". Η σελίδα διαχείρισης

παραγγελιών έχει οριστεί προεπιλεγμένα ως αρχική σελίδα του ηλεκτρονικού καταστήματος. Η εικόνα 86 που ακολουθεί παρουσιάζει τη σελίδα διαχείρισης παραγγελιών.

![](_page_138_Picture_45.jpeg)

**Εικόνα 86. Σελίδα διαχείρισης παραγγελιών Orders**

# 2) Τρόποι αποστολής "Shipping". Η εικόνα 87 που ακολουθεί παρουσιάζει τη σελίδα διαχείρισης τρόπων αποστολής.

![](_page_139_Picture_26.jpeg)

**Εικόνα 87. Σελίδα διαχείρισης τρόπων αποστολής Shipping** 3) Διαχείριση προϊόντων "Products". Η εικόνα 88 που ακολουθεί παρουσιάζει τη σελίδα διαχείρισης προϊόντων.

![](_page_140_Picture_40.jpeg)

**Εικόνα 88. Σελίδα διαχείρισης προϊόντων Products** 4) Δημιουργία πολλαπλής επιλογής "Option Sets". Η εικόνα 89 που ακολουθεί παρουσιάζει τη σελίδα δημιουργίας στοιχείων πολλαπλής επιλογής.

![](_page_140_Picture_41.jpeg)

**Εικόνα 89. Σελίδα δημιουργίας στοιχείων πολλαπλής επιλογής** 5) Λήψη προϊόντων ως αρχεία "Downloadable Products" από το μενού "Download". Η εικόνα 90 που ακολουθεί παρουσιάζει τη σελίδα επιλογής αρχείων.

![](_page_141_Picture_42.jpeg)

**Εικόνα 90. Σελίδα επιλογής αρχείων για λήψη από τους πελάτες** 6) Κωδικοί έκπτωσης "Discount Codes". Η εικόνα 91 που ακολουθεί παρουσιάζει τη σελίδα επιλογής κωδικών έκπτωσης.

![](_page_141_Picture_43.jpeg)

**Εικόνα 91. Σελίδα επιλογής κωδικών έκπτωσης Discount Codes**

7) Σύνοψη κατάστασης αποθέματος προϊόντων στο ηλεκτρονικό κατάστημα και δυνατότητα λήψης αντιγράφου ασφαλείας από το μενού "Base". Η εικόνα 92 που ακολουθεί παρουσιάζει τη σελίδα σύνοψης κατάστασης του ηλεκτρονικού καταστήματος.

![](_page_142_Picture_25.jpeg)

**Εικόνα 92. Σύνοψη κατάστασης ηλεκτρονικού καταστήματος Base** 8) Ορισμός αποστολής τυποποιημένων "Emails" στους αγοραστές σχετικά με την εξέλιξη της παραγγελίας από το μενού "Emails". Η εικόνα 93 που ακολουθεί παρουσιάζει τη σελίδα ορισμού αποστολής τυποποιημένων "Emails".

![](_page_142_Picture_26.jpeg)

![](_page_143_Picture_0.jpeg)

**Εικόνα 93. Σελίδα ορισμού αποστολής Emails**

9) Παραπομπή σε έγγραφα σχετικά με τη προσθήκη ηλεκτρονικού καταστήματος από το μενού "About & Help". Η εικόνα 94 που ακολουθεί παρουσιάζει τη σελίδα παραπομπής σε έγγραφα.

![](_page_143_Picture_48.jpeg)
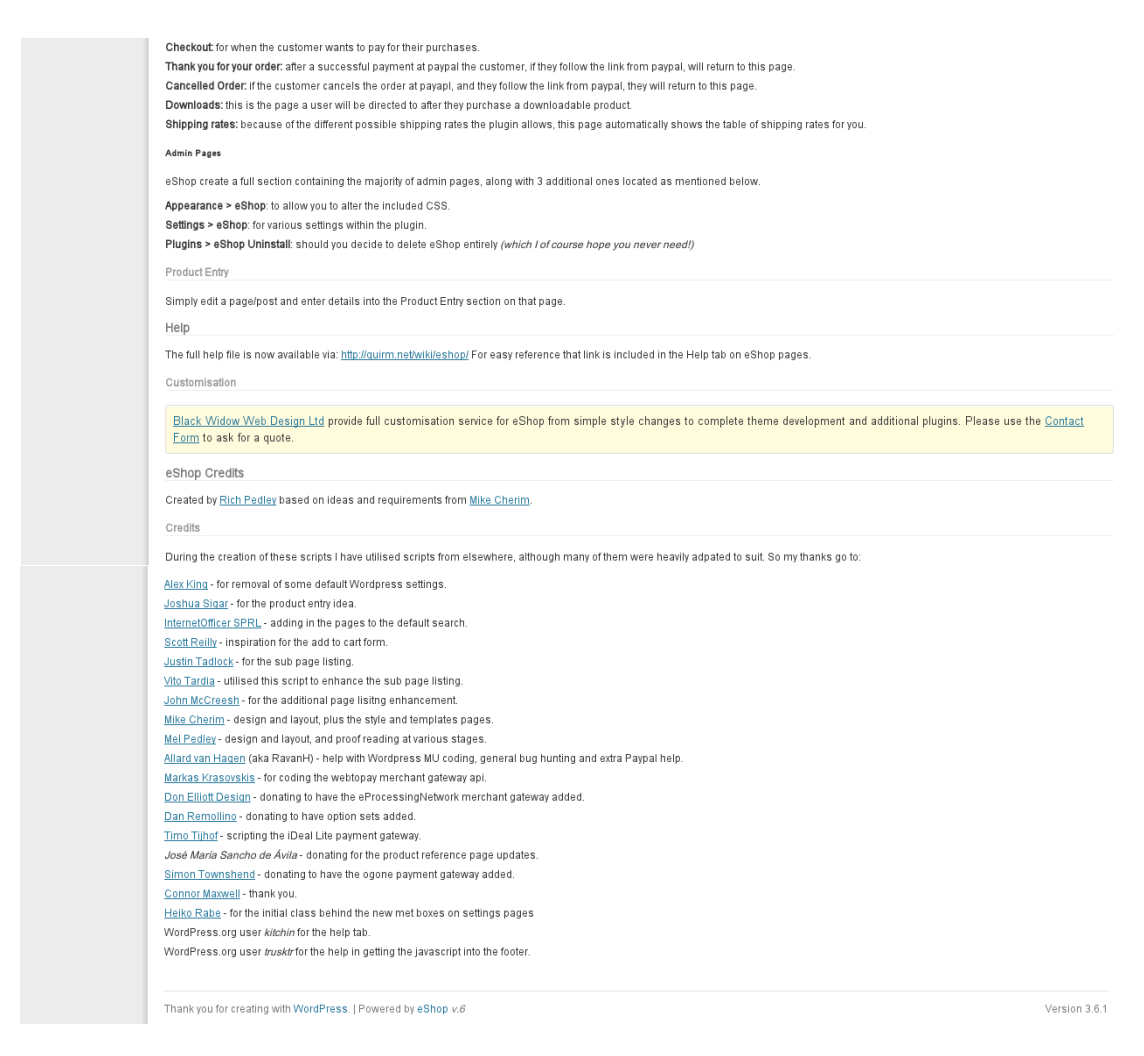

**Εικόνα 94. Σελίδα παραπομπής σε έγγραφα About & Help**

## **ΣΥΜΠΕΡΑΣΜΑΤΑ**

Τα "CMS Joomla, Drupal και WordPress" είναι τα δημοφιλέστερα συστήματα διαχείρισης περιεχομένου που υπάρχουν σήμερα. Έχουν δημιουργηθεί ώστε να κάνουν τη διαχείριση μεγάλου όγκου περιεχομένου εύκολη υπόθεση. Η παρούσα έρευνα σύγκρινε τις διαφορές τους στις διαδικασίες εγκατάστασης, εισαγωγής και διαχείρισης περιεχομένου.

Ως φιλικότερο στη χρήση και αποτελεσματικότερο στη διαχείριση περιεχομένου χαρακτηρίστηκε το "CMS Joomla" με το ηλεκτρονικό κατάστημα "VirtueMart" καθώς διαθέτει περισσότερα ανεπτυγμένα χαρακτηριστικά κατηγοριών, εύρεσης και εισαγωγής περιεχομένου. Επίσης το "CMS Joomla" δε δημοσιεύει ως προεπιλογή αυτόματα το νέο περιεχόμενο στη κεντρική σελίδα όπως κάνουν πλατφόρμες για "Blogs" και τα "CMS Drupal και WordPress".

ΒΙΒΛΙΟΓΡΑΦΙΑ

Apachefriends. (2013), *XAMPP*, [Online]. Διαθέσιμο από: <http://www.apachefriends.org/en/xampp.html> [09 ΣΕΠ 2013]

Apachefriends. (2013), *XAMPP For Linux*, [Online]. Διαθέσιμο από: <http://www.apachefriends.org/en/xampplinux.html> [09 ΣΕΠ 2013]

Bert Bos. (2013), *WHAT IS CSS?*, [Online]. Διαθέσιμο από: <http://www.w3.org/Style/CSS> [29 ΑΥΓ 2013]

Drupal. (2013), *About Drupal,* [Online]. Διαθέσιμο από: <https://drupal.org/about> [29 ΑΥΓ 2013]

Drupal. (2013), *[Installation Guide,](https://drupal.org/documentation/install)* [Online]. Διαθέσιμο από: <https://drupal.org/documentation/install> [30 ΑΥΓ 2013]

Drupal. (2013), *Download & Extend,* [Online]. Διαθέσιμο από: <https://drupal.org/project/drupal> [25 ΝΟΕ 2013] Drupal. (2013), *System requirements,* [Online]. Διαθέσιμο από: <https://drupal.org/requirements> [10 ΝΟΕ 2013]

Drupal Commerce. (2013), *Core features,* [Online]. Διαθέσιμο από: <http://www.drupalcommerce.org/features> [5 ΟΚΤ 2013]

Drupal Commerce. (2013), *Getting Started*, [Online]. Διαθέσιμο από:

<http://www.drupalcommerce.org/getting-started> [27 ΟΚΤ 2013]

Drupal Commerce. (2013), *Installing Drupal Commerce modules,*  [Online]. Διαθέσιμο από: <https://drupal.org/node/1007434> [20 ΝΟΕ 2013]

Drupal Commerce. (2013), *Download & Extend*, [Online]. Διαθέσιμο από: <https://drupal.org/project/commerce> [25 ΝΟΕ 2013]

Drupal Commerce. (2013), A*ddressfield 7.x-1.x-dev,* [Online]. Διαθέσιμο από: <https://drupal.org/node/797088> [10 ΔΕΚ 2013]

Drupal Commerce. (2013), *Chaos tool suite (ctools),* [Online]. Διαθέσιμο από: <https://drupal.org/project/ctools> [10 ΔΕΚ 2013]

Drupal Commerce. (2013), *Entity API,* [Online]. Διαθέσιμο από: <https://drupal.org/project/entity> [10 ΔΕΚ 2013]

Drupal Commerce. (2013), *Rules*, [Online]. Διαθέσιμο από: <https://drupal.org/project/rules> [10 ΔΕΚ 2013]

Drupal Commerce. (2013), *Views,* [Online]. Διαθέσιμο από: <https://drupal.org/project/views> [10 ΔΕΚ 2013]

Drupal Commerce. (2013), *Installing from scratch,* [Online].

Διαθέσιμο από: <http://www.drupalcommerce.org/userguide/installing-scratch> [10 ΔΕΚ 2013]

Flanagan David. 2011, *JavaScript: The Definitive Guide*, O'Reilly Media, Inc.

Jeffrey D. Ullman & Jennifer Widom. 1997, *A first course in database systems*, Prentice-Hall, Inc. Upper Saddle River, NJ, USA.

Joomla. (2013), *WHAT IS JOOMLA?,* [Online]. Διαθέσιμο από: <http://www.joomla.org/about-joomla.html> [29 ΑΥΓ 2013]

Joomla. (2013), *Installing Joomla,* [Online]. Διαθέσιμο από: <http://docs.joomla.org/J2.5:Installing\_Joomla> [30 ΑΥΓ 2013]

Joomla. (2013), *DOWNLOAD JOOMLA!,* [Online]. Διαθέσιμο από: <http://www.joomla.org/download.html> [27 ΝΟΕ 2013]

Stobart S. & Vassileiou M. 2004, *Php and Mysql Manual: Simple, Yet Powerful Web Programming*, Springer.

The Joomla! Extensions Directory. (2013), *VirtueMart,* [Online]. Διαθέσιμο από: <http://extensions.joomla.org/extensions/e commerce/shopping-cart/129> [5 ΟΚΤ 2013]

Pachev S. 2009, *Understanding MySQL Internals*, O'Reilly Media, Inc.

Simon Pieters & Anne van Kesteren. (2013), *Differences from* 

*HTML4*, [Online]. Διαθέσιμο από: <https://rawgithub.com/whatwg/htmldifferences/master/Overview.html#history> [28 ΑΥΓ 2013]

VirtueMart. (2013), *INSTALLATION OF VIRTUEMART 2,* [Online]. Διαθέσιμο από: <http://docs.virtuemart.net/tutorials/30 installation-migration-upgrade-vm-2/80-installation-of-virtuemart-2> [10 ΟΚΤ 2013]

VirtueMart. (2013), *MANUAL,* [Online] Διαθέσιμο από: <http://docs.virtuemart.net/manual.html> [15 ΟΚΤ 2013]

VirtueMart. (2013), *Files,* [Online]. Διαθέσιμο από: <http://dev.virtuemart.net/projects/virtuemart/files> [15 ΟΚΤ 2013]

Wordpress. (2013), *About WordPress,* [Online]. Διαθέσιμο από: <http://wordpress.org/about/> [29 ΑΥΓ 2013]

Wordpress. (2013), *Download WordPress,* [Online]. Διαθέσιμο από: <http://wordpress.org/download> [27 ΝΟΕ 2013]

Wordpress. (2013), *Requirements,* [Online]. Διαθέσιμο από: <http://wordpress.org/about/requirements/> [10 ΝΟΕ 2013]

```
Wordpress. (2013), Installing WordPress, [Online].
Διαθέσιμο από: 
<http://codex.wordpress.org/Installing_WordPress> [30 ΑΥΓ 2013]
```
Wordpress. (2013), *Editing wp-config.php,* [Online].

Διαθέσιμο από: <http://codex.wordpress.org/Editing\_wp config.php> [30 ΑΥΓ 2013]

Wordpress. (2013), *Plugin Directory,* [Online]. Διαθέσιμο από: <http://wordpress.org/plugins/eshop> [5 ΟΚΤ 2013]

Wordpress. (2013), *Plugin Directory,* [Online]. Διαθέσιμο από: <http://wordpress.org/plugins/eshop/installation> [6 ΟΚΤ 2013]

Wordpress. (2013), *Download eShop Plugin,* [Online]. Διαθέσιμο από:

<http://downloads.wordpress.org/plugin/eshop.6.3.11.zip> [10 ΟΚΤ 2013]

W3techs. (2012), *Historical trends in the usage of content management systems for websites,* [Online]. Διαθέσιμο από: <http://w3techs.com/technologies/history\_overview/content\_mana gement/all> [08 ΟΚΤ 2013]